# **LANTRONIX®**

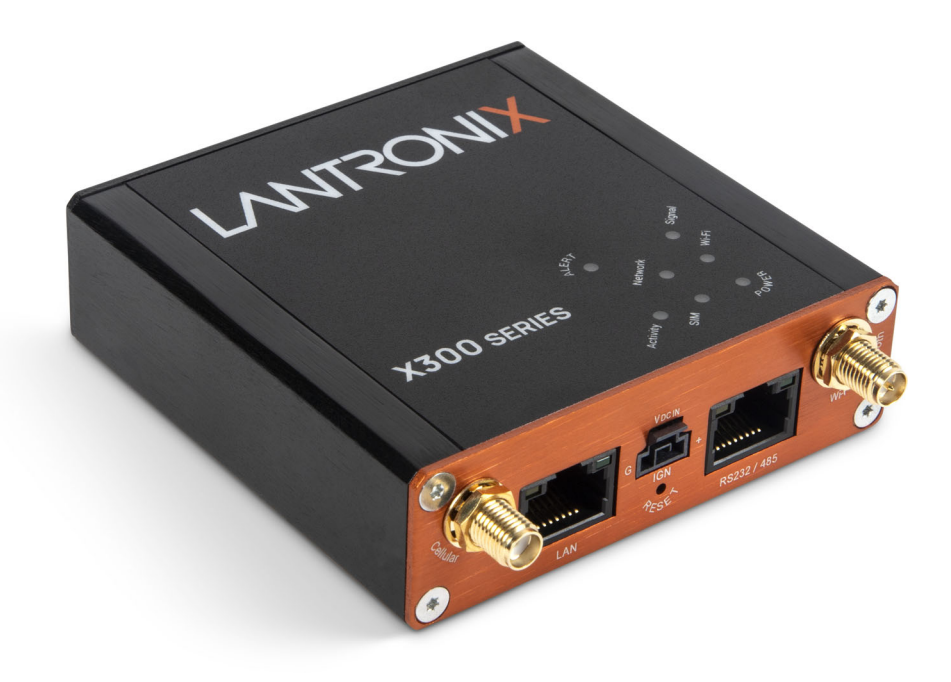

## **X300 Series IoT Cellular Gateway User Guide**

**Part Number PMD-00153 Revision C October 2023**

#### **Intellectual Property**

© 2023 Lantronix, Inc. All rights reserved. No part of the contents of this publication may be transmitted or reproduced in any form or by any means without the written permission of Lantronix.

*Lantronix* is a registered trademark of Lantronix, Inc. in the United States and other countries.

Patented: [www.lantronix.com/legal/patents/.](www.lantronix.com/legal/patents/) Additional patents pending.

*Windows* and *Internet Explorer* are registered trademarks of Microsoft Corporation. *Firefox* is a registered trademark of the Mozilla Foundation. *Chrome* is a trademark of Google Inc. All other trademarks and trade names are the property of their respective holders.

#### **Warranty**

For details on the Lantronix warranty policy, please go to our web site at [www.lantronix.com/technical-support/warranty/](www.lantronix.com/support/warranty/)

#### **Contacts**

#### **Lantronix, Inc.**

48 Discovery, Suite 250 Irvine, CA 92618, USA Toll Free:800-526-8766 Phone: 949-453-3990 Fax: 949-453-3995

#### **Technical Support**

Online: [www.lantronix.com/technical-support/](www.lantronix.com/support/warranty/)

#### **Sales Offices**

For a current list of our domestic and international sales offices, go to the Lantronix web site at <www.lantronix.com/about-us/contact/>

#### **Disclaimer**

All information contained herein is provided "AS IS." Lantronix undertakes no obligation to update the information in this publication. Lantronix does not make, and specifically disclaims, all warranties of any kind (express, implied or otherwise) regarding title, non-infringement, fitness, quality, accuracy, completeness, usefulness, suitability or performance of the information provided herein. Lantronix shall have no liability whatsoever to any user for any damages, losses and causes of action (whether in contract or in tort or otherwise) in connection with the user's access or usage of any of the information or content contained herein. The information and specifications contained in this document are subject to change without notice.

#### **Revision History**

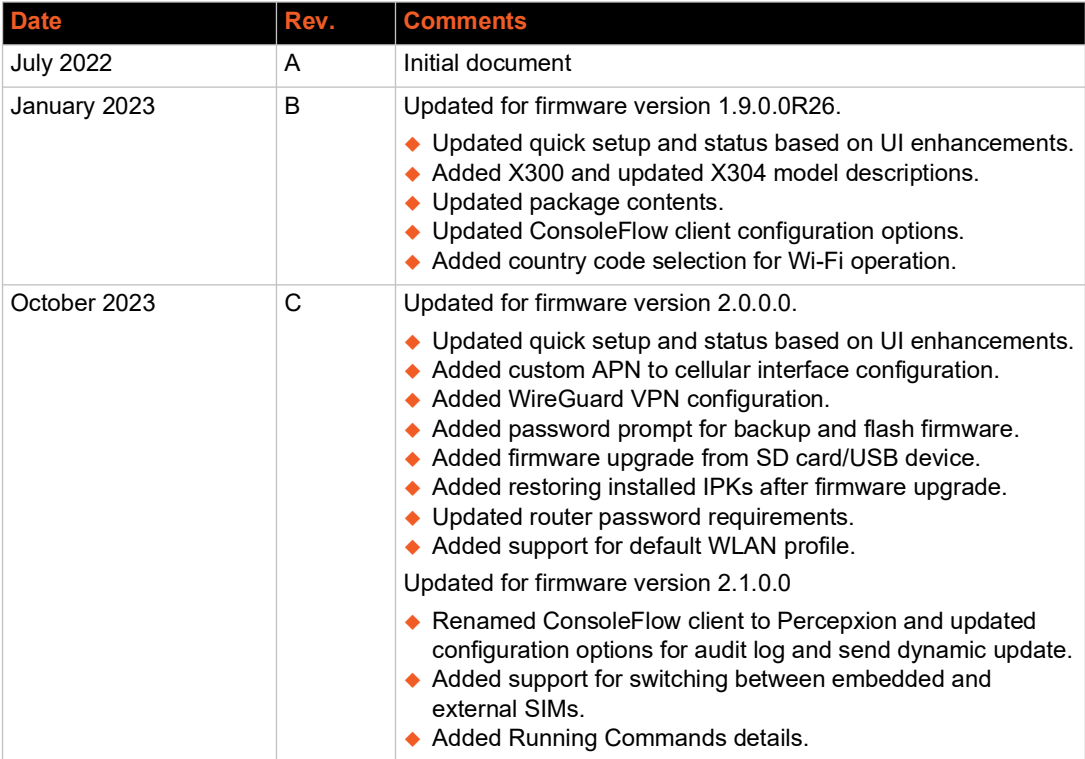

For the latest revision of this product document, please check our online documentation at <www.lantronix.com/support/documentation>.

### **Contents**

### 1: About this Guide

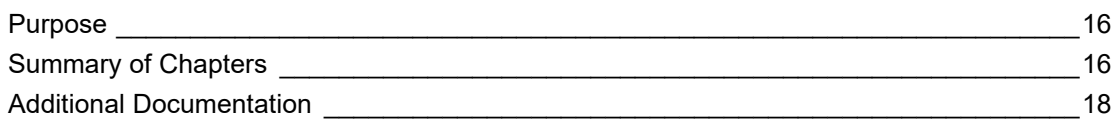

#### 2: Introduction

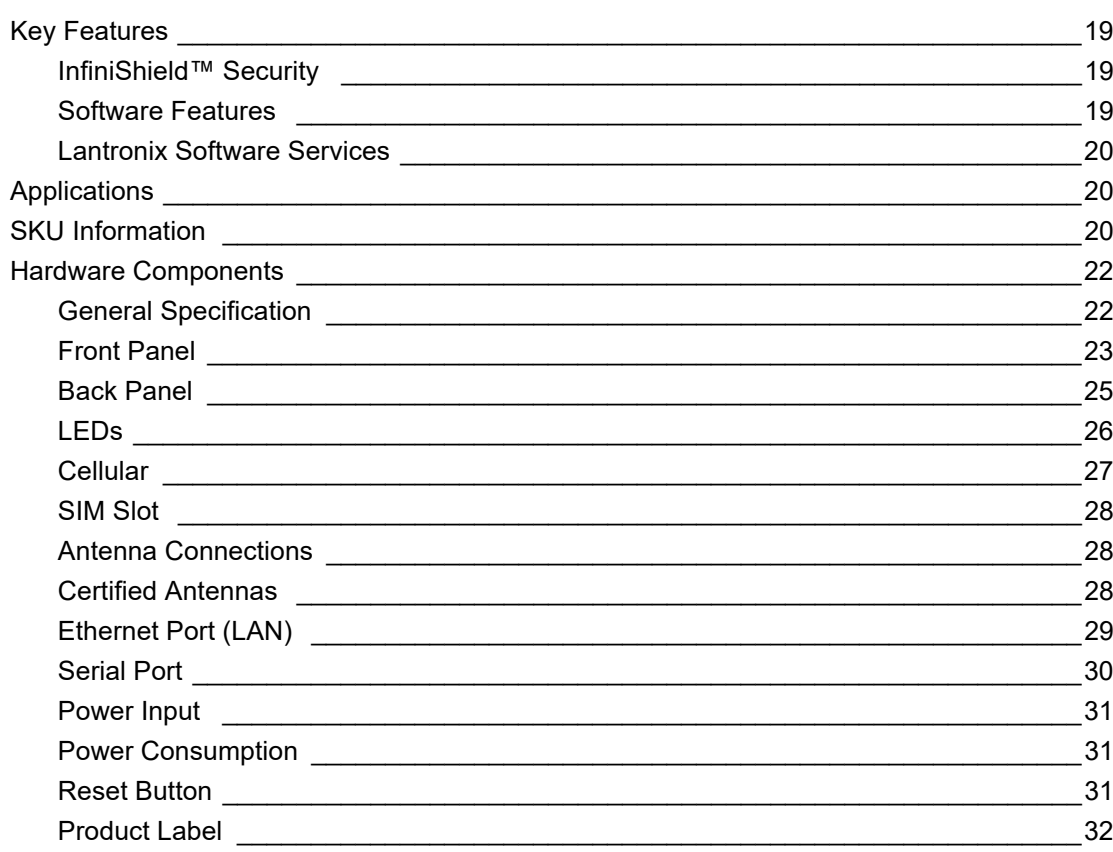

### 3: Installation

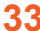

16

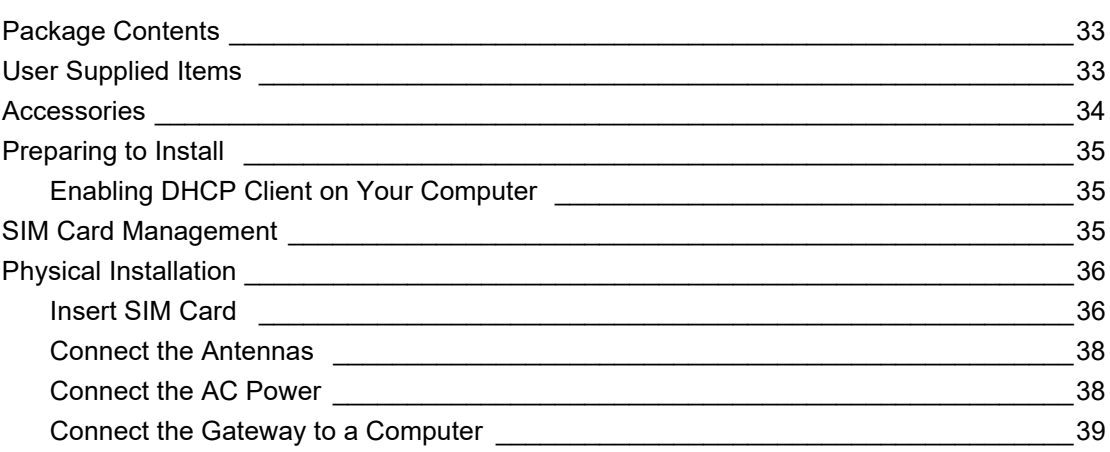

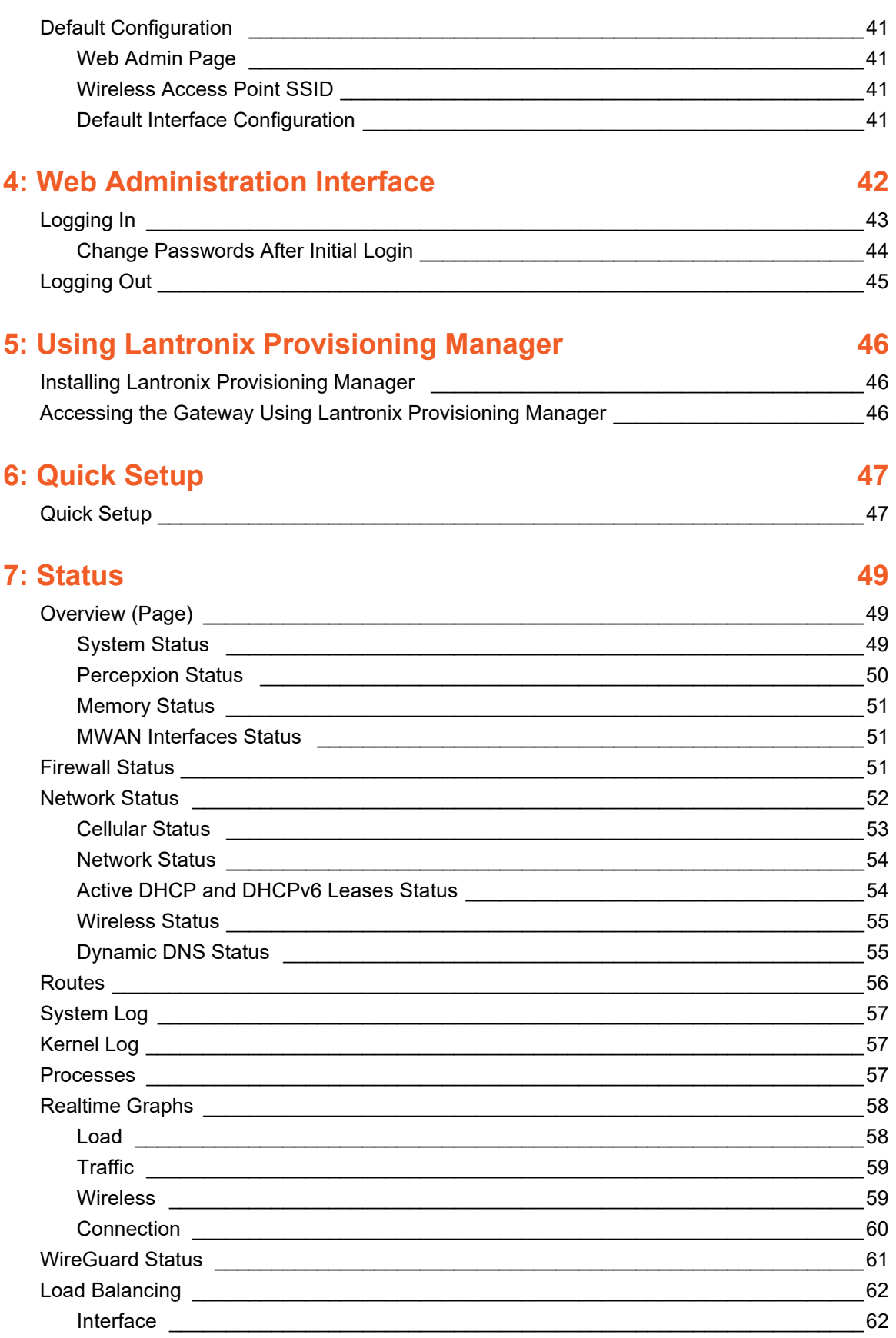

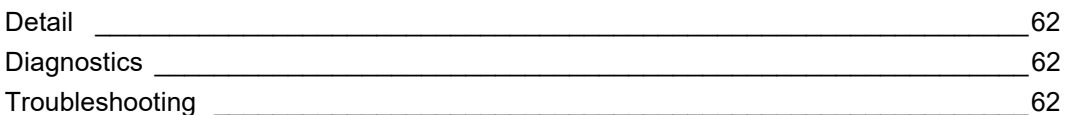

### 8: System

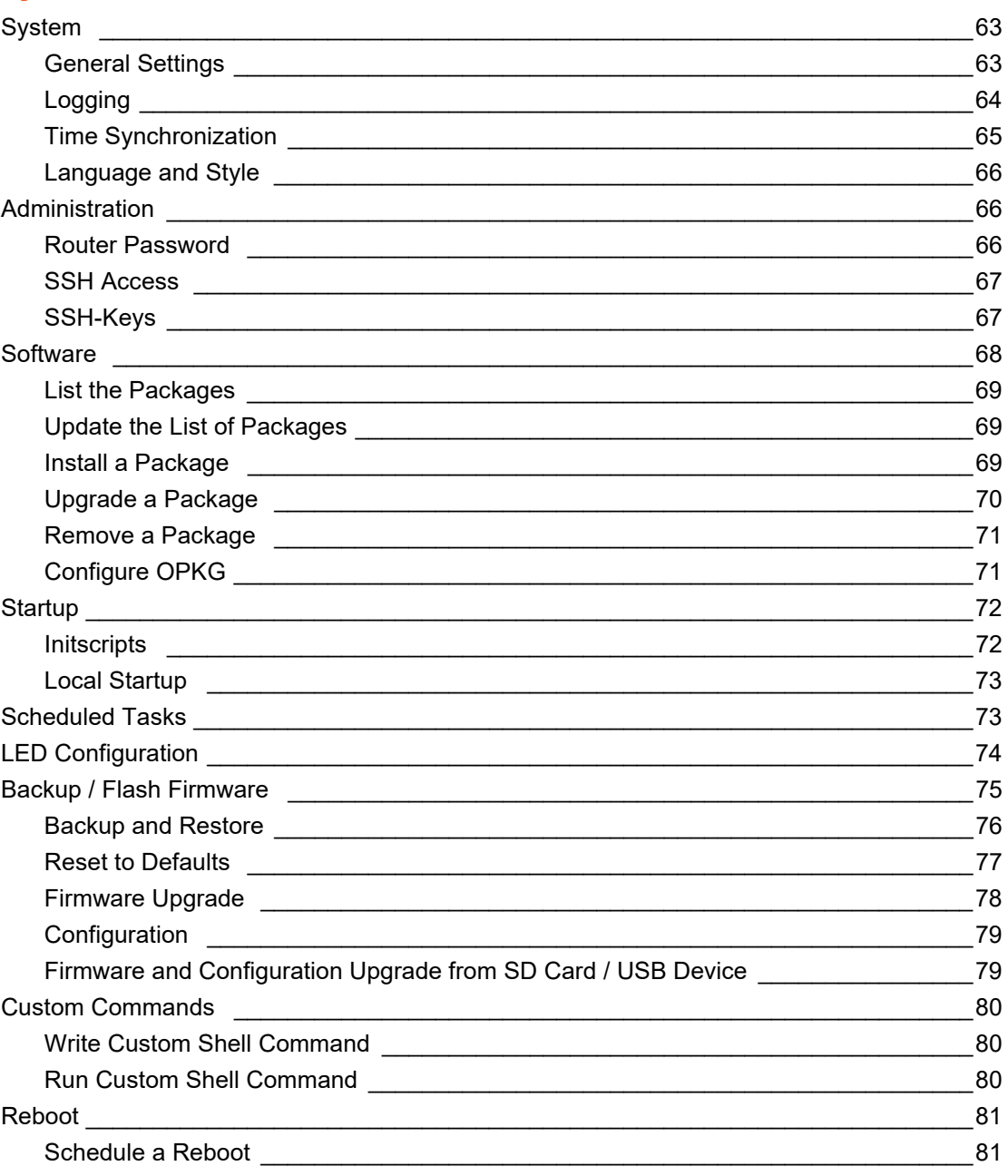

### **9: VPN**

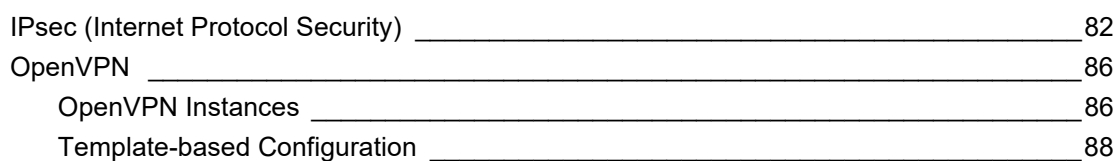

#### 82

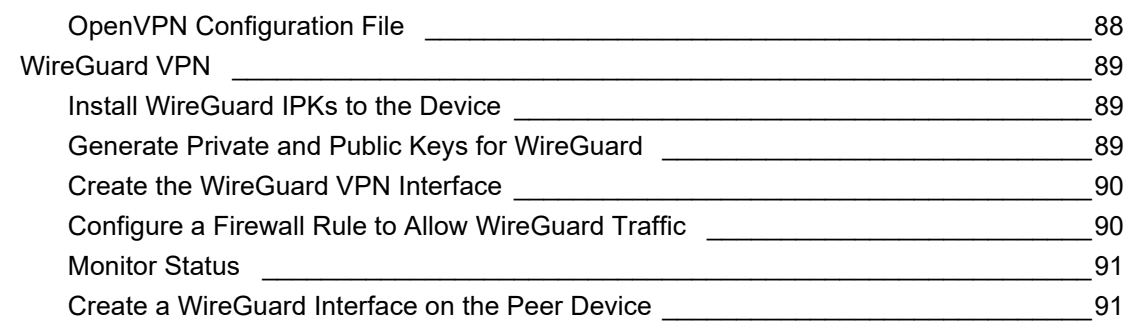

### **10: Services**

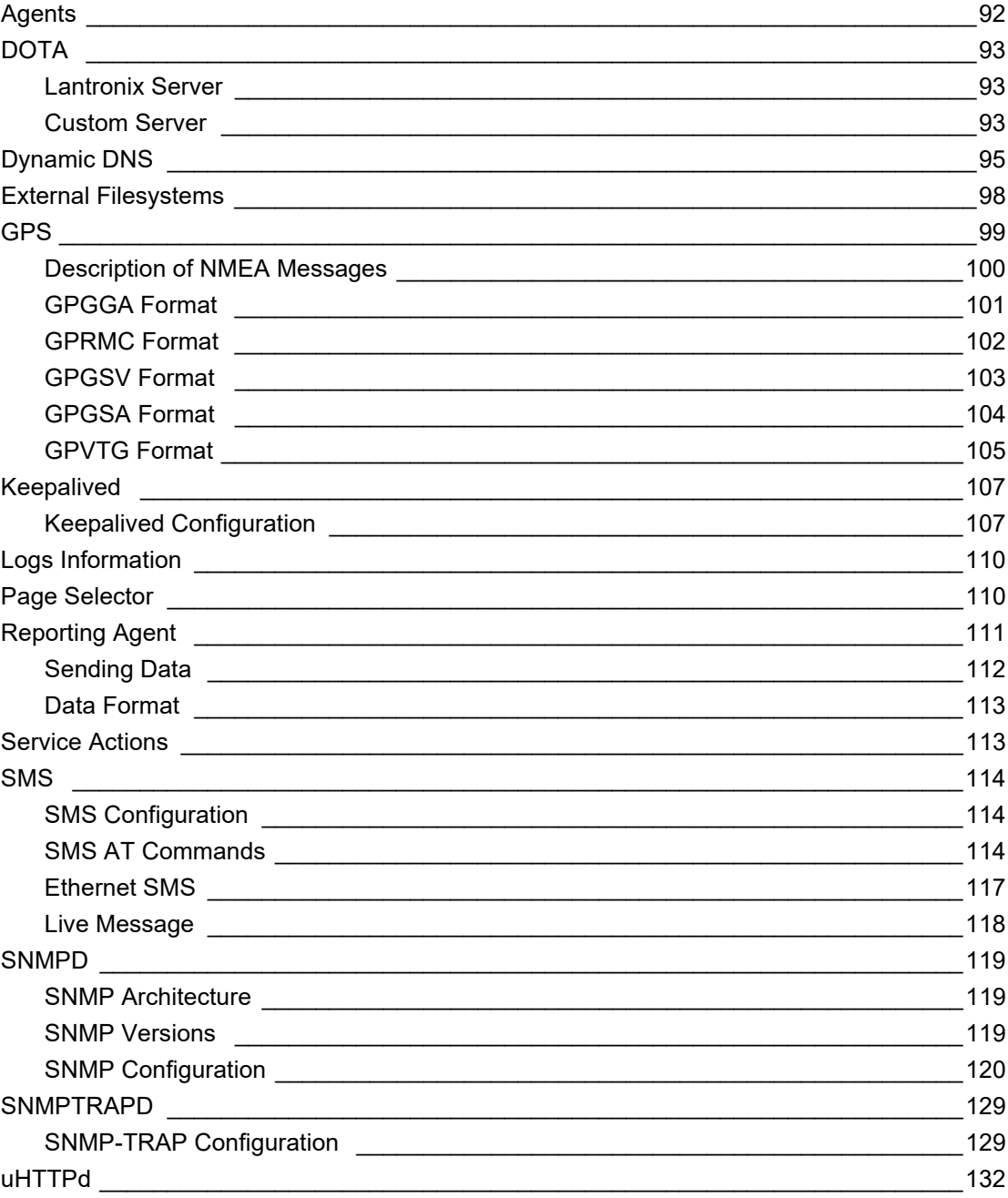

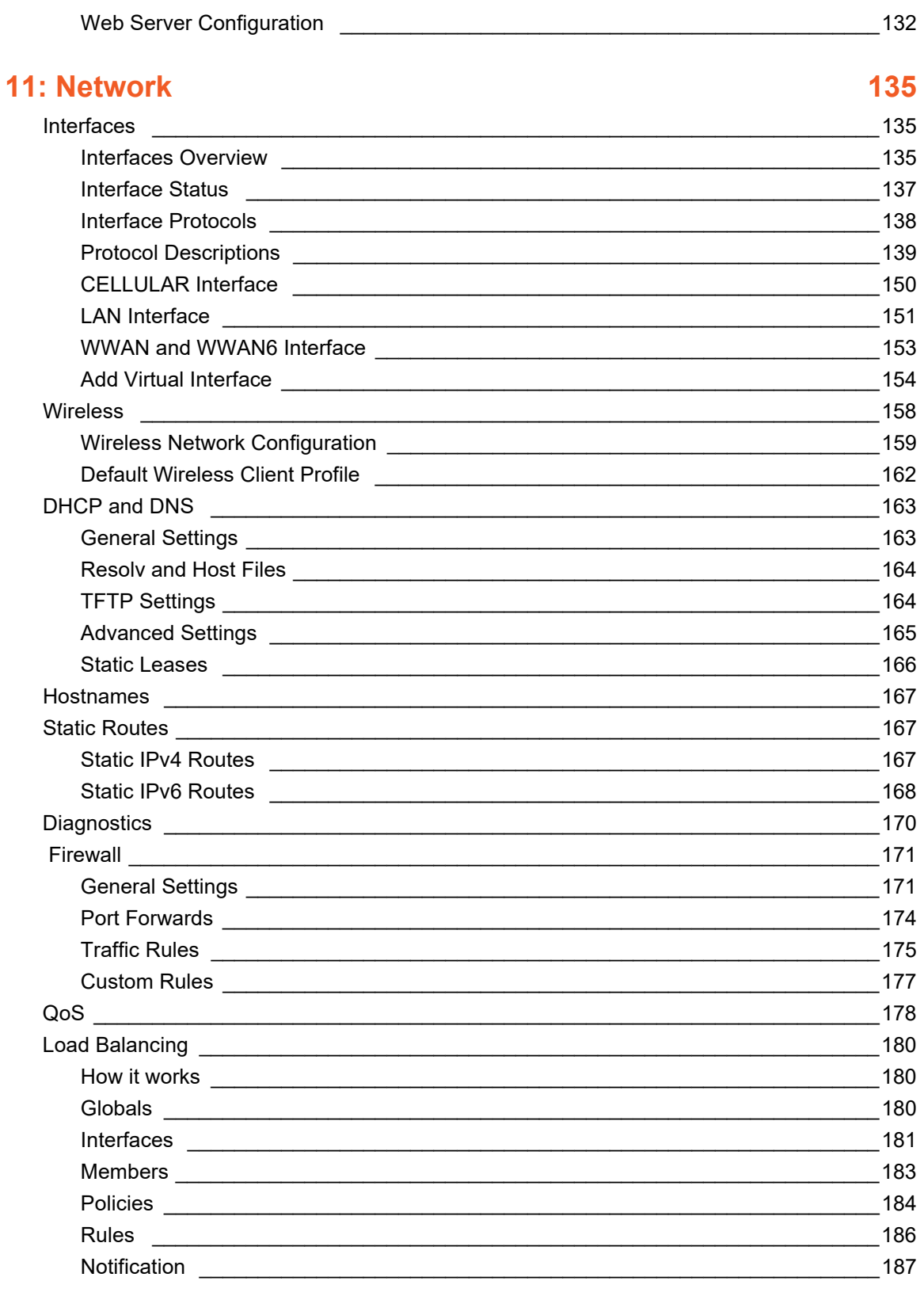

### 12: Bluetooth

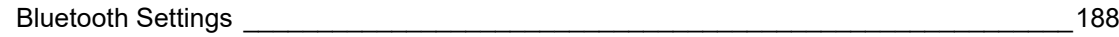

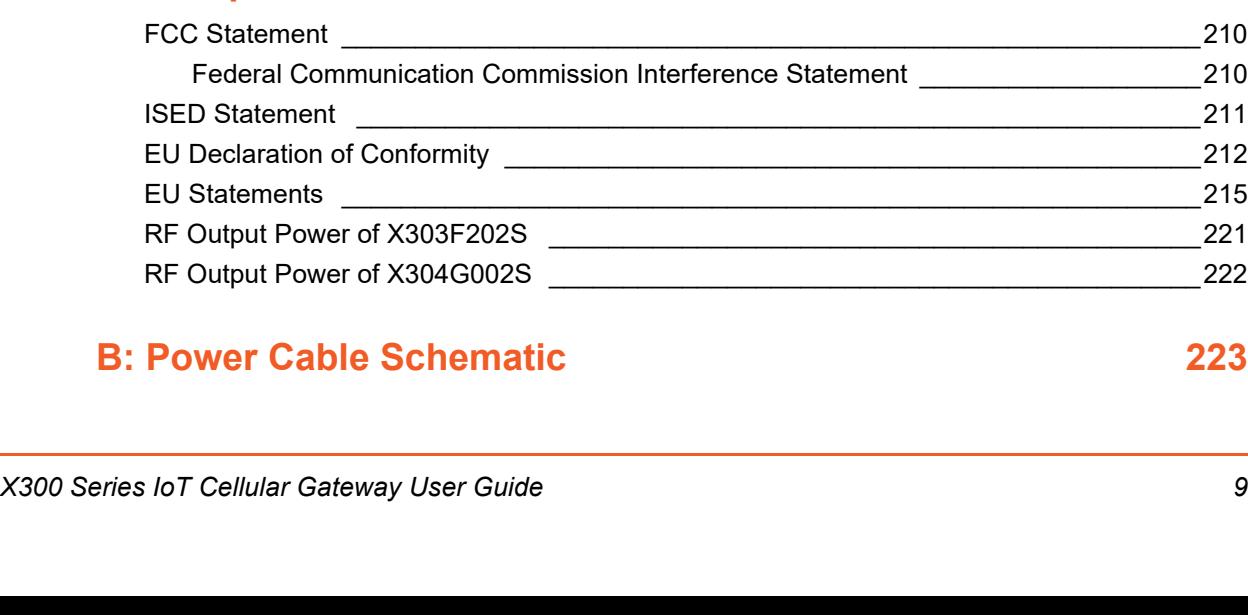

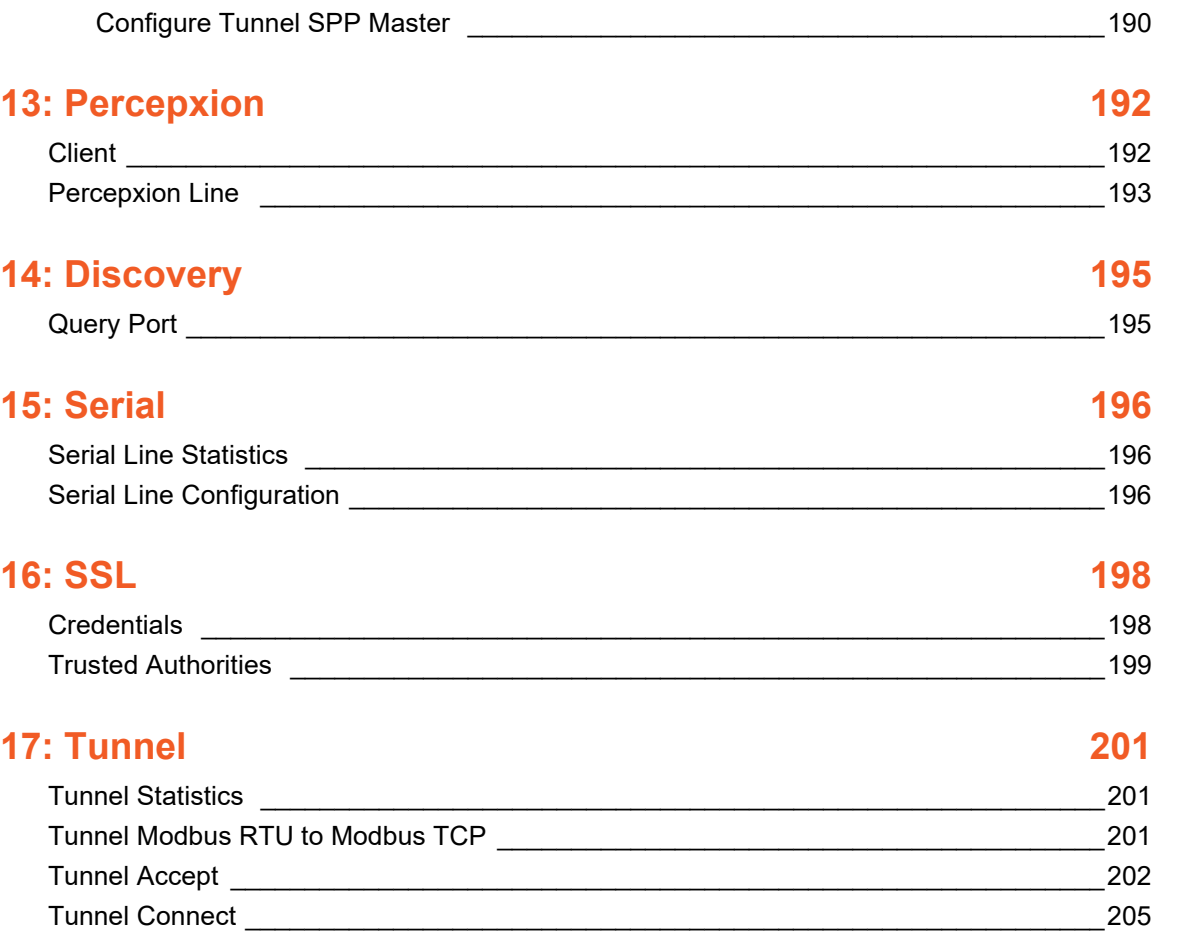

[Configure Bluetooth settings \\_\\_\\_\\_\\_\\_\\_\\_\\_\\_\\_\\_\\_\\_\\_\\_\\_\\_\\_\\_\\_\\_\\_\\_\\_\\_\\_\\_\\_\\_\\_\\_\\_\\_\\_\\_\\_\\_\\_\\_\\_\\_\\_\\_188](#page-187-2) [Scan for and Pair a Device \\_\\_\\_\\_\\_\\_\\_\\_\\_\\_\\_\\_\\_\\_\\_\\_\\_\\_\\_\\_\\_\\_\\_\\_\\_\\_\\_\\_\\_\\_\\_\\_\\_\\_\\_\\_\\_\\_\\_\\_\\_\\_\\_\\_\\_\\_188](#page-187-3) [Bluetooth SPP \\_\\_\\_\\_\\_\\_\\_\\_\\_\\_\\_\\_\\_\\_\\_\\_\\_\\_\\_\\_\\_\\_\\_\\_\\_\\_\\_\\_\\_\\_\\_\\_\\_\\_\\_\\_\\_\\_\\_\\_\\_\\_\\_\\_\\_\\_\\_\\_\\_\\_\\_\\_\\_\\_\\_\\_\\_\\_\\_189](#page-188-0) [Configure Bluetooth SPP Connection \\_\\_\\_\\_\\_\\_\\_\\_\\_\\_\\_\\_\\_\\_\\_\\_\\_\\_\\_\\_\\_\\_\\_\\_\\_\\_\\_\\_\\_\\_\\_\\_\\_\\_\\_\\_\\_190](#page-189-0) [Configure Tunnel SPP Slave \\_\\_\\_\\_\\_\\_\\_\\_\\_\\_\\_\\_\\_\\_\\_\\_\\_\\_\\_\\_\\_\\_\\_\\_\\_\\_\\_\\_\\_\\_\\_\\_\\_\\_\\_\\_\\_\\_\\_\\_\\_\\_\\_\\_190](#page-189-1)

## **[A: Compliance Information 209](#page-208-0)**

[FCC Statement \\_\\_\\_\\_\\_\\_\\_\\_\\_\\_\\_\\_\\_\\_\\_\\_\\_\\_\\_\\_\\_\\_\\_\\_\\_\\_\\_\\_\\_\\_\\_\\_\\_\\_\\_\\_\\_\\_\\_\\_\\_\\_\\_\\_\\_\\_\\_\\_\\_\\_\\_\\_\\_\\_\\_\\_\\_\\_210](#page-209-0)  $\dots$ ment \_\_\_\_\_\_\_\_\_\_\_\_\_\_\_\_\_\_\_\_\_\_\_\_\_\_\_\_\_\_210 [ISED Statement \\_\\_\\_\\_\\_\\_\\_\\_\\_\\_\\_\\_\\_\\_\\_\\_\\_\\_\\_\\_\\_\\_\\_\\_\\_\\_\\_\\_\\_\\_\\_\\_\\_\\_\\_\\_\\_\\_\\_\\_\\_\\_\\_\\_\\_\\_\\_\\_\\_\\_\\_\\_\\_\\_\\_\\_\\_211](#page-210-0)  $\overline{\phantom{a}212}$ [EU Statements \\_\\_\\_\\_\\_\\_\\_\\_\\_\\_\\_\\_\\_\\_\\_\\_\\_\\_\\_\\_\\_\\_\\_\\_\\_\\_\\_\\_\\_\\_\\_\\_\\_\\_\\_\\_\\_\\_\\_\\_\\_\\_\\_\\_\\_\\_\\_\\_\\_\\_\\_\\_\\_\\_\\_\\_\\_\\_215](#page-214-0) [RF Output Power of X303F202S \\_\\_\\_\\_\\_\\_\\_\\_\\_\\_\\_\\_\\_\\_\\_\\_\\_\\_\\_\\_\\_\\_\\_\\_\\_\\_\\_\\_\\_\\_\\_\\_\\_\\_\\_\\_\\_\\_\\_\\_\\_\\_\\_\\_221](#page-220-0) [RF Output Power of X304G002S \\_\\_\\_\\_\\_\\_\\_\\_\\_\\_\\_\\_\\_\\_\\_\\_\\_\\_\\_\\_\\_\\_\\_\\_\\_\\_\\_\\_\\_\\_\\_\\_\\_\\_\\_\\_\\_\\_\\_\\_\\_\\_\\_\\_222](#page-221-0)

[Hosts \\_\\_\\_\\_\\_\\_\\_\\_\\_\\_\\_\\_\\_\\_\\_\\_\\_\\_\\_\\_\\_\\_\\_\\_\\_\\_\\_\\_\\_\\_\\_\\_\\_\\_\\_\\_\\_\\_\\_\\_\\_\\_\\_\\_\\_\\_\\_\\_\\_\\_\\_\\_\\_\\_\\_\\_\\_\\_\\_\\_\\_\\_206](#page-205-0) [Connecting Multiple Hosts \\_\\_\\_\\_\\_\\_\\_\\_\\_\\_\\_\\_\\_\\_\\_\\_\\_\\_\\_\\_\\_\\_\\_\\_\\_\\_\\_\\_\\_\\_\\_\\_\\_\\_\\_\\_\\_\\_\\_\\_\\_\\_\\_\\_\\_\\_207](#page-206-0) [Tunnel Disconnect \\_\\_\\_\\_\\_\\_\\_\\_\\_\\_\\_\\_\\_\\_\\_\\_\\_\\_\\_\\_\\_\\_\\_\\_\\_\\_\\_\\_\\_\\_\\_\\_\\_\\_\\_\\_\\_\\_\\_\\_\\_\\_\\_\\_\\_\\_\\_\\_\\_\\_\\_\\_\\_\\_\\_208](#page-207-0)

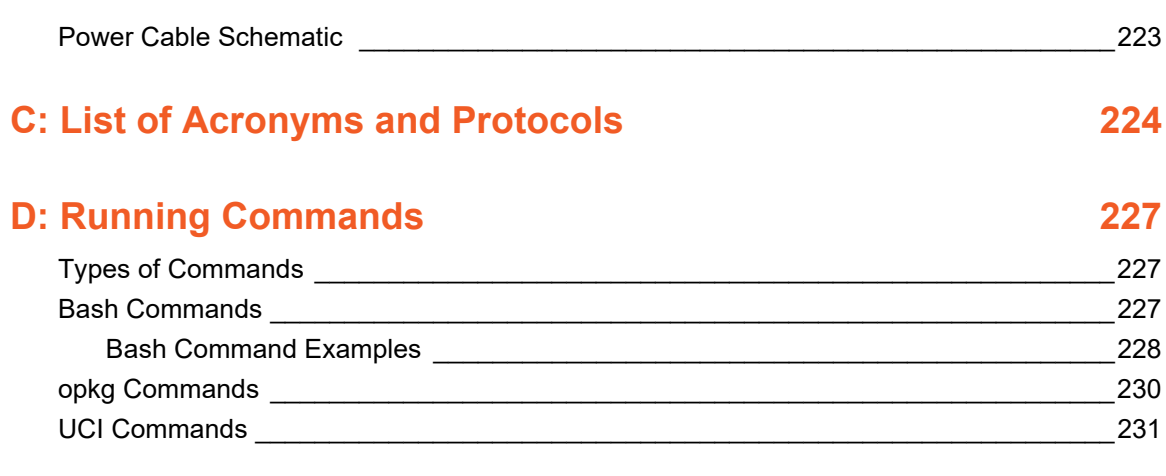

### **[D: Lantronix Technical Support 232](#page-231-0)**

### *List of Figures*

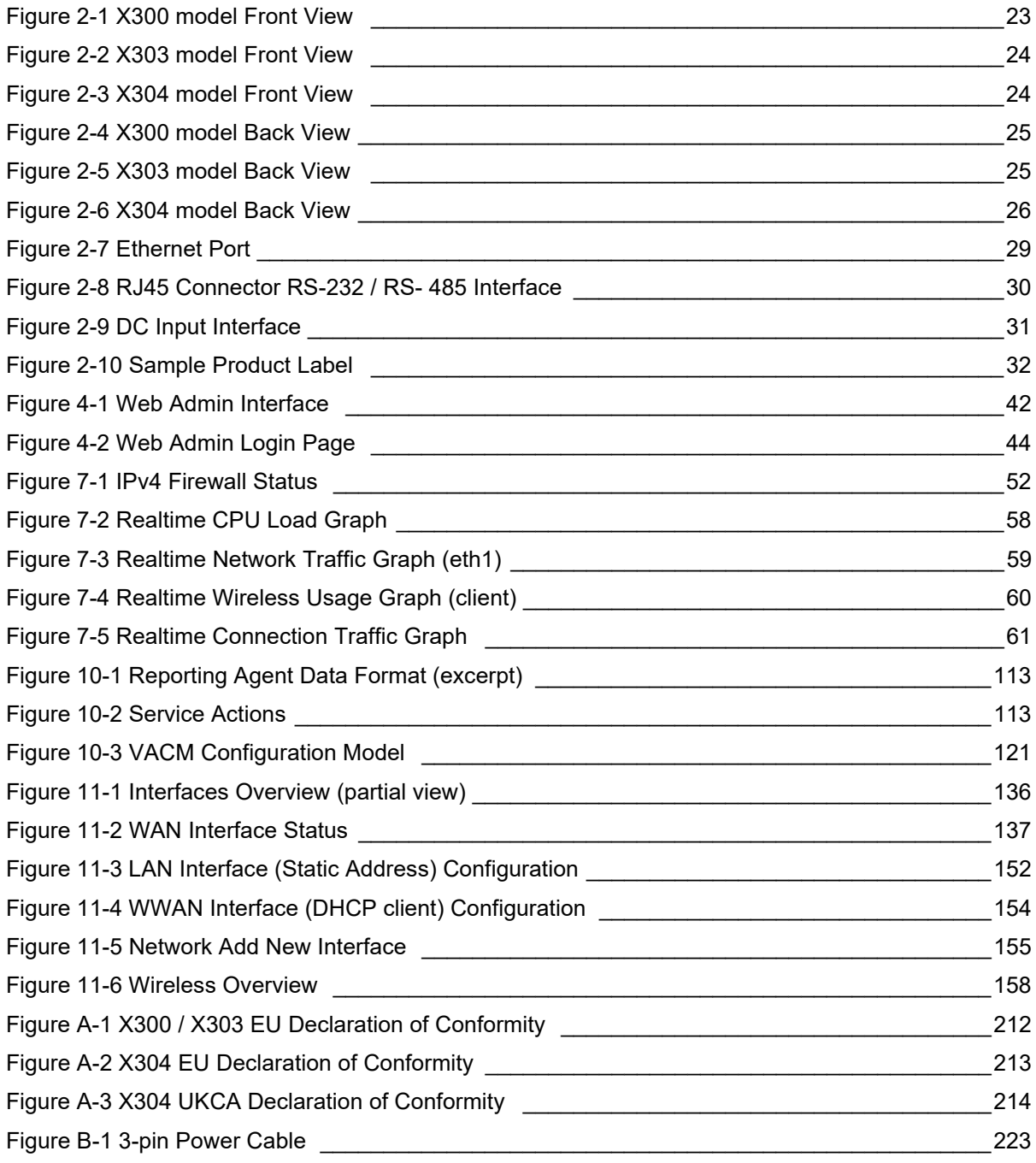

### *List of Tables*

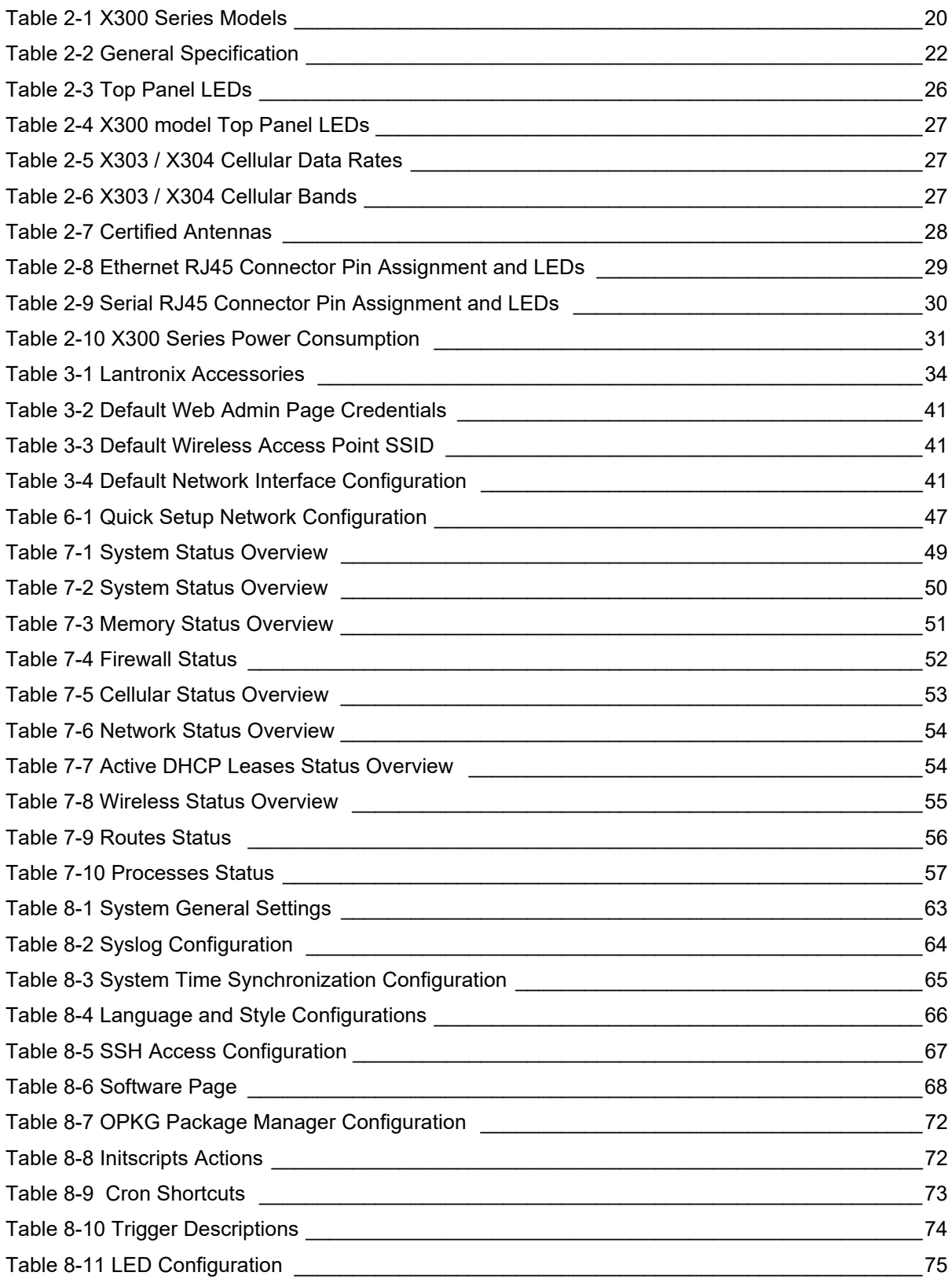

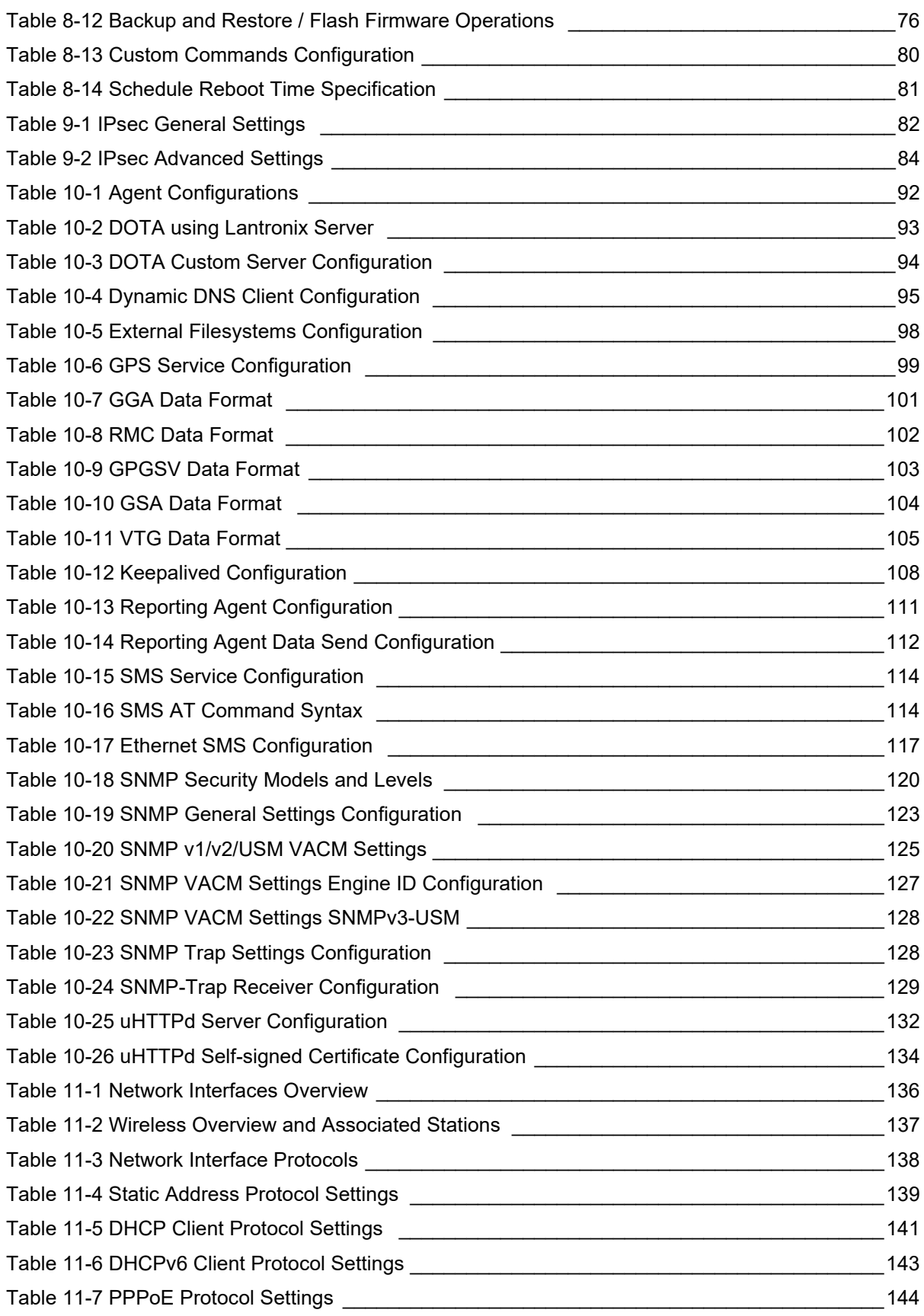

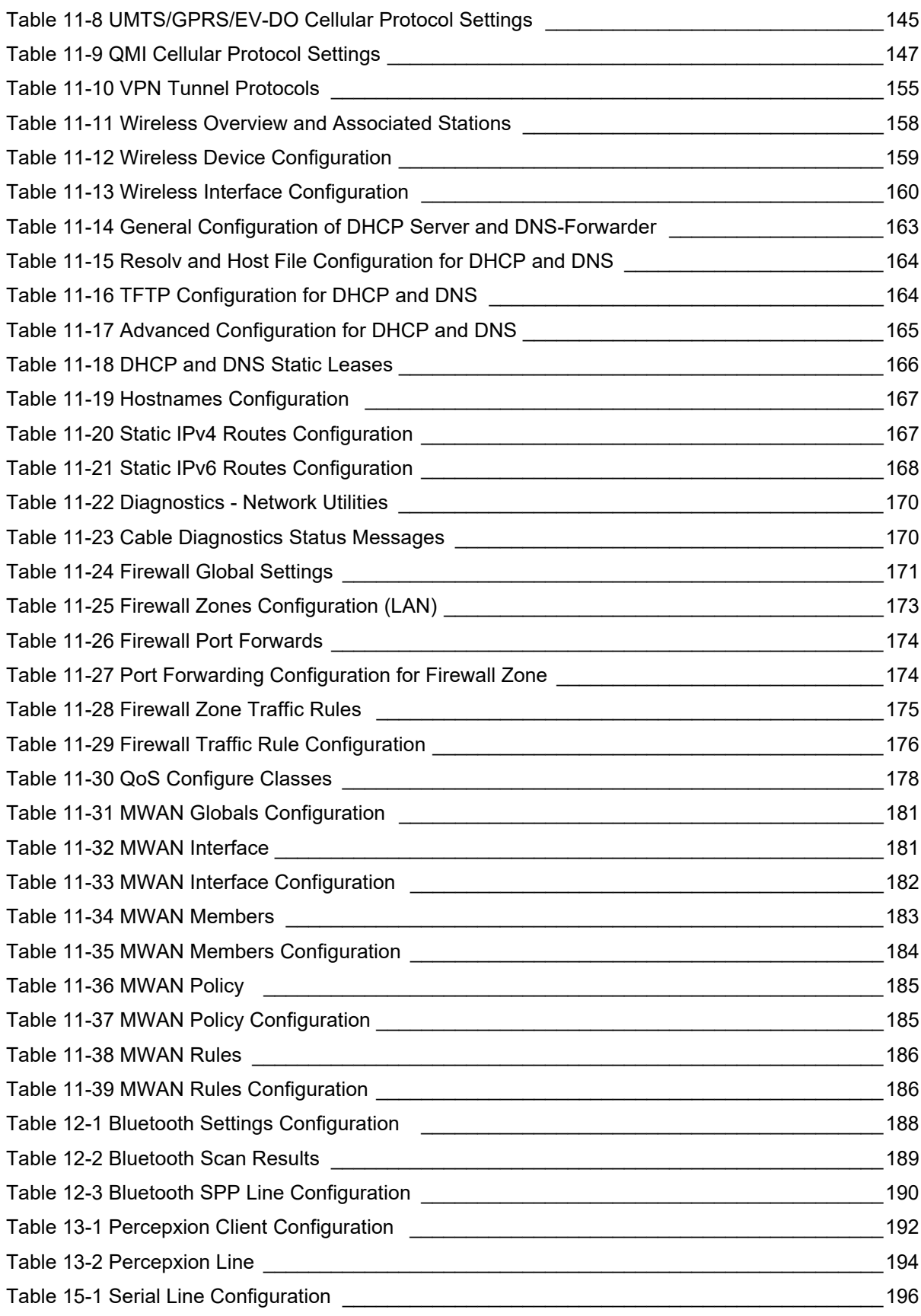

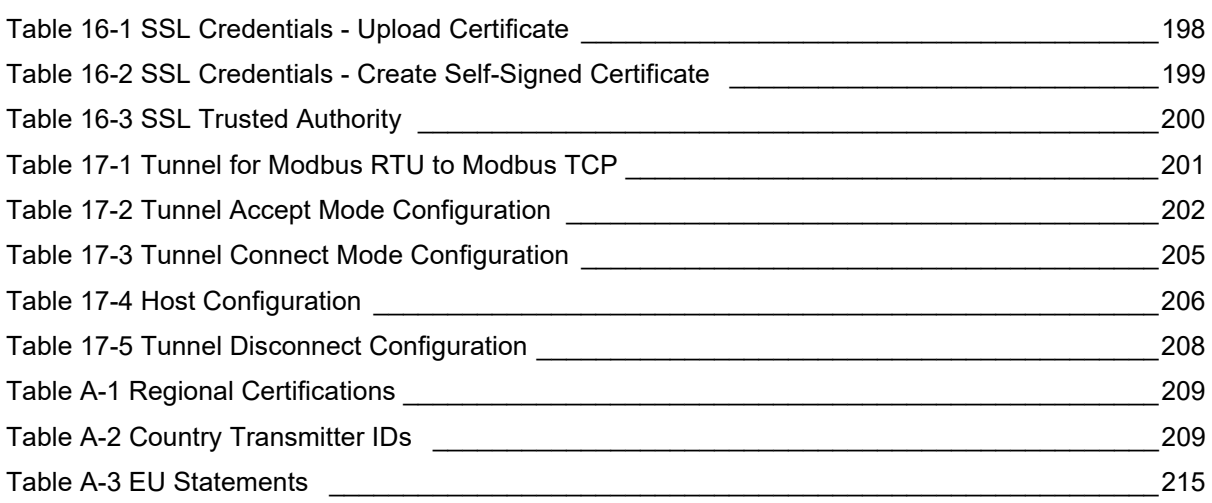

### <span id="page-15-0"></span>*1: About this Guide*

#### <span id="page-15-1"></span>**Purpose**

This guide provides the information needed to install, configure, and use the Lantronix X300 series IoT cellular gateways using the web interface. The X300 series gateways are designed for IoT professionals for M2M and enterprise IoT applications requiring faultless connectivity.

The information in this document assumes the reader has knowledge of networking fundamentals and routing concepts for data communication, control, and management functions.

For additional support and product resources, please visit the **Lantronix Technical Support** portal.

#### <span id="page-15-2"></span>**Summary of Chapters**

The remaining chapters in this guide include:

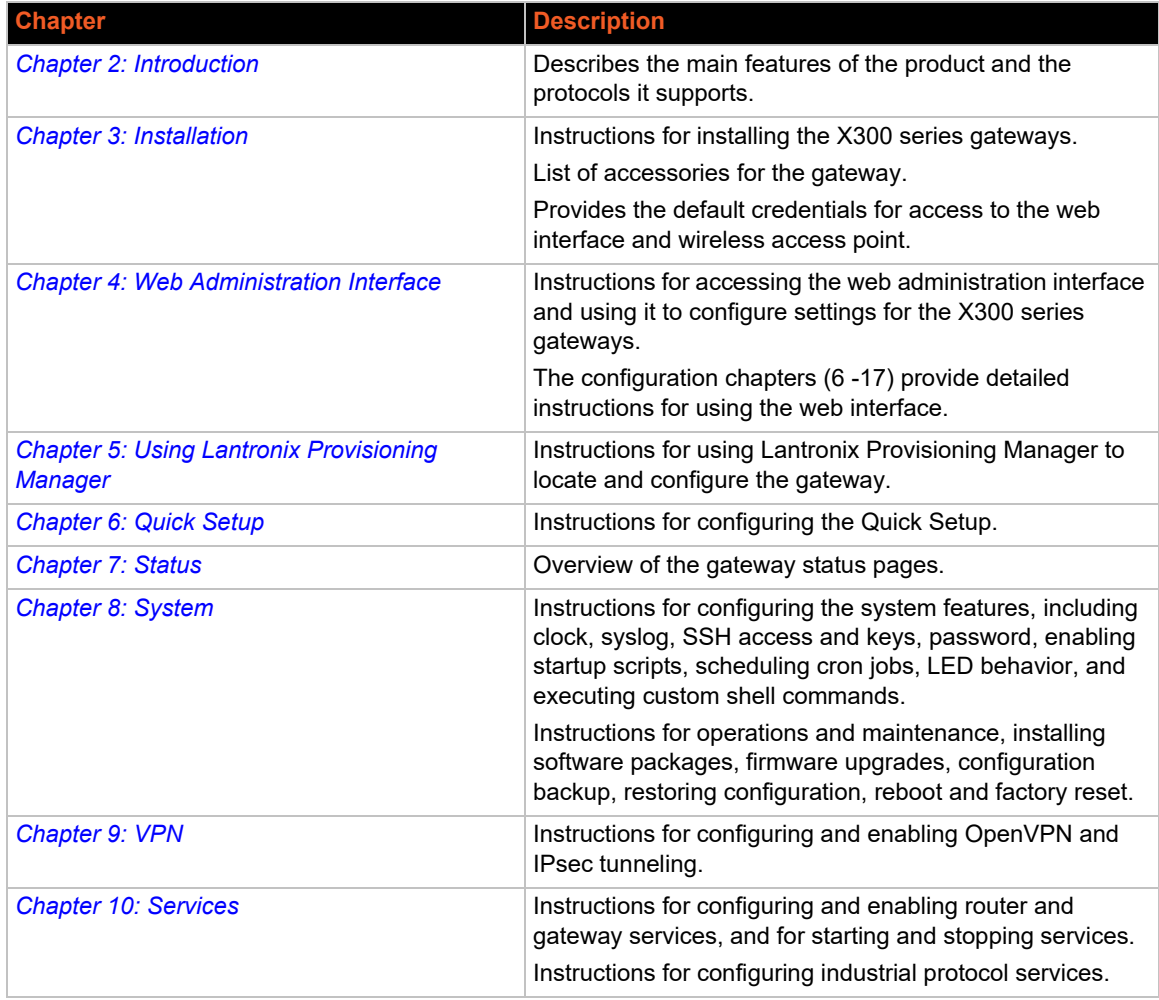

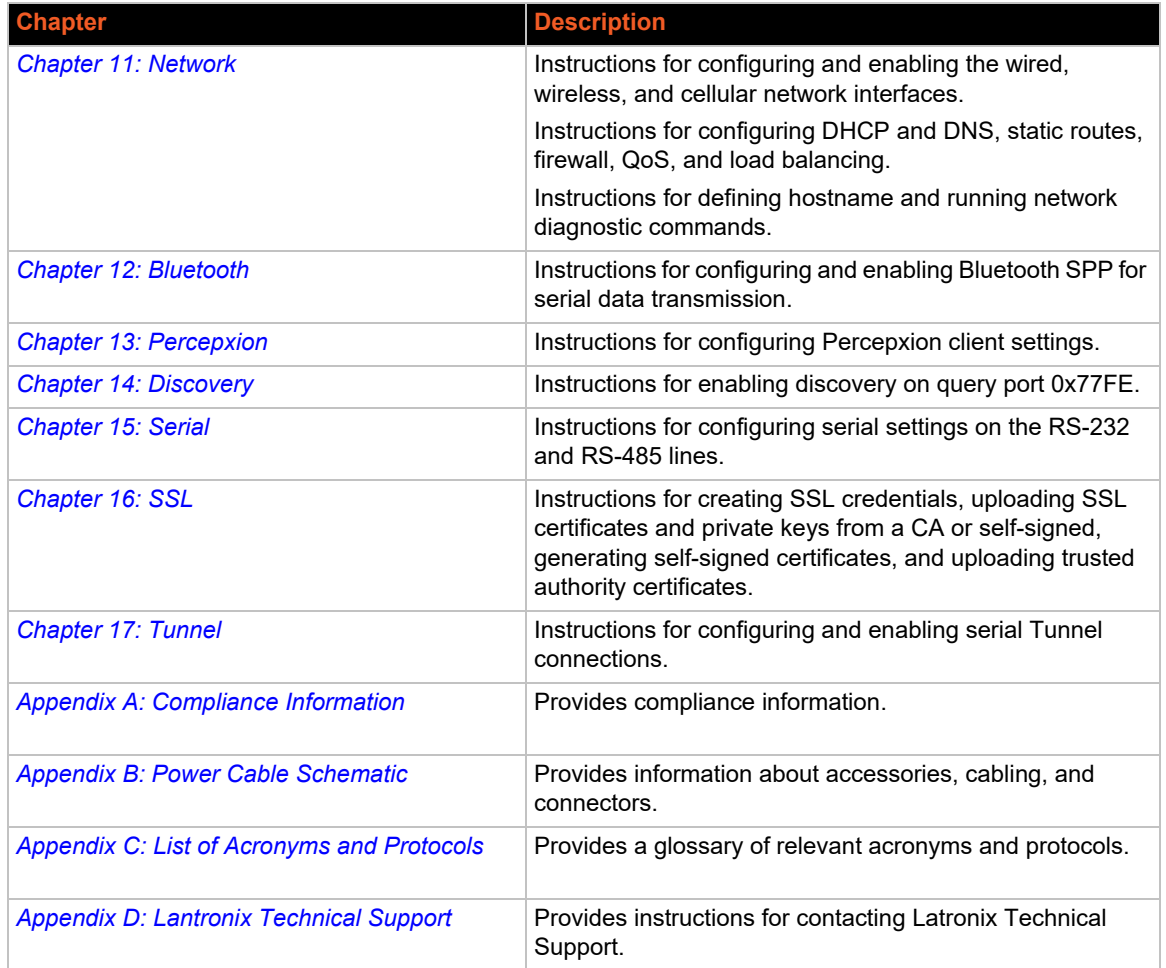

### <span id="page-17-0"></span>**Additional Documentation**

Visit the Lantronix web site at https://www.lantronix.com/support/documentation for the latest documentation for this product series.

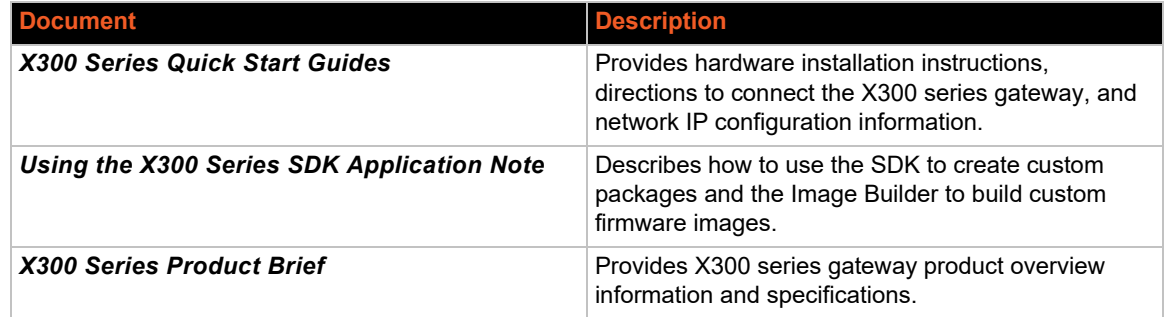

### <span id="page-18-4"></span><span id="page-18-0"></span>*2: Introduction*

The X303 and X304 models offer LTE-M and LTE Cat 1 cellular communication, Wi-Fi, BLE, Ethernet, and serial interface in a small, industrial-grade form factor. The X300 model offers Wi-Fi, BLE, Ethernet, and serial interface in the same industrial-grade form factor. With built-in security to help prevent cyber-attacks, the X300 series gateway is a robust and reliable solution for missioncritical applications provided with Console Flow, extended warranty, and connectivity services.

#### <span id="page-18-2"></span><span id="page-18-1"></span>**Key Features**

#### **InfiniShield™ Security**

- ◆ Built-in security framework for mission-critical applications
- ◆ Secure boot, secure firmware updates, secure storage
- ◆ Secure communications, secure network attach

#### <span id="page-18-3"></span>**Software Features**

- ◆ Administration and network protocols
	- Web user interface, setup wizard, console log viewer, save/load configuration
	- ◆ NTP, SMS/OTA remote configuration, TR-069 capable, Lantronix Provisioning Manager
- Redundancy
	- ◆ Ethernet, Cellular, Wi-Fi (configurable as failover or load balancing)
- Resilience
	- Network connectivity watchdog (configurable), internal application watchdog
- Wi-Fi
	- Client or Access point, multiple SSID
	- ◆ WPA, WPA-PSK/WPA2-PSK/WPA3-PSK
	- ◆ Enterprise Security (WPA2-Enterprise/WPA3-Enterprise)
	- EAP-TLS, EAP-TTLS (MS-CHAPv2), EAP-PEAPv0/EAP-MS-CHAPV2, EAP-PEAPv1, EAP-FAST
	- ◆ Bluetooth and Wi-Fi coexistence
- Routing features and protocols
	- ◆ DHCP, static routing, port forwarding, traffic routing, static/dynamic DNS, DNS proxy, NAT, STP
	- ◆ VPN and tunneling protocols PPTP client, L2TP, OpenVPN client/server/passthrough, GRE, IPsec up to 4 channels
	- ◆ Security zone-based firewall, VLAN, DMZ, HTTPS local & remote connection, SIM PIN
- Performance and Fault Management
	- Real time processor load and interface (WAN/LAN/Wi-Fi), traffic analysis, ICMP, traceroute, NS lookup
- ◆ Essential IoT Applications
	- ◆ Serial and Bluetooth SPP to Network tunnels
	- ◆ Python runtime and packages available as IPKs for installation
	- ◆ Add your own IoT edge applications with the SDK and Image Builder

#### <span id="page-19-0"></span>**Lantronix Software Services**

- ◆ Lantronix Percepxion Secure cloud platform to manage remote IoT gateways through a single pane of glass.
- ◆ Lantronix Connectivity Services North American and global cellular data plans and VPN security to manage your SIMs and services.
- Lantronix LEVEL Technical Services Provides dedicated technical support experts to assist your team with technical challenges you may encounter.

#### <span id="page-19-1"></span>**Applications**

The X300 series gateway is suitable for these application scenarios:

- $\bullet$  Industry 4.0
- ◆ Energy management
- ◆ Smart farming
- **◆** Remote asset management

#### <span id="page-19-3"></span><span id="page-19-2"></span>**SKU Information**

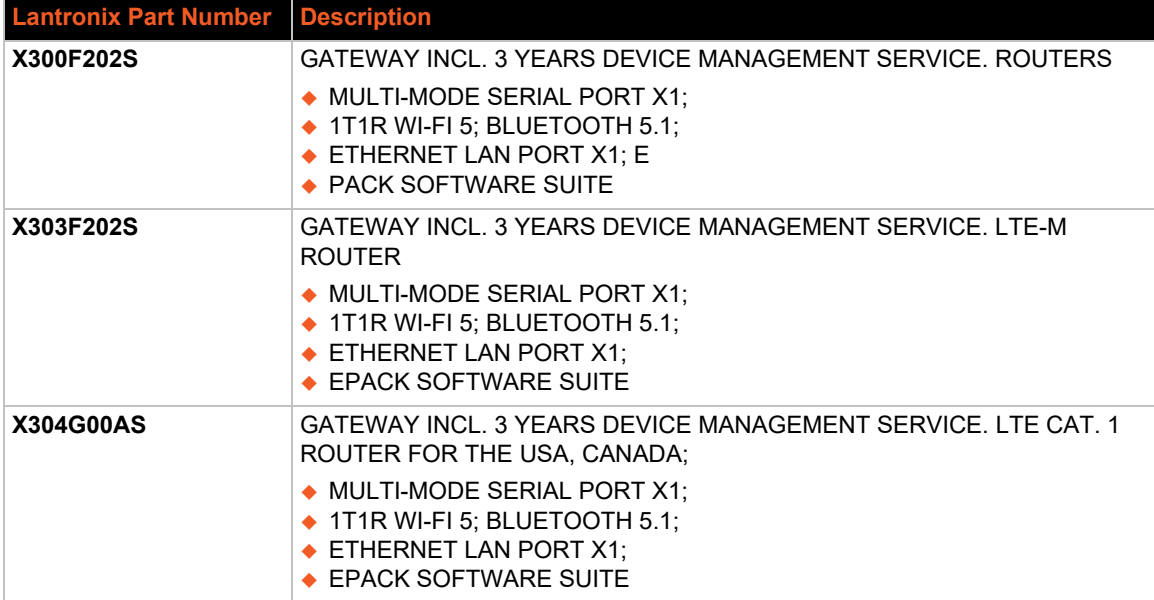

#### **Table 2-1 X300 Series Models**

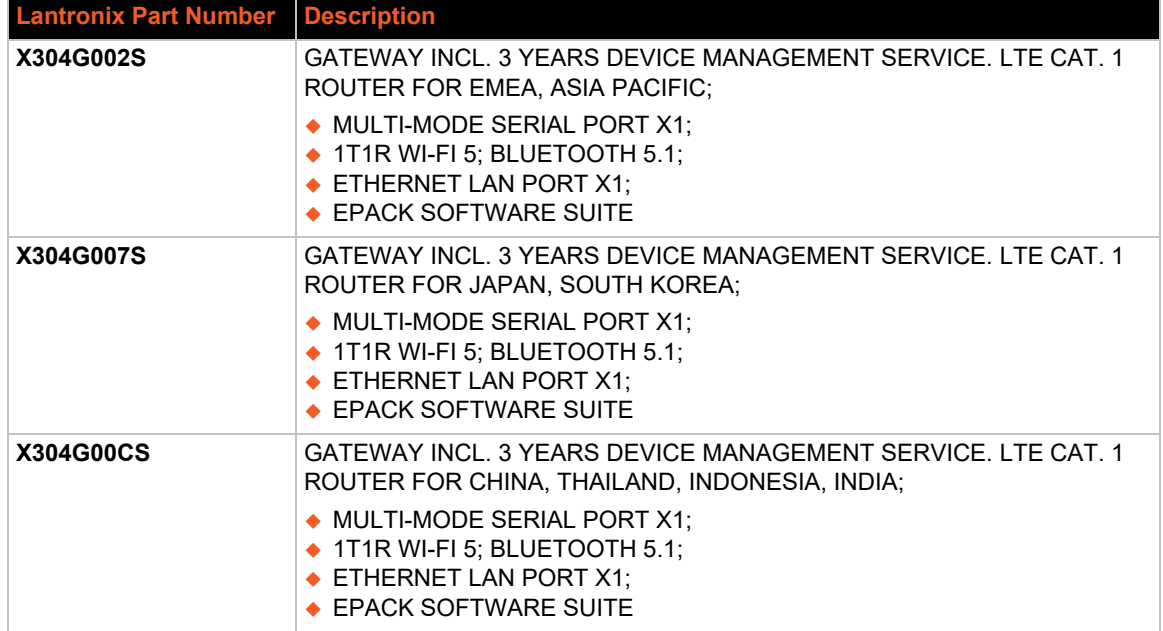

### <span id="page-21-1"></span><span id="page-21-0"></span>**Hardware Components**

### **General Specification**

<span id="page-21-2"></span>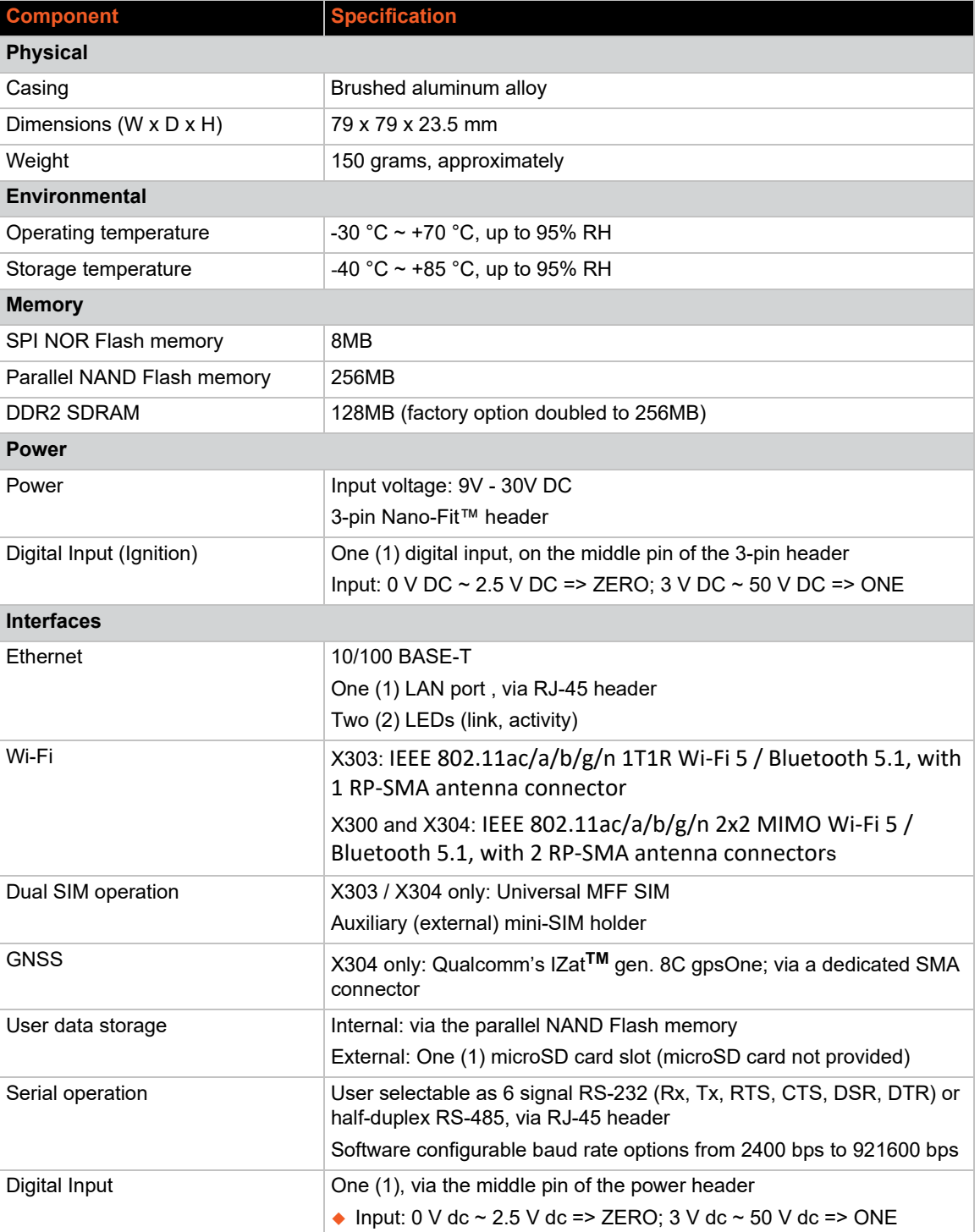

#### **Table 2-2 General Specification**

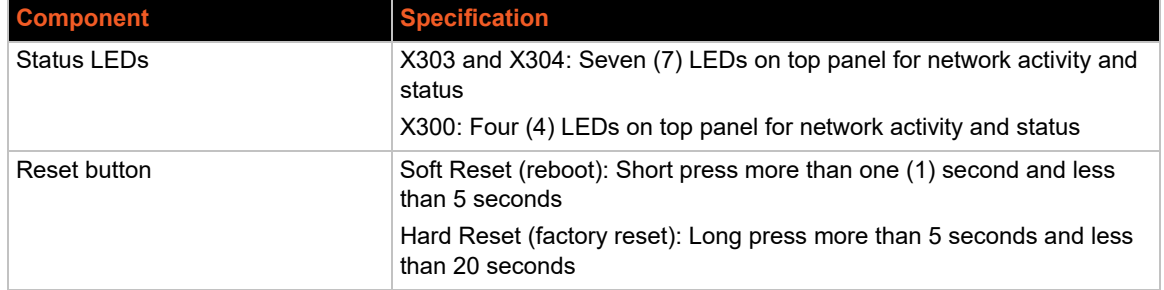

#### <span id="page-22-1"></span><span id="page-22-0"></span>**Front Panel**

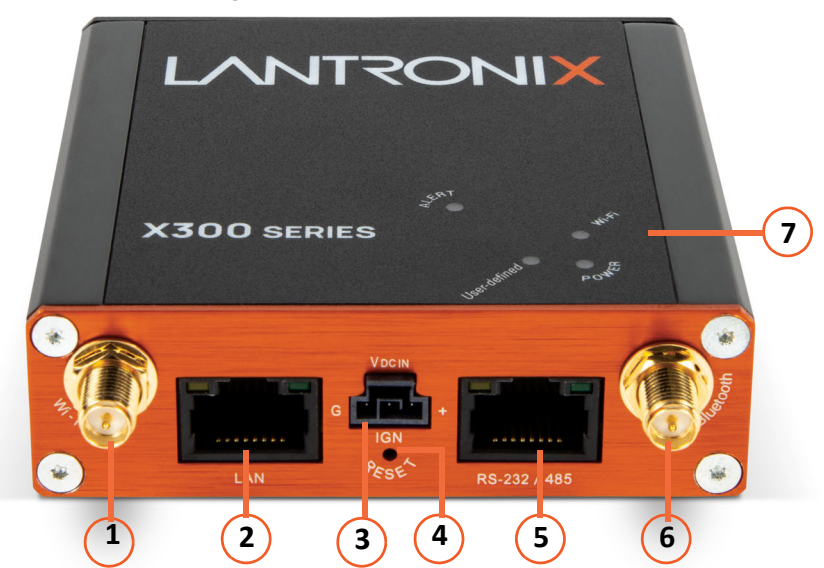

#### **Figure 2-1 X300 model Front View**

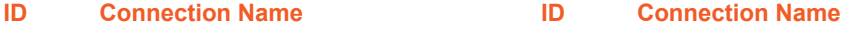

- **1** Wi-Fi antenna **5**
- 
- **3** DC input **7** LEDs
- **4** Reset button

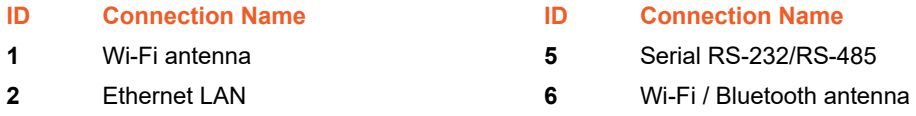

#### **Figure 2-2 X303 model Front View**

<span id="page-23-0"></span>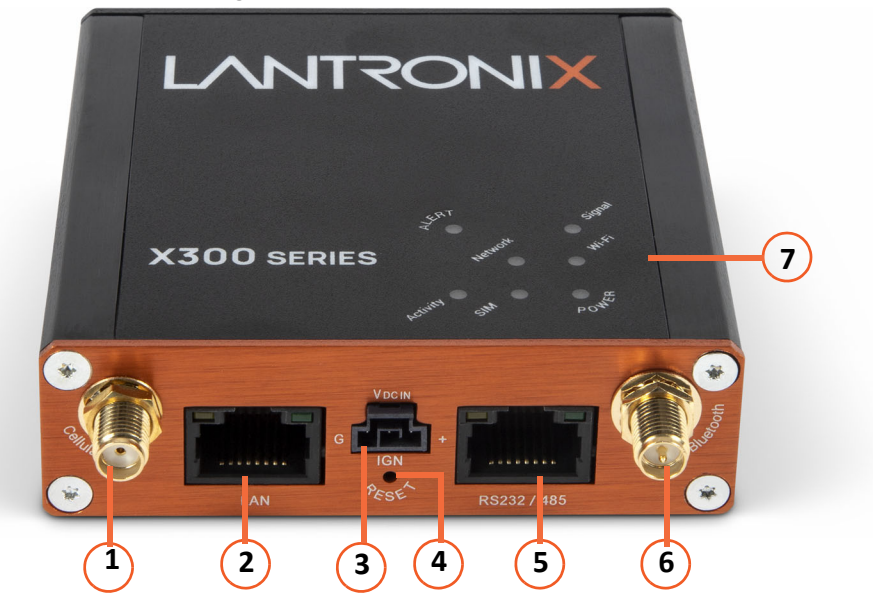

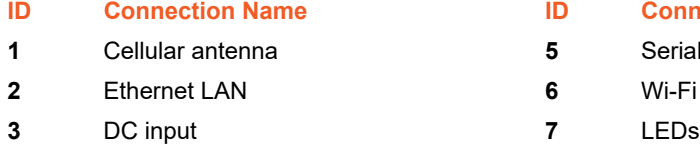

Reset button

#### **ID Connection Name ID Connection Name**

- Serial RS-232/RS-485
- Wi-Fi / Bluetooth antenna
	-

<span id="page-23-1"></span>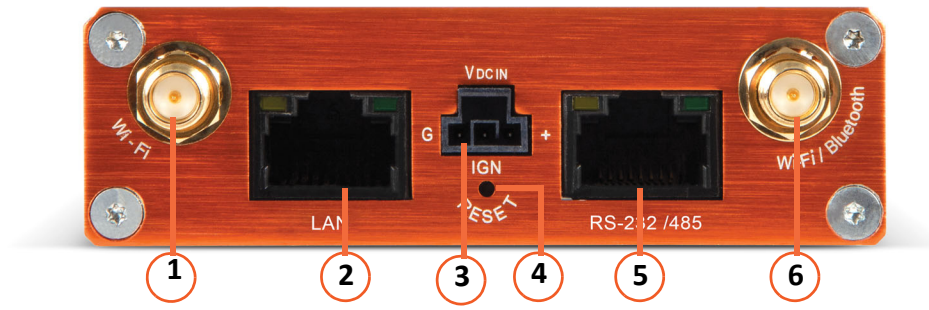

#### **Figure 2-3 X304 model Front View**

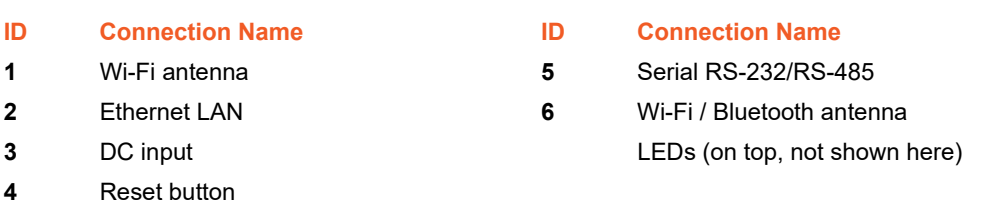

#### <span id="page-24-1"></span><span id="page-24-0"></span>**Back Panel**

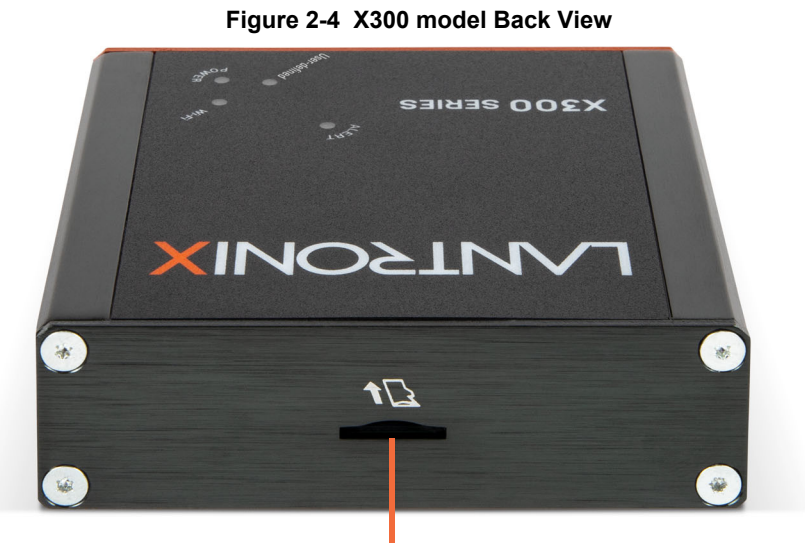

microSD card slot

<span id="page-24-2"></span>**Figure 2-5 X303 model Back View** 

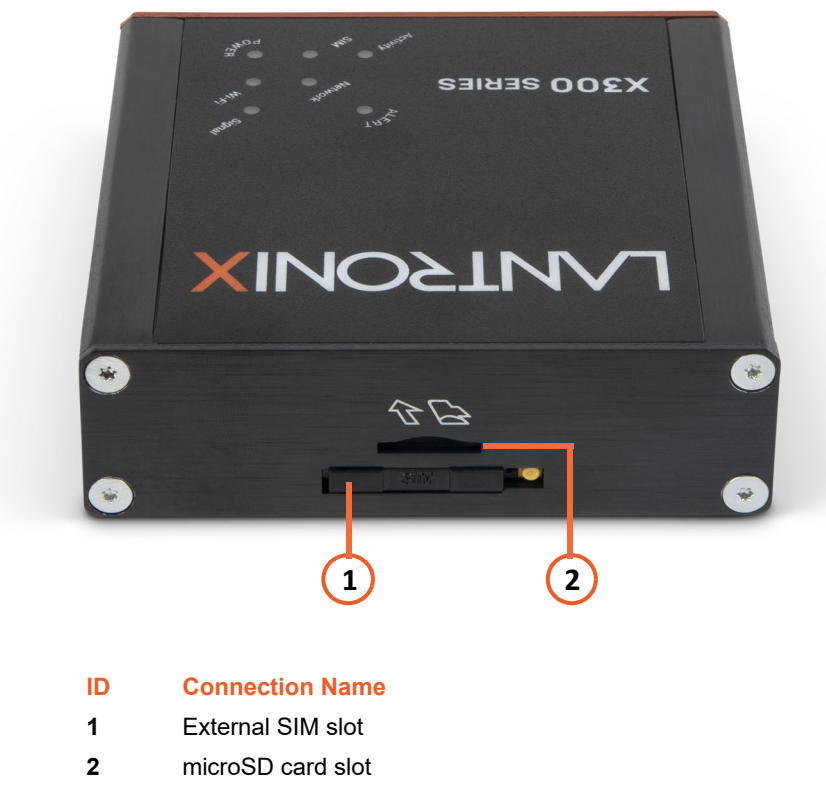

<span id="page-25-1"></span>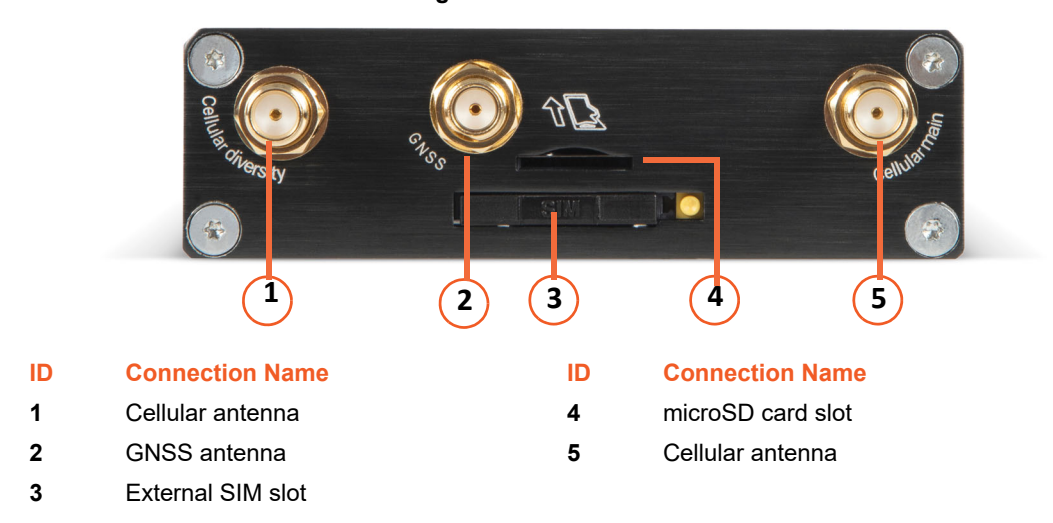

#### **Figure 2-6 X304 model Back View**

#### <span id="page-25-0"></span>**LEDs**

*[Table 2-3](#page-25-2)* describes the device status LEDs for X303 and X304 models, as shown in *[Figure 2-2](#page-23-0)*.

<span id="page-25-2"></span>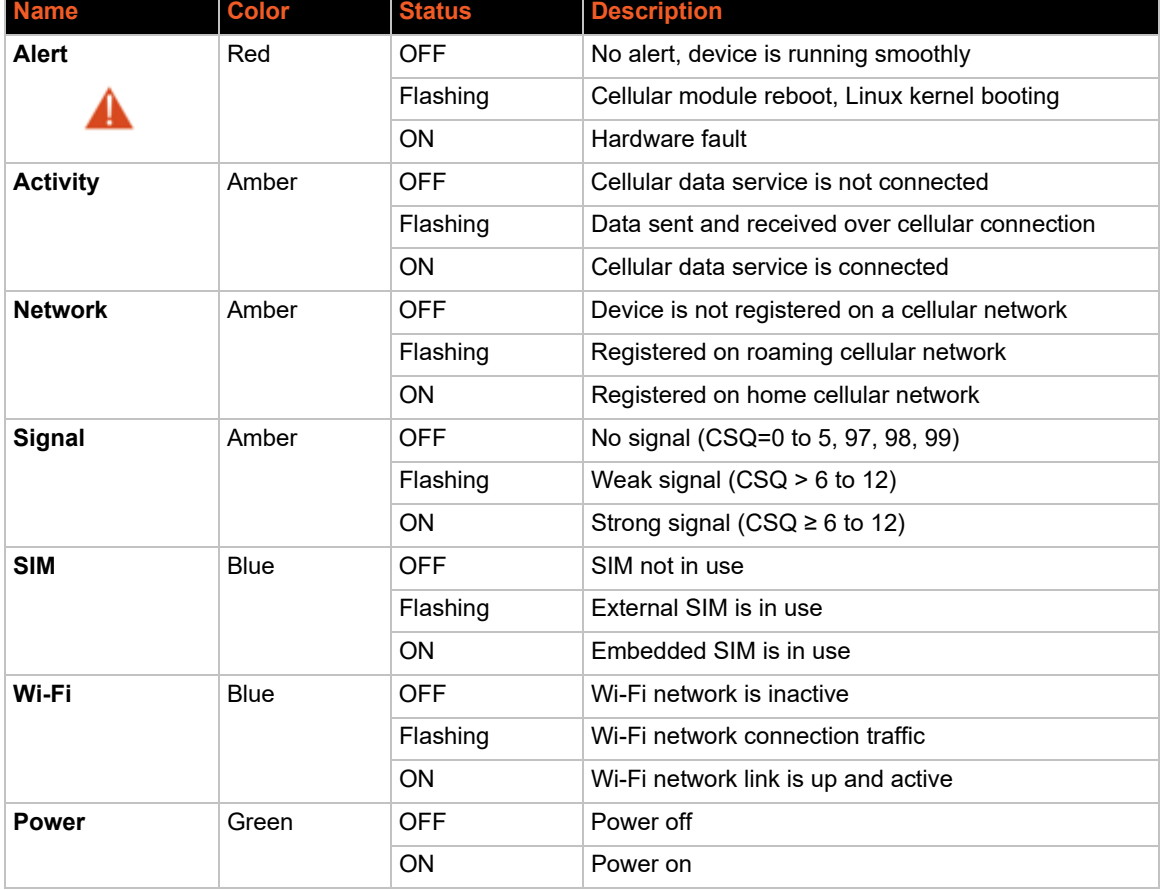

#### **Table 2-3 Top Panel LEDs**

*[Table 2-4](#page-26-1)* describes the LEDs for the X300 model, as shown in *[Figure 2-1](#page-22-1)*.

<span id="page-26-1"></span>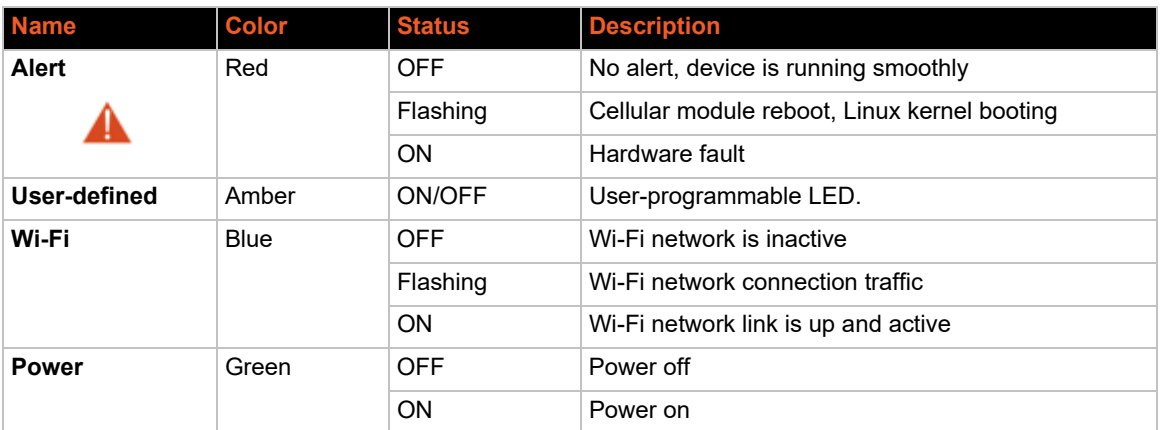

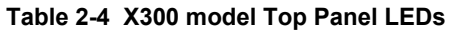

#### <span id="page-26-0"></span>**Cellular**

#### **Table 2-5 X303 / X304 Cellular Data Rates**

<span id="page-26-2"></span>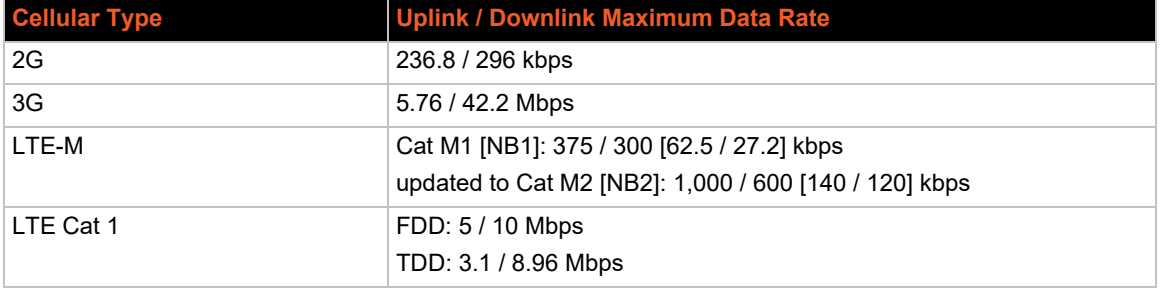

#### **Table 2-6 X303 / X304 Cellular Bands**

<span id="page-26-3"></span>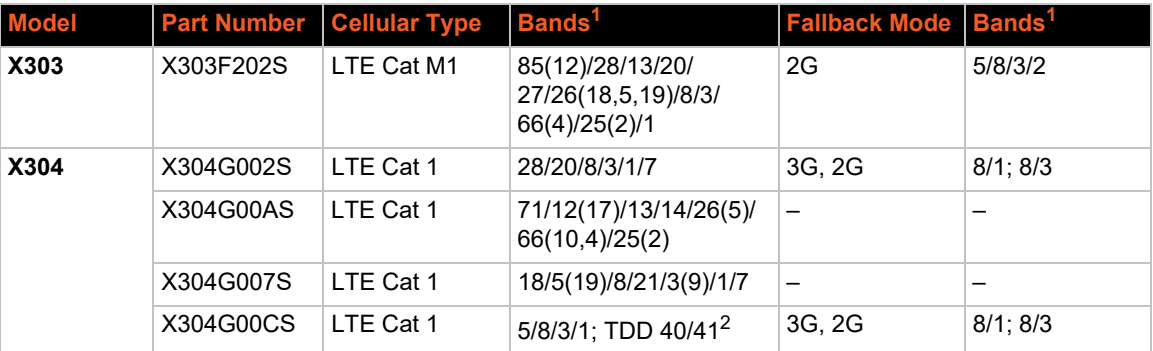

1. Ranked by increasing frequency

2. More precisely, B41's 2535 MHz ~ 2655 MHz subset, suited to China well

#### <span id="page-27-0"></span>**SIM Slot**

The X303 and X304 models provide one embedded SIM and one external SIM slot to accommodate one mini SIM card (2FF), as shown in *[Figure 2-5](#page-24-2)* and *[Figure 2-6](#page-25-1)*.

#### <span id="page-27-1"></span>**Antenna Connections**

Wi-Fi / Bluetooth:

- ◆ X300: Two (2) Wi-Fi / Bluetooth, RP-SMA connectors
- ◆ X303: One (1) Wi-Fi / Bluetooth, RP-SMA connector
- ◆ X304: Two (2) Wi-Fi / Bluetooth, RP-SMA connectors

Cellular / GNSS:

- ◆ X300: not applicable
- ◆ X303: One (1) cellular, SMA connector
- ◆ X304: Two (2) cellular (main and diversity), SMA connectors and one (1) GNSS, SMA connector

#### <span id="page-27-2"></span>**Certified Antennas**

*[Table 2-7](#page-27-3)* lists the antennas that have been certified for the X300 series gateways.

<span id="page-27-3"></span>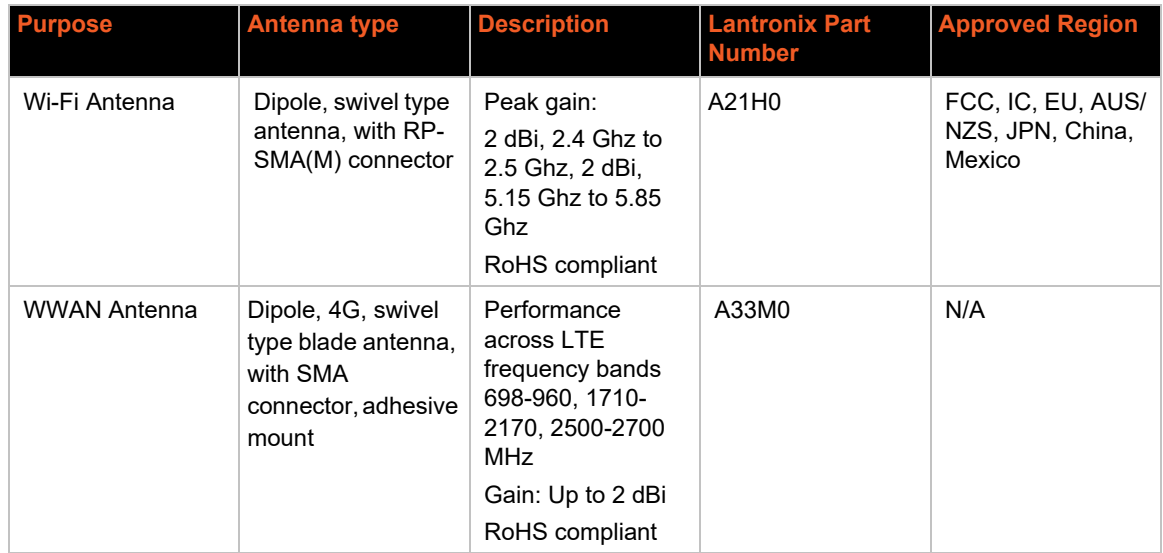

#### **Table 2-7 Certified Antennas**

*Note: Antenna gain listed above excludes cable loss.*

#### *Antenna Selection*

Use the following guidelines in Wi-Fi antenna selection:

- Dipole, peak gain less than 3.8 dBi @ 2.4 GHz  $\sim$  2.5 GHz
- Use the same dipole antenna type as certified module and modem for FCC or external antenna with length greater than 20 cm.

### <span id="page-28-1"></span><span id="page-28-0"></span>**Ethernet Port (LAN)**

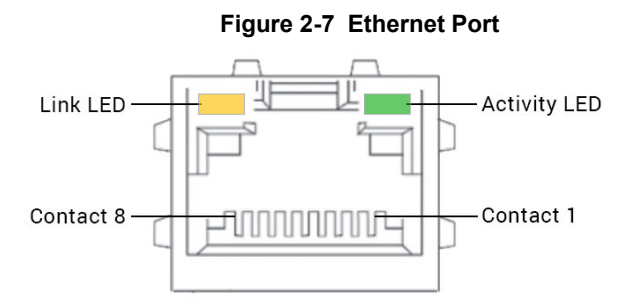

<span id="page-28-2"></span>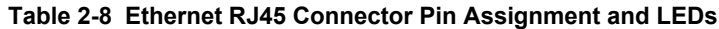

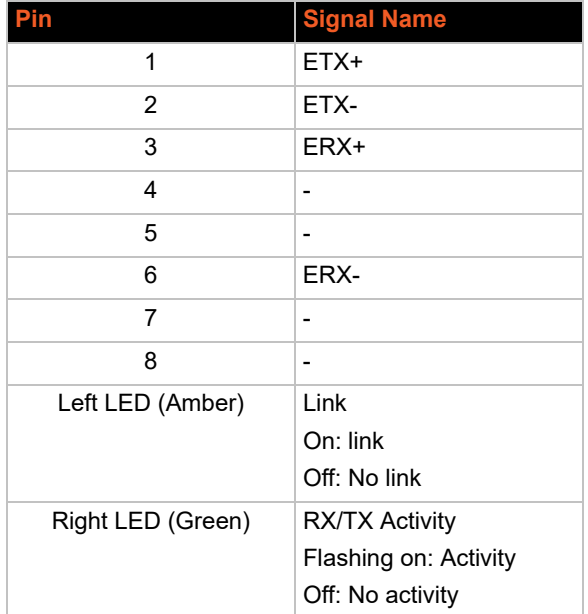

#### <span id="page-29-0"></span>**Serial Port**

<span id="page-29-1"></span>One serial RJ45 connector for RS-232 or RS-485 protocol communication.

**Figure 2-8 RJ45 Connector RS-232 / RS- 485 Interface** Receive Transmit<br>data LED data LED Contact 8 Contact 1

#### **Table 2-9 Serial RJ45 Connector Pin Assignment and LEDs**

<span id="page-29-2"></span>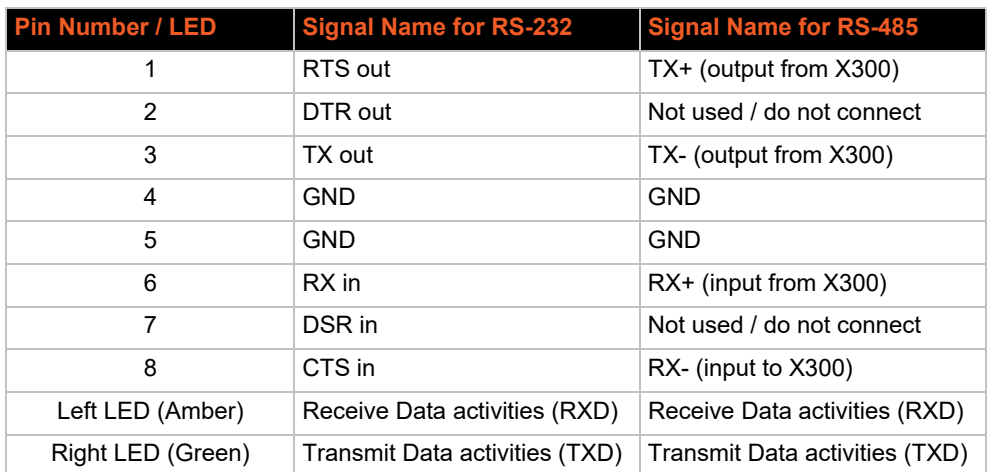

#### <span id="page-30-0"></span>**Power Input**

The power input interface is shown in *[Figure 2-9](#page-30-3)*.

<span id="page-30-3"></span>For the power cable schematic, see *[Power Cable Schematic](#page-222-4)*.

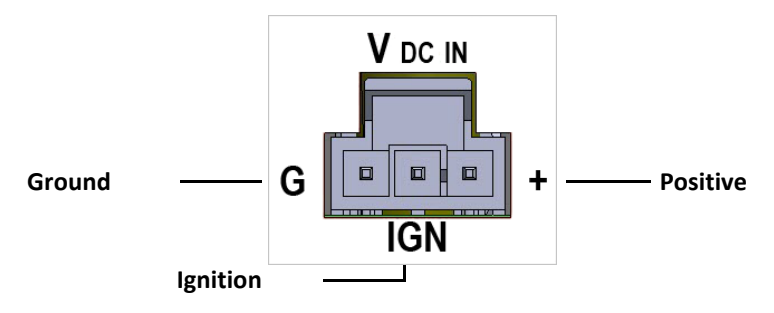

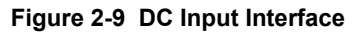

#### <span id="page-30-1"></span>**Power Consumption**

<span id="page-30-4"></span>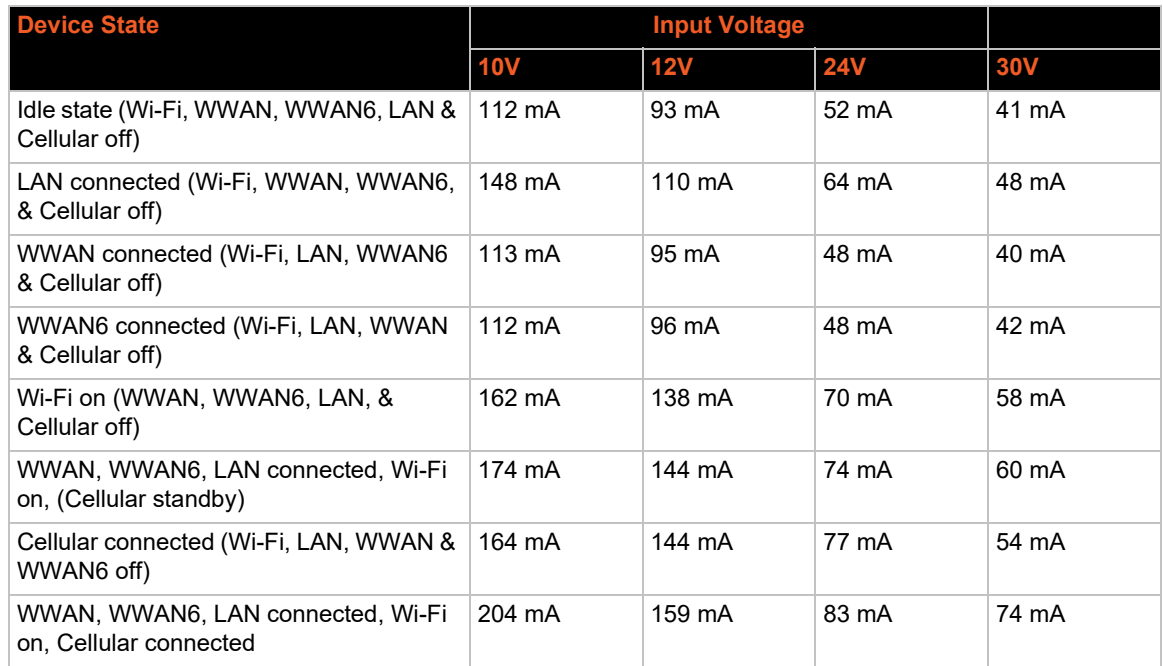

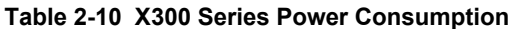

#### <span id="page-30-2"></span>**Reset Button**

Using a paper clip or similar object to poke through the RESET hole, press the recessed Reset button as shown in *[Figure 2-2](#page-23-0)*.

- ◆ To reboot the unit, press and hold the reset button for more than 1 second and less than 5 seconds.
- ◆ To reset to factory settings, press and hold the reset button for more than 5 seconds and less than 20 seconds.

#### <span id="page-31-0"></span>**Product Label**

<span id="page-31-1"></span>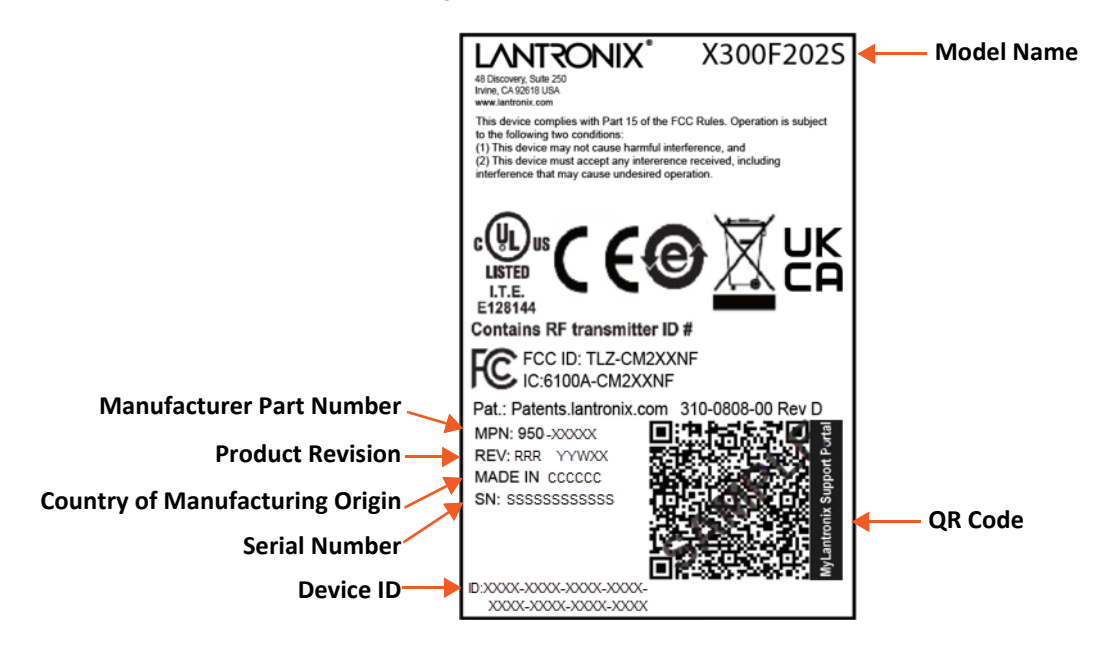

**Figure 2-10 Sample Product Label** 

### <span id="page-32-3"></span><span id="page-32-0"></span>*3: Installation*

#### <span id="page-32-1"></span>**Package Contents**

◆ Gateway and accessories:

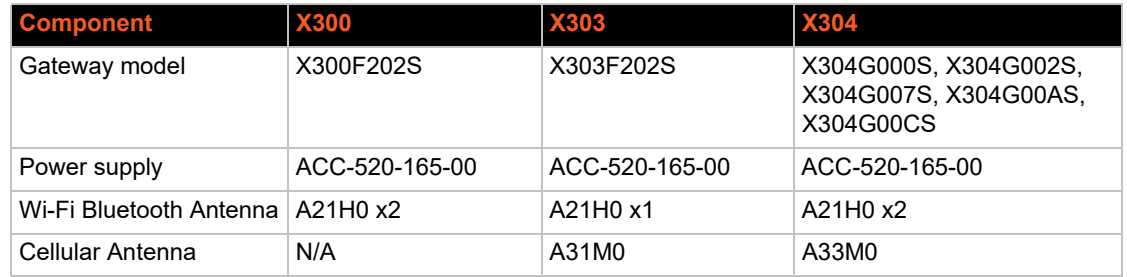

- ◆ X300, X303, or X304 Quick Start Guide
- SIM Insert (printed card with SIM APN and Lantronix Connectivity Services links)

The embedded SIM card is pre-activated by Lantronix and preloaded with an initial amount of data. For more details, see *[SIM Card Management on page 35](#page-34-2)*.

Other accessories must be purchased separately.

*Notes:*

- *To reduce potential safety issues, only the power adapter provided with the product, a replacement power adapter provided by Lantronix or agency, or a power adapter purchased as an accessory from Lantronix or agency should be used with the product.*
- *If Class I power adapter is used, the power supply cord shall be connected to a socket-outlet with earthing connection*

#### <span id="page-32-2"></span>**User Supplied Items**

The following items are supplied by the user, if needed. For details about purchasing Lantronix accessories, see *[Accessories](#page-33-0)* below.

- Auxiliary SIM card (2FF), data plan activation required
- ◆ Cat 5 Ethernet cable for wired LAN connection
- ◆ Serial cable (RS-232 RJ45 connector)
- ◆ microSD card for user data storage

The Ethernet cable, serial cable, and microSD card can be acquired from various vendors.

#### <span id="page-33-0"></span>**Accessories**

Lantronix accessories are listed in *[Table 3-1](#page-33-1)* according to part number and application.

To buy Lantronix accessories, go to [https://www.lantronix.com/about-us/contact/.](https://www.lantronix.com/about-us/contact/)

<span id="page-33-1"></span>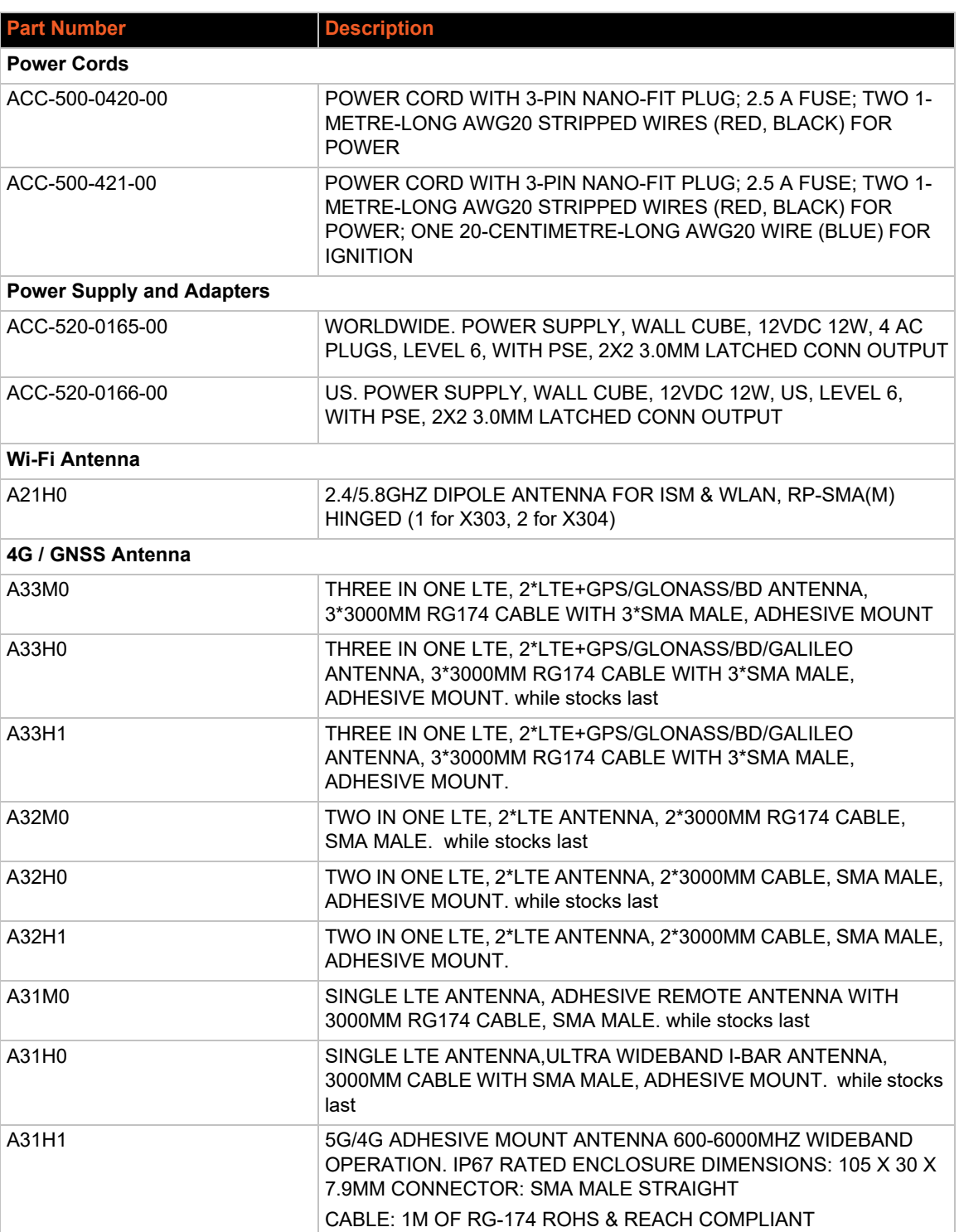

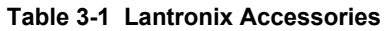

#### <span id="page-34-0"></span>**Preparing to Install**

Before starting installation, gather the necessary hardware, accessories, and documentation. Review and follow the safety information as described in the documentation.

Ensure that the computer used to access the web admin interface for gateway configuration is equipped with the following:

- Ethernet port or Wi-Fi connectivity and Internet service
- Web browser with recently updated version (Chrome, Safari, Firefox, Edge, Internet Explorer)
- ◆ DHCP client is enabled on the computer

#### <span id="page-34-1"></span>**Enabling DHCP Client on Your Computer**

The DHCP client must be enabled on your computer to obtain a valid IP address from the gateway.

#### **To enable DHCP on Windows 8 or 10:**

- 1. Go to Start > Control Panel > Network and Internet > Network and Sharing Center.
- 2. Click the active network connection. The Network Connection Status box appears.
- 3. Click Properties and then select IPv4 (TCP/IPv4) and click Properties. The Internet Protocol Version 4 (TCP/IP) Properties will appear.
- 4. On the General tab, select the following options:
	- ◆ Obtain an IP address automatically
	- ◆ Obtain DNS server address automatically
- 5. Click OK to close the dialog.

#### **To enable DHCP on Mac OS:**

- 1. Launch System Preferences, and then choose Network.
- 2. Select Ethernet from the adapters list on the left.
- 3. Set the Configure IPv4 list to "Using DHCP."

#### <span id="page-34-2"></span>**SIM Card Management**

The Lantronix Connectivity Services embedded SIM card comes pre-activated by Lantronix and preloaded with an initial amount of data. A printed SIM Insert card with the SIM APN on one side and Lantronix Connectivity Services links on the other side is provided. Keep this card for quick reference.

When the purchase order for the gateways is processed, Lantronix creates an account on the Connectivity Services SIM Management portal and enters the SIM cards into the account. A confirmation email with account login details is sent to the contact person on record.

#### *SIM Card Activation*

The provided SIM card is pre-activated by Lantronix, but you may need to configure APN in the X300 series software's cellular network interface SIM settings. To configure the APN, go to Quick Setup or Network > Interfaces and edit the cellular network interface's SIM settings.

#### *SIM Management Portal*

To manage your Lantronix SIM cards, visit the Connectivity Services SIM Management portal at: <https://connectivity.lantronix.com>

Sign in by entering the user name and password provided by Lantronix.

Here you can view SIM status and usage, manage SIM data limits, manage the SIMs, and access the API documentation.

Before use, the SIM card status will be Pre-active on the SIM Management portal. After it starts transferring data, the status will appear as Active.

#### *Second SIM Card*

You may purchase a second SIM card (region specific) from Lantronix Connectivity Services or from a cellular operator for use in the external SIM slot. Before using the SIM card, activate it according to the instructions provided by the vendor.

#### *Lantronix Connectivity Services Links*

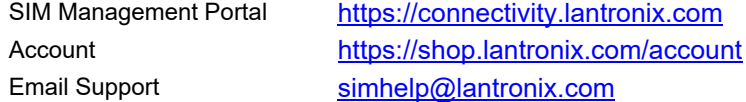

#### <span id="page-35-1"></span><span id="page-35-0"></span>**Physical Installation**

#### **Insert SIM Card**

Use the embedded, pre-activated SIM card or purchase a SIM card to install in the external SIM slot of the X303 or X304 model gateway. The SIM card must be activated according to vendor instructions before use.

The figures below illustrate installing the SIM card on the X303 model.

To insert the optional SIM card in the external SIM slot:

1. Press the yellow button (using a pen or similar object) to eject the SIM tray.

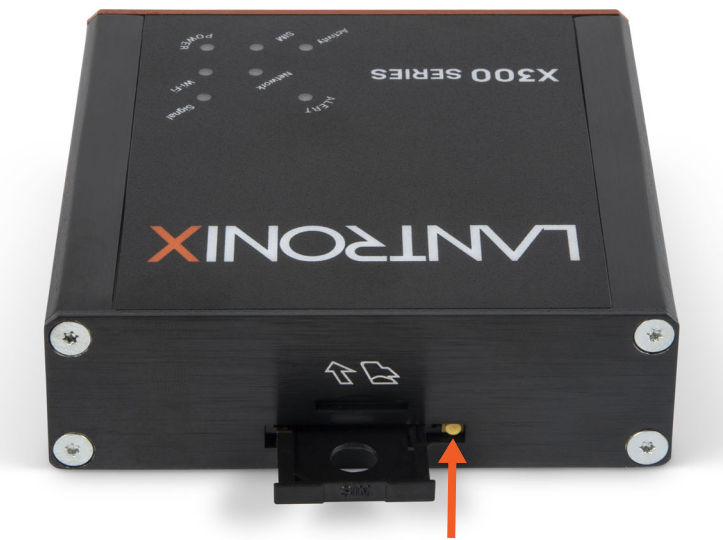

**Press the yellow button to eject the SIM tray.**
2. Place the SIM card onto the SIM tray with the contact side up. Note that the tray has a small notch in one of the corners, and the card will only fit one way.

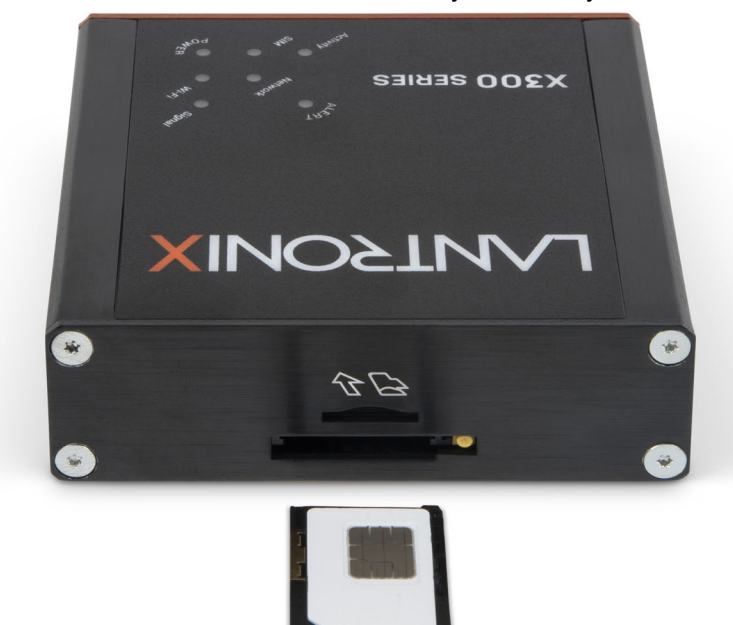

3. Gently slide the SIM tray into the SIM slot and push it to lock it in place.

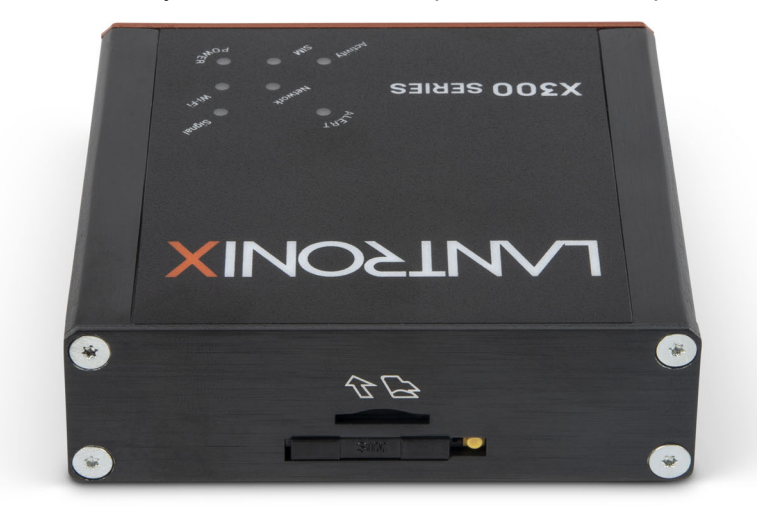

# **Connect the Antennas**

Ensure that the antenna used is suitable for the cellular frequencies in use, for both the main and auxiliary connectors.

The number and location of the antenna connectors vary by gateway model. Be sure to attach the antennas to the correct antenna connectors according to the connector labels printed on the gateway.

To connect the antennas:

- 1. Attach the cellular antenna to its antenna connector and tighten it securely.
- 2. Attach the Wi-Fi / Bluetooth antenna to its antenna connector and tighten it securely.

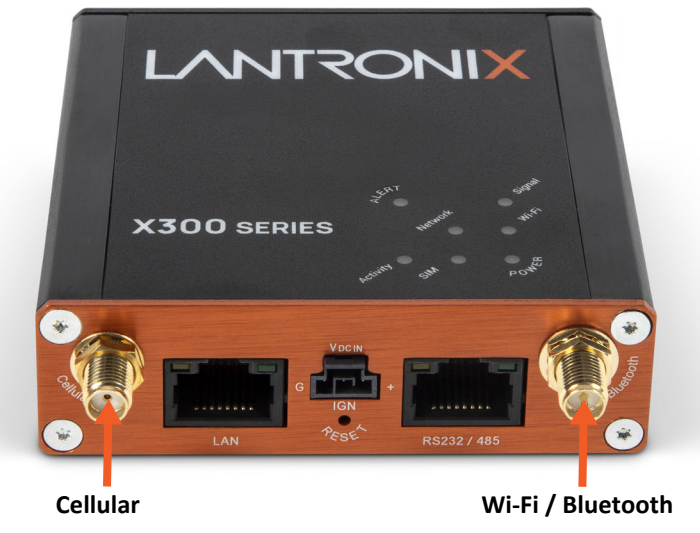

The X303 model is shown above. The X300 model has one Wi-Fi and one Wi-Fi / Bluetooth antenna connector on the side shown above. The X304 model has two Wi-Fi / Bluetooth antenna connectors on the side shown above and two cellular connectors and one GNSS antenna connector on the opposite side.

# **Connect the AC Power**

To connect the AC power:

1. Connect the power cord to the power supply.

2. Attach the 3-pin connector end of the power cord to the DC input connector on the base unit.

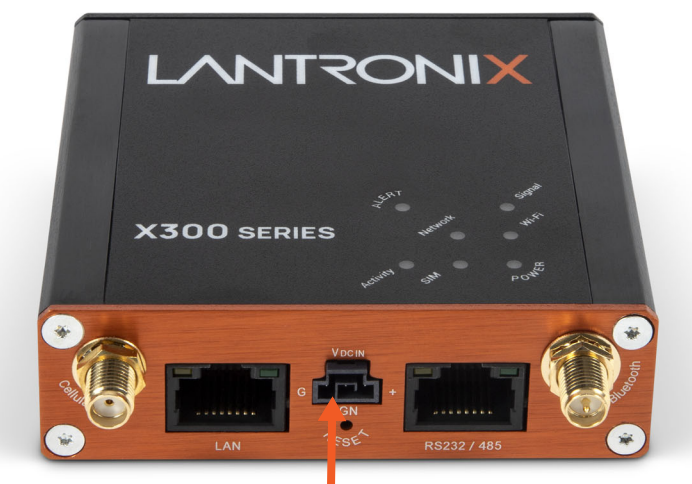

#### **DC input 3-pin connector**

The X303 model is shown above. The power input connector is the same for all models.

3. Plug the AC plug on the power supply into a standard AC receptacle.

## **Connect the Gateway to a Computer**

To log into the web administration interface, first connect to the gateway's Wi-Fi access point or connect an Ethernet cable from the gateway's LAN Ethernet port to the computer's LAN Ethernet port.

#### *Connect using Wi-Fi*

To connect using Wi-Fi:

1. On your computer, open the Wireless settings and connect to the gateway's Wi-Fi access point. The default access point SSID is:

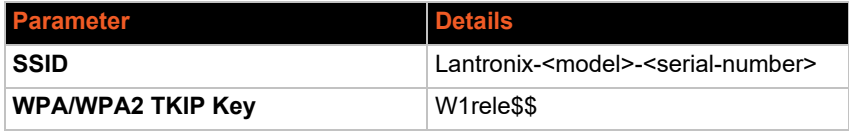

- 2. Open the web browser to 192.168.1.1. The login page appears.
- 3. Log into the web admin interface. The default username and password credentials are:

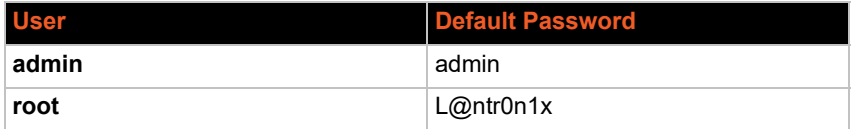

4. You will be required to change the root and user passwords after the first login. After changing the initial passwords, log in again to configure the network settings.

#### *Connect using Ethernet*

To connect using Ethernet:

1. Connect an RJ-45 terminated Ethernet cable between the LAN Ethernet port on the unit and the LAN Ethernet port on the computer.

- 2. Open the web browser to 192.168.1.1. The login page appears.
- 3. Log into the web admin interface. The default username and password credentials are:

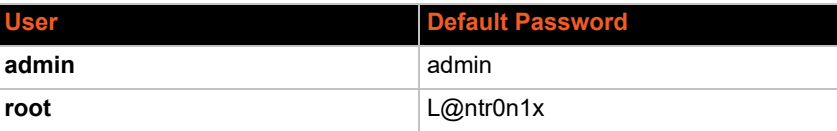

4. You will be required to change the root and admin user passwords after the first login. After changing the initial passwords, log in again to configure the network settings.

# **Default Configuration**

All usernames and passwords are case sensitive.

# **Web Admin Page**

#### **Table 3-2 Default Web Admin Page Credentials**

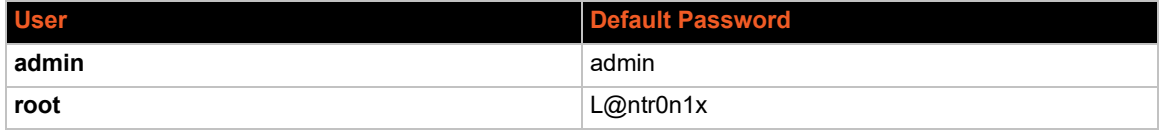

*Note: Upon first login, you are required to change the factory default passwords before any other gateway configuration can be done. Both the admin and root passwords must be changed.* 

# **Wireless Access Point SSID**

#### **Table 3-3 Default Wireless Access Point SSID**

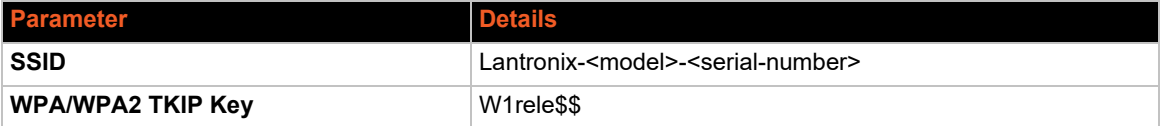

# **Default Interface Configuration**

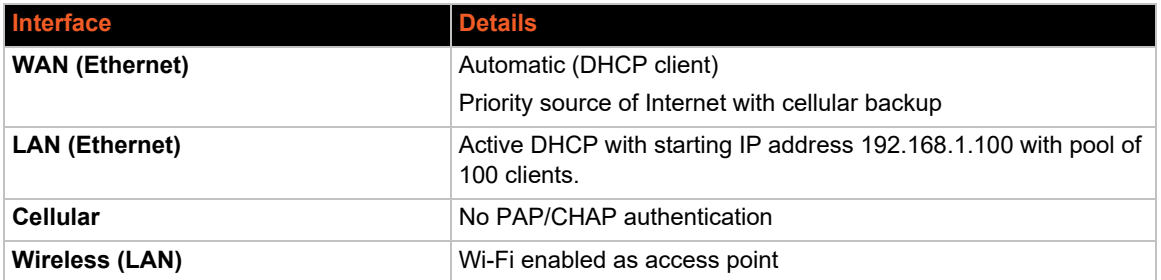

#### **Table 3-4 Default Network Interface Configuration**

# *4: Web Administration Interface*

The web admin interface allows the administrator and other authorized users to configure and manage the X300 series gateways using most web browsers (Firefox, Internet Explorer or Safari web applications with the latest browser updates).

*[Figure 4-1](#page-41-0)* shows key components on the web admin interface:

<span id="page-41-0"></span>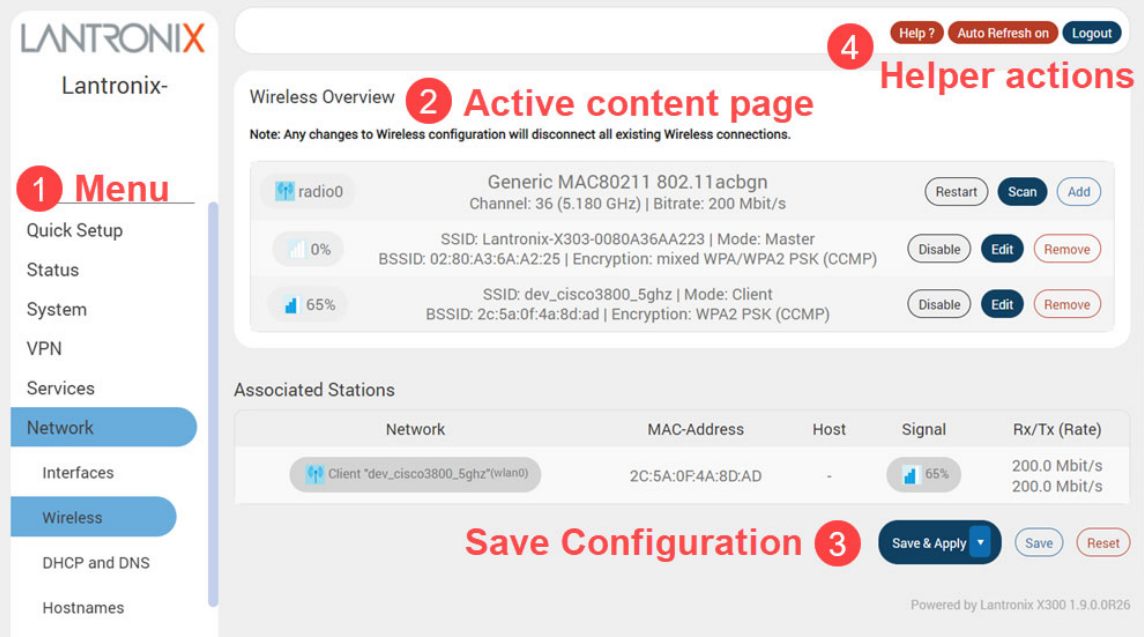

#### **Figure 4-1 Web Admin Interface**

### How to interact with the web interface:

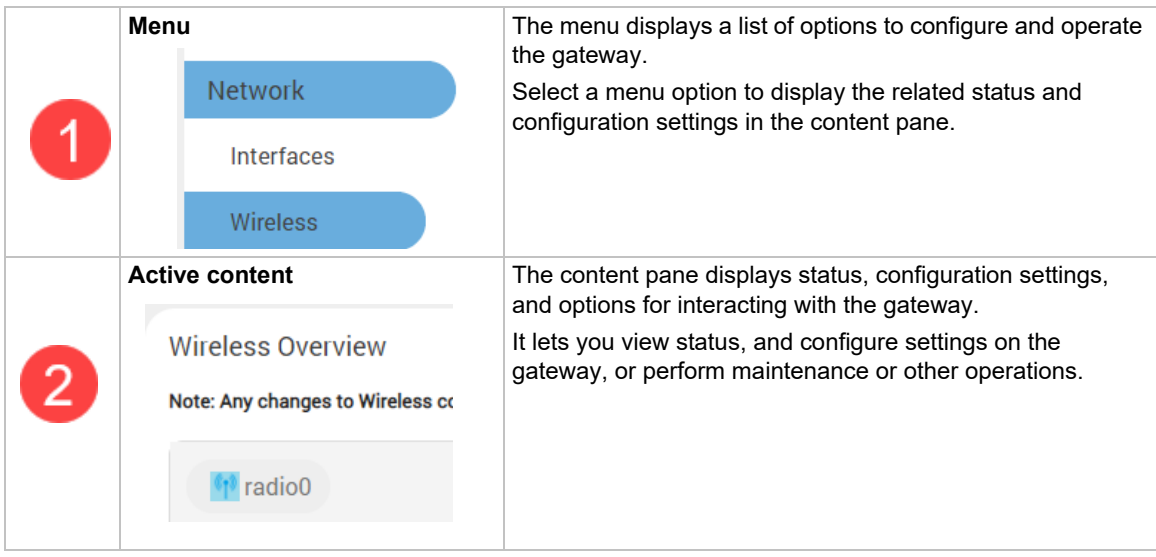

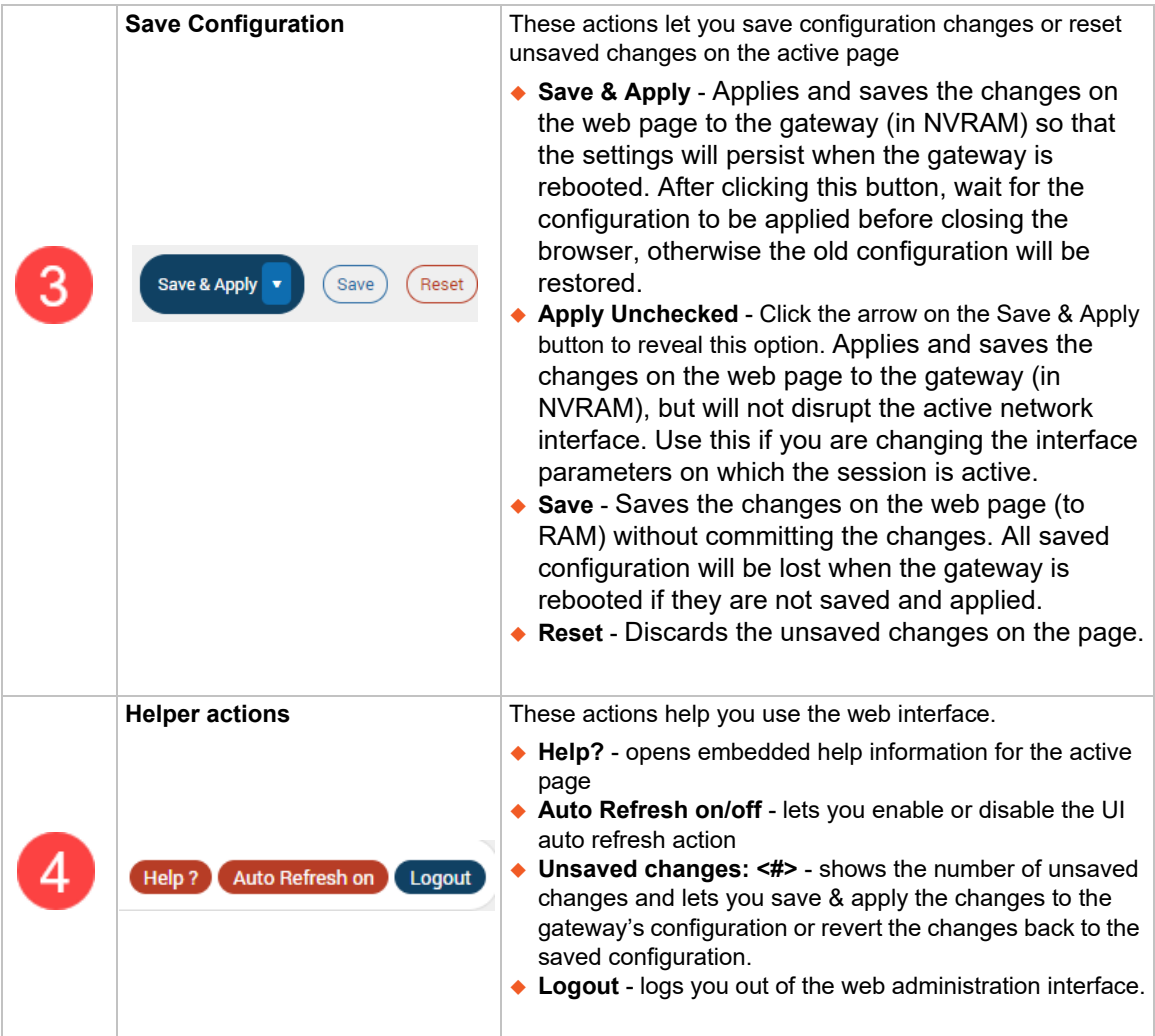

# **Logging In**

The admin user or root user can log into the web admin interface.

If your gateway is new, please inspect and set up the gateway as described in *[Chapter 3:](#page-32-0)  [Installation](#page-32-0)*.

### **To log into the web interface:**

- 1. Open a web browser on the computer.
- 2. Enter the default LAN IP address 192.168.1.1. The login screen is displayed.

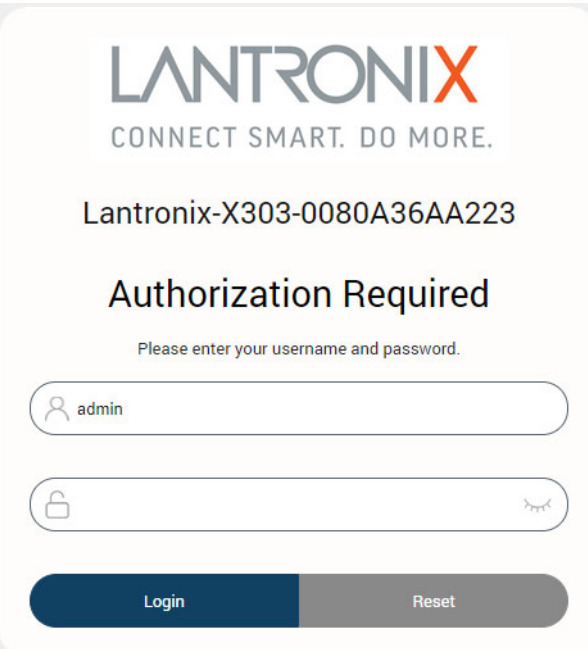

#### **Figure 4-2 Web Admin Login Page**

- 3. Enter the username and password. If you are logging in for the first time after installation or after factory reset, use the default credentials.
- 4. Click **Login**.

## **Change Passwords After Initial Login**

After first login with a new device or after resetting the device to factory defaults, you are required to change the factory default passwords for both the admin user and root user before any other gateway configuration can be done.

The password requirements are the following:

- Password must consist of at least 8 characters and include a minimum of the following:
- $\bullet$  1 uppercase character
- 1 lowercase character
- $\bullet$  1 numerical character (0-9)
- $\triangle$  1 special character

*Note: Log in as root user to change both admin and root password at the same time.*

- 1. Log into the web admin interface as root user. This will allow you to change the passwords for both the root user and the admin user.
- 2. For the root user, enter the new password and then re-enter it to confirm it.
- 3. For the admin user, enter the new password and then re-enter it to confirm it.
- 4. If the country code selection for Wi-Fi operation is displayed, select the country code where the device is being used. This selection ensures that the device will only enable Wi-Fi radio settings that conform with the country's regulatory laws.
- 5. Click **Save & Apply**.

This will log you out and return to the login page automatically.

# **Logging Out**

### **To log out of the web admin interface:**

1. Click the **Logout** button located in the upper right part of the web admin interface page. When logout is complete, the login screen is displayed.

# *5: Using Lantronix Provisioning Manager*

This chapter covers the steps for locating a device and viewing its properties and details. Lantronix Provisioning Manager is a free utility program provided by Lantronix that discovers, configures, upgrades, and manages Lantronix devices.

[It can be downloaded from the Lantronix website at](https://www.lantronix.com/products/lantronix-provisioning-manager/) https://www.lantronix.com/products/lantronixprovisioning-manager/. For instructions on using the application, see the [Lantronix Provisioning](https://docs.lantronix.com/products/lpm/)  [Manager online help.](https://docs.lantronix.com/products/lpm/)

# **Installing Lantronix Provisioning Manager**

- 1. Download the latest version of Lantronix Provisioning Manager from https:// www.lantronix.com/products/lantronix-provisioning-manager/.
- 2. In most cases, you can simply extract Lantronix Provisioning Manager from the archive and run the executable. For detailed instructions, see the **Lantronix Provisioning Manager online** [help.](https://docs.lantronix.com/products/lpm/)

# **Accessing the Gateway Using Lantronix Provisioning Manager**

To discover a device on the local network:

- 1. Launch Lantronix Provisioning Manager.
- 2. If this is the first time you have launched Lantronix Provisioning Manager, you may need to proceed through an initial setup.
- 3. Locate the X300 series gateway in the device list. The device's firmware version, serial number, IP address, and MAC address will be shown. Additional information can be obtained by clicking the **three dot menu** and clicking **Get Device Info**.
- 4. In order to perform operations on the X300 series gateway such as upgrading the firmware, updating the configuration, or uploading to the file system, click the **checkbox** next to the device and select an operation at the top.

# *6: Quick Setup*

Quick Setup lets you configure the IP network port so that you can configure other gateway settings. To bypass quick setup and directly configure the network interfaces using advanced settings, go to the Network page (see *[Chapter 11: Network](#page-134-0)*).

# **Quick Setup**

#### *Quick Setup > Quick Setup*

To configure the network settings:

1. On the Quick Setup page, enter the network and basic configuration of the gateway. See *[Table 6-1](#page-46-0)*.

<span id="page-46-0"></span>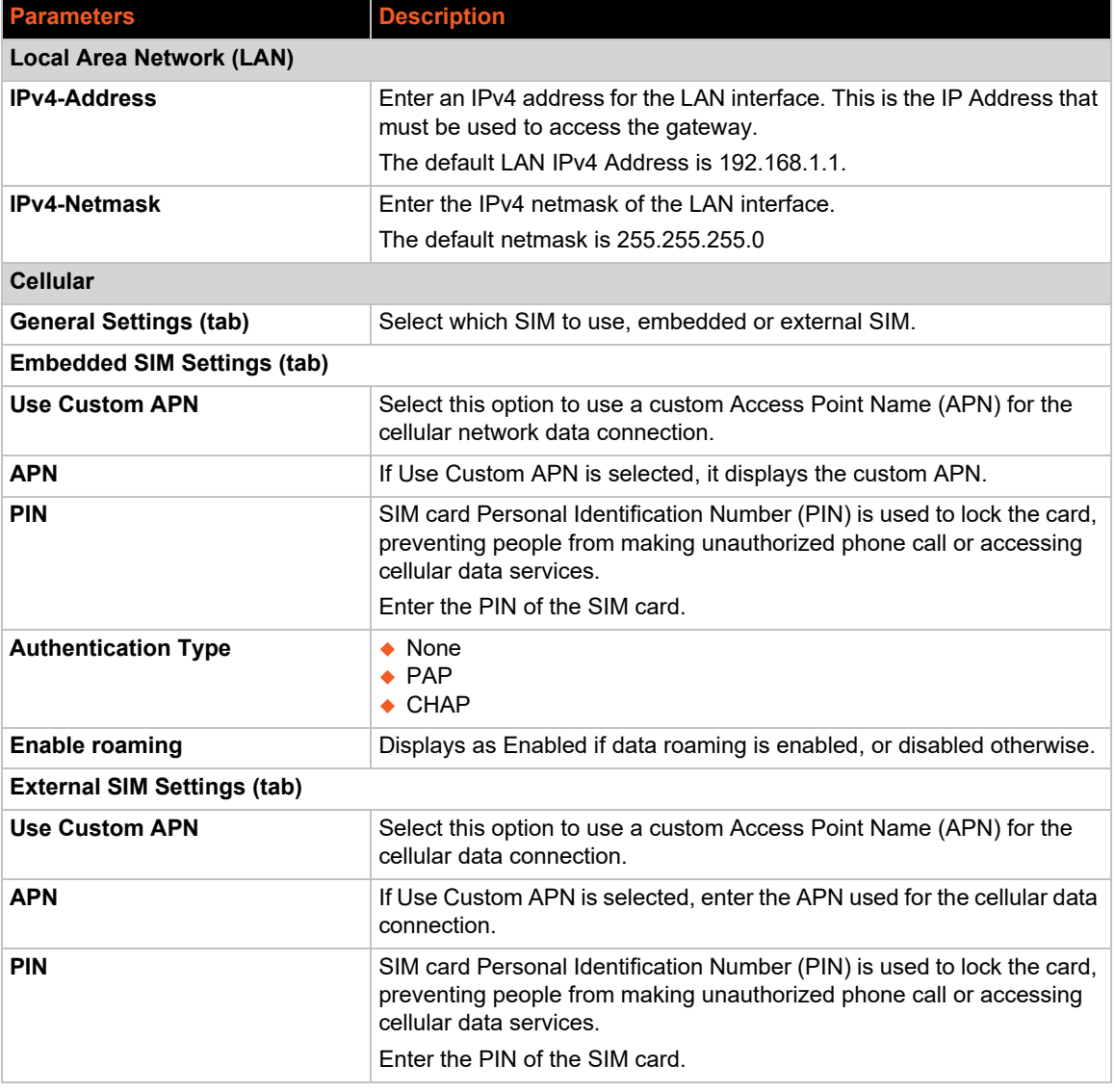

#### **Table 6-1 Quick Setup Network Configuration**

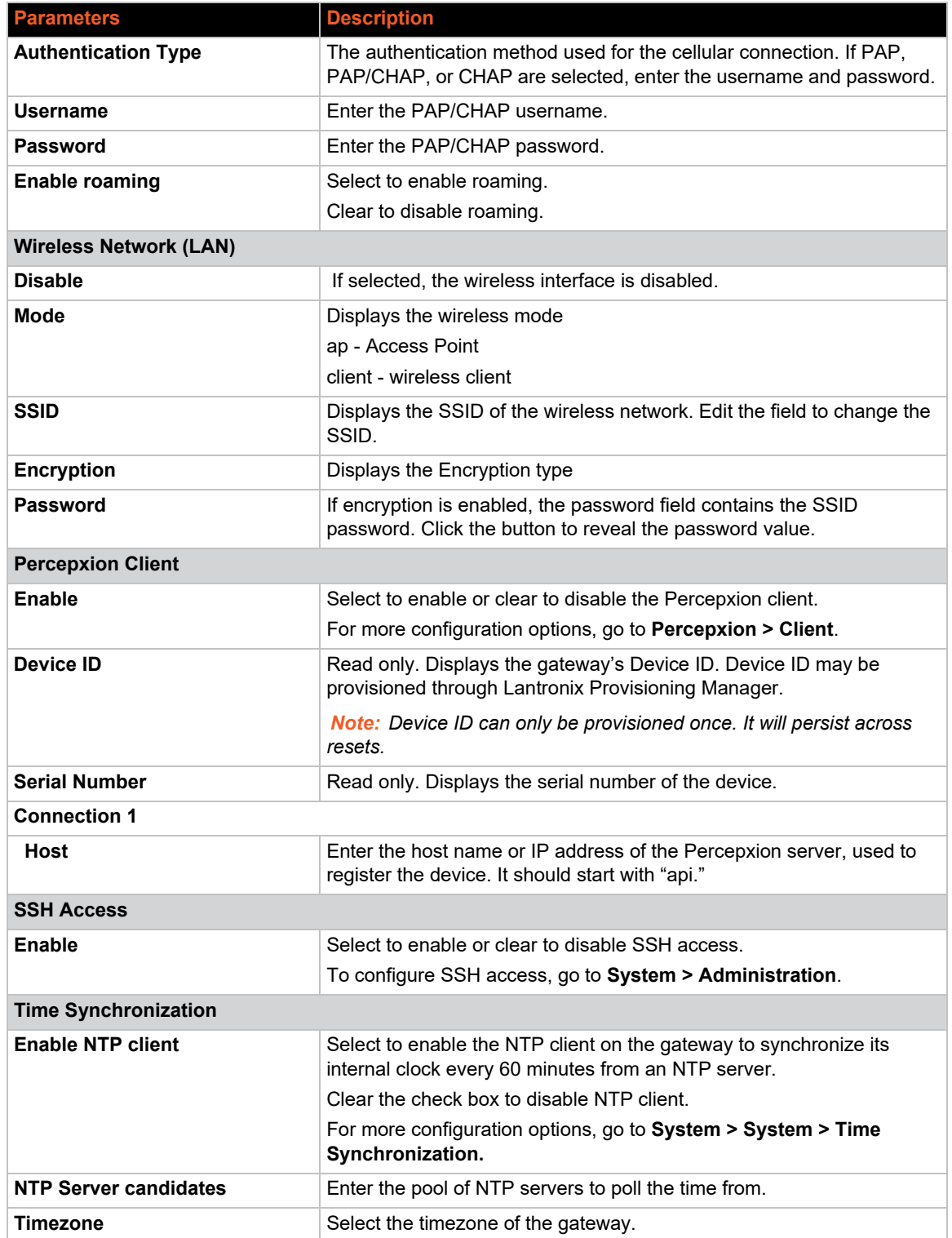

# *7: Status*

The Status pages provide a summary view of the vital configurations of the gateway. It includes the following pages:

- *[Overview \(Page\)](#page-48-0)*
- *[Firewall Status](#page-50-0)*
- *[Network Status](#page-51-0)*
- *[Routes](#page-55-0)*
- *[System Log](#page-56-0)*
- *[Kernel Log](#page-56-1)*
- *[Processes](#page-56-2)*
- *[Realtime Graphs](#page-57-0)*
- *[Load Balancing](#page-61-0)*

# <span id="page-48-0"></span>**Overview (Page)**

#### *Status > Overview*

The Status Overview page provides a listing of important system parameters.

To view the Status Overview:

- 1. Go to Status > Overview.
- 2. Scroll the page to view the rest of the Status Overview sections. Click the following links for details about each of the Status Overview sections.
- *[System Status](#page-48-1)*
- *[Percepxion Status](#page-49-0)*
- *[Memory Status](#page-50-1)*
- *[MWAN Interfaces Status](#page-50-2)*

### <span id="page-48-1"></span>**System Status**

The System section provides the gateway's model and software related information.

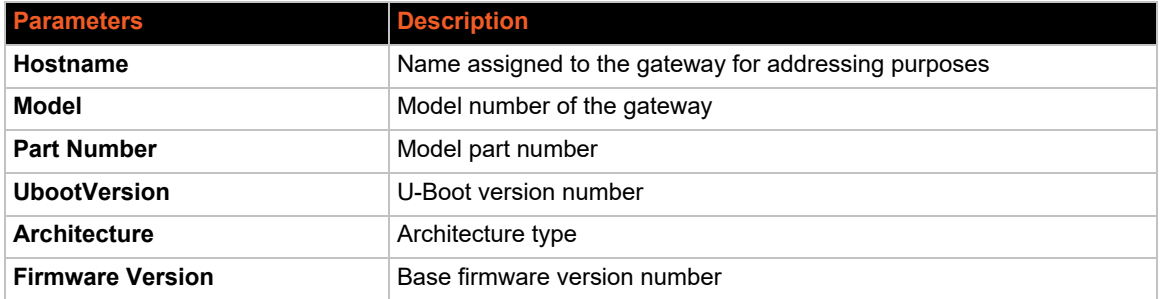

#### **Table 7-1 System Status Overview**

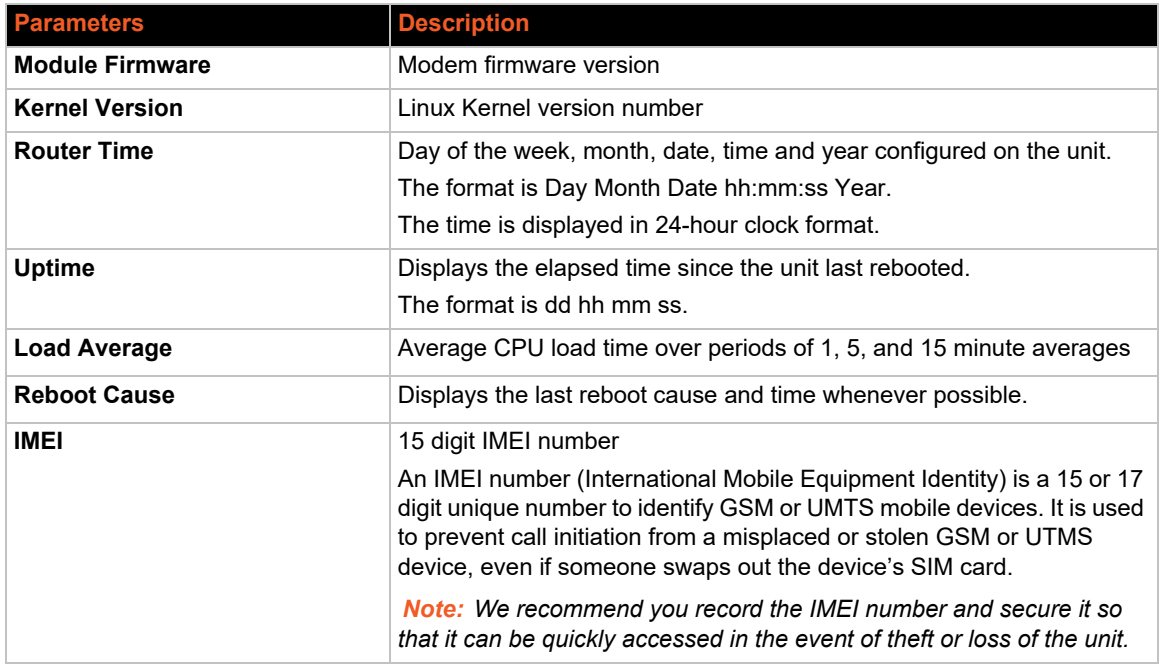

# <span id="page-49-0"></span>**Percepxion Status**

This section describes the Percepxion client status.

### **Table 7-2 System Status Overview**

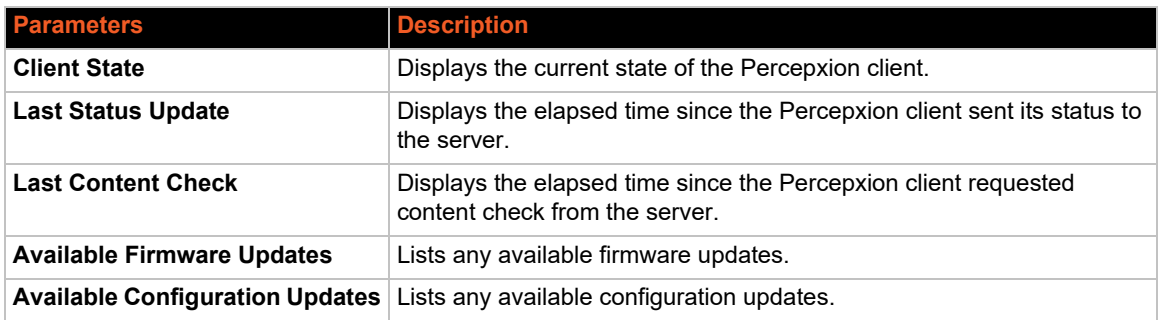

# <span id="page-50-1"></span>**Memory Status**

The Memory section provides information about the available memory.

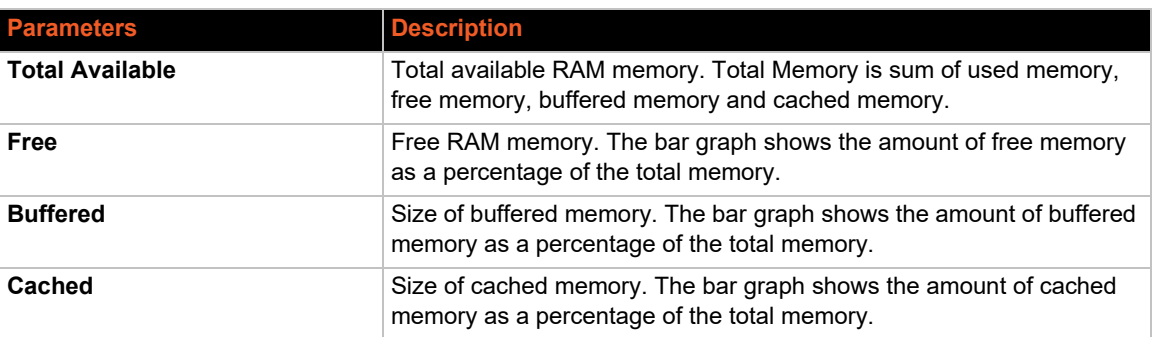

#### **Table 7-3 Memory Status Overview**

## <span id="page-50-2"></span>**MWAN Interfaces Status**

The MWAN Interface section shows the status of the available and connected WAN options. The interface is green when it is active (it can be online or offline), and red when it is disabled. Online interfaces show tracking status and uptime. Offline interfaces show the downtime.

# <span id="page-50-0"></span>**Firewall Status**

#### *Status > Firewall*

The Firewall Status page provides a listing of the IPv4 firewall or IPv6 firewall rule chains in the Filter, NAT, Mangle, and Raw firewall tables.

You can hide or show empty chains in the firewall list, reset the counters, and restart the firewall.

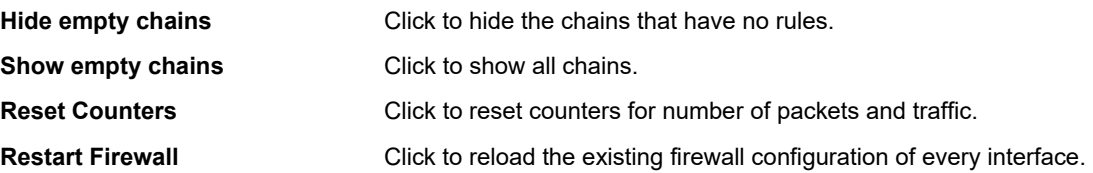

*[Figure 7-1](#page-51-1)* shows a portion of the IPv4 Firewall status page, and *[Table 7-4](#page-51-2)* describes the firewall details.

# **Figure 7-1 IPv4 Firewall Status**

<span id="page-51-1"></span>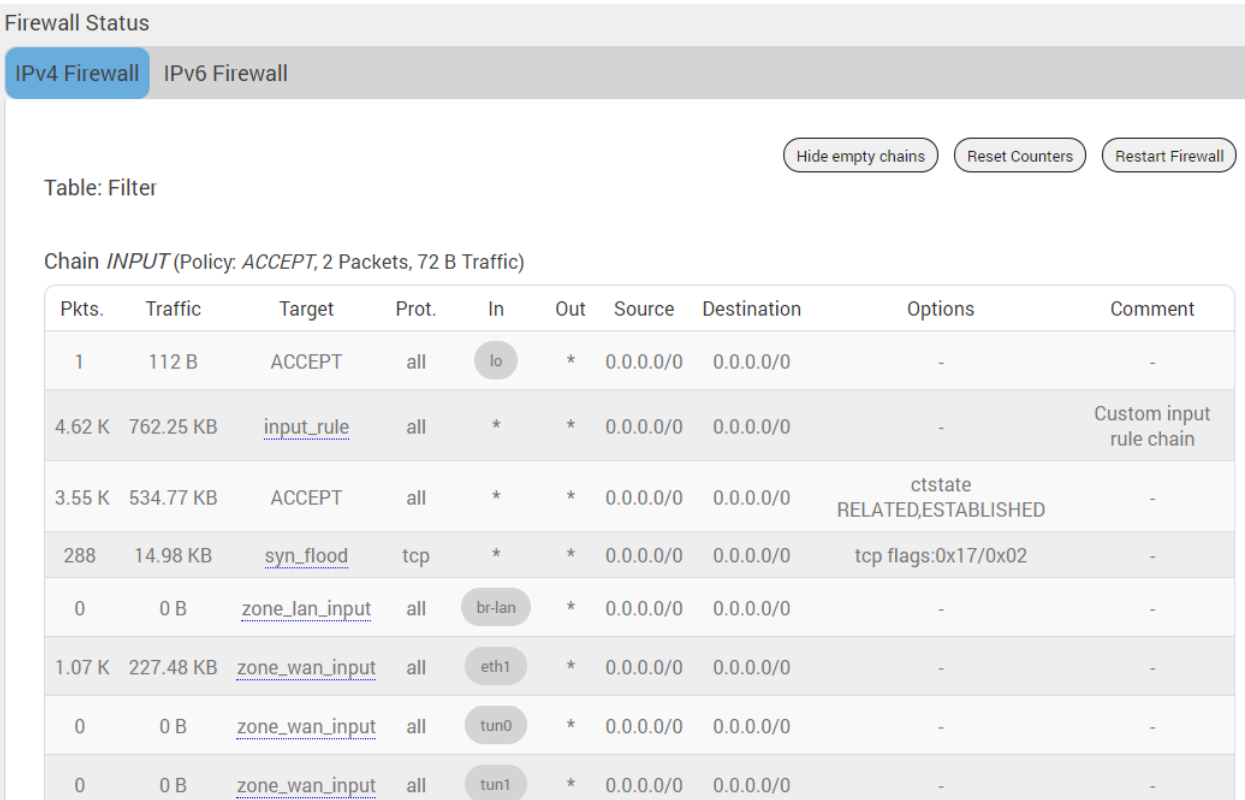

### **Table 7-4 Firewall Status**

<span id="page-51-2"></span>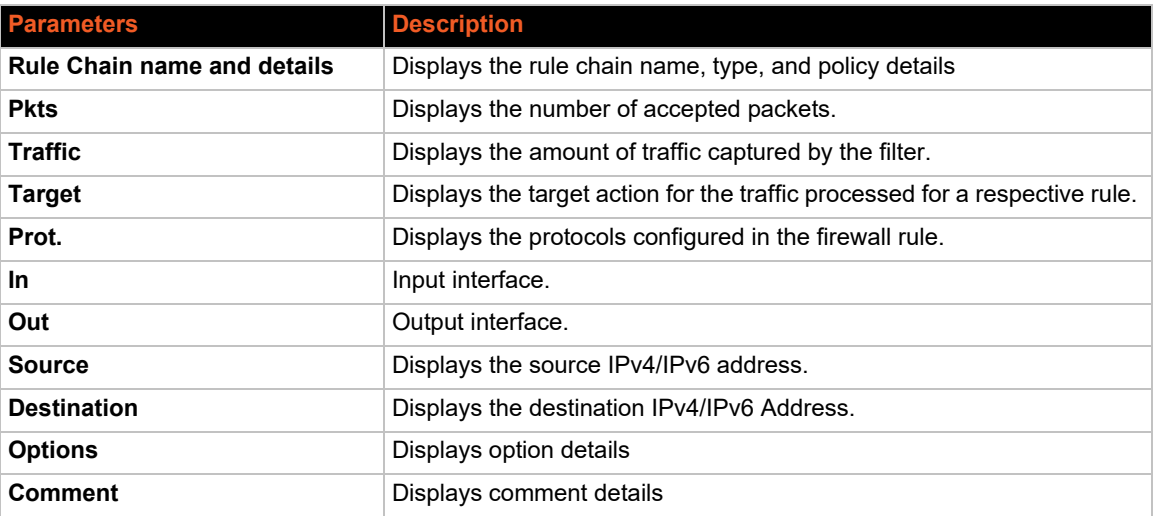

# <span id="page-51-0"></span>**Network Status**

*Status > Network*

# **Cellular Status**

The Cellular section provides the status of the SIM cards in the unit.

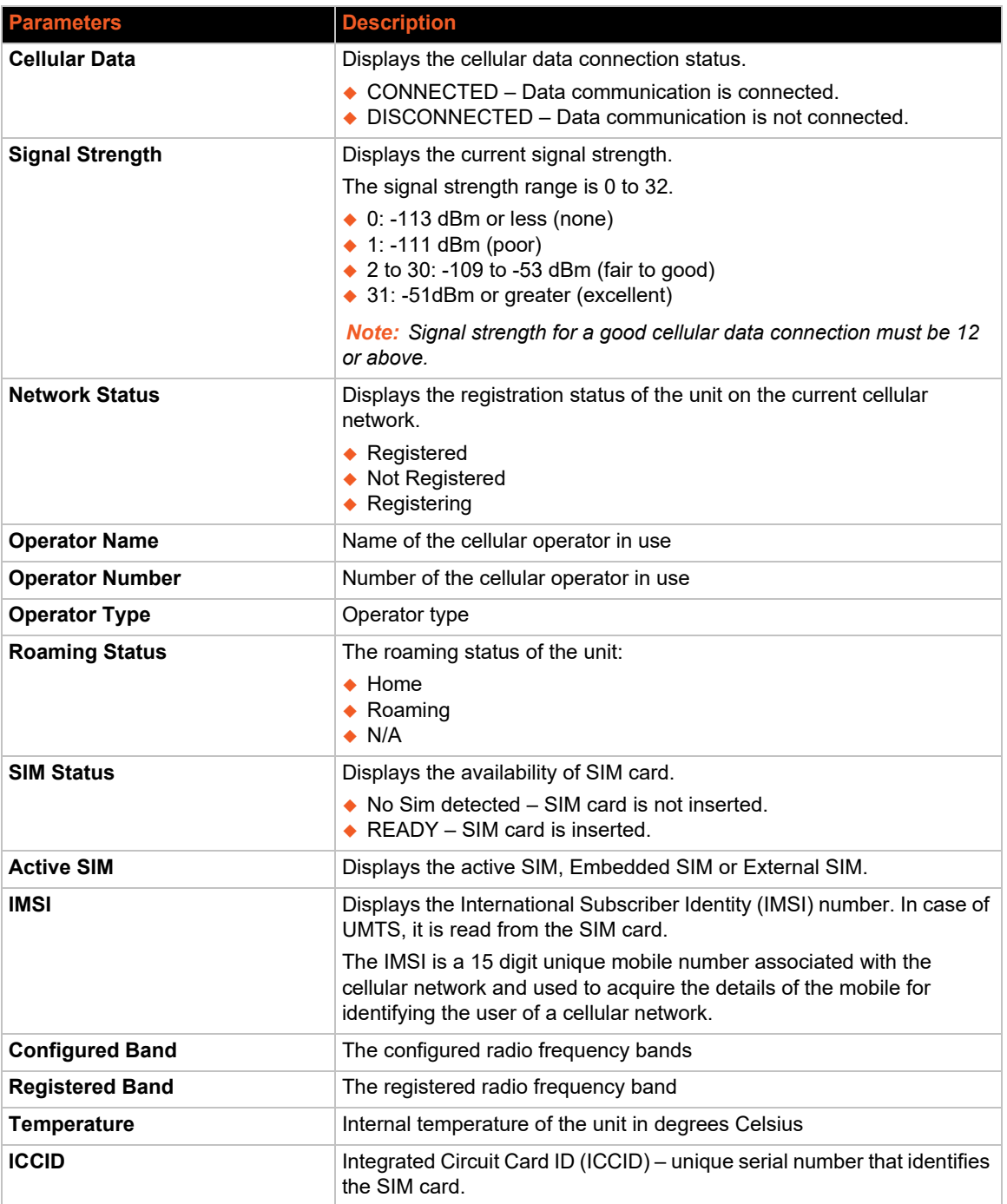

### **Table 7-5 Cellular Status Overview**

# **Network Status**

The Network section provides the IPv4 and IPv6 WAN status and the number of active connections.

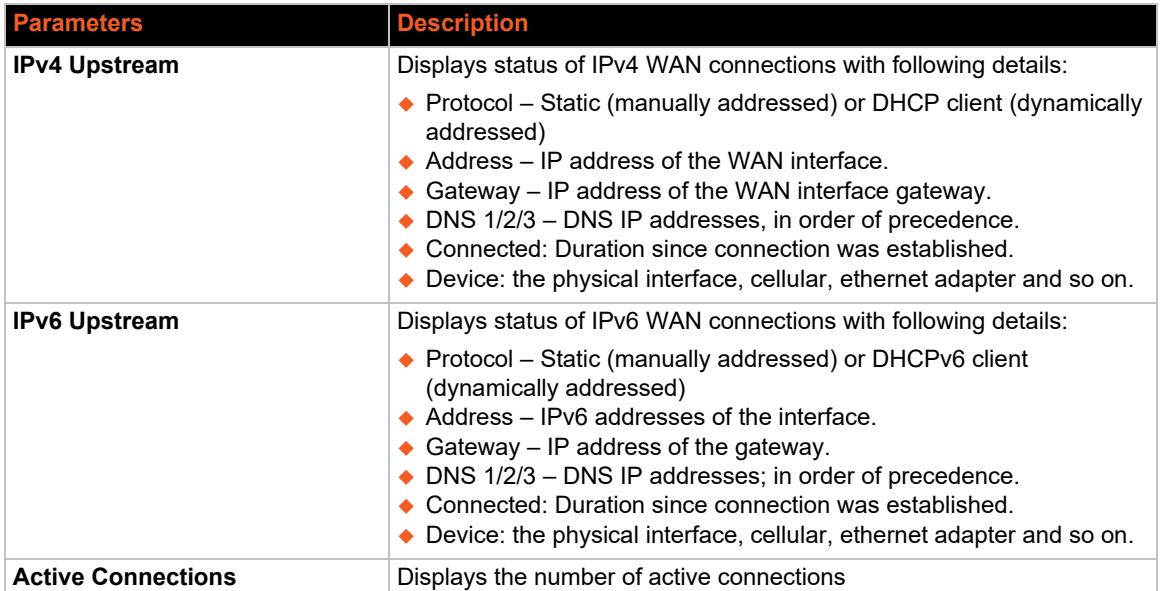

#### **Table 7-6 Network Status Overview**

## **Active DHCP and DHCPv6 Leases Status**

The Active DHCP Leases and DHCPv6 Leases shows information about the devices connected to the gateway using a DHCP lease. This includes IPv4 and IPv6 connections.

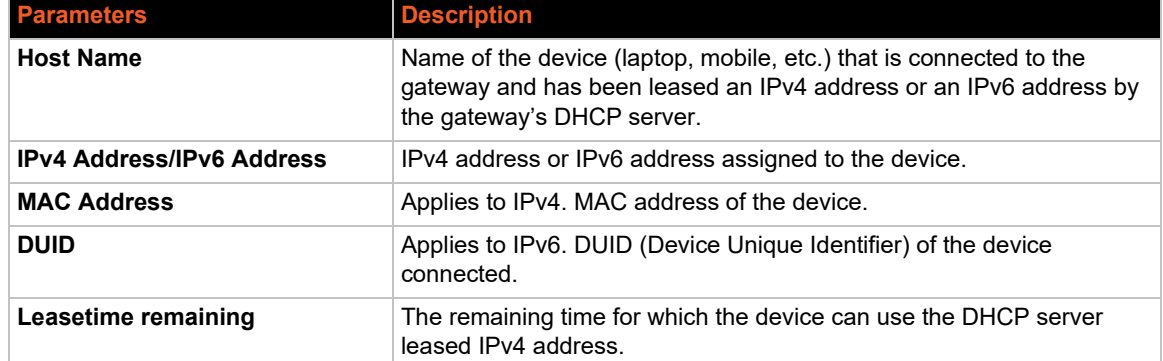

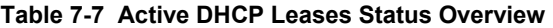

# **Wireless Status**

The Wireless section describes the status of the Wi-Fi network used by the gateway and the Wi-Fi associated stations.

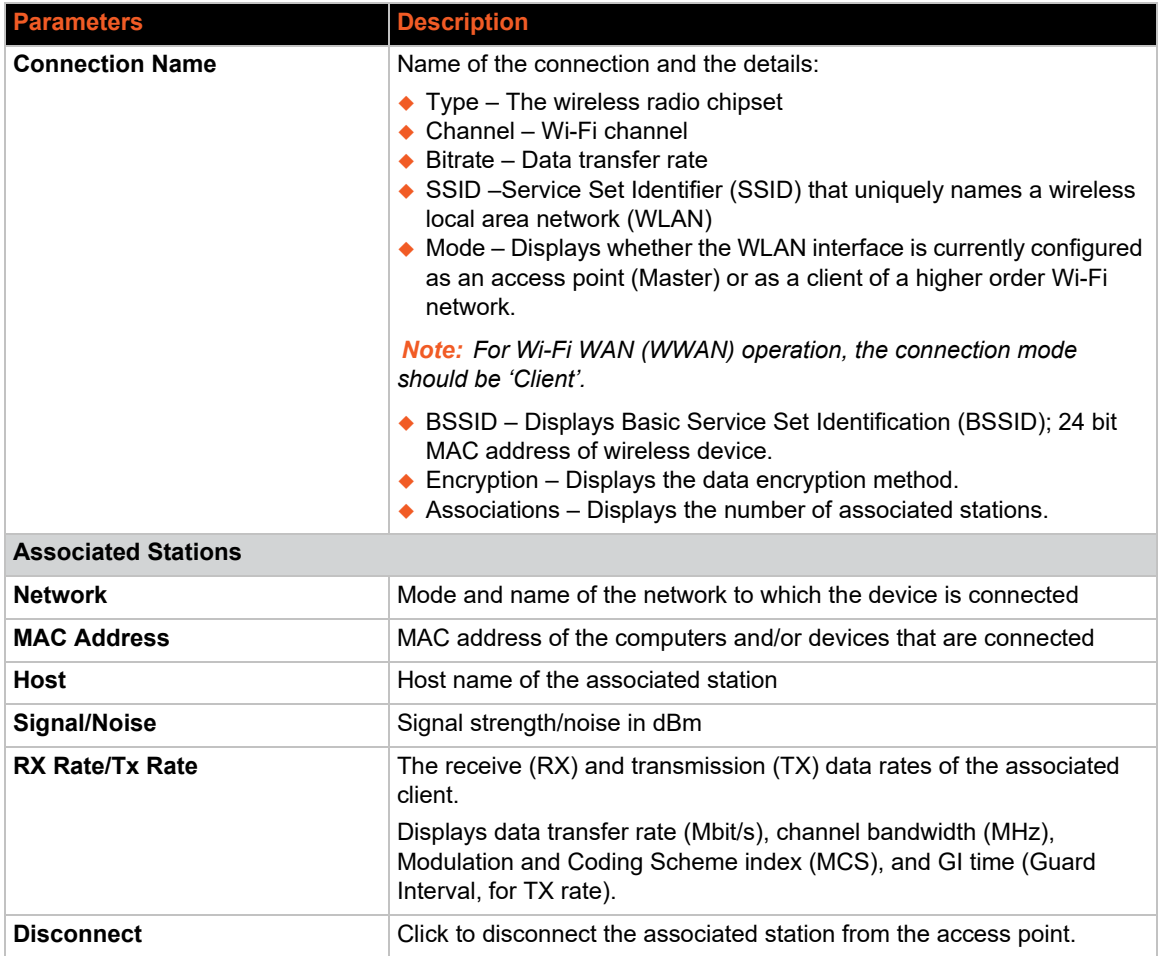

### **Table 7-8 Wireless Status Overview**

# **Dynamic DNS Status**

The Dynamic DNS section shows the Dynamic DNS IPv4 and IPv6 configuration.

# <span id="page-55-0"></span>**Routes**

### *Status > Routes*

The Routes status page displays the ARP table and active IPv4 and IPv6 routes.

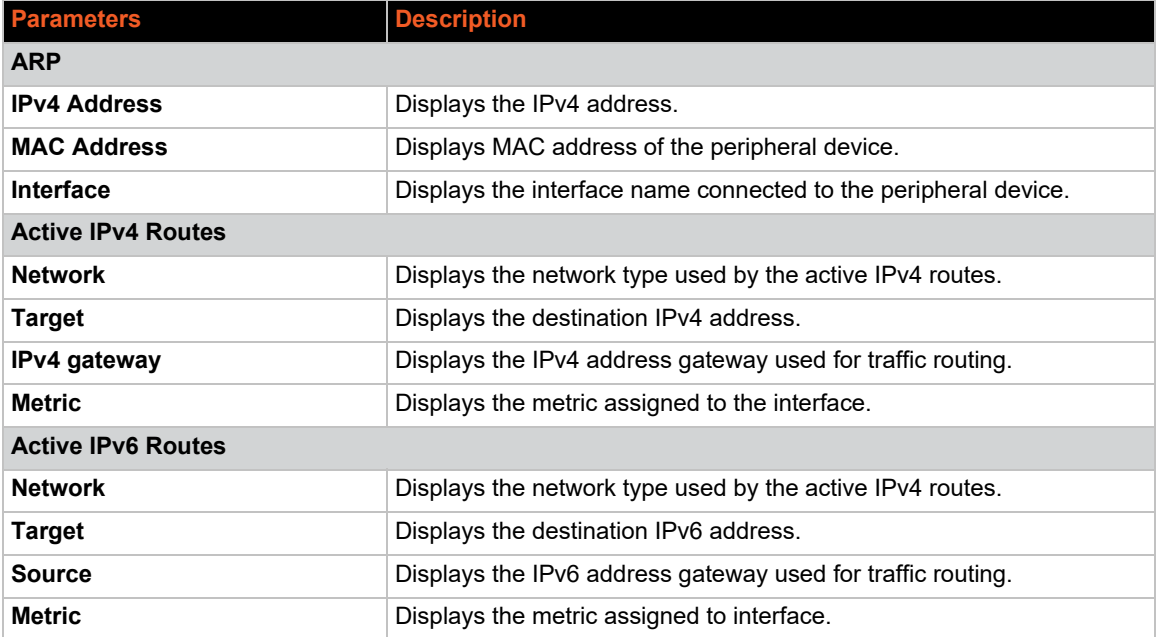

#### **Table 7-9 Routes Status**

# <span id="page-56-0"></span>**System Log**

## *Status > System Log*

The System Log displays detailed system, traffic, and network activity log information.

Syslog events contain the date, severity, and event details. The format is shown in the following example:

Sep 15 22:33:38 Lantronix-X303-0080A36AA223user.info Eventsms: BAND : All supported bands

To configure the system logs, see *[System > System > Logging](#page-63-0)*.

# <span id="page-56-1"></span>**Kernel Log**

### *Status > Kernel log*

The Kernel log displays the Linux kernel log events. It shows information about hardware drivers, kernel information and status during boot up and more.

It gets reset on every boot.

# <span id="page-56-2"></span>**Processes**

#### *Status > Processes*

The Processes log displays a list of active Linux system processes and their resource usage.

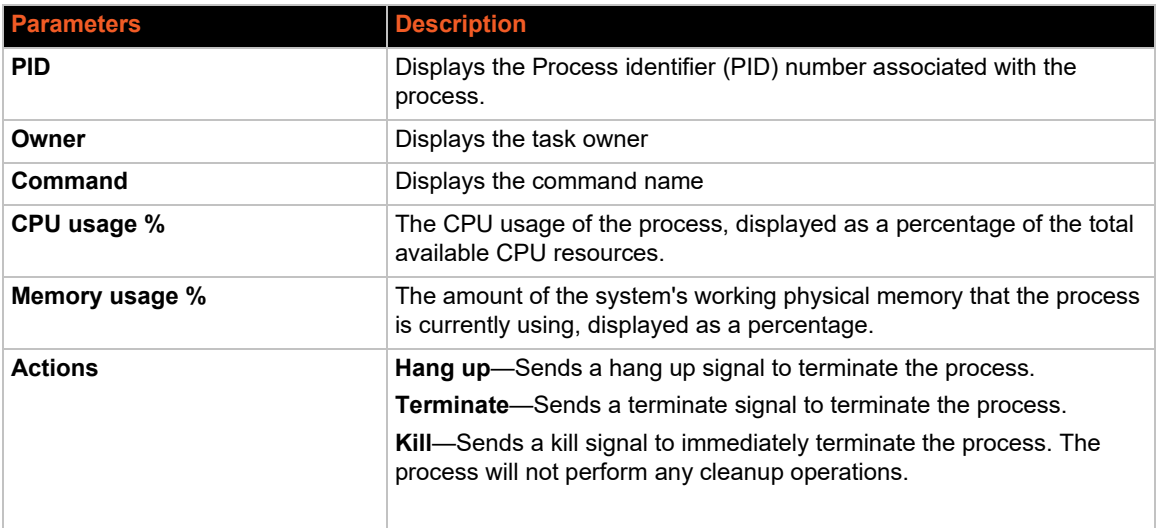

#### **Table 7-10 Processes Status**

# <span id="page-57-0"></span>**Realtime Graphs**

### *Status > Realtime Graphs*

The Realtime graphs display the gateway's activities over time for CPU load, WAN network traffic, wireless usage, and connections.

# **Load**

### *Status Realtime Graphs > Load*

The Load graph shows the CPU load average and peak (y-axis, % utilization) over time (x-axis). Averages are shown for 1-minute (red), 5-minute (orange), and 15-minute (yellow) load. *[Figure 7-2](#page-57-1)* shows a CPU load graph.

<span id="page-57-1"></span>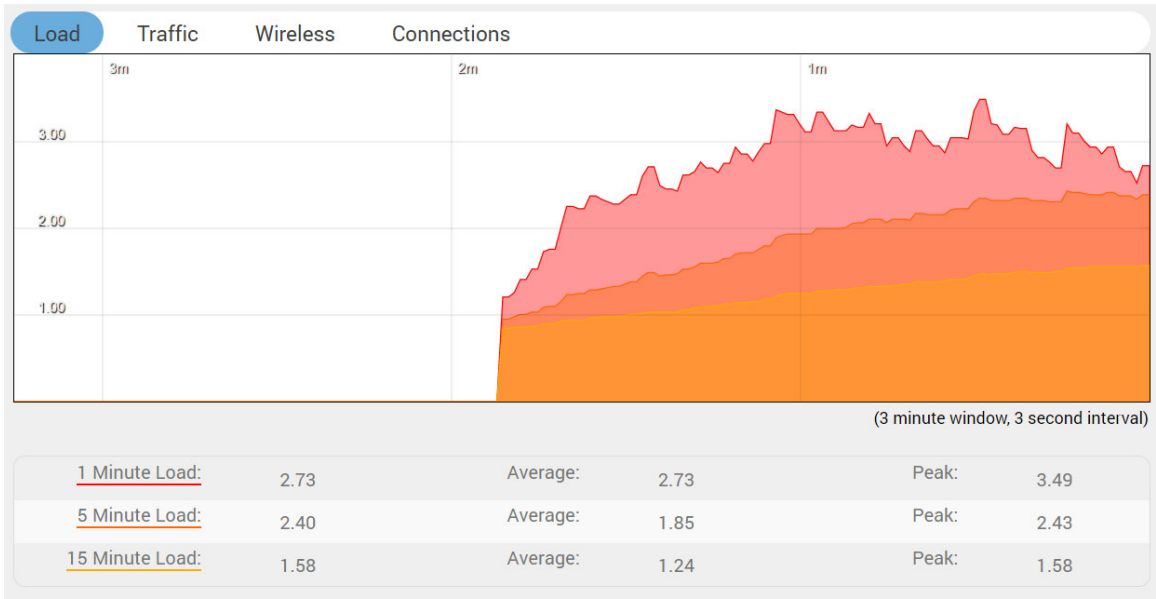

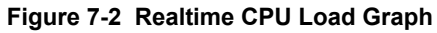

# **Traffic**

### *Status > Realtime Graphs > Traffic*

The Traffic graph indicates the WAN-side incoming and outgoing traffic rate (y-axis) on the different interfaces over time (x-axis). The graphs display the average and peak data transfer on the following interfaces (if configured for WAN traffic): eth0, eth1, tun0, tun1, wwan0, can0, erspan0, br-lan, and wlan1.

Average and peak rates are shown for inbound traffic (blue) and outbound traffic (green).

The WAN interface shows average and peak WAN and cellular traffic.

*[Figure 7-3](#page-58-0)* shows an example of network traffic for the eth1 interface:

<span id="page-58-0"></span>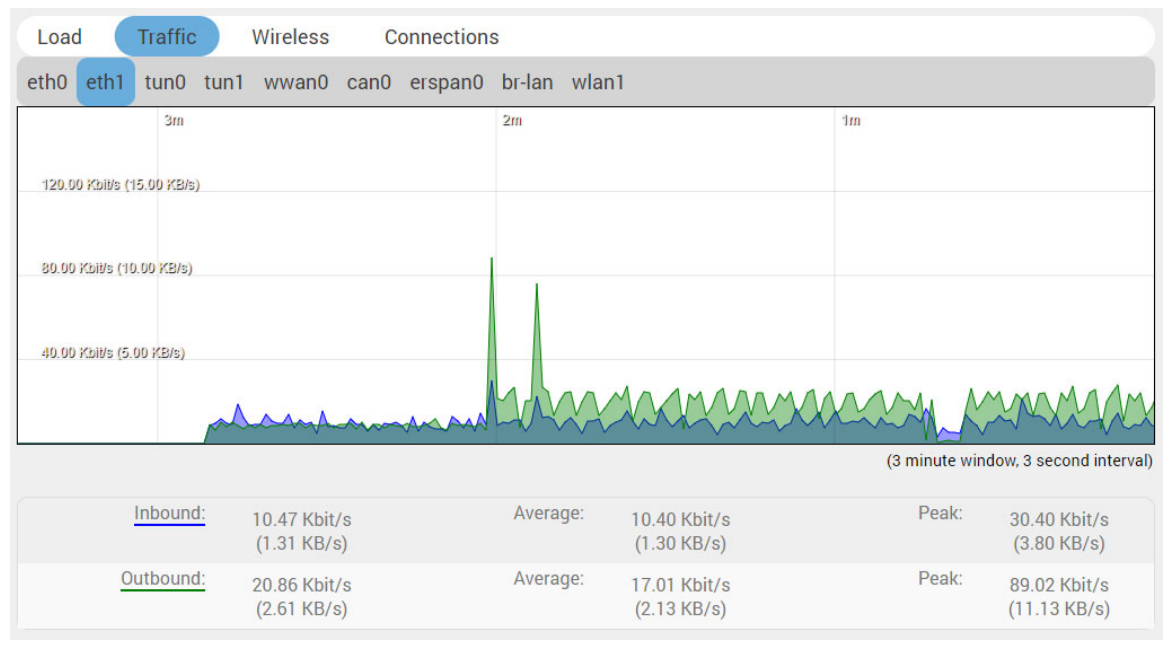

**Figure 7-3 Realtime Network Traffic Graph (eth1)**

## **Wireless**

#### *Status > Realtime Graphs > Wireless*

The Wireless graph indicates Wi-Fi usage including signal and noise levels (y-axis, dBm) and physical data transfer rate (y-axis, Mbit/sec) over time (x-axis).

The top graph displays signal (blue) and noise (red) levels. The bottom graph displays the physical data transfer rate (green) irrespective of WI-Fi being used as an access point or client.

*[Figure 7-4](#page-59-0)* shows the wireless usage graph for a X300 series gateway configured as Wi-Fi client (STA) and connected to an external access point.

<span id="page-59-0"></span>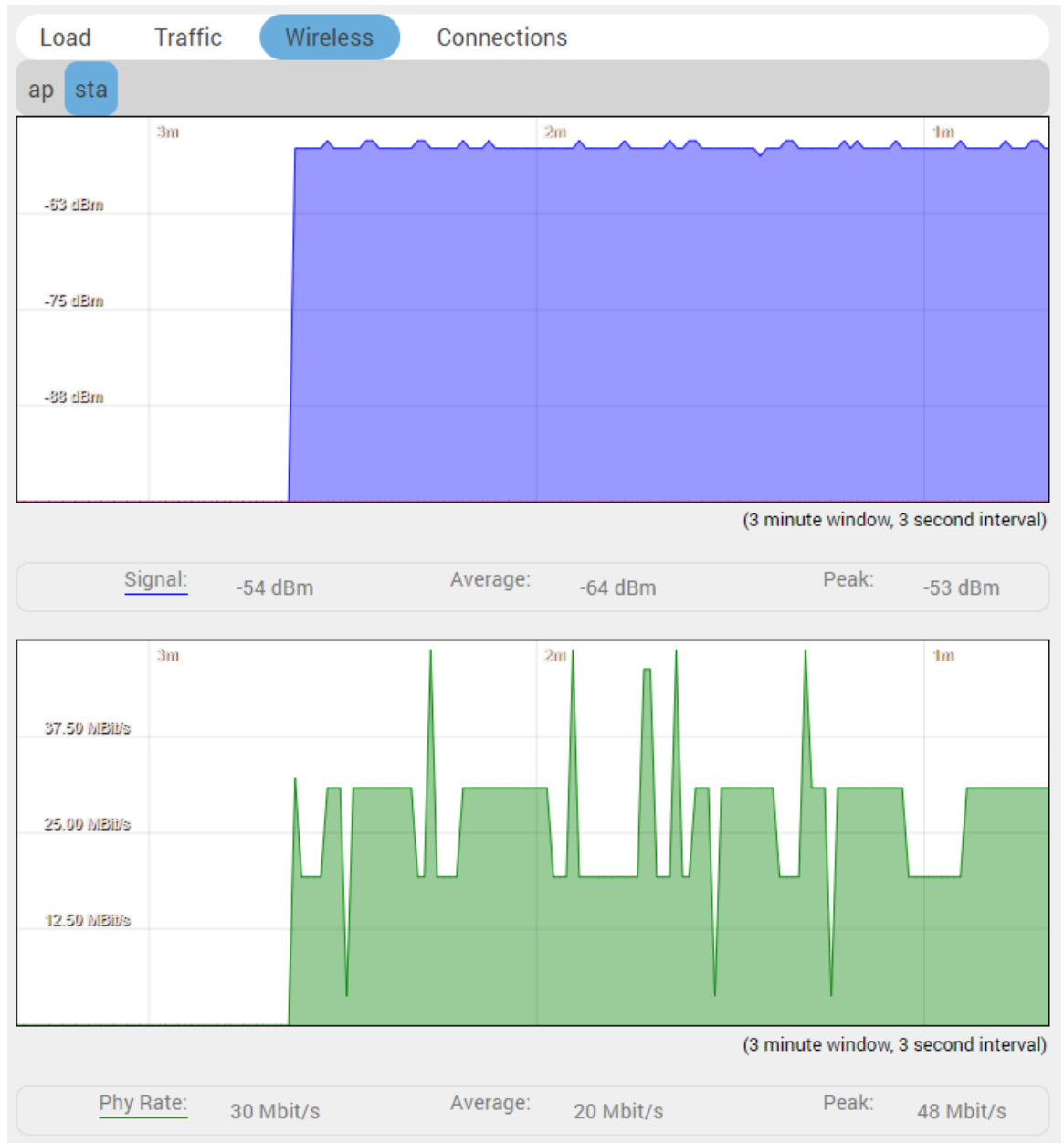

**Figure 7-4 Realtime Wireless Usage Graph (client)**

## **Connection**

### *Status > Realtime Graphs > Connection*

The Connection graph indicates the number of active network connections (x-axis) over time (yaxis). It includes connections originating from the gateway and also connections originating from the LAN or WAN.

The graph displays UDP (blue), TCP (green) and other (red) connections. The table below the graph displays connection details including IPv4/IPv6, protocol, source IP, destination IP, and amount of data transferred.

By default DNS lookup is disabled. You can enable it by clicking the link **Enable DNS lookups** below the graph.

*[Figure 7-5](#page-60-0)* shows a realtime connection graph for an idle gateway.

<span id="page-60-0"></span>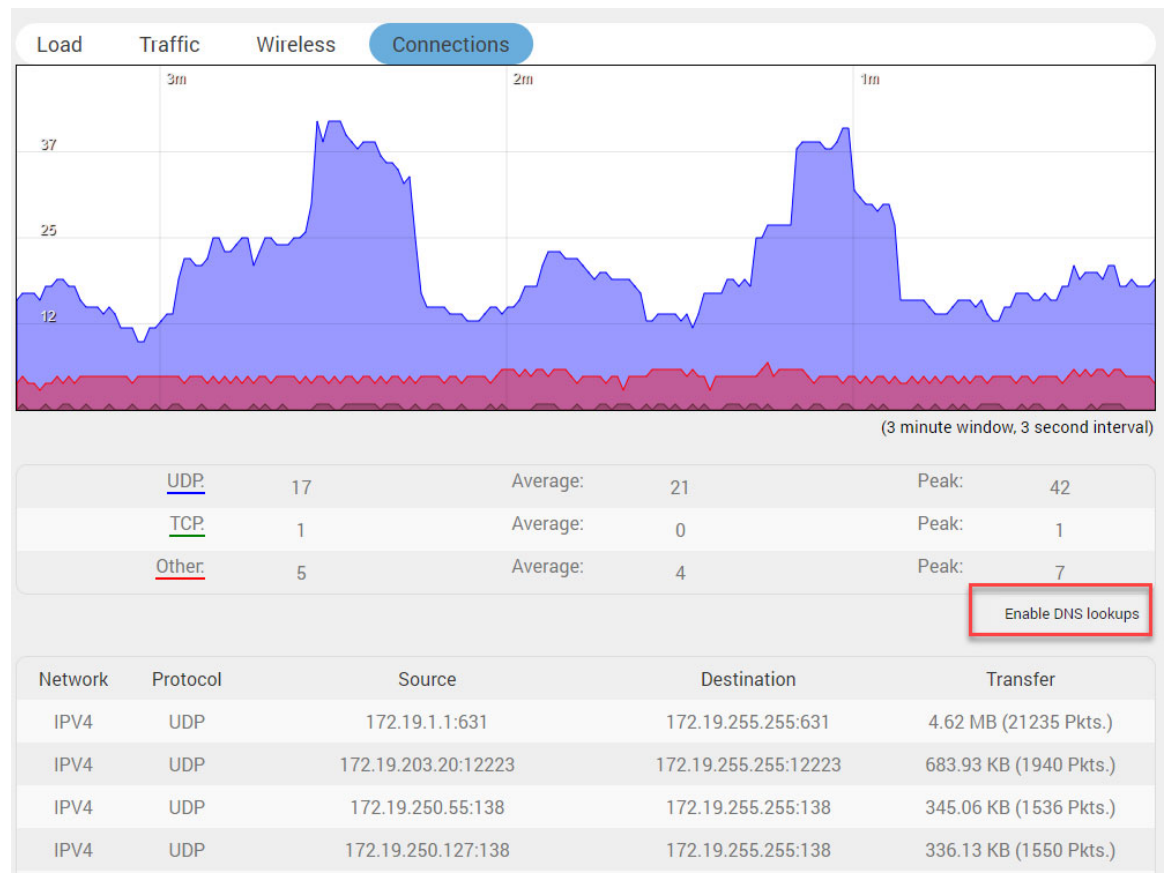

**Figure 7-5 Realtime Connection Traffic Graph**

# **WireGuard Status**

This section displays the WireGuard VPN status, if it is configured and running.

# <span id="page-61-0"></span>**Load Balancing**

#### *Status > Load Balancing*

### **Interface**

#### *Status > Load Balancing > Interface*

The Interface page shows the MWAN interfaces, with active interfaces shown in green and disabled interfaces shown in red. The uptime (hh:mm:ss) is displayed for active interfaces.

### **Detail**

#### *Status > Load Balancing > Detail*

The Detail page shows MWAN interface (IPv4 and IPv6) details including interface status, current policies, directly connected networks, and active user rules.

### **Diagnostics**

#### *Status > Load Balancing > Diagnostics*

The Diagnostics page shows all configured MWAN interfaces and provides diagnostic commands to check the health of the selected MWAN interface.

The following diagnostics commands are supported:

- ◆ Ping the default gateway
- $\bullet$  Ping tracking IP
- ◆ Check IP rules
- **←** Check routing tables
- ◆ Hotplug ifup
- ◆ Hotplug ifdown

To run a diagnostics command, select the interface and the task and click **Execute**.

### **Troubleshooting**

#### *Status > Load Balancing > Troubleshooting*

The Troubleshooting page displays the output of the following IP commands:

- ip a show
- $\bullet$  ip route show
- $\bullet$  ip route list table 1-250
- iptables -L -t mangle -v -n

# *8: System*

The System pages provide configuration for secure local and remote management of the gateway. The System menu contains the following sections:

- *[System](#page-62-0)*
- *[Administration](#page-65-0)*
- *[Software](#page-67-0)*
- *[Startup](#page-71-0)*
- *[Scheduled Tasks](#page-72-0)*
- *[LED Configuration](#page-73-0)*
- *[Backup / Flash Firmware](#page-74-0)*
- *[Custom Commands](#page-79-0)*
- *[Reboot](#page-80-0)*

# <span id="page-62-0"></span>**System**

#### *System > System*

This section contains settings that apply to the basic operation of the system, including the hostname, time zone, and system log configuration.

## **General Settings**

#### *System > System > General Settings*

General settings let you configure local and router time, hostname, and time zone.

To configure general system settings:

- 1. Go to System > System > General Settings.
- 2. Enter the configuration settings. See *[Table 8-1](#page-62-1)*.
- 3. Click **Save & Apply**.

<span id="page-62-1"></span>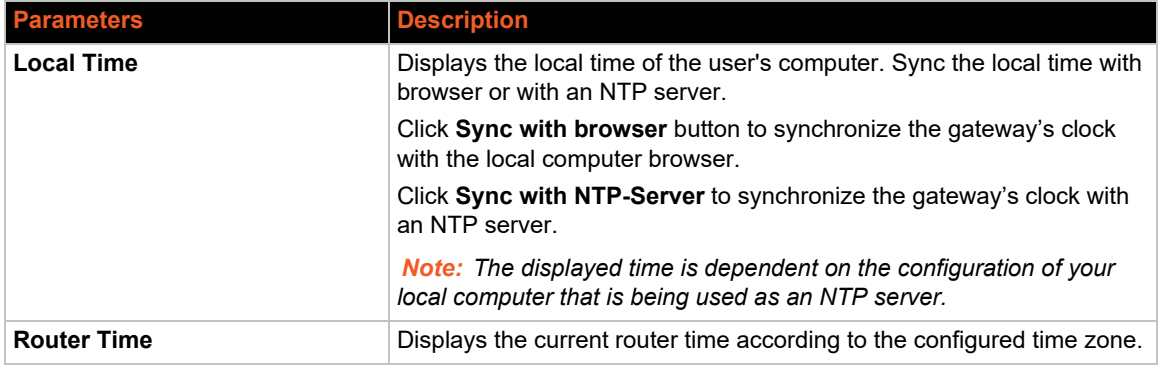

#### **Table 8-1 System General Settings**

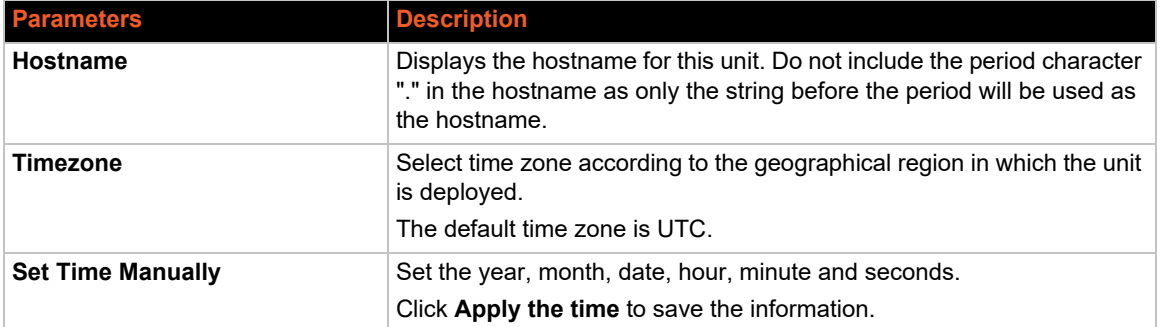

# **Logging**

### <span id="page-63-0"></span>*System > System > Logging*

The system logger provides important debugging and monitoring capabilities. The system logs capture traffic, system, and network activity. The logs are stored in RAM and are reset when the gateway is rebooted.

The system logs can be stored locally or sent to an external UDP or TCP syslog server for storage and archival purposes.

To configure the system log settings:

- 1. Go to System > System > General Settings.
- 2. Enter the configuration settings (see *[Table 8-2](#page-63-1)*).
- 3. Click **Save & Apply**.

<span id="page-63-1"></span>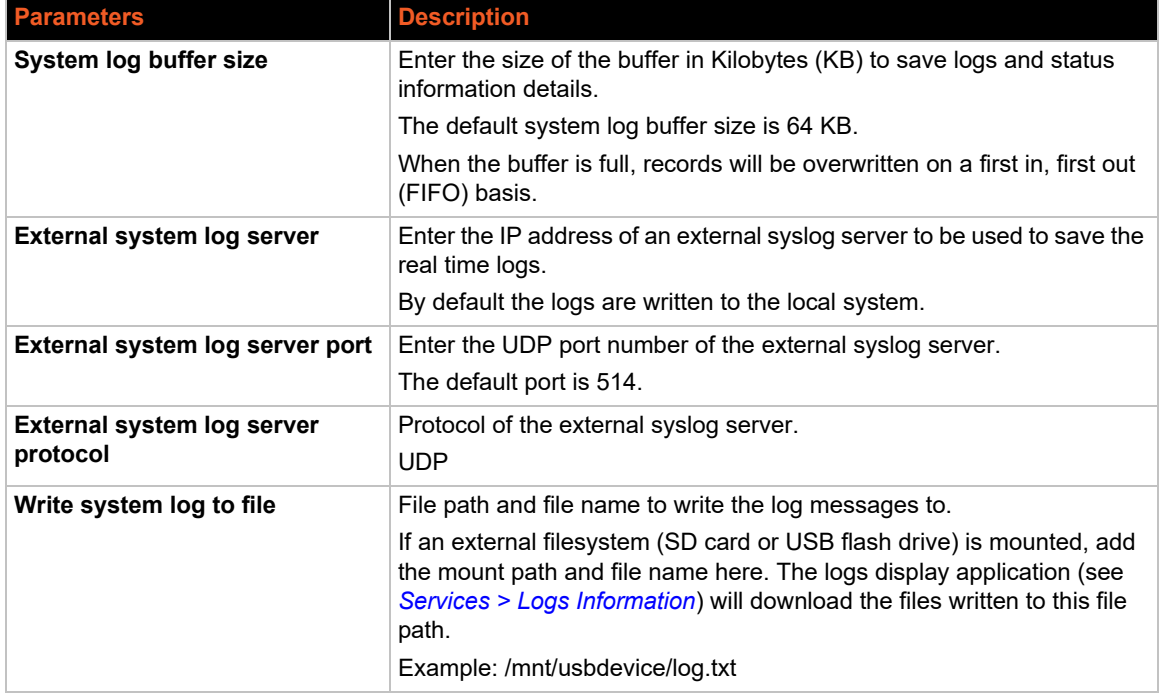

#### **Table 8-2 Syslog Configuration**

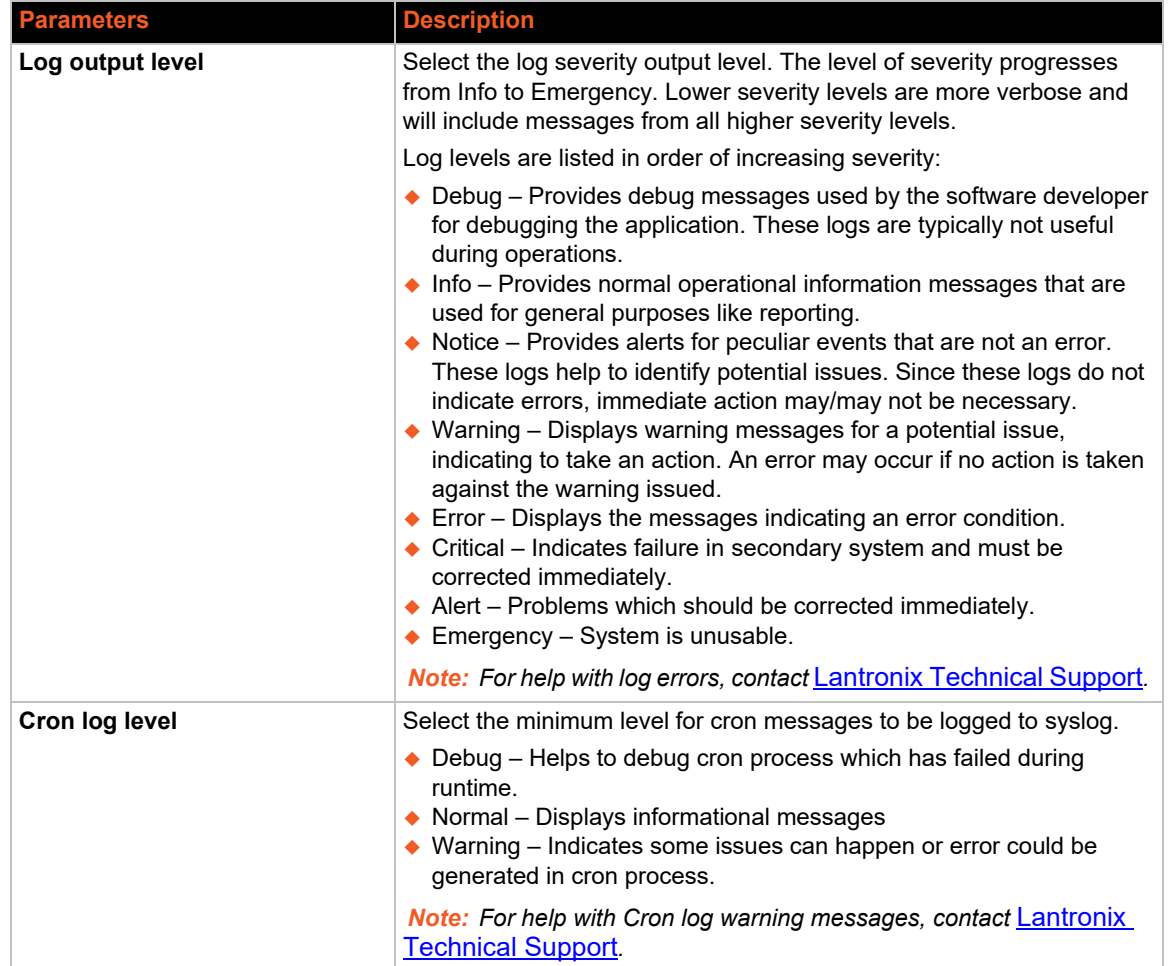

# **Time Synchronization**

### *System > System > Time Synchronization*

Select the method that the gateway uses to synchronize its internal clock.

*Note: If all three methods are enabled, the order of precedence is GPS, then NTP, then GSM.* 

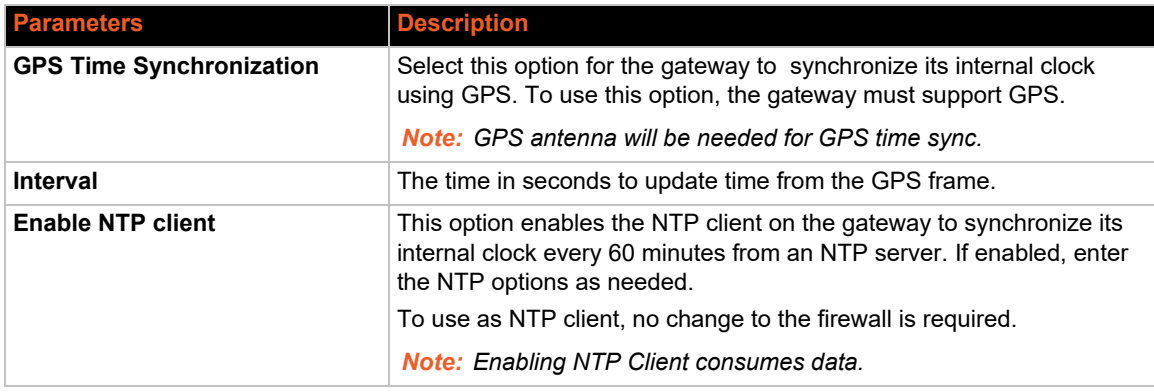

### **Table 8-3 System Time Synchronization Configuration**

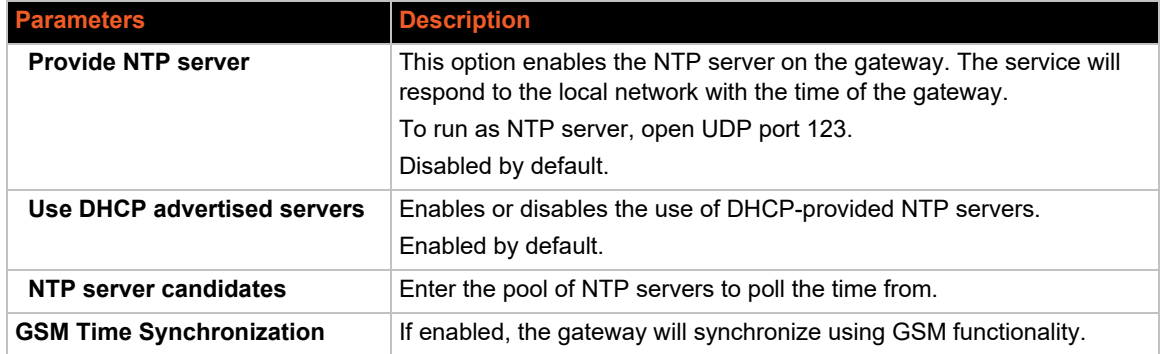

## **Language and Style**

#### *System > System > Language and Style*

The language and style settings are used to control the look and feel of the web interface.

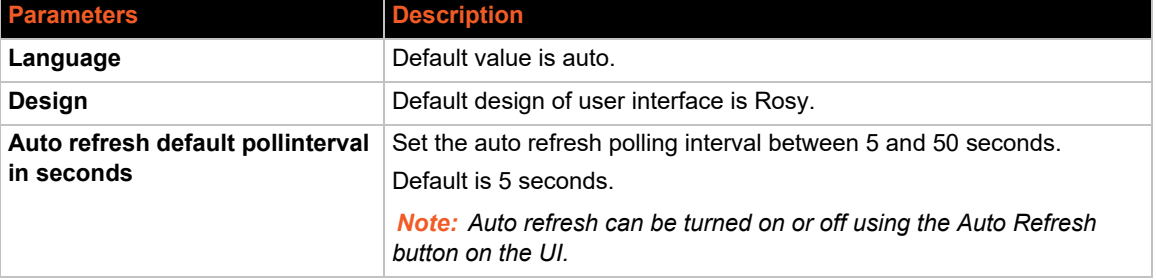

#### **Table 8-4 Language and Style Configurations**

# <span id="page-65-0"></span>**Administration**

#### *System > Administration*

The Administration page allows you to configure the unit's password and SSH access to the device. You can configure various ports and login security.

## **Router Password**

#### *System > Administration > Router Password*

This page allows you to change the login password of the current user. If you are logged in as administrator, you can change the administrator password, and if you are logged in as root, you can change the root password and the administrator password.

The password requirements are the following:

- Password must consist of at least 8 characters and include a minimum of the following:
- ◆ 1 uppercase character
- 1 lowercase character
- 1 numerical character (0-9)
- 1. Go to System > Administration > SSH-Keys.
- 2. Copy the public key from the host system and paste it in the input field. Alternatively, drag and drop the SSH key file (.pub) into the input field.
- 3. Click **Add key**.

# **Software**

#### *System > Software*

The software package manager lets you upgrade the system by installing, upgrading, or removing software packages from package repositories that are local or on the Internet. The package manager (opkg utility) attempts to resolve dependencies with packages in the repositories. If it fails, it reports an error and aborts the installation of the package.

The software package manager is not used to upgrade system firmware (sysupgrade). For firmware upgrade, see *Backup / Flash Firmware*.

The Software page displays the list of all packages or the packages that match the Filter criteria according to the following categories (tabs).

- **Available** when selected, the table lists all packages that are available in the configured repository. You can see if the package is installed, or if you have the option to install or upgrade it.
- **Installed** when selected, the table lists the packages that are currently installed on the device. You can see the option to remove these packages.
- **Updates** when selected, lists the p[ackages w](#page-66-0)here an updated version is available, as long as you use a supported version of OpenWRT. If none are found, displays "No packages".

<span id="page-66-0"></span>The Software page is described in *Table 8-6*:

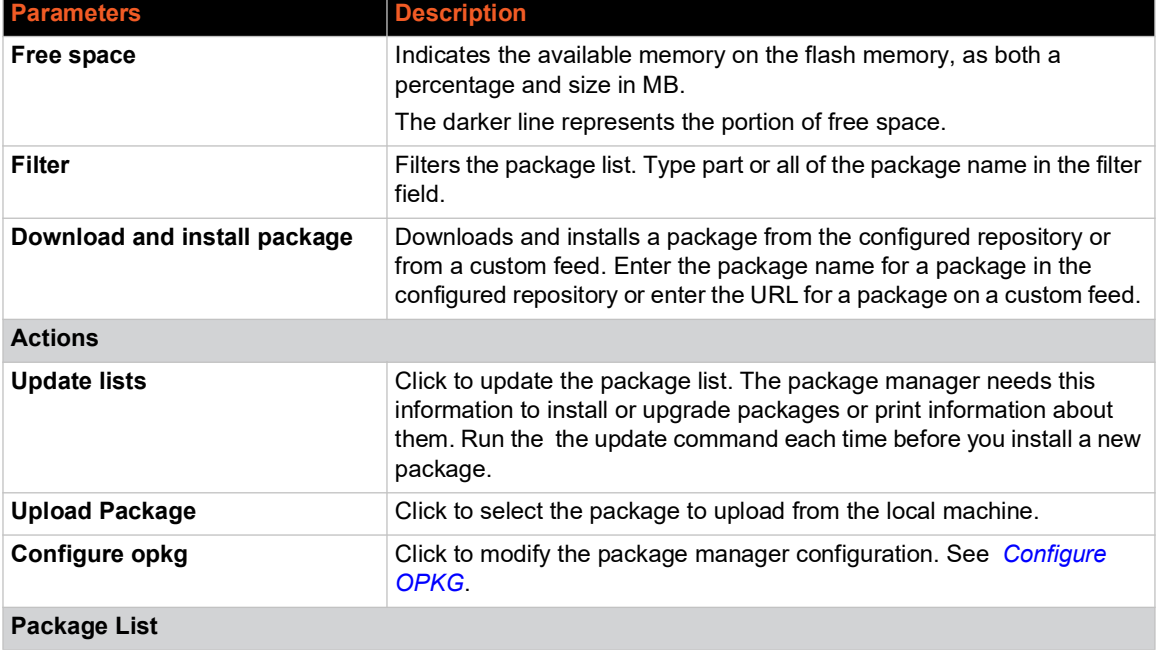

#### **Table 8-6 Software Page**

<span id="page-67-0"></span>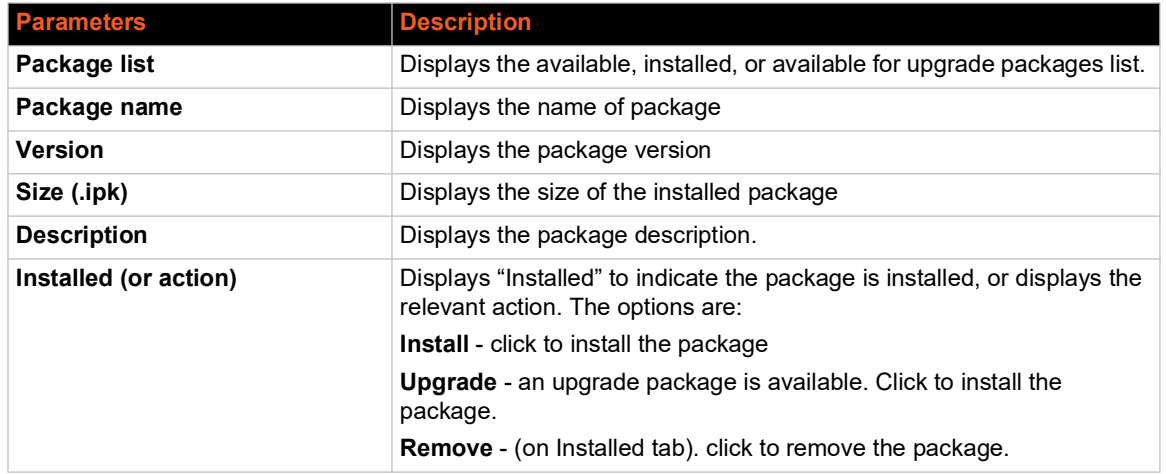

### **List the Packages**

<span id="page-67-1"></span>To view all packages in the configured repository:

- 1. Go to System > Software.
- 2. Click the Available tab. The packages are displayed. (Click the Installed tab to view the installed packages only.)
- 3. Click the page back and page forward arrows (<< and >>) to view the list of packages.

To filter the package list by package name:

- 1. Go to System > Software.
- 2. Next to Filter, type part or all of the package name.
- 3. Click the Available, Installed or Updates tab. The packages that match the filter are displayed.
- 4. Click the page back and page forward arrows (<< and >>) to view the list of packages.

## **Update the List of Packages**

The update command retrieves the list of packages. The package manager needs th[is information](#page-70-0) to install or upgrade packages or [print in](#page-70-0)formation about them. You should run the update command before you install a new package.

To update the list of available packages:

- 1. Go to System > Software.
- 2. Click **Update lists**. The package manager updates the list of available packages.
- 3. Click **Dismiss**.
- 4. View the available packages.

#### **Install a Package**

To install a package:

- 1. Go to System > Software.
- 2. Click **Update lists** to refresh the list of available packages.
- 3. Do one of the following:
	- Click the Available tab, select the package (or filter the list and select the package) and click **Install**.
	- Under **Download and install package**, enter the package name for a package on the download server, or enter the URL for a package on a custom feed, and click **OK**.
	- Click **Upload Package,** to select the package from the local machine, and click **Upload**.
- 4. The package manager displays the package details including the following:
	- $\leftrightarrow$  version of the package
	- ◆ size of installed package
	- ◆ list of dependent packages, with installation status and size if not installed
	- ◆ package description
	- ◆ space required and the number of packages to install
	- $\bullet$  A warning message is displayed if the installed packages are incompatible with the required packages.
	- The option to **Overwrite files from other package(s)**. By default, it is not selected.
- 5. Review the package details. Ensure the device has adequate space available to install the required packages. If desired, select **Overwrite files from other package(s)**.
- 6. Click **Install**.
- 7. The package manager displays the installation progress and error messages, if applicable. Click **Dismiss** when finished.
- 8. Refresh the web page and view that the package is listed as "Installed" in the list of Available packages. You may need to restart the device, depending on the package and its use.

### **Upgrade a Package**

To upgrade a package:

- 1. Go to System > Software.
- 2. Click **Update lists** to refresh the list of packages.
- 3. Do one of the following:
	- $\bullet$  Click the Available tab, select the package (or filter the list and select the package) and click **Upgrade**.
	- Under **Download and install package**, enter the package name for a package on the download server, or enter the URL for a package on a custom feed, and click **OK**.
	- Click **Upload Package** and browse to select the package from the local machine.
- 4. The package manager lists the package details including the following:
	- $\leftrightarrow$  version of the package
	- ◆ size of installed package
	- ◆ package description
	- space required and the number of packages to install
- A warning message is displayed if the installed packages are incompatible with the required packages.
- 5. Review the package details. If desired, select **Overwrite files from other package(s)**.
- 6. Click **Install**.
- 7. The package manager displays the installation progress and error messages, if applicable. Click **Dismiss** when finished.
- 8. To verify, refresh the web page and view that the package is listed as "Installed" in the list of Available packages. You may need to restart the device, depending on the package and its use.

## **Remove a Package**

To remove a package:

- 1. Go to System > Software.
- 2. Click the Installed tab, select the package (or filter the list and select the package) and click **Remove**.
- 3. Review the package details, including the following:
	- $\leftrightarrow$  version of the package
	- ◆ size of installed package
	- $\bullet$  description of the package
	- The option to **Automatically remove unused dependencies** box (checked by default). To keep all dependent packages, clear this box.
- 4. To continue, click **Remove**.
- 5. The package manager displays the progress and error messages, if applicable. Click **Dismiss** to close the dialog.

# **Configure OPKG**

The OPKG configuration files define the configuration and feed locations used by the OPKG package manager. It includes the following configuration files:

- $\bullet$  opkg.conf This configuration file sets the default folders.
- opkg/customfeeds.conf This file is used to add your custom package feeds (repositories).
- opkg/distfeeds.conf This file is used to set the feeds. By default, it provides the path to the Lantronix package server.

To modify the OPKG configuration:

- 1. Go to System > Software.
- 2. Click the **Configure opkg** button.
- 3. Modify the OPKG configuration (see *Table 8-7*).
- 4. Click **Save**.

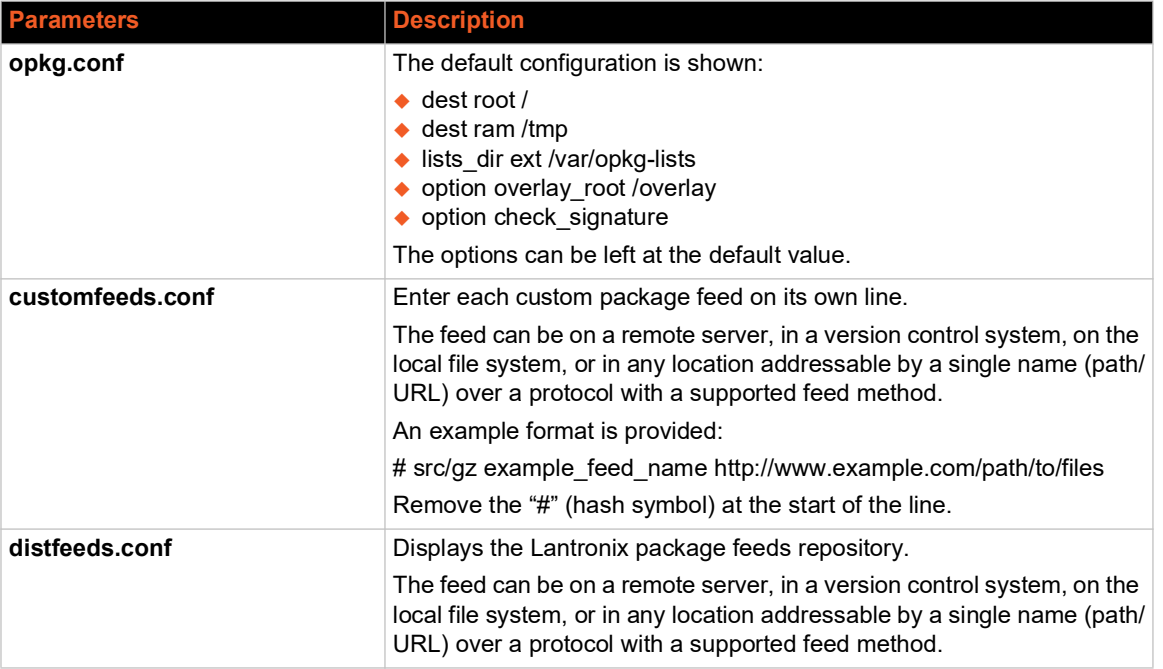

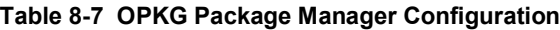

# <span id="page-70-0"></span>**Startup**

*System > Startup*

### **Initscripts**

#### *System > Startup > Initscripts*

Init scripts are run to start required processes during the boot process. The web interface lets you view and enable or disable installed init scripts. Reboot the gateway for the changes to take effect.

*Note: Disabling an essential script such as a network script may cause your device to become inaccessible.* 

- **Enable** and **Disable** actions enable or disable the initscript.
- **Start**, **Restart**, and **Stop** actions perform the specified action on the process immediately.

*Table 8-8* describes the initscripts.

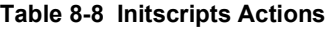

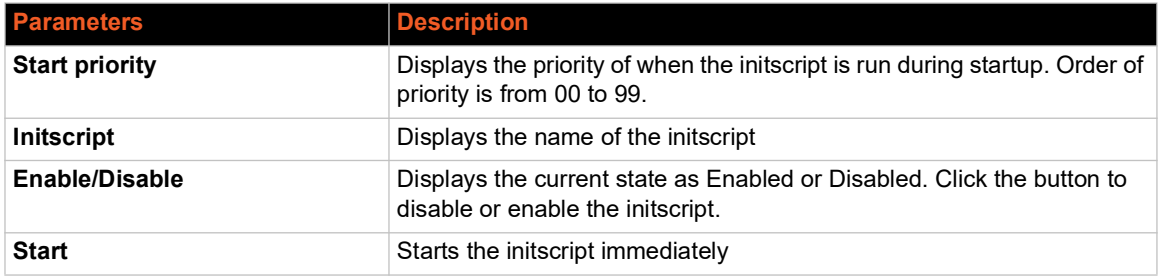

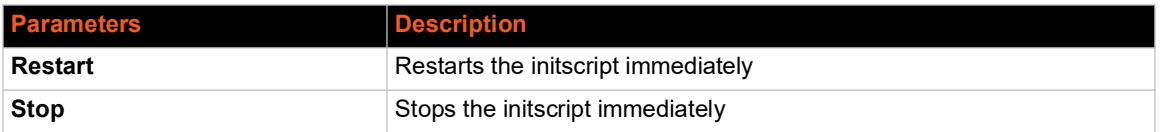

#### **Local Startup**

#### *System > Startup > Local Startup*

The local startup file (/etc/rc.local) contains custom commands that are run at the end of the boot process, after the system is initialized. By default, it is empty.

To configure the local startup file:

- 1. Go to System > Startup > Local Startup.
- 2. In the editor, type custom commands on any line before the line "exit 0". Make sure that the file ends with the line "exit 0".
- 3. Click **Save**.

Changes will take effect on the next reboot.

# **Scheduled Tasks**

#### *System > Scheduled Tasks*

<span id="page-71-0"></span>This feature lets you schedule cron jobs to run at a fixed time, date, or interval.

Enter each task on a separate line in the crontab file. Tasks are specified using the following syntax:

\* \* \* \* \* command to execute - - - - -  $\vert \vert$   $\bullet$ ----day of the week (0-6) (Sunday=0) |  $| \bullet \text{-} \text{-} \text{-} \text{-} \text{month} (1-12)$ | | •--------day of month (1-31)  $\bullet$ ----------hour  $(0-23)$ •------------min (0-59)

To configure scheduled tasks:

1. Go to System > Scheduled Tasks.

*Note: If the editor is empty, you must restart the cron service before creating a scheduled task. To restart the cron service, go to Services > Service Actions in the [web in](#page-71-1)terface.*

- <span id="page-71-1"></span>2. Enter the cron task according to the syntax described above. *Table 8-9* lists available shortcuts.
- 3. Click **Save**.

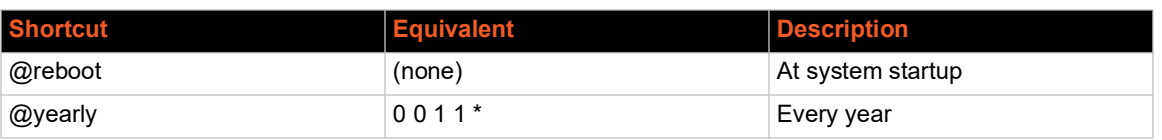

#### **Table 8-9 Cron Shortcuts**
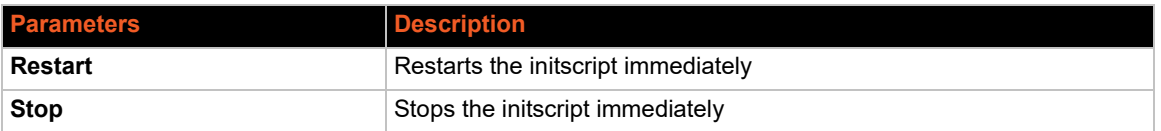

### **Local Startup**

#### *System > Startup > Local Startup*

The local startup file (/etc/rc.local) contains custom commands that are run at the end of the boot process, after the system is initialized. By default, it is empty.

To configure the local startup file:

- 1. Go to System > Startup > Local Startup.
- 2. In the editor, type custom commands on any line before the line "exit 0". Make sure that the file ends with the line "exit 0".
- 3. Click **Save**.

Changes will take effect on the next reboot.

# **Scheduled Tasks**

#### *System > Scheduled Tasks*

This feature lets you schedule cron jobs to run at a fixed time, date, or interval.

Enter each task on a separate line in the crontab file. Tasks are specified using the following syntax:

```
* * * * * command to execute
- - - - -
    \vert \vert \bullet----day of the week (0-6) (Sunday=0)
   | \bullet---- -month (1-12)| | •--------day of month (1-31)
 \bullet----------hour (0-23)•------------min (0-59)
```
To configure scheduled tasks:

1. Go to System > Scheduled Tasks.

*Note: If the editor is empty, you must restart the cron service before creating a scheduled task. To restart the cron service, go to Services > Service Actions in the web interface.*

- 2. Enter the cron task according to the syntax described above. *[Table 8-9](#page-72-0)* lists available shortcuts.
- 3. Click **Save**.

<span id="page-72-0"></span>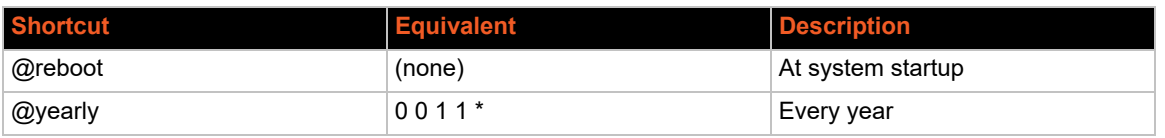

#### **Table 8-9 Cron Shortcuts**

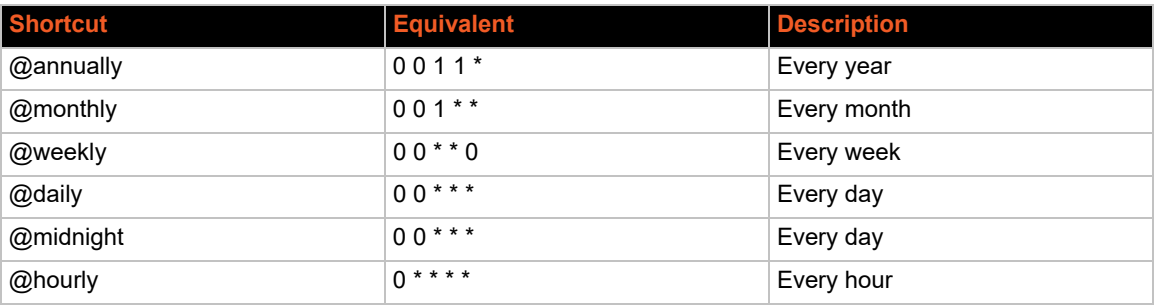

# **LED Configuration**

## *System > LED Configuration*

The X300 series gateway provides 7 LEDs to indicate status and activity. For a description of the default LED behaviors, see *[LEDs.](#page-25-0)*

The LED can be controlled by various system events, which is selected by the trigger option. Depending on the trigger, additional options must be specified. See *[Table 8-10](#page-73-0)* which lists some trigger descriptions. The UI displays some triggers not listed in the table, but these are not recommended to be used.

*Note: LED configuration should be done by experienced personnel. Use care when modifying the LEDs as improper configuration may cause LED indicators to be misread or missed.* 

<span id="page-73-0"></span>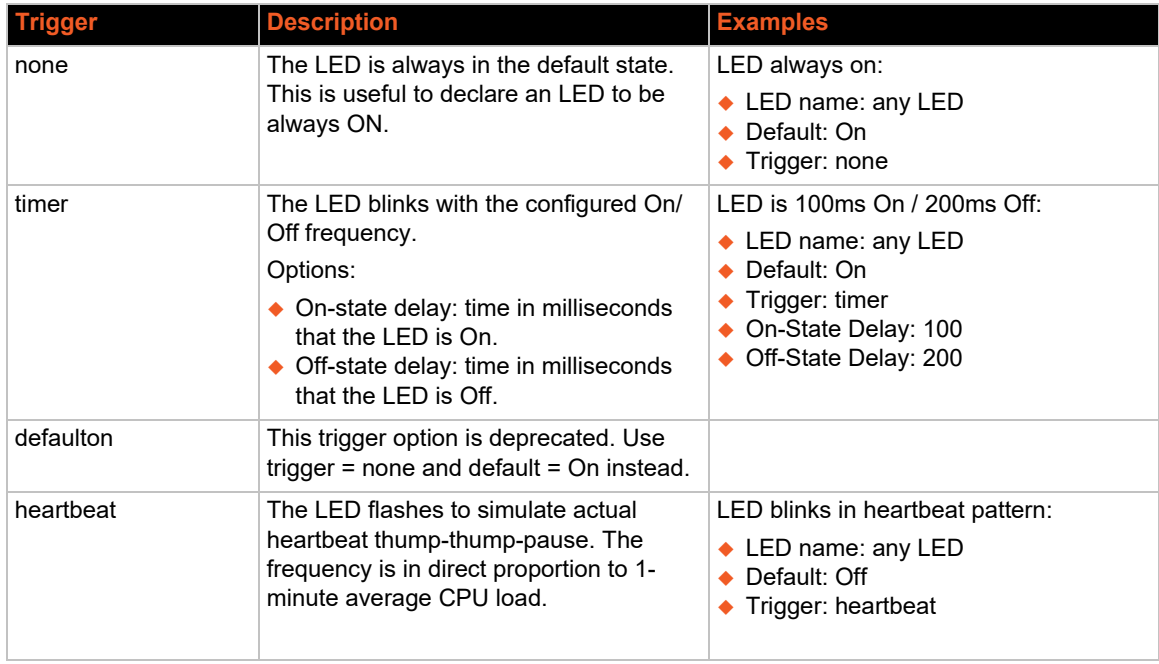

## **Table 8-10 Trigger Descriptions**

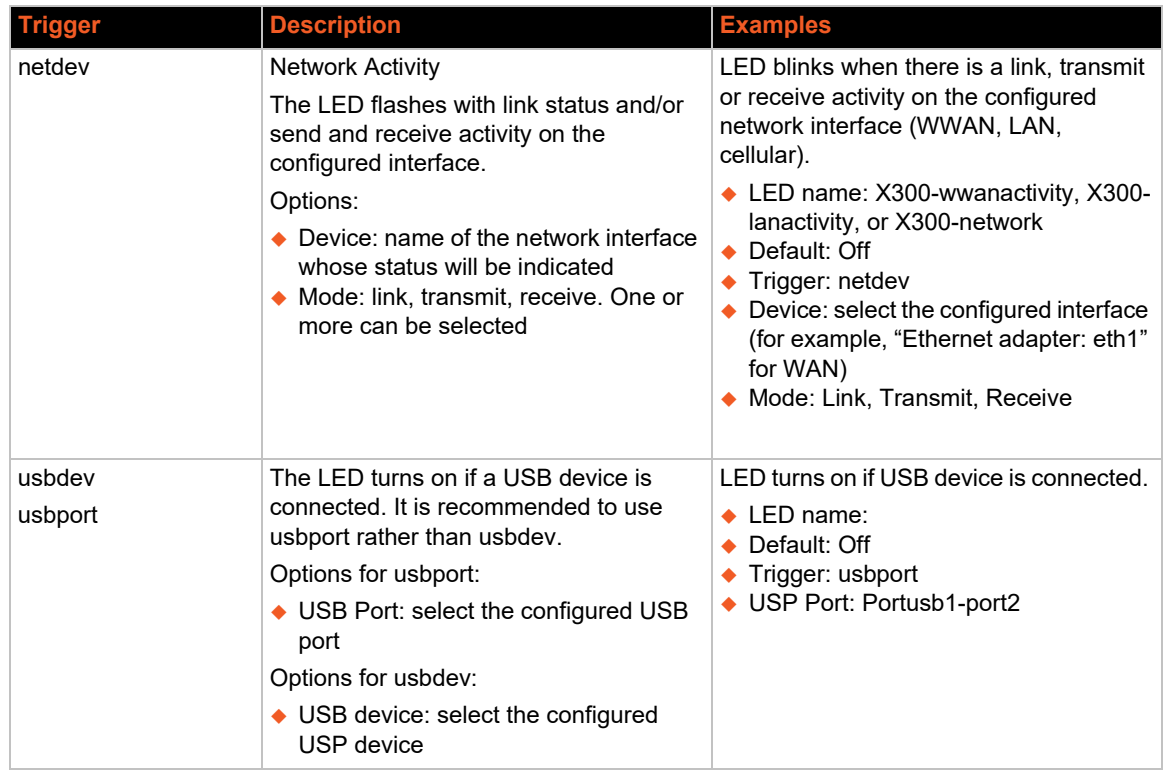

To configure the user-programmable LED:

- 1. Go to System > LED Configuration.
- 2. Click **Add LED action** or click **Edit** next to the existing LED action that you want to modify.
- 3. Enter or modify the configuration settings. See *[Table 8-11](#page-74-0)*.
- 4. Click **Save**.
- 5. Click **Save & Apply**.

### **Table 8-11 LED Configuration**

<span id="page-74-0"></span>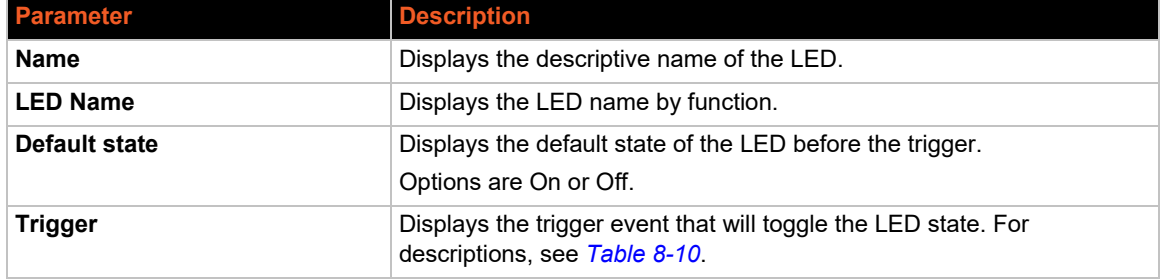

# **Backup / Flash Firmware**

*System > Backup / Flash Firmware* 

This page allows you to perform system operations such as backup and restore, reset, and flash firmware (system upgrade) to keep the device healthy.

The system operations are described in *[Table 8-12](#page-75-0)*.

<span id="page-75-0"></span>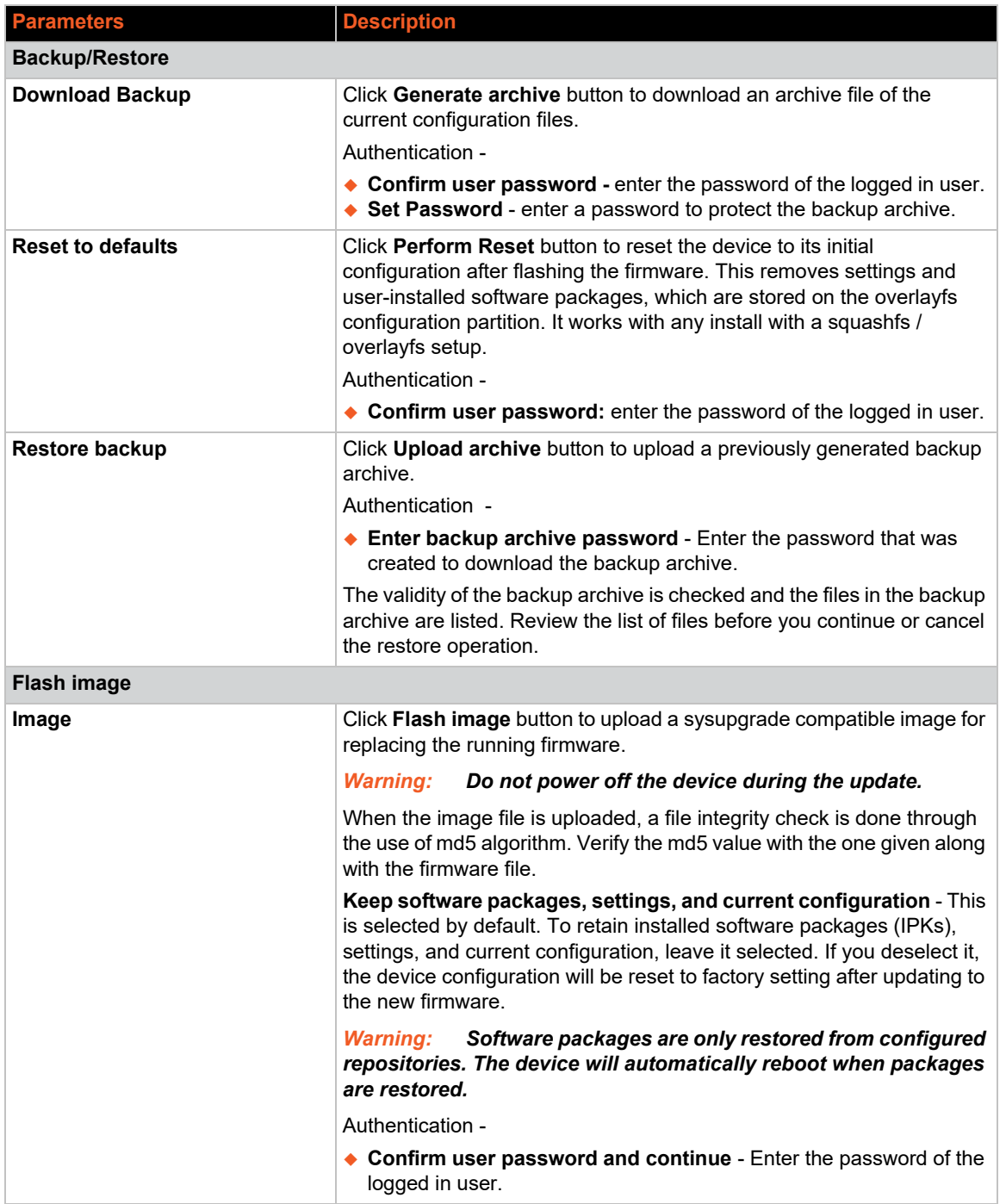

#### **Table 8-12 Backup and Restore / Flash Firmware Operations**

# **Backup and Restore**

Download backups to keep the working configuration data. The backup consists of all policies and all other user related information.

Restore backups to restore configuration on the router or to configure a new router with the same settings.

To generate a backup archive:

- 1. Go to System > Backup/Flash Firmware > Actions.
- 2. Click the **Generate archive** to download a backup file.
- 3. At Confirm user password, enter the password of the logged in user. Click **Proceed**.
- 4. At Set Password, enter a password to protect the backup file. Click **Download**.
- 5. The backup archive is generated and downloaded to the local download folder.

To restore a backup archive:

- 1. Go to System > Backup/Flash Firmware > Actions.
- 2. Click **Upload archive** to restore a backup archive.
- 3. At Enter backup archive password, enter the password that was created to secure the backup archive. Click **Proceed**.
- 4. Select the backup archive file to upload. Click **Upload**.
- 5. The validity of the backup archive is checked and the files in the backup archive are listed. Review the list of files. Click **Continue** to proceed.

The configuration is applied and the device reboots. If the restored configuration changes the current LAN IP address, you may need to reconnect manually.

## **Reset to Defaults**

A factory reset erases all user-installed packages and settings and returns the device to its initial state after installing the firmware. The X300 series devices use a squashfs file system, as required for this feature.

To reset the firmware:

- 1. Go to System > Backup/Flash Firmware > Actions.
- 2. Click **Perform reset.**
- 3. At the Authentication prompt, enter the password of the logged in user. Click **Proceed.** The system erases the configuration partition and then reboots.
- 4. Access the device using the default configuration.

#### *Factory Reset using Reset Button*

The device has a physical reset button which can be used to reset the operating system to default settings without serial or SSH access. The recessed Reset button is located below the power input connector on the front panel of the device.

To reset the device using the reset button:

- 1. Using a paper clip or similar object to carefully poke through the RESET hole, press and hold the reset button for more than 5 seconds and less than 20 seconds.
- 2. Release the button. The device will do a factory reset and then reboot. This operation may

take a few minutes to complete.

3. Connect to the device using the default configuration.

*Note: To reboot the device using the reset button, press and hold the reset button between 1 to 5 seconds.* 

## **Firmware Upgrade**

Flash firmware (system upgrade) optionally saves specified configuration files, wipes the entire file system, installs the new version, and then restores the saved configuration files. Any parts of the file system that are not specifically saved will be lost.

To retain the configuration, settings, and user-installed software packages, select "Keep software packages, settings, and current configuration" when you flash the firmware. For more details, see *[Restoring IPKs after Firmware Upgrade on the Device](#page-77-0)*.

To do a firmware upgrade:

- 1. Go to System > Backup/Flash Firmware > Actions.
- 2. Click **Flash image**.
- 3. Select the file to upload and click **Upload**. The system confirms the upload and displays the flash image size and checksum. Verify the firmware image checksum.
- 4. **Keep software packages, settings, and current configuration** This is selected by default. Leave it selected to retain installed software packages (IPKs), settings, and current configuration. If you deselect it, the device configuration will be reset to factory setting and user installed software packages will be removed after updating the firmware.
- 5. At the Authentication prompt, enter the user password.
- 6. Click **Continue** to proceed with flashing the image.
- 7. Do not power off the device while the upgrade is in progress. This may take a couple minutes. After the upgrade completes, the device will reboot. You may need to renew the IP address in your browser to reach the device again.

#### <span id="page-77-0"></span>*Restoring IPKs after Firmware Upgrade on the Device*

To ensure that previously installed software packages and their configurations are retained when upgrading the firmware, follow the flash firmware procedure and make sure that "Keep software packages, settings, and current configuration" is selected.

The device will automatically reboot after packages are restored. To verify that the packages have been restored, go to System > Software > Installed to view the installed packages.

*Note: Software packages are only restored from configured repositories. Repositories can be configured from System > Software > Configuration. See [Configure OPKG.](#page-70-0)* 

# **Configuration**

#### *System > Backup / Flash Firmware > Configuration*

Add files and directories that should be preserved during a system upgrade to the backup file list. Modified files in /etc/config/ directory and certain other configurations are automatically preserved.

To show the current backup file list, click **Open list...**

To modify the backup file list:

- 1. Go to System > Backup/Flash Firmware > Configuration.
- 2. In the editor, place the cursor below the last line.
- 3. Enter file path for each file or directory on a new line. The file path is relative to the top level directory.
- 4. Click **Save**.

# **Firmware and Configuration Upgrade from SD Card / USB Device**

The external file system (SD card / USB storage device) can be used to upgrade the firmware and apply the configuration when the device boots. This option can be useful for initial setup of devices.

During the device boot, the firmware on the SD card or USB device will be applied only if the firmware in the external file system is newer than the current firmware in the device. If the firmware upgrade is successful, the system looks for a configuration file. If the configuration file is present, then the configuration will be applied. No version checks are done on the configuration file.

*Note: If the external file system has two firmware (.rom) files, the firmware upgrade will fail.* 

#### **Firmware File**

Use a valid firmware image with .rom extension that is appropriate for the device model.

Use a released firmware image as provided (downloaded from the Lantronix Tech Support web stie) or an SDK built firmware image that adheres to the file name format below:

The file name format must be: \${devmodel}\_<version>.rom

<version> format: a.b.c.dRx

a is major version number

b is minor version number

c is OEM version number (Example: 0) - to denote a version built specifically for OEM purposes

d is maintenance version number (Example: 0) - to denote a patch fix, no major or minor changes to firmware

Rx is (R) is release candidate and x is a number up to 4 digits indicating the revision number of the R build

#### **Configuration File**

The configuration file name format must be one of the following:

config-devicemodel-version.tar.gz

backup-devicemodel-version.tar.gz

The backup archive can be retrieved using the Generate Archive command on the System > Backup/Flash Firmware page. Note that the backup archive is password protected. If the backup archive is used, the password protection must be removed from the archive because there is no mechanism to supply or enter the password when upgrading from the SD card/USB device.

To upgrade the firmware and configuration file from the external file system:

- 1. Copy the firmware file (.rom) and configuration file (.tar.gz) onto the external file system (SD card / USB).
- 2. Connect the external file system to the device.
- 3. Reboot the device to upgrade the firmware and configuration files.
- 4. After upgrading the firmware and/or configuration, the device will reboot automatically to indicate that the installation is complete. Remove the SD card/USB from the device.

# **Custom Commands**

#### *System > Custom Commands*

Write and execute custom shell commands from the web interface.

#### **Write Custom Shell Command**

This page lets you add or delete custom shell commands.

To write a custom shell command:

- 1. Go to System > Custom Commands > Configure.
- 2. Click **Add**.
- 3. Enter the command details. See *[Table 8-13](#page-79-0)*.
- 4. Click **Save** or **Save & Apply**.

The commands will be visible on the dashboard where you can run them.

<span id="page-79-0"></span>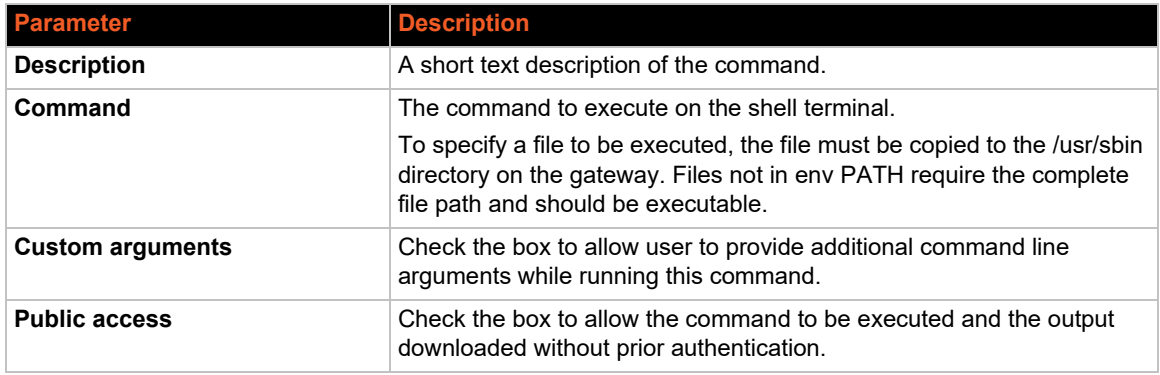

#### **Table 8-13 Custom Commands Configuration**

## **Run Custom Shell Command**

Run custom shell commands. You also have the option to download the results of the command.

To run a custom command:

- 1. Go to System > Custom Commands > Dashboard.
- 2. Select the command to be run and click **Run.**

The command, result, and return code are displayed in a box below the custom command.

# **Reboot**

#### *System > Reboot*

Perform a reboot of the gateway. The gateway will restart and reload the configuration. Any unsaved configuration will be lost when the gateway is rebooted.

To reboot the gateway:

- 1. Go to System > Reboot.
- 2. Click **Perform Reboot**.

The gateway will restart and reload the configuration. After the gateway reboots, the login page will be displayed.

## **Schedule a Reboot**

Schedule times when the gateway will reboot itself. You can set the frequency by time of day (hour and minute), day of week, and day of month.

The scheduled item must be enabled in order for the gateway to reboot itself.

To configure the reboot schedule:

- 1. Go to System > Reboot > Schedule Reboot.
- 2. Click **Add**.
- 3. Enter the schedule details (see *[Table 8-14](#page-80-0)*).
- <span id="page-80-0"></span>4. Click **Save**.

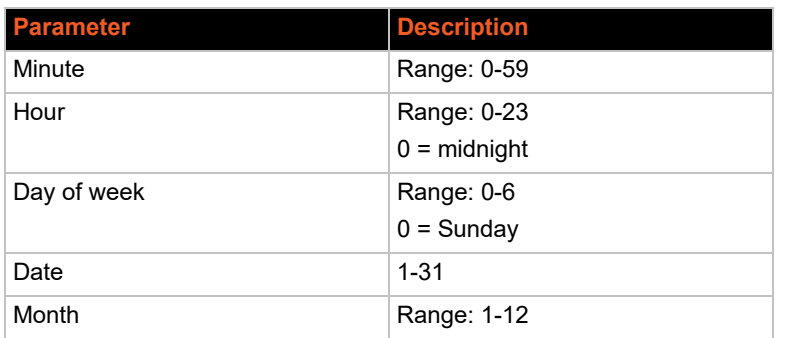

#### **Table 8-14 Schedule Reboot Time Specification**

# *9: VPN*

This chapter describes how to establish a VPN connection for the following VPN protocols:

- *[IPsec \(Internet Protocol Security\)](#page-81-1)*
- *[OpenVPN](#page-85-0)*
- *[WireGuard VPN](#page-88-0)*

*Note: The X300 series gateways support additional tunneling protocols. For L2TP, PPtP, or GRE protocol configuration, see [Add Virtual Interface.](#page-153-0)*

# <span id="page-81-1"></span>**IPsec (Internet Protocol Security)**

#### *VPN > IPsec*

The IP Security (IPsec) suite of protocols are designed for cryptographically secure communication at the IP layer. The gateway uses standard IPsec protocol to protect traffic. The identity of communicating users is checked with the user authentication based on pre-shared keys (PSK) or X.509 certificates.

The IPsec VPN instance can be started or stopped from the Web UI or by sending an SMS AT+VPN command. See *[Table 10-16 SMS AT Command Syntax](#page-113-0)*.

You can configure a router-to-router VPN connection.

To configure an IPsec instance:

- 1. Go to VPN > IPsec, and click **Add**.
- 2. Under Gateway to Gateway, click **Add**.
- 3. Enter the VPN configuration details on the General Settings (*[Table 9-1](#page-81-0)*) and Advanced Settings (*[Table 9-2](#page-83-0)*) tabs.

<span id="page-81-0"></span>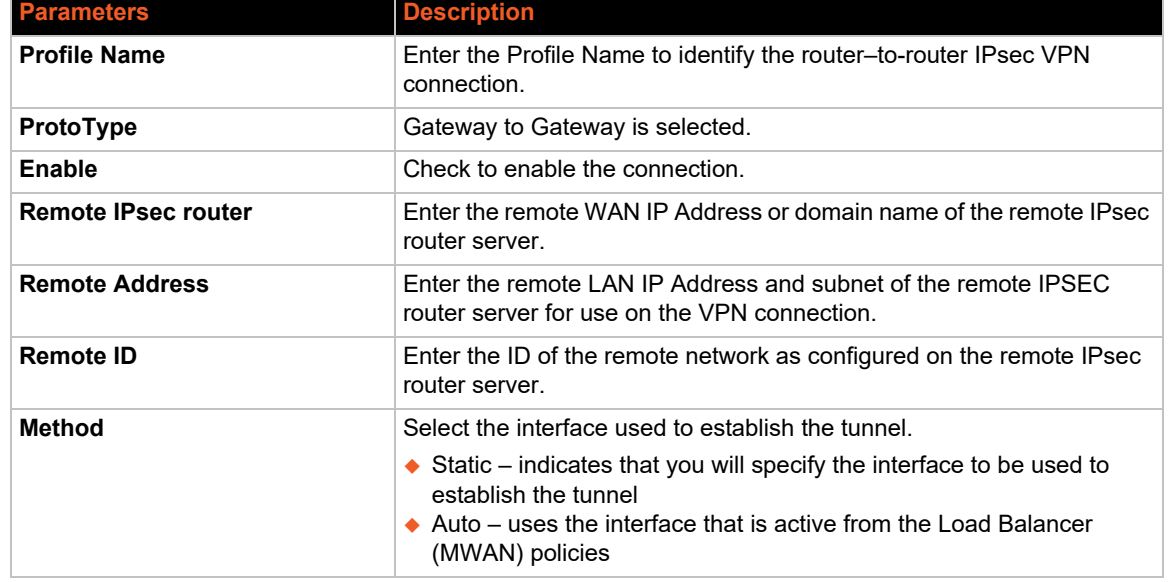

#### **Table 9-1 IPsec General Settings**

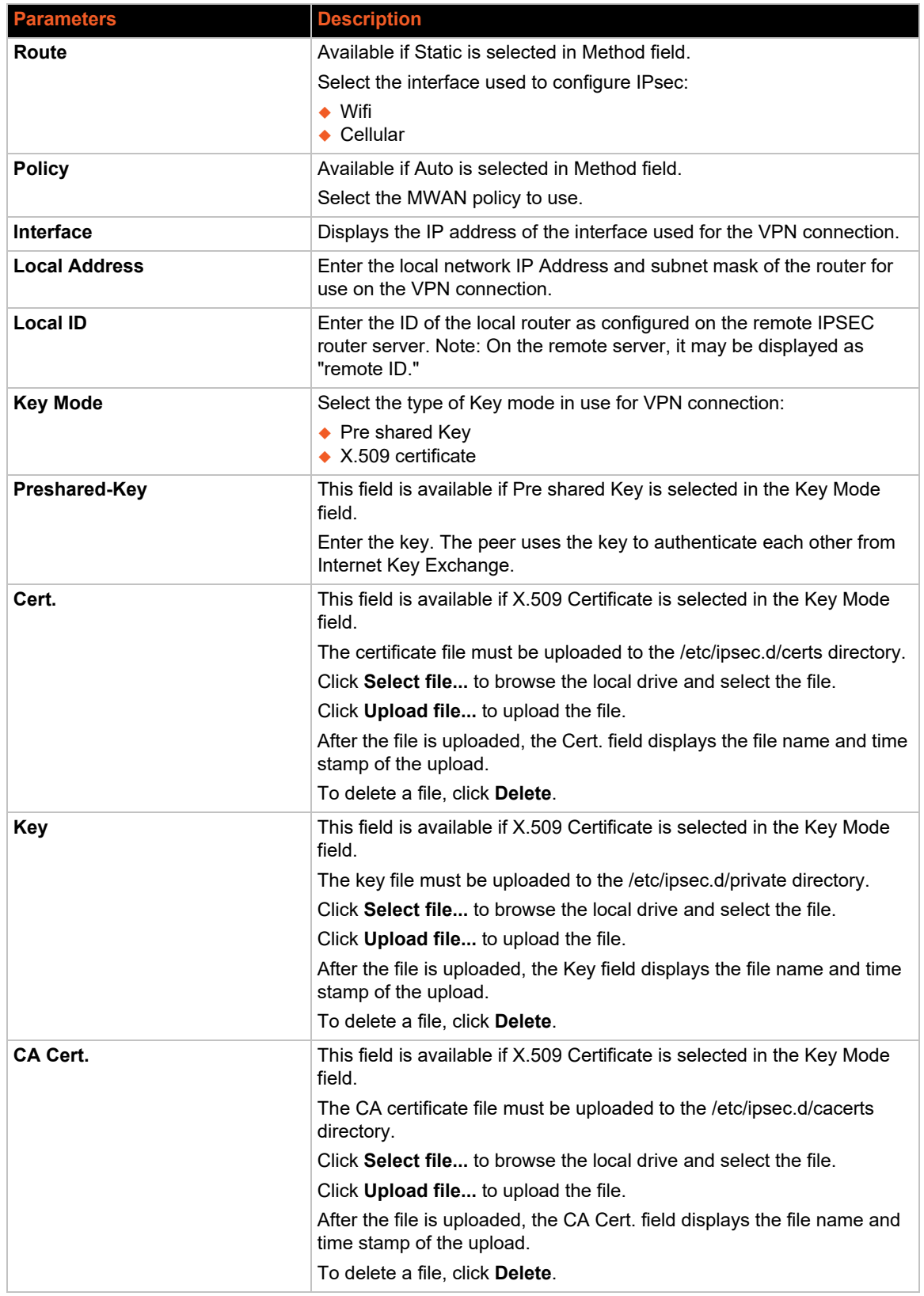

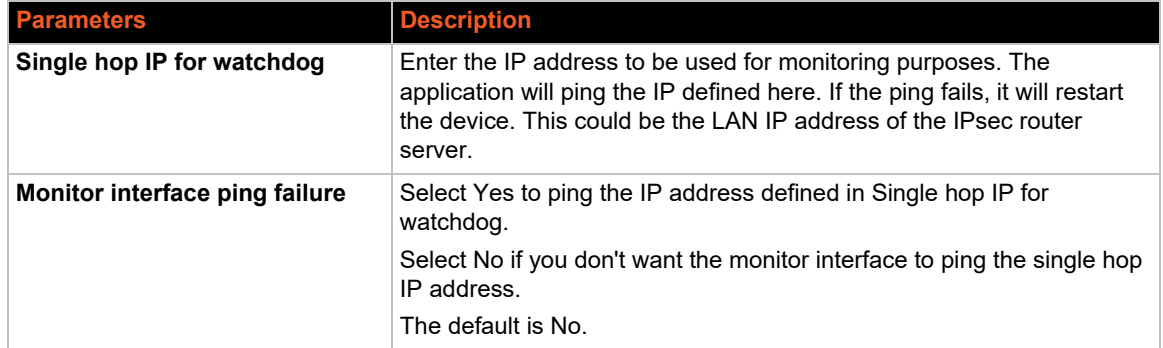

<span id="page-83-0"></span>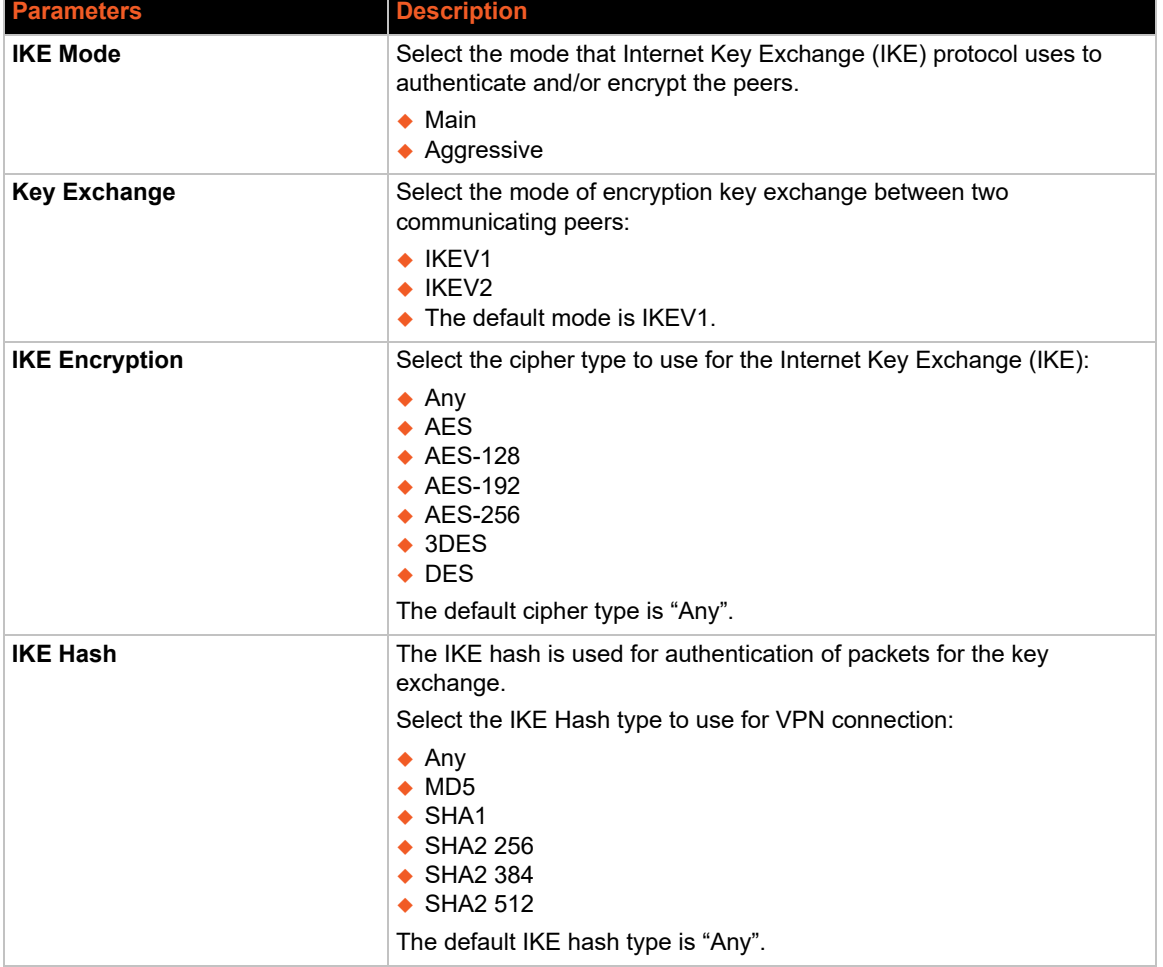

#### **Table 9-2 IPsec Advanced Settings**

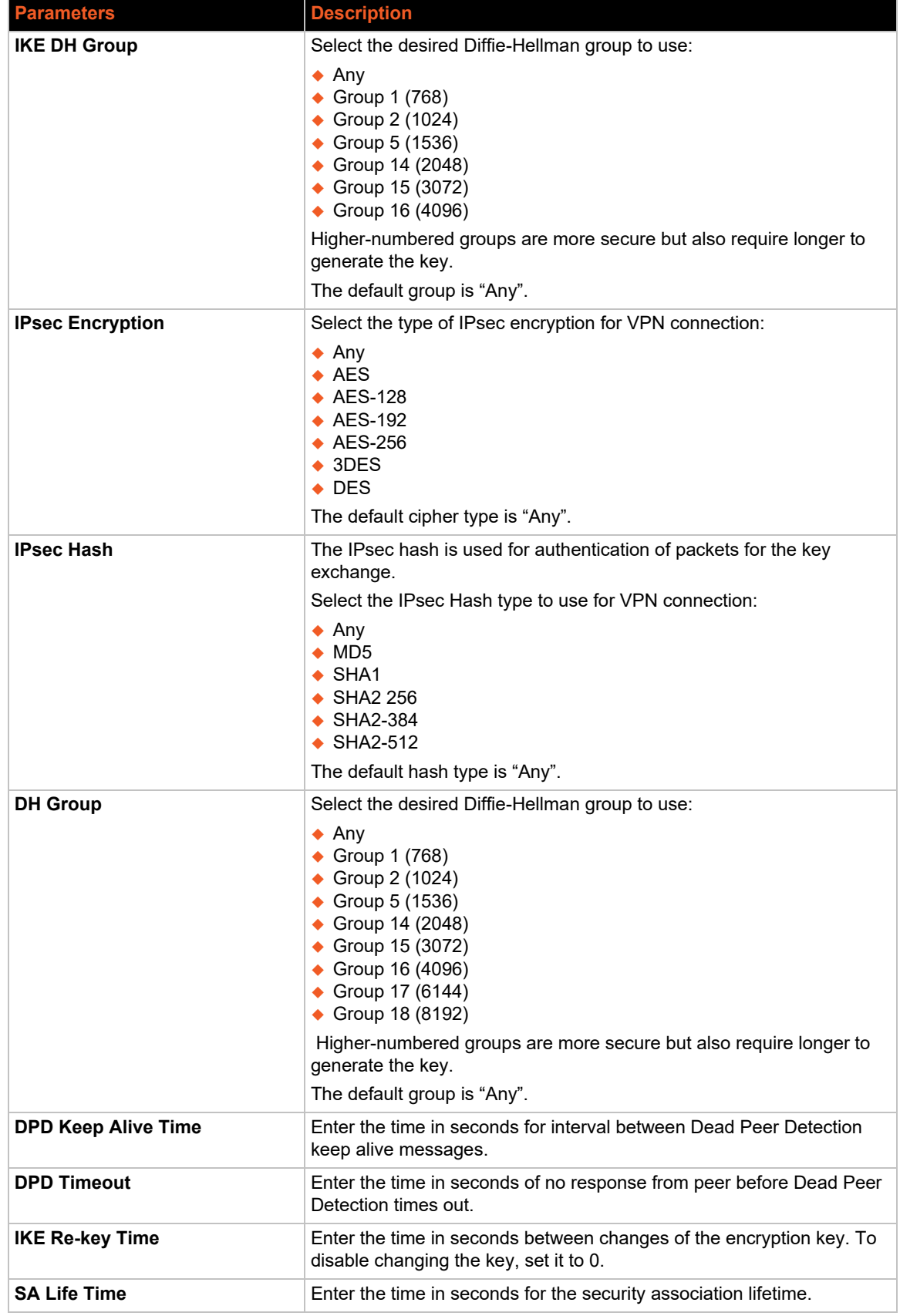

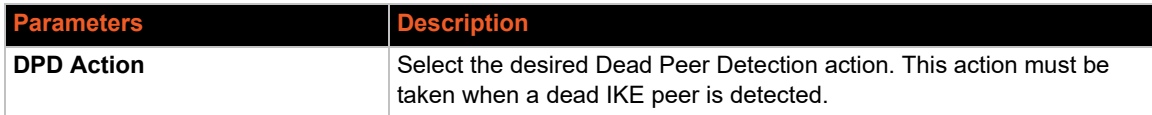

- 4. Click **Save**. The instance is saved and displayed on the IPsec page.
- 5. After configuring the profile, click **Connect** to start the IPsec connection for the first time.

# <span id="page-85-0"></span>**OpenVPN**

## *VPN > OpenVPN*

OpenVPN is an open-source software application that implements virtual private network (VPN) techniques for creating secure point-to-point or site-to-site connections. It uses the OpenSSL library to provide encryption of both the data and control channels. OpenVPN can run over UDP or TCP transports, multiplexing created SSL tunnels on a single TCP/UDP port.

OpenVPN fully supports IPv6 as the protocol of the virtual network inside a tunnel and the OpenVPN applications can also establish connections via IPv6. It has the ability to work through most proxy servers (including HTTP) and is good at working through network address translation (NAT) and getting out through firewalls. The server configuration has the ability to push certain network configuration options to the clients, including IP addresses, routing commands, and a few connection options.

The X300 series gateways support OpenVPN client, server, and pass through.

# **OpenVPN Instances**

The OpenVPN client will attach itself to the configured OpenVPN server over any available WAN, LAN, or Cellular network interface. If the auto-connect function is enabled, OpenVPN will connect over available WAN, switch between WAN connections when one WAN fails-over to another, and also auto start on every reboot.

To create an OpenVPN instance:

1. Go to VPN > OpenVPN. The following page is displayed:

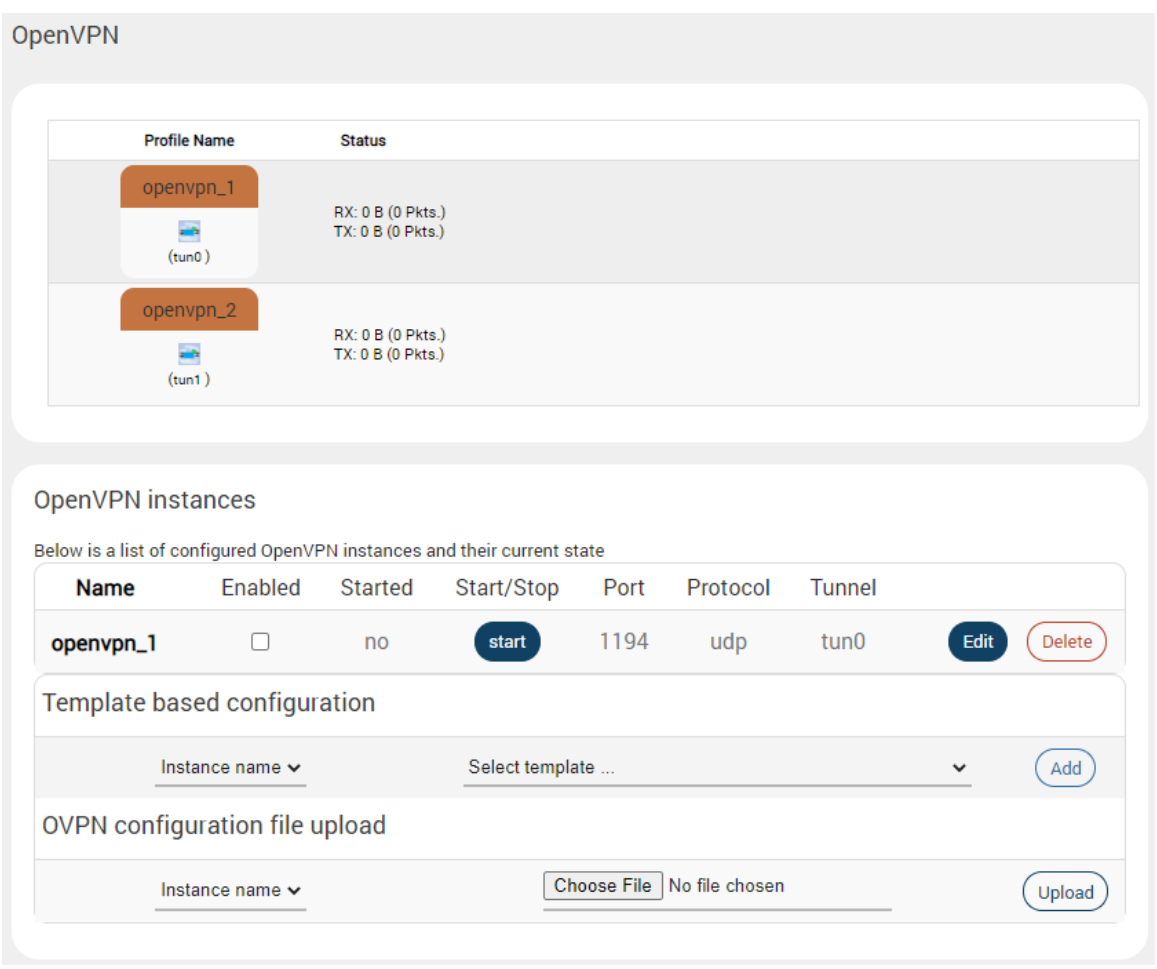

- 2. Under OpenVPN instances, select the method for the instance configuration:
	- ◆ **Template based configuration** Select the instance name and the template (server or client templates are provided). Click **Add**.
	- ◆ **OVPN configuration file upload** Select the instance name and then choose the OVPN configuration file. Click **Upload**.
- 3. The instance is added to the list under OpenVPN instances.
- 4. Choose from the following options:
	- To continue configuring the instance, click **Edit**. See *[Template-based Configuration](#page-87-0)* or *[OpenVPN Configuration File](#page-87-1)* for details respective to the configuration method.
	- To enable the instance, select **Enabled**.
- 5. Click **Save & Apply**.

*Note: You must manually enter the DNS from Network > DHCP and DNS.* 

# <span id="page-87-0"></span>**Template-based Configuration**

#### *Predefined templates*

Use the following predefined server and client templates to create the initial configuration of the OpenVPN instance:

- Client configuration for an ethernet bridge VPN
- ◆ Client configuration for a routed multi-client VPN
- ◆ Simple client configuration for a routed point-to-point VPN
- ◆ Server configuration for an ethernet bridge VPN
- ◆ Server configuration for a routed multi-client VPN
- Simple server configuration for a routed point-to-point VPN

*Note: This document does not cover OpenVPN client/server configuration. Please consult your administrator for configuration details of your VPN or refer to the OpenVPN* [online documentation](https://openvpn.net/community-resources/) *for information on how to configure the VPN.*

#### *Edit the template-based configuration*

After you add the template-based instance, you can edit the instance to configure the appropriate fields and values for the particular VPN connection.

Note the following about editing the template-based instances:

- Click the **Switch to advanced configuration** or **Switch to basic configuration** links at the top of the form to switch the view between basic and advanced configuration.
- Select **Additional Field** at the bottom of the form to select additional configuration fields to add to the form.
- Select **Client** to enable client mode, or leave it blank to enable server mode.
- ◆ You should add your CA, certificates, and keys for the instance.
- **← Click Save & Apply** when you are finished.

## <span id="page-87-1"></span>**OpenVPN Configuration File**

If you use an OVPN configuration file to configure the OpenVPN instance, the configuration file should contain settings for either a server configuration or a client configuration with **.ovpn** as the file extension.

*Note: [This document does not cover how to create OpenVPN configuration files. Please](https://openvpn.net/community-resources/)  [refer to the](https://openvpn.net/community-resources/)* OpenVPN online documentation *for sample server and client configuration files and information on how to create configuration files.* 

#### *Edit the OVPN Configuration File*

After you upload the configuration file, you can use the OpenVPN configuration editor on the web interface to modify the configuration. The editor window contains two sections: one to modify the OVPN configuration file and one to add a user and password authentication file with your credentials.

Click **Save** to save changes to the configuration file and close the editor.

# <span id="page-88-0"></span>**WireGuard VPN**

The WireGuard® VPN feature is available as a software package (IPK), and is not part of the standard firmware. Install it using the software package manager.

WireGuard is an open source software VPN protocol that can be deployed for many different circumstances. It's intended to be fast, secure, and easy to deploy. WireGuard securely encapsulates IP packets over UDP. WireGuard relies on public key cryptography. It requires generating a private and public key for each peer and exchanging only the public keys. WireGuard is time sensitive and can refuse to pass traffic if the peer's clock is out of sync. It's recommended to rely on NTP for all peers.

Refer to the following procedures to establish a VPN connection using WireGuard VPN protocol. On successful connection, the devices in the selected firewall zone can communicate with peer devices using their WireGuard interface IP addresses.

# **Install WireGuard IPKs to the Device**

Install the WireGuard VPN software packages (IPKs) using the software package manager.

To install the WireGuard VPN feature:

- 1. Go to System > Software.
- 2. Click **Update lists** to refresh the list of packages.
- 3. In the Filter field, type "wireguard". The WireGuard packages are listed under Available packages. The package names are as follows:
	- luci-app-wireguard
	- luci-proto-wireguard
	- ◆ wireguard-tools
	- $\leftarrow$  kmod-wireguard
- 4. Select "luci-app-wireguard" from the list and click **Install**.
- 5. The package manager displays the package details. Review the package details and ensure that the device has adequate available memory to install the packages. Note that the other 3 WireGuard packages are listed under Dependencies as "not installed". The package manager will install all 4 packages.
- 6. Leave "Overwrite files from other package(s)" unchecked and click **Install**.
- 7. The package manager executes and displays the installation progress and results. Click **Dismiss** when finished.
- 8. Restart the device.

## <span id="page-88-1"></span>**Generate Private and Public Keys for WireGuard**

Generate a pair of private and public keys for the WireGuard server.

To generate the private and public keys, SSH to the device and execute the commands:

```
root@Lantronix-<hostname>:~# umask go=
root@Lantronix-<hostname>:~# wg genkey | tee wgprivate | wg pubkey > 
wgpublic
root@Lantronix-<host-name>:~# cat wgprivate
<output of wgprivate key>
root@Lantronix-<host-name>:~# cat wgpublic
```
<output of wgpublic key>

Use the **wgprivate** key file to configure the WireGuard interface on this device.

Use the **wgpublic** key file to configure peers that will connect to this device through the WireGuard VPN.

## <span id="page-89-0"></span>**Create the WireGuard VPN Interface**

For details about configuring the WireGuard VPN protocol of the virtual interface, see [Table 11-10,](#page-154-0)  ["VPN Tunnel Protocols," on page 155](#page-154-0).

To create the WireGuard VPN interface:

- 1. Go to Network > Interfaces. Click **Add new interface**.
- 2. Enter the following information on the General Settings tab:
	- ◆ Name: "wg0"
	- Protocol: select WireGuard VPN, then click **Create interface**.
	- Private key:  $\leq$  private key of the device  $\leq$  (enter the value of wgprivate)
	- ◆ Listen Port: 51820
	- IP Addresses: WireGuard interface IP addresses. (for example: 192.168.9.1/24)
- 3. Click the Firewall Settings tab. Enter the following information:
	- Create/Assign Firewall zone: Select the "lan" zone to allow peer devices to communicate with lan zone devices.
- 4. Click the Peers tab and click **Add Peer**. Enter the following information. (Repeat this step to add multiple peers):
	- ◆ Description: type "peer\_1" (or a name you choose)
	- $\bullet$  Public key: enter the public key of the peer device/host
	- ◆ Allowed IPs: "0.0.0.0/0", "::/0"
	- ◆ Endpoint Host: IP address of the peer device/host (for example: 192.168.9.2/24)
	- ◆ Endpoint Port: 51820
	- ◆ Persistent Keep Alive: 25
- 5. To save the configuration, click **Save** and then click **Save & Apply**.

#### **Configure a Firewall Rule to Allow WireGuard Traffic**

The rule will allow access to the VPN server from the WAN zone.

To configure the firewall rule:

- 1. Go to Network > Firewall > Traffic Rules. Click **Add**.
- 2. Enter a name such as "allow\_wireguard".
- 3. Configure the rule to **accept** UDP traffic from any source address/port in the wan zone to UDP port 51820 (any destination address) in the lan zone.
	- Protocol: UDP
	- Source zone: wan
	- Source Address: any
- ◆ Source Port: any
- ◆ Destination zone: lan wg0
- ◆ Destination Address: any
- Destination Port: 51820
- ◆ Action: accept
- 4. To save the configuration, click **Save** and then click **Save & Apply**.

# **Monitor Status**

To view information about the WireGuard VPN:

- 1. Go to Status > WireGuard Status.
- 2. View the client's information and connectivity status.

## **Create a WireGuard Interface on the Peer Device**

Create a WireGuard interface on the peer device by providing the public key (wgpublic) created in *[Generate Private and Public Keys for WireGuard](#page-88-1)* and the device's WAN IP address.

Ensure that the WireGuard interface IP address of the device and the WireGuard interface IP addresses of the peer devices are in the same subnet. (For example, IP of device is 192.168.9.1/ 24 and IP of peer device is 192.168.9.2/24.)

Repeat this step for all peers that were added in *[Create the WireGuard VPN Interface](#page-89-0)*.

# *10: Services*

The X300 series gateways are equipped with services that complement the routing features. These services include:

- *[Agents](#page-91-0)*
- *[DOTA](#page-92-0)*
- *[Dynamic DNS](#page-94-0)*
- *[External Filesystems](#page-97-0)*
- *[GPS](#page-98-0)*\*
- *[Keepalived](#page-106-0)*
- *[Logs Information](#page-109-0)*
- *[Page Selector](#page-109-1)*
- *[Reporting Agent](#page-110-0)*
- *[Service Actions](#page-112-0)*
- *[SMS](#page-113-1)*
- *[SNMPD](#page-118-0)*
- *[SNMPTRAPD](#page-128-0)*
- *[uHTTPd](#page-131-0)*

# <span id="page-91-0"></span>**Agents**

#### *Services > Agents*

Agents are customized applications loaded on the gateway that communicate with a specific device or data management platform.

By default, the Lantronix Wireless Automation Server (MWAS) agent is loaded on the gateway, which facilitates bi-directional data communication between devices/PLCs (Programmable Logic Controllers) connected to the gateway and a centralized server through a Kalkitech-compatible server.

[Device/SCADA <=> Kalkitech(sever)] <=> [MWAS(agent) <=> Device/PLC]

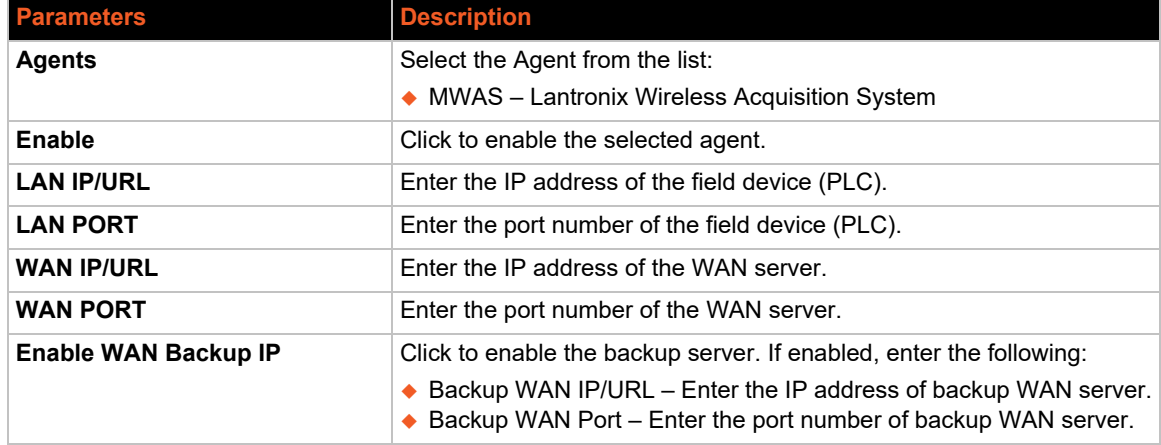

## **Table 10-1 Agent Configurations**

# <span id="page-92-0"></span>**DOTA**

DOTA (download over the air) allows you to remotely update the gateway's firmware using the Lantronix server or your custom server.

## **Lantronix Server**

#### *Services > Dota > Lantronix Server*

This page allows you to update the gateway's firmware using the Lantronix DOTA server.

To upgrade the firmware:

- 1. Go to Services > DOTA > Lantronix Server.
- 2. Select the channel and click **Check for update** to find available updates. See *[Table 10-2](#page-92-1)*.

The results of the update check are displayed in the area below the action bar. If an update is available, the firmware file is displayed under Available Firmwares.

3. To update the device, select the firmware file under Available Firmwares and click **Update now**.

Do not power off the device during the update. After the firmware is updated, the device will reboot.

<span id="page-92-1"></span>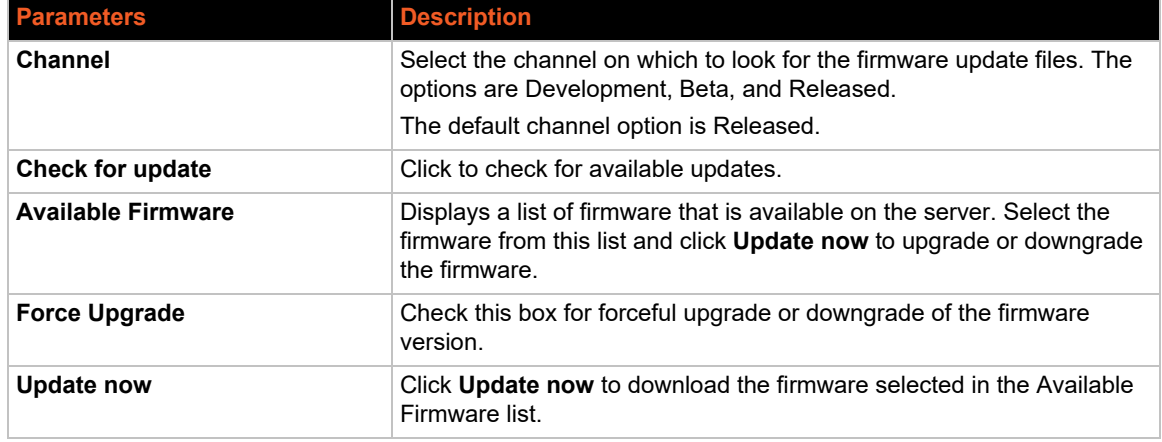

#### **Table 10-2 DOTA using Lantronix Server**

## **Custom Server**

#### *Services > Dota > Custom Server*

This page allows you to update the gateway's firmware using a custom DOTA server.

To update firmware using a custom server:

- 1. Go to Services > DOTA > Custom Server.
- 2. Enter the server details. See *[Table 10-3](#page-93-0)*.
- 3. Click **Update now**.

<span id="page-93-0"></span>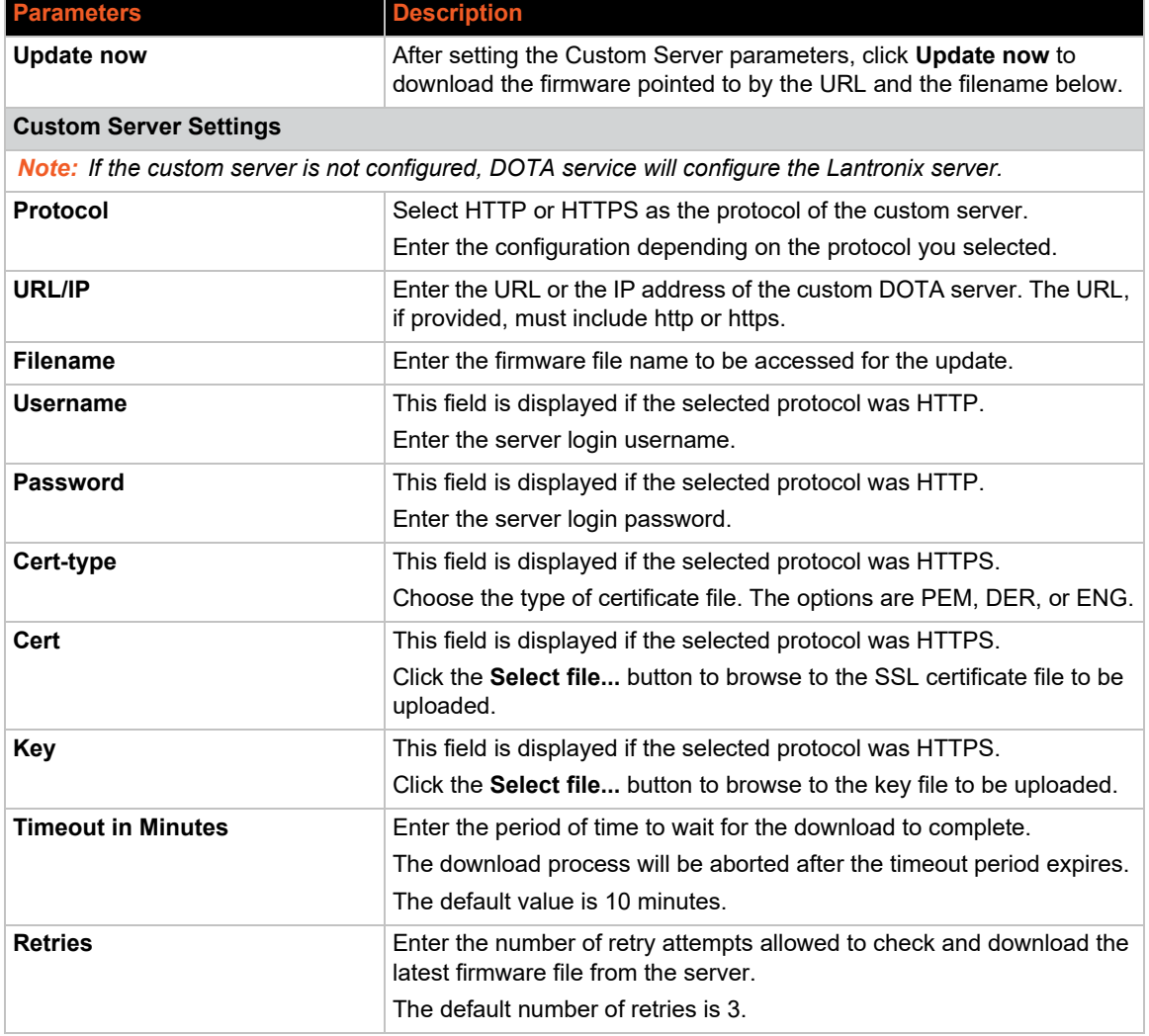

#### **Table 10-3 DOTA Custom Server Configuration**

*Note: DOTA update can also be triggered using SMS by sending the SMS AT+DOTA command after setting the custom server configuration from the Web UI (shown above) or by sending the AT+DOTASETTINGS command using SMS from a registered mobile number. For command syntax, see [Table 10-16 SMS AT Command Syntax.](#page-113-2)* 

# <span id="page-94-0"></span>**Dynamic DNS**

## *Services > Dynamic DNS*

Dynamic Domain Name System (Dynamic DNS or DDNS) offers a method of keeping a static domain/host name linked to a dynamically assigned public IP address allowing your server to be more easily accessible from various locations on the Internet.

The DDNS page lets you configure your DDNS service so that the gateway automatically updates its public IP to your DDNS provider. Before starting this configuration, you should already have registered a DNS name with a compatible DDNS service provider. For a list of compatible DDNS providers, visit: https://openwrt.org/docs/guide-user/services/ddns/client.

To add a DDNS configuration:

- 1. Go to Services > Dynamic DNS.
- 2. At the bottom of the Overview section, type the DDNS configuration name and click **Add**.

To edit a DDNS configuration:

- 1. Go to Services > Dynamic DNS.
- 2. In the Overview section, select the DDNS configuration that you want to edit and click **Edit**.
- 3. Edit the configuration settings. See *[Table 10-4](#page-94-1)*.
- 4. Click **Save & Apply**.

<span id="page-94-1"></span>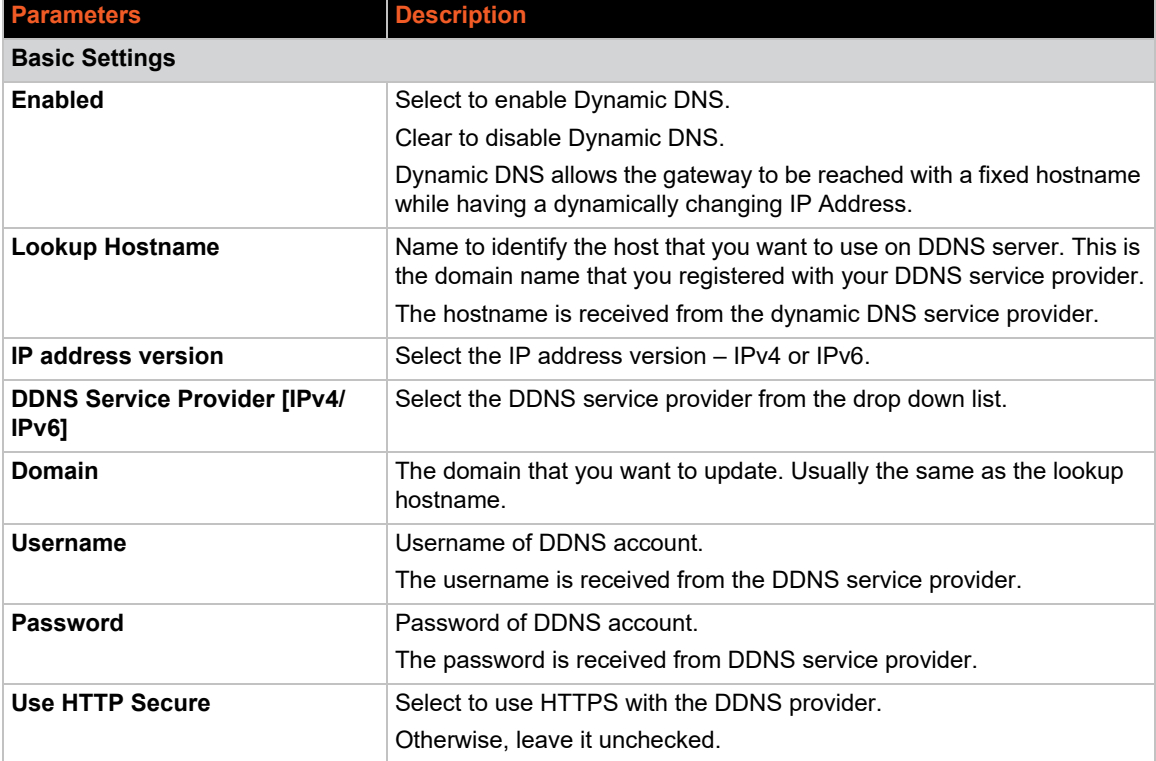

## **Table 10-4 Dynamic DNS Client Configuration**

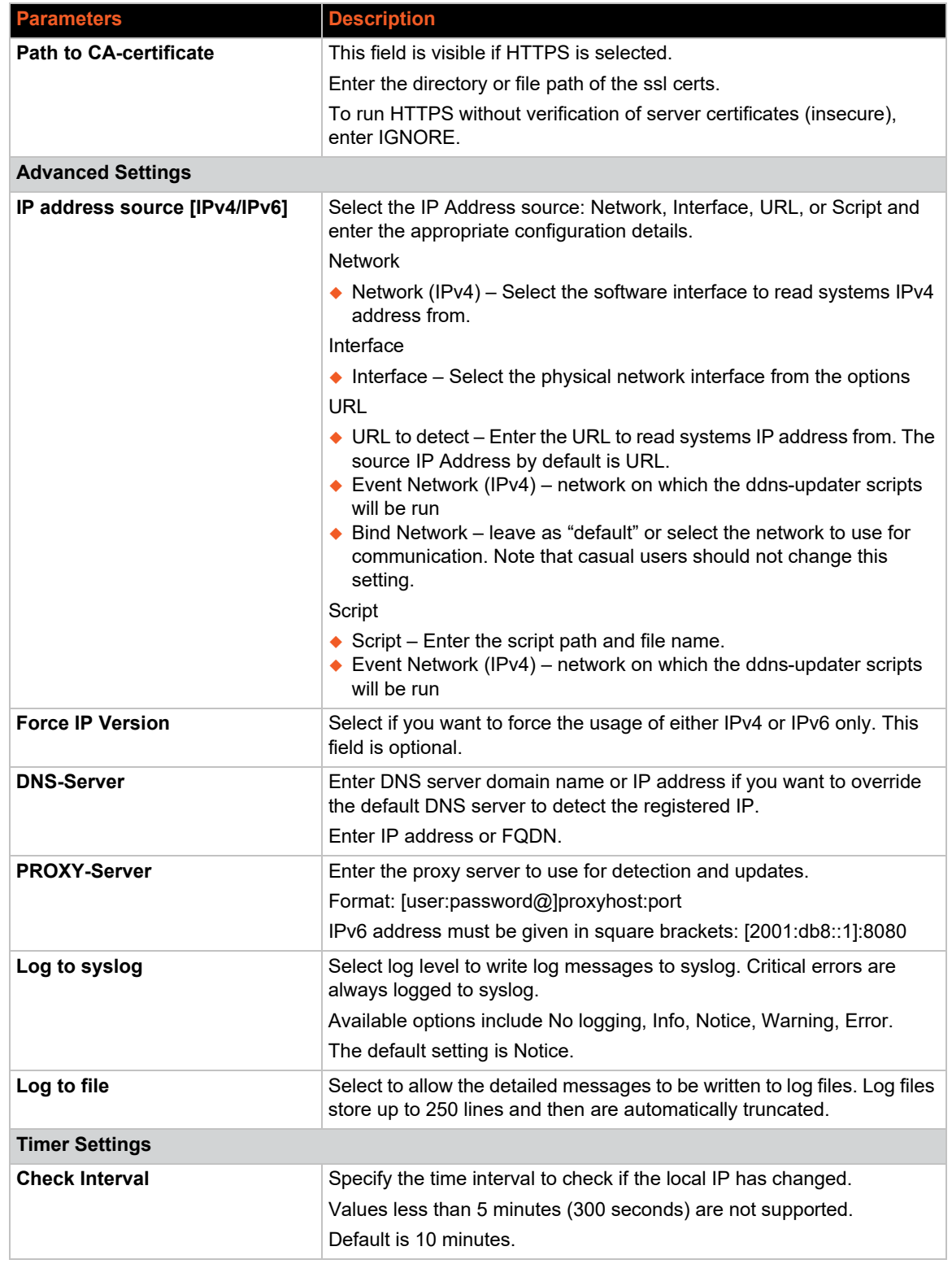

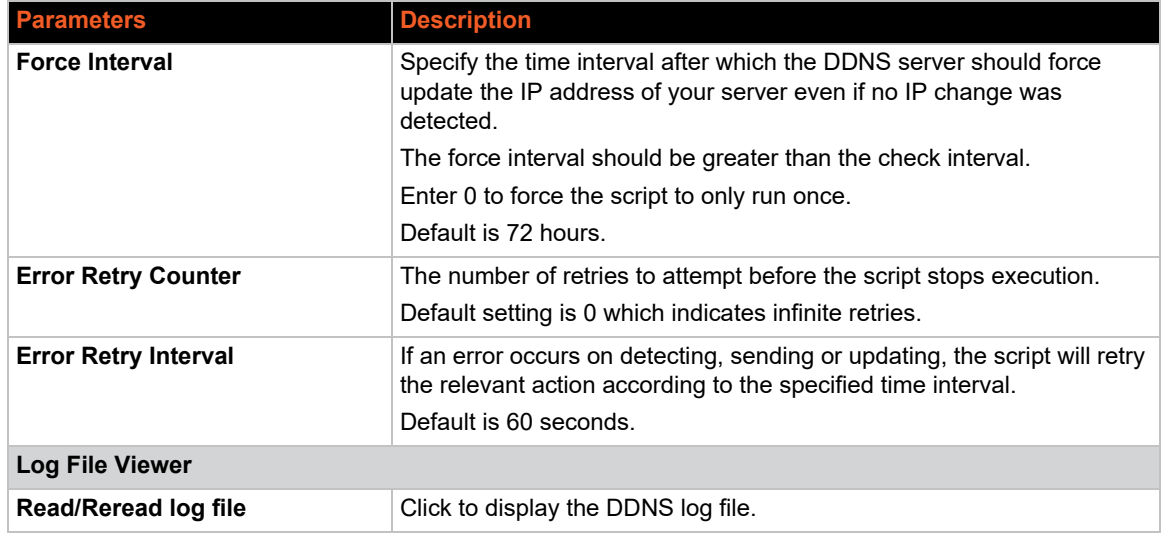

# <span id="page-97-0"></span>**External Filesystems**

## *Services > External Filesystems*

The X300 series gateway supports an SD(HC)/MMC card or external USB flash drive for external file storage. This page configures the mount settings for the external filesystem.

To configure the external filesystem:

- 1. Insert the SD card in the SD card slot or the USB flash drive in the USB slot on the gateway.
- 2. Go to Services > External Filesystems.
- 3. Configure the external device settings. See *[Table 10-5](#page-97-1)*.
- 4. Click **Save & Apply**.

<span id="page-97-1"></span>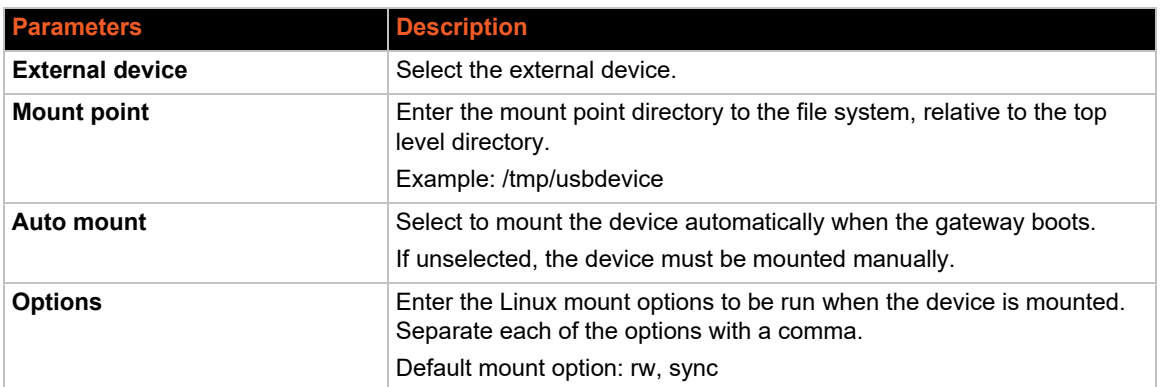

#### **Table 10-5 External Filesystems Configuration**

# <span id="page-98-0"></span>**GPS**

## *Services > GPS*

The built-in GPS receiver receives GPS data from GPS satellites for synchronizing the GPS time and position data.

*Note: GPS is only available on certain X300 device models.* 

## **Enable GPS**

To enable GPS receiver:

- 1. Go to Services > GPS.
- 2. Select GPS Enable.
- 3. Click **Save & Apply**.

The data will be displayed on the page (see *[Table 10-6](#page-98-1)*). It may take some time (about a minute) to receive and display the data.

#### **Send GPS Data to an External Server**

The GPS data can be sent in NMEA data format to an external TCP server on a real-time basis. You can also configure the GPS data to be sent to a backup server.

To send the GPS data to an external server:

- 1. Go to Services > GPS.
- 2. Select **Enable Data Send** and enter the server settings (see *[Table 10-6](#page-98-1)*).
- 3. Click **Save & Apply**.

<span id="page-98-1"></span>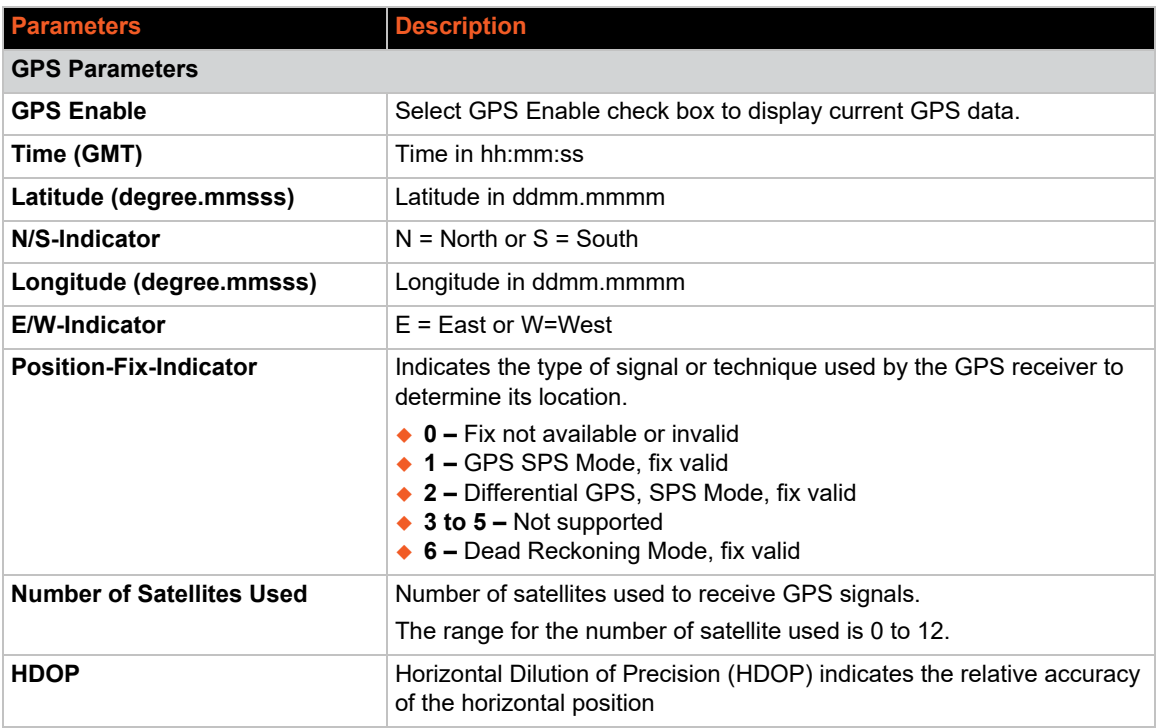

## **Table 10-6 GPS Service Configuration**

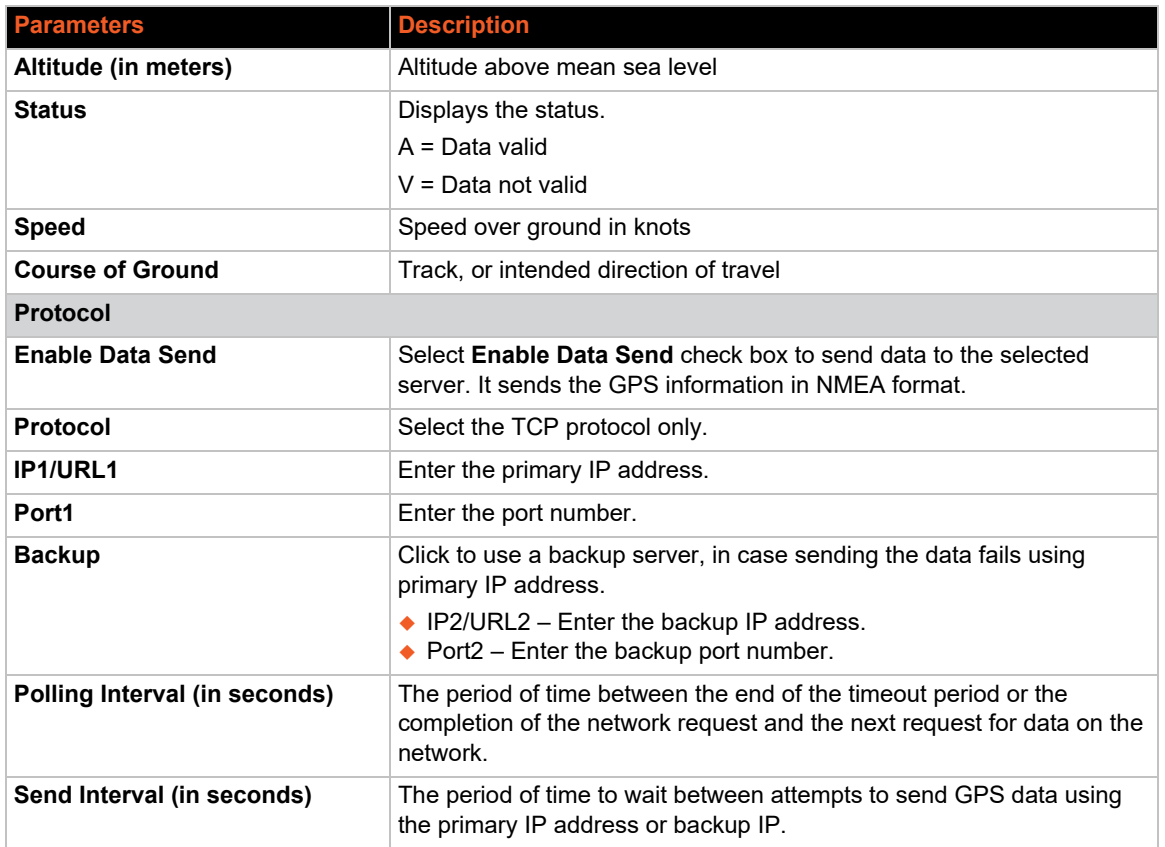

# **Description of NMEA Messages**

The X300 series device receives NMEA sentences every second, depending on the configuration. The identifiers for the NMEA messages are listed below. All messages are based on the NMEA standard messages.

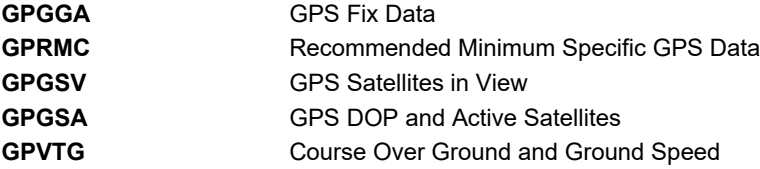

A full description and definition of the listed messages above is provided in the next sections.

# **GPGGA Format**

The \$GPGGA message includes time, position, GPS quality and number of satellites in use. Example: \$GPGGA,120133.0,1907.469671,N,07250.544473,E,1,05,1.0,43.1,M,-64.0,M,,\*42

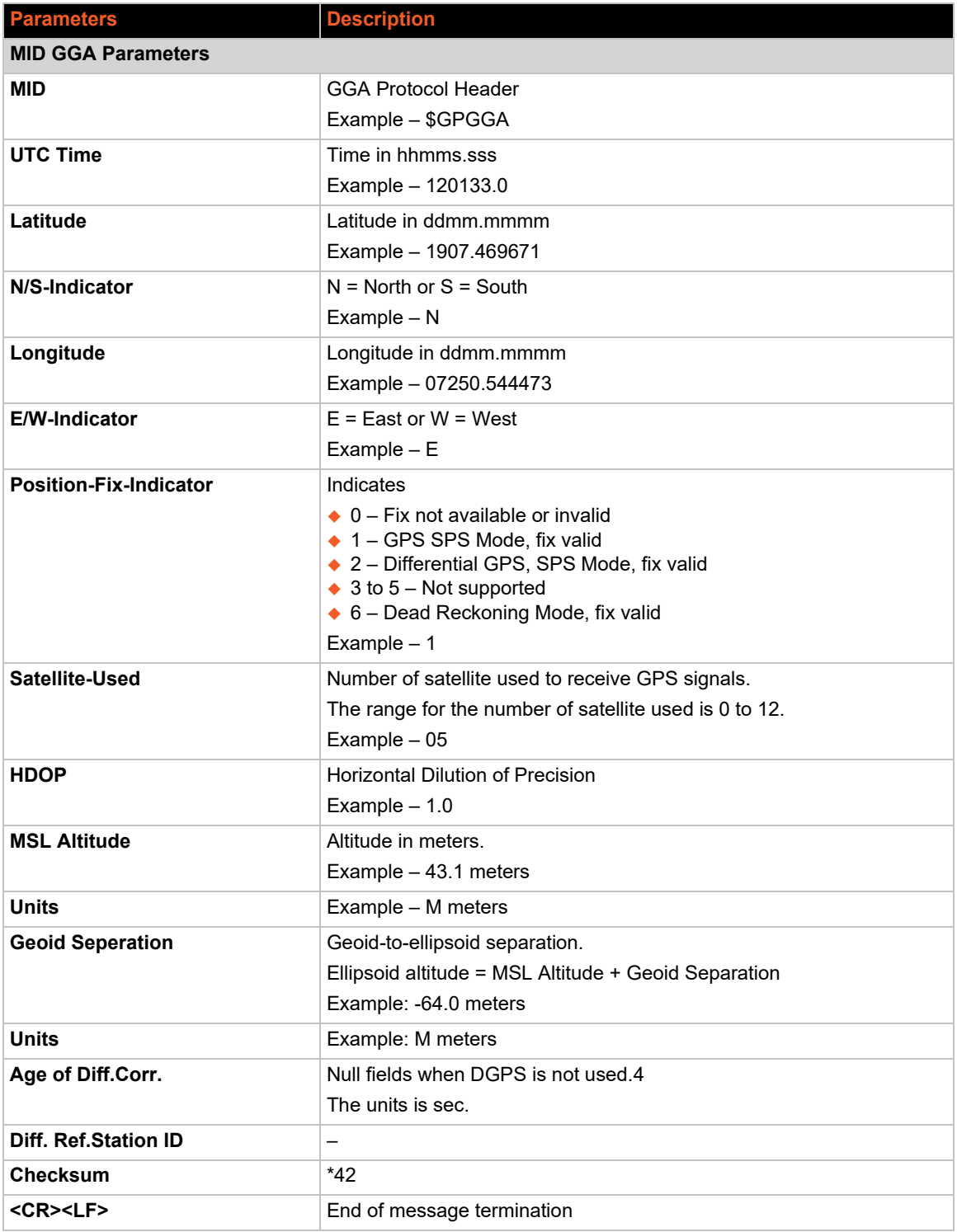

# **Table 10-7 GGA Data Format**

# **GPRMC Format**

The \$GPRMC message includes time, date, position, course, and speed datea. Example: \$GPRMC,120133.0,A,1907.469671,N,07250.544473,E,0.0,0.0,150915,0.3,W,A\*1E

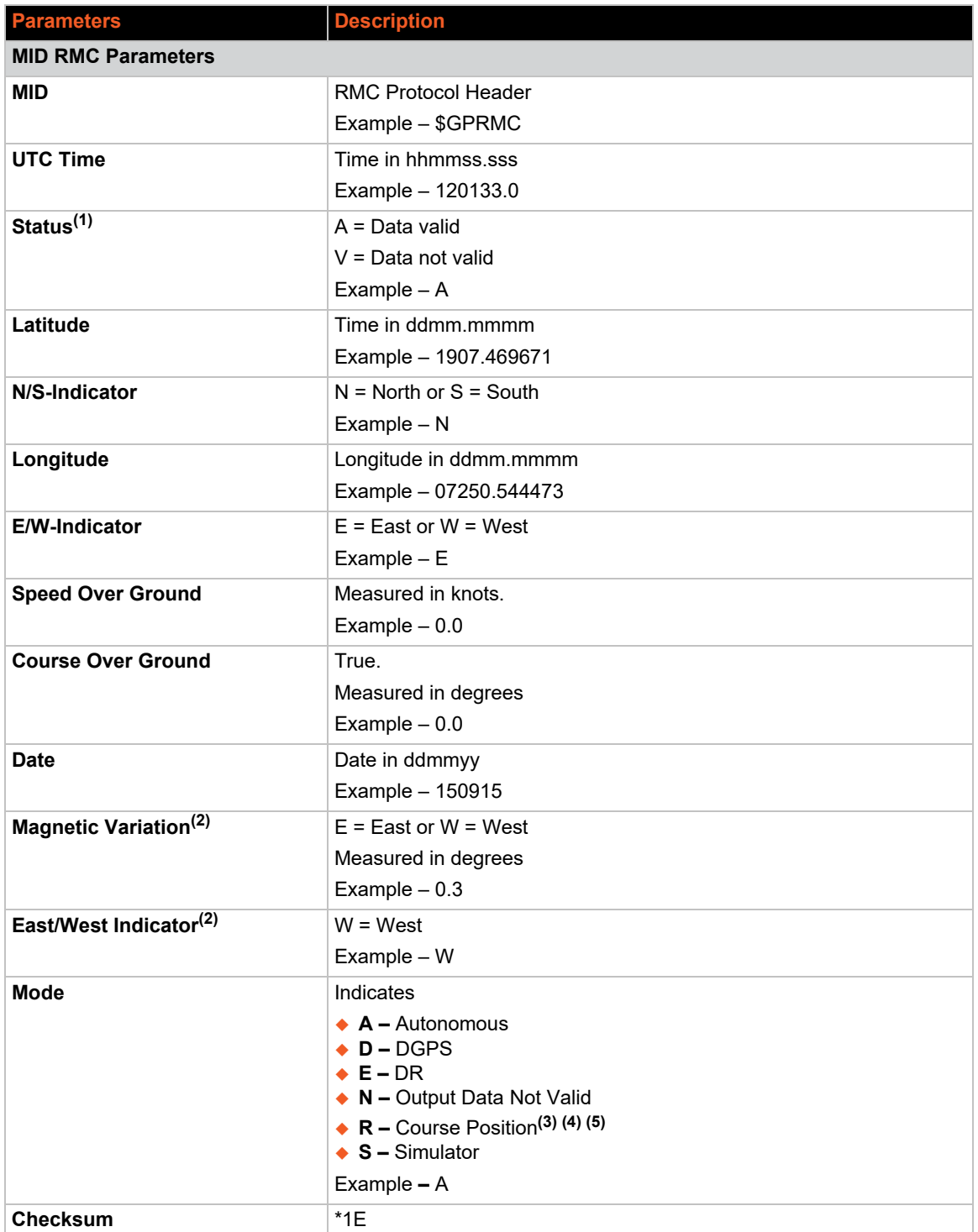

# **Table 10-8 RMC Data Format**

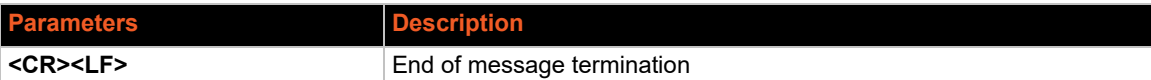

**(1)** A valid status is derived from all the parameters set in the software. This includes the minimum number of satellites required, any DOP mask setting, presence of DGPS corrections, etc. If the default or current software setting requires that a factor is met, and then if that factor is not met the solution will be marked as invalid.

**(2)** CSR Technology Inc. does not support magnetic declination. All courses over ground data are geodetic WGS84 directions relative to true North.

**(3)** Position was calculated based on one or more of the SVs having their states derived from almanac parameters, as opposed to ephemerides.

**(4)** This feature is supported in the GSD4e product only.

**(5)** This feature is supported in the GSD4e product, version 1.1.0 and later.

# **GPGSV Format**

The \$GPGSV includes the number of satellites in view, satellite ID numbers and their evaluation, azimuth and signal-to-noise ratio.

Example: \$GPGSV,4,1,16,21,50,358,38,22,28,272,37,29,53,164,36,18,51,319,31,\*71E

IMEI number is added at the start of every frame.

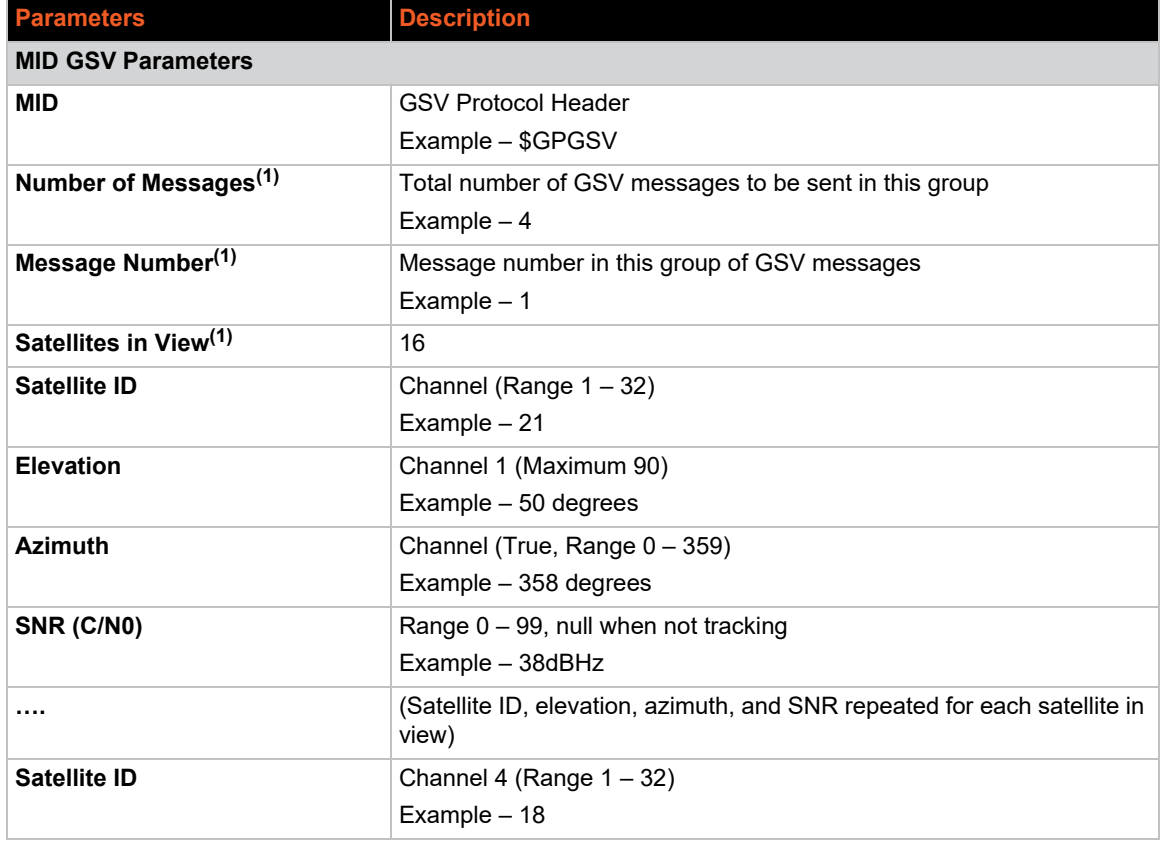

#### **Table 10-9 GPGSV Data Format**

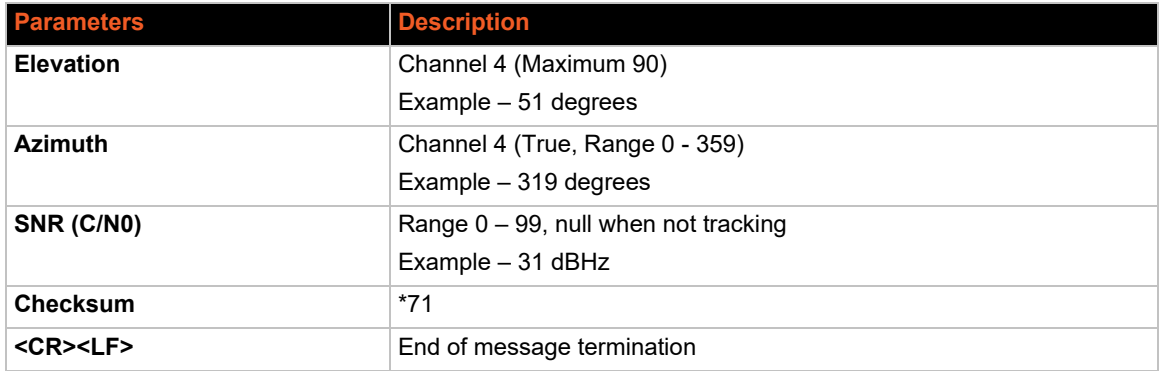

**(1)**Depending on the number of satellites tracked, multiple messages of GSV data may be required. In some software versions, the maximum number of satellites reported as visible is limited to 12, even though more may be visible.

# **GPGSA Format**

The \$GPGSA message includes the list of satellites being used.

Example: \$GPGSA,A,3,18,20,21,22,29,,,,,,,,2.4,1.0,2.2\*36

## **Table 10-10 GSA Data Format**

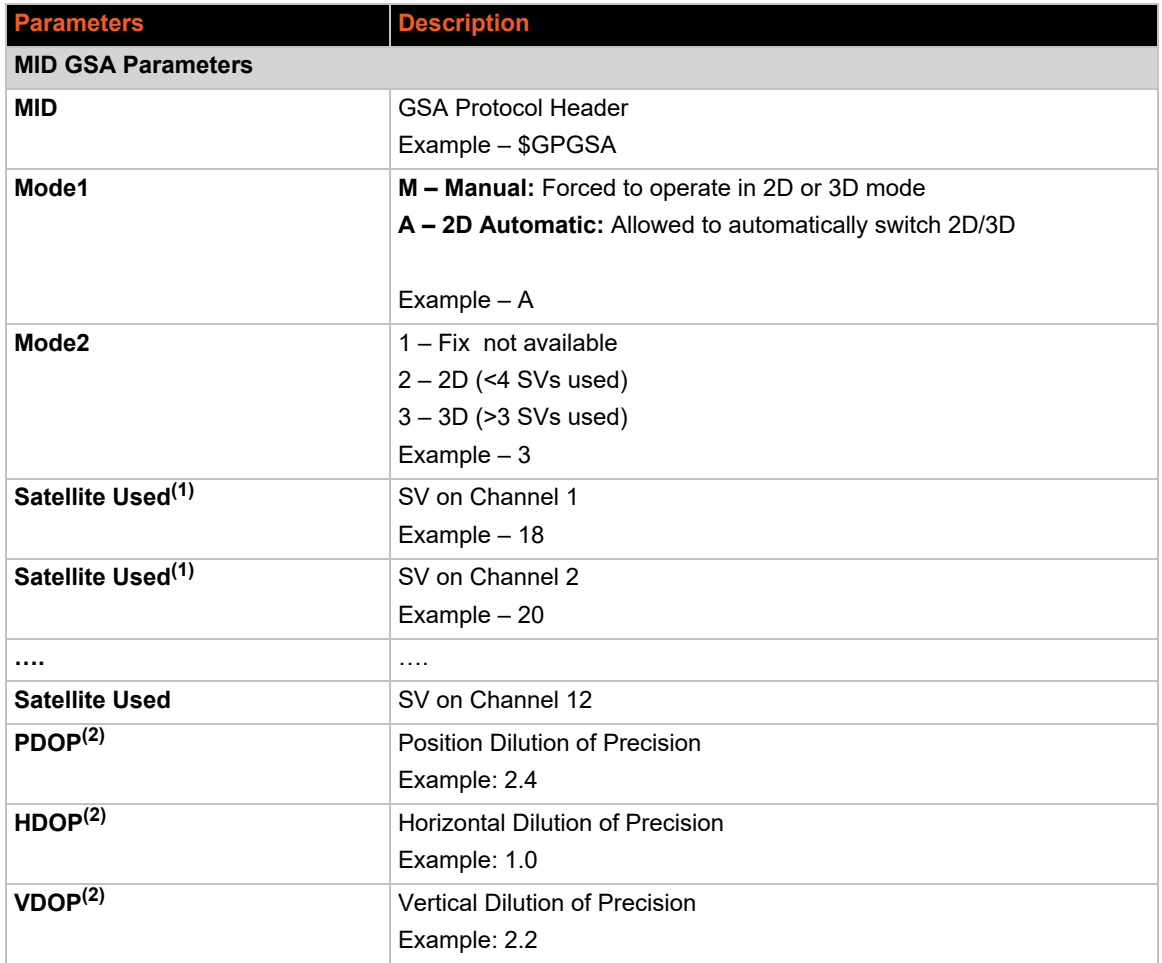

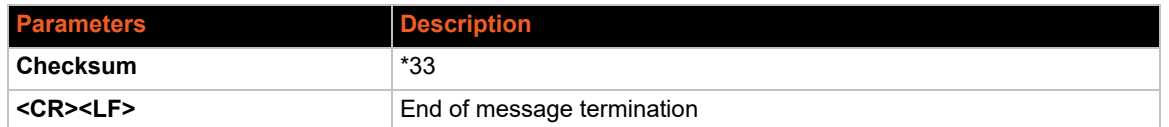

**(1)** Satellite used in solution.

**(2)** Maximum DOP value reported is 50. When 50 is reported, the actual DOP may be much larger.

# **GPVTG Format**

The \$GPVTG message includes course over ground and ground speed.

Example: \$GPVTG,0.0,T,0.3,M,0.0,N,0.0,K,A\*20

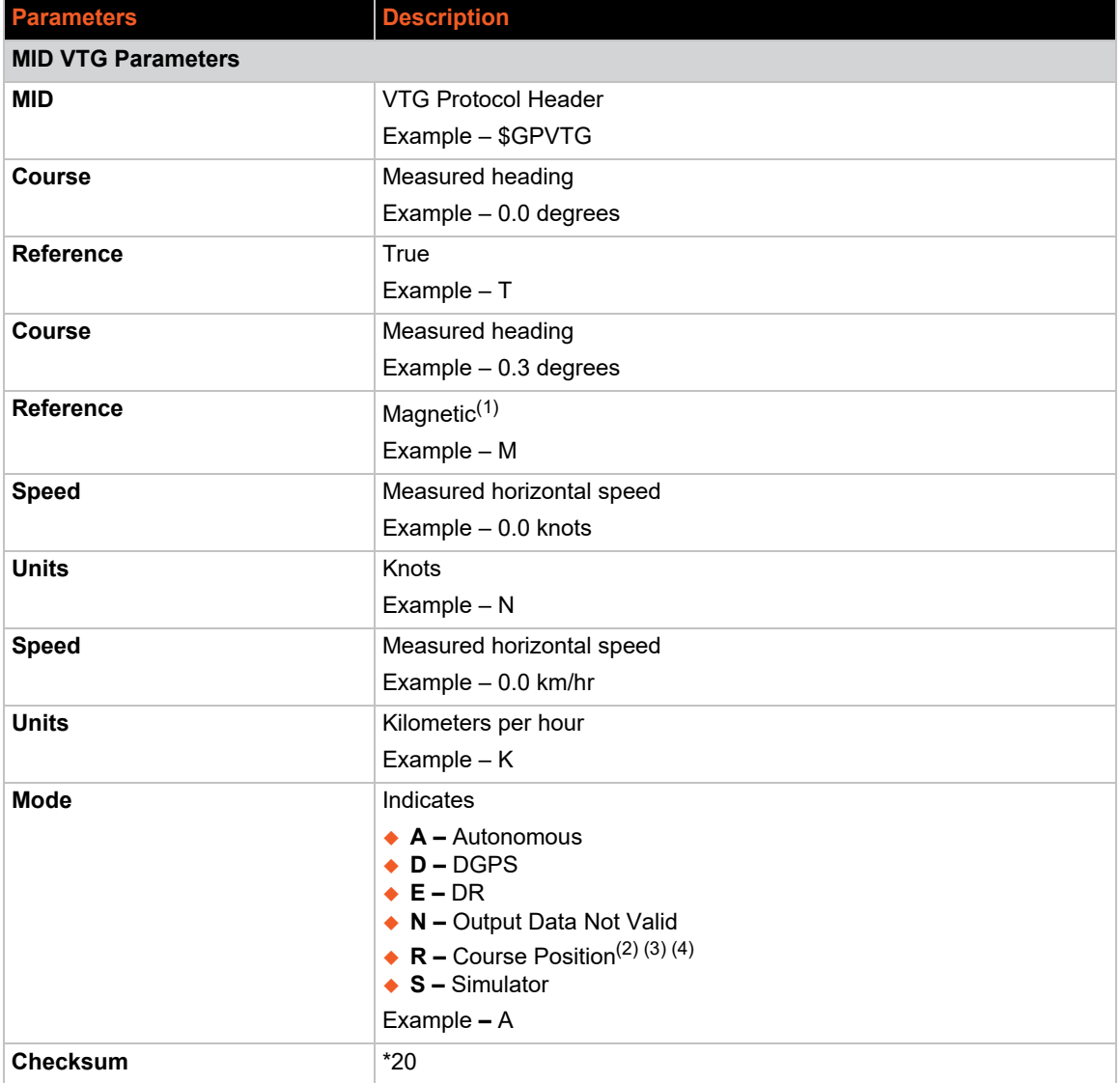

#### **Table 10-11 VTG Data Format**

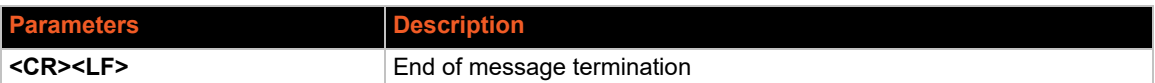

**(1)** CSR does not support magnetic declination. All "course over ground" data are geodetic WGS84 directions.

**(2)** Position was calculated based on one or more of the SVs having their states derived from almanac parameters, as opposed to ephemerides.

**(3)** This feature is supported in the GSD4e product only.

**(4)** This feature is supported in the GSD4e product, version 1.1.0 and later.

# <span id="page-106-0"></span>**Keepalived**

## *Services > Keepalived*

The Keepalived service provides frameworks for load balancing and high availability of the servers connected to the gateway. Keepalived uses Virtual Router Redundancy Protocol (VRRP) to check the health of load balanced routers and elect a router on the network that will serve a particular IP.

In a typical configuration, VRRP groups two or more routers into a virtual router, where one router is the master (active) server and the other is the backup node. The master server has a higher priority than the backup server. The master server transmits multicast VRRP advertisement packets at regular intervals, and the backup servers listen for these advertisement packets. If the backup servers fail to receive three consecutive VRRP advertisements, the backup router with the highest priority becomes the new master router so that the system remains functional.

The configuration for the backup server will be similar to that of the master server, with the exception of the values for priority, state, and interface, depending on the system hardware configuration.

# **Keepalived Configuration**

The Keepalived configuration on the web interface includes the following sections:

- **General** Keepalived log settings
- ◆ **Global** Keepalived global settings
- **Tracking Scripts** create tracking script blocks that Keepalived will run to determine the health of the host and increase or decrease the priority of the router by the value of the weight.
- **Tracking Interfaces** configure which interfaces Keepalived will monitor. If a monitored interface fails, Keepalived will adjust the priority of the host according to the configured weight of the tracking interface.
- **Tracking Processes** create tracking process blocks that Keepalived can use to monitor the health of the router. If the monitored process stops running, Keepalived will adjust the priority of the host according to the weight of the tracking process. After adding a process, you must restart the Keepalived service.
- **Virtual IP** configure the Virtual IP address for the VRRP instance.
- **VRRP Instances** add VRRP instances to be run on interfaces that Keepalived is monitoring. The VRRP instance is defined in the General and Advanced settings. The User Notify settings allow Keepalived to run specified scripts when the router transitions between backup and master states.

To configure Keepalived settings:

- 1. Go to Services > Keepalived.
- 2. Edit the configuration settings. See *[Table 10-12](#page-107-0)*.
- 3. Click **Save & Apply** when you are finished.

<span id="page-107-0"></span>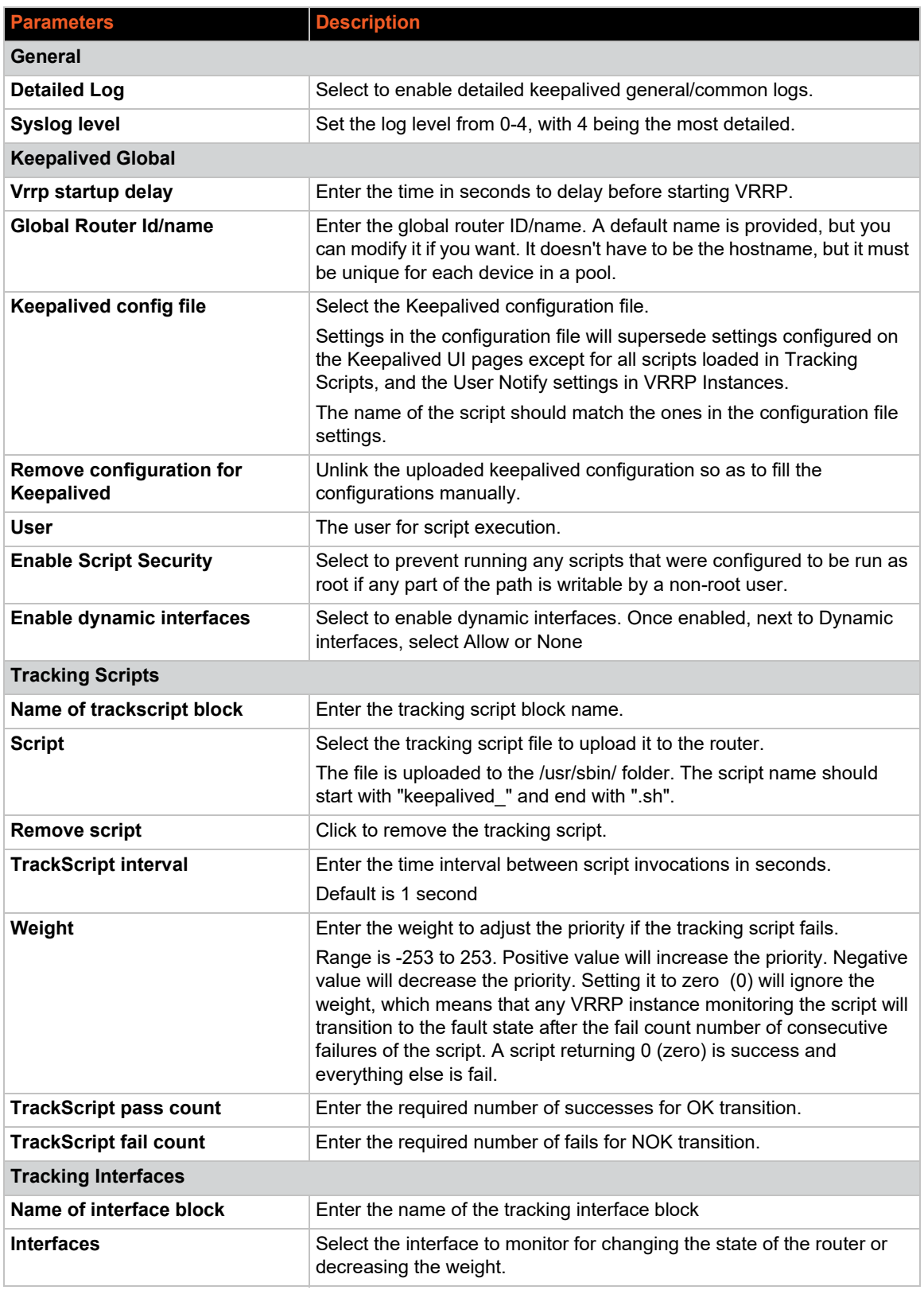

# **Table 10-12 Keepalived Configuration**
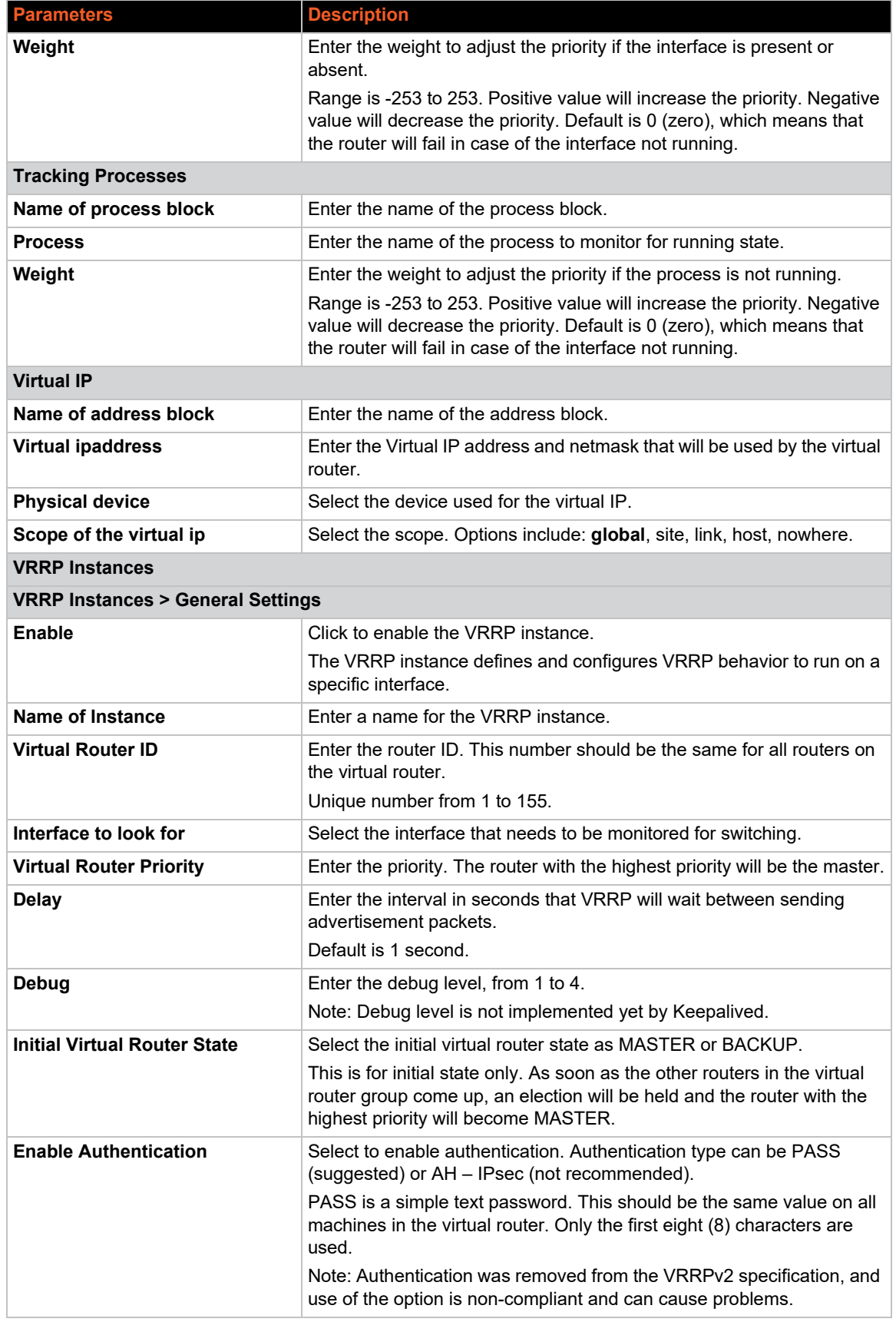

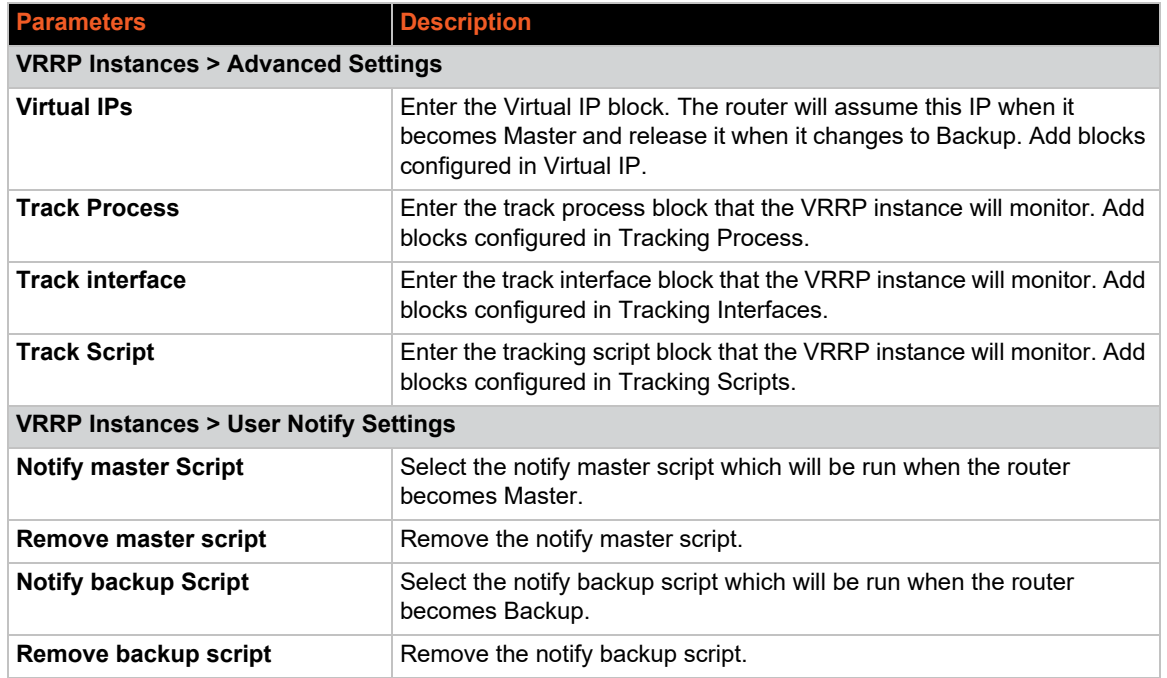

# **Logs Information**

#### *Services > Logs Information*

Logs Information page lets you view the system log file and download them to the local computer. The current log file and up to 3 historical log files may be saved.

The logs configuration is read from the system logging. In order to display and download the log file, the system logging must be configured to write system log to file (see *[System > System >](#page-63-0)  [Logging](#page-63-0)*).

To display or download logs:

- 1. Go to Services > Logs Information. The Logs page appears.
- 2. Select the log file. The file is displayed on the page.
- 3. Click **Download**. The log file is downloaded to the local computer.

# **Page Selector**

This page allows a root user to hide certain pages from the admin user view.

# **Reporting Agent**

#### *Services > Reporting Agent*

The reporting agent captures current device and interface information from the gateway on a periodic basis and sends it to a generic device management server using TCP/UDP/HTTP/HTTPS protocol.

To configure the reporting agent:

- 1. Go to Services > Reporting Agent.
- 2. Select **Enable All** to enable collection data on all settings for all interfaces.
- 3. Select the settings to report for each of the network interfaces (LAN, WAN, Cellular, Wi-Fi, GPS). See *[Table 10-13](#page-110-0)*.
- 4. Configure and enable the device info, reporting agent, and data send settings. See *[Table 10-](#page-111-0) [14](#page-111-0)*.
- 5. Click **Save & Apply**.

<span id="page-110-0"></span>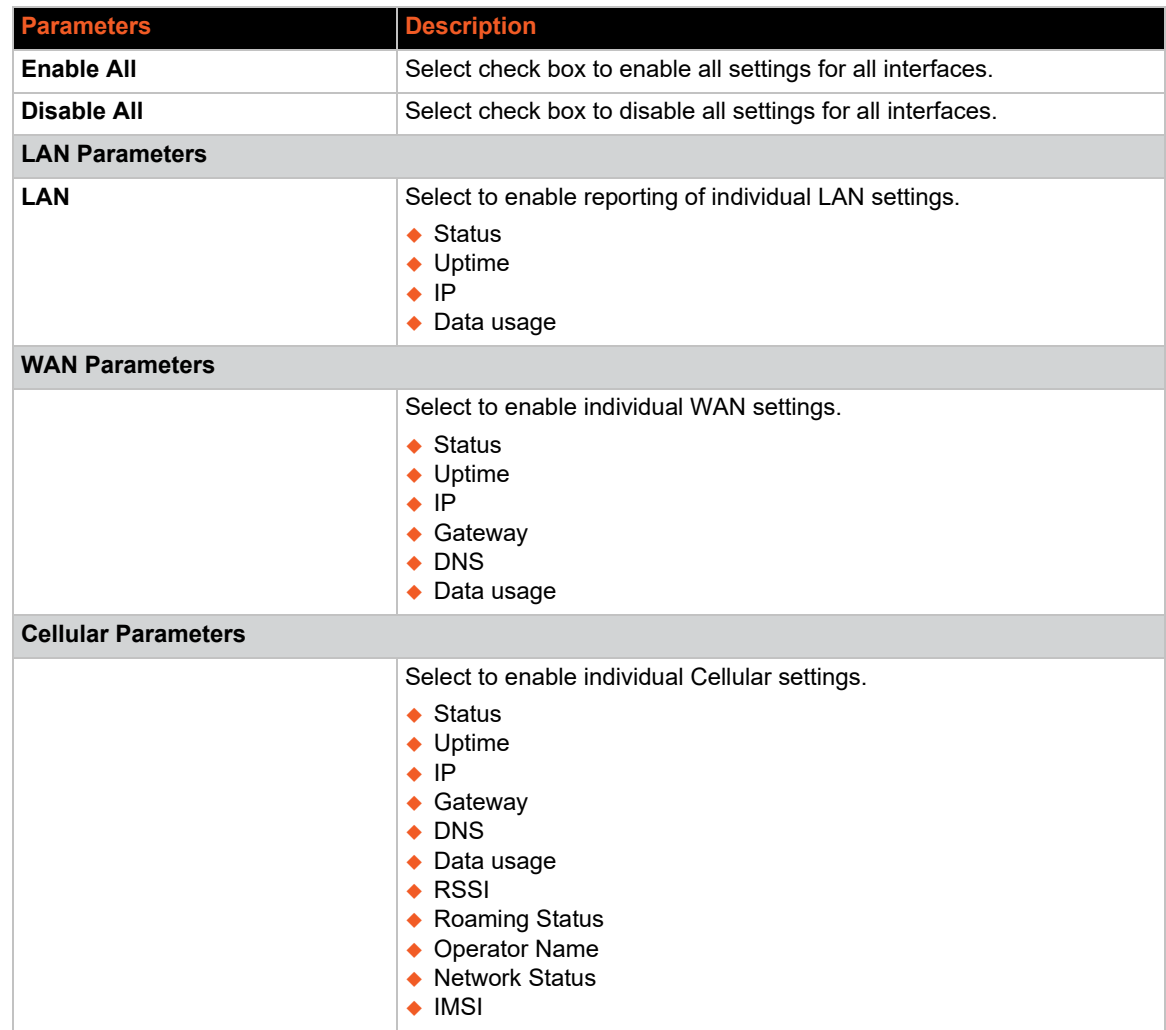

#### **Table 10-13 Reporting Agent Configuration**

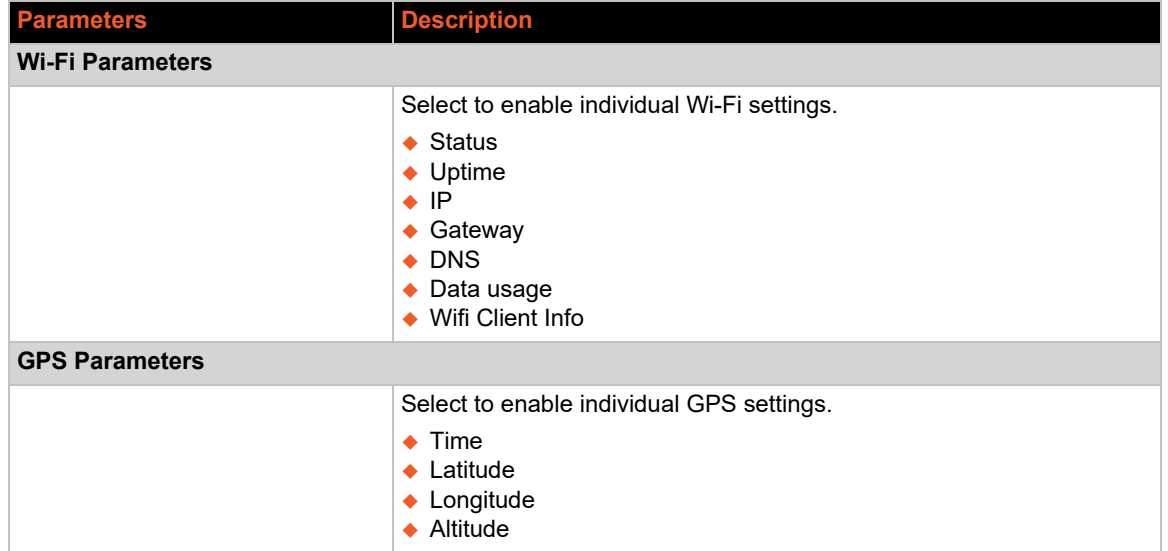

# **Sending Data**

<span id="page-111-0"></span>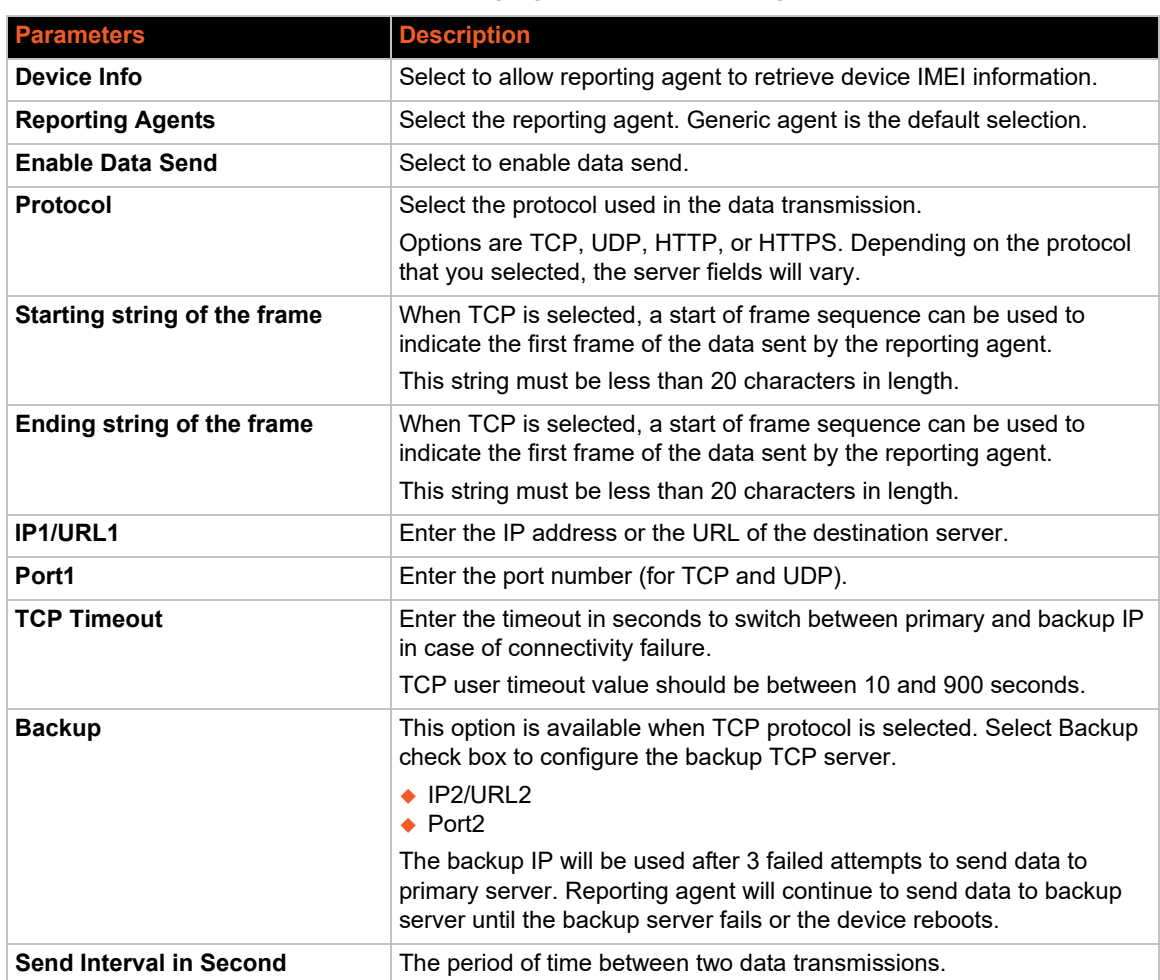

### **Table 10-14 Reporting Agent Data Send Configuration**

### **Data Format**

<span id="page-112-0"></span>*[Figure 10-1](#page-112-0)* shows a portion of the reporting agent data format for a case where all settings were selected.

#### **Figure 10-1 Reporting Agent Data Format (excerpt)**

```
@IMEI=352948070039411,Lan Status=Connected,Lan 
IP(TPy4) = 192.168.1.1, Lan Uptime(Seconds) = 329501, Lan TX
bytes=572260469,Lan RX bytes=117212098,Wan Status=Connected,Wan 
IP(IPv4)=192.169.1.110,Wan Uptime(Seconds)=329389,Wan 
gateway=192.169.1.1,Wan DNS=27.109.1.2 27.109.1.3,Wan TX 
bytes=75455301,Wan RX bytes=344481735,Cellular 
Status=Enabled,Cellular IP(IPv4)=,Cellular 
uptime(Seconds)=,Cellular gateway=,Cellular DNS=,Cellular TX 
bytes=208,Cellular RX bytes=0,RSSI(ASU)=99,Roaming Status=N/
A,Operator Name=N/A,Network Status=Not Registered,IMSI=ERROR,Wifi 
Status=Enabled,Wifi IP(IPv4)=192.169.2.116,Wifi 
Uptime(Seconds)=383,Wifi gateway=192.169.2.1,Wifi 
DNS=192.169.2.1,Wifi TX bytes=14135074,Wifi RX bytes=34397774,Wifi 
Client
```
# **Service Actions**

#### *Services > Service Actions*

This page displays a list of the available services and allows you to manage the system resources. You can start, stop, reload, or restart the service; and enable or disable automatic startup of the service when the device is rebooted.

*Note: Use caution when changing the state of services as it may cause loss of network connectivity and data. Some features may stop working and the device may become unstable.* 

| <b>Services</b><br>List of available services.<br>Use caution when changing the state of services as it may cause loss of network connectivity and data. Some features may stop working<br>NOTICE:<br>and the device may become unstable. |            |                                                                              |  |  |  |  |
|----------------------------------------------------------------------------------------------------|------------|------------------------------------------------------------------------------|--|--|--|--|
|                                                                                                    | Service    | Actions                                                                      |  |  |  |  |
|                                                                                                    | agents     | <b>Disable</b><br>Reload<br>Restart<br><b>Enable</b><br><b>Start</b><br>Stop |  |  |  |  |
|                                                                                                    | bluelog    | <b>Disable</b><br>Reload<br>Restart<br><b>Enable</b><br><b>Start</b><br>Stop |  |  |  |  |
|                                                                                                    | bluetooth  | <b>Disable</b><br><b>Enable</b><br>Restart<br><b>Start</b><br>Reload<br>Stop |  |  |  |  |
|                                                                                                    | bluetoothd | <b>Disable</b><br>Reload<br>Restart<br><b>Enable</b><br><b>Start</b><br>Stop |  |  |  |  |

**Figure 10-2 Service Actions**

# **SMS**

#### *Services > SMS*

The SMS feature lets you send SMS messages to the gateway to request diagnostics information, configure gateway settings, or initiate certain actions such as DOTA upgrade or starting and stopping the VPN.

### **SMS Configuration**

#### *Services > SMS > SMS Configuration*

You can configure up to four administrator mobile numbers to receive SMS messages containing gateway diagnostics information after a command is sent by SMS. The mobile number format is as follows: +<countrycode><phonenumber>

You should include the preceding special character "plus (+)". Example: +9198xxxxxxxx

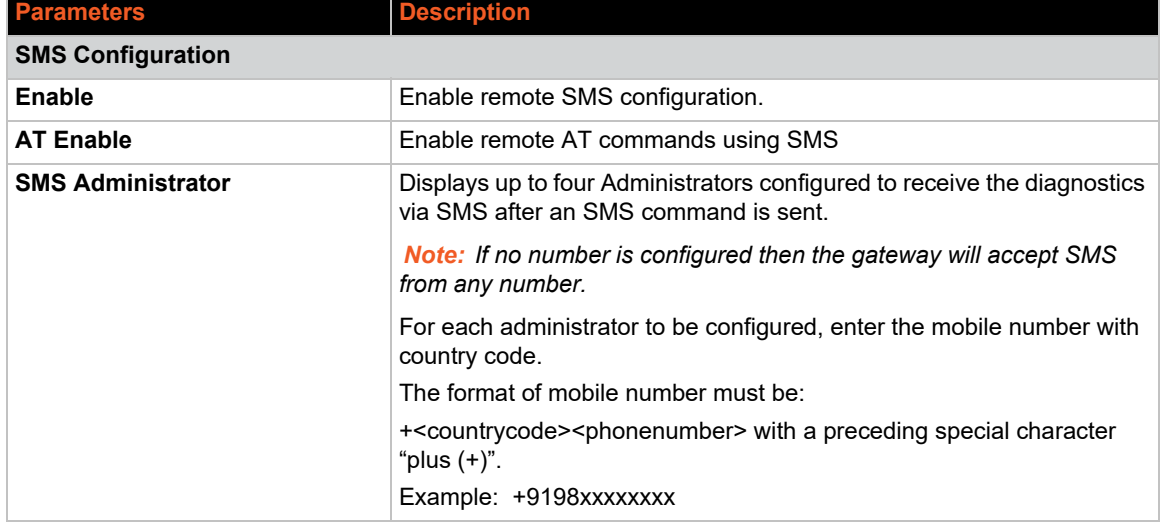

#### **Table 10-15 SMS Service Configuration**

### **SMS AT Commands**

*[Table 10-16](#page-113-0)* describes the SMS AT commands in alphabetical order.

#### **Table 10-16 SMS AT Command Syntax**

<span id="page-113-0"></span>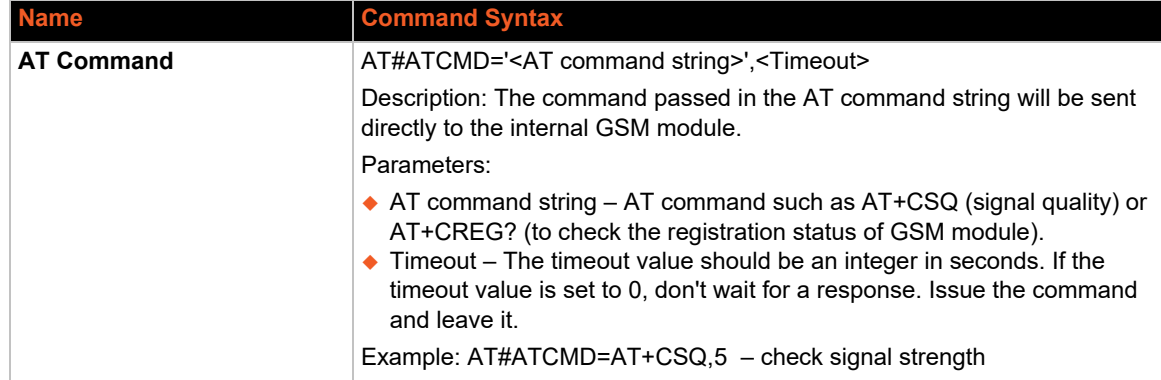

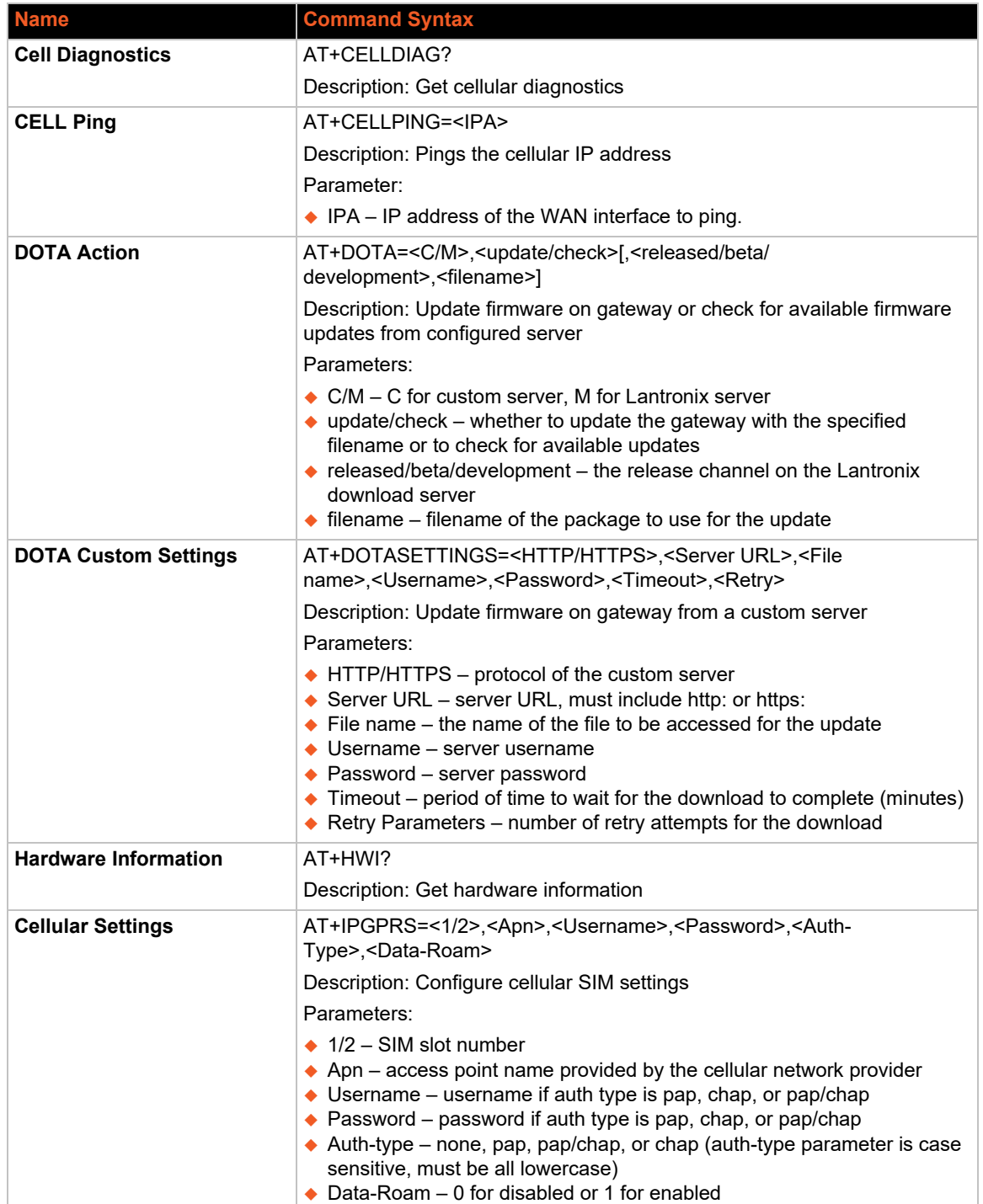

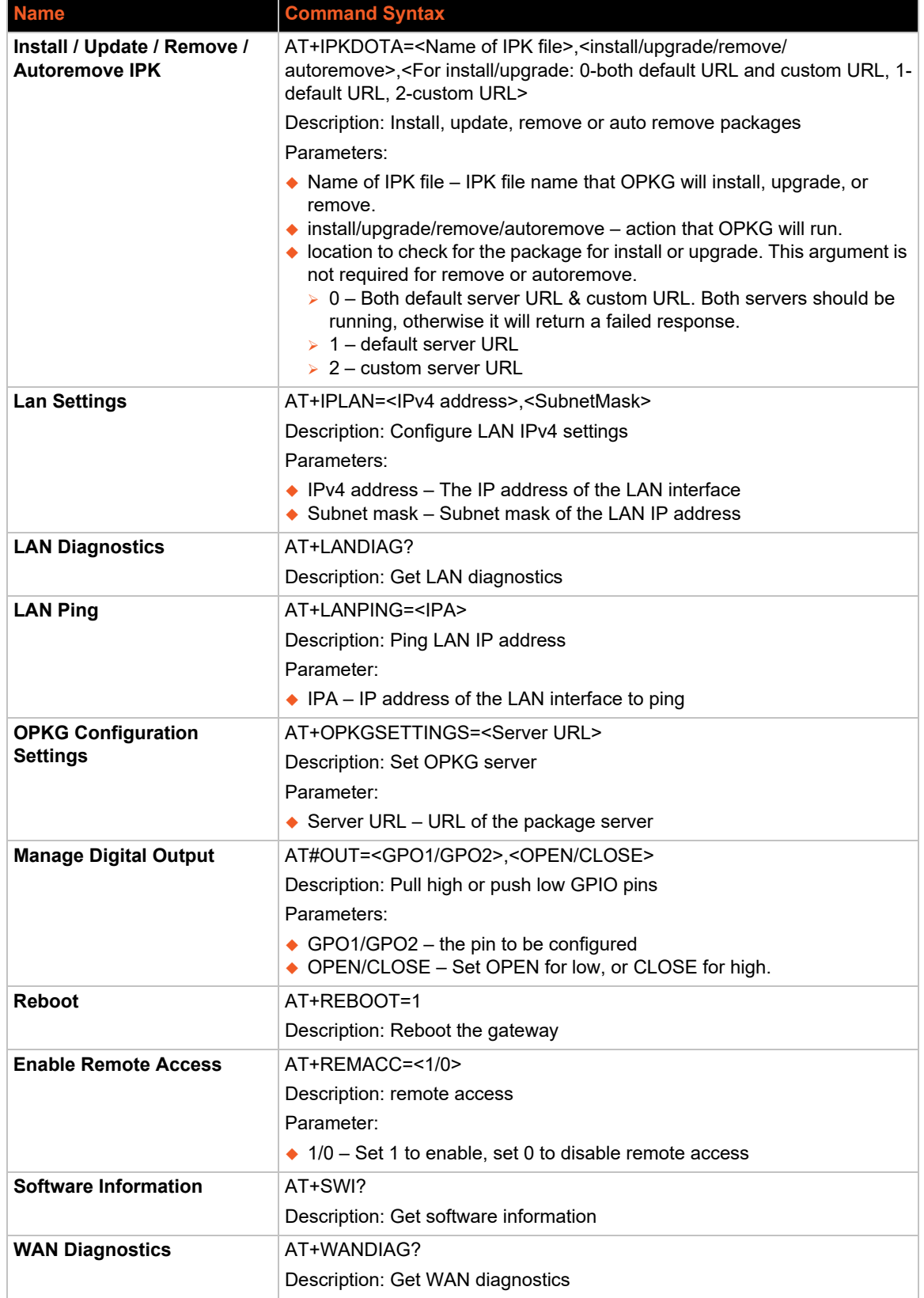

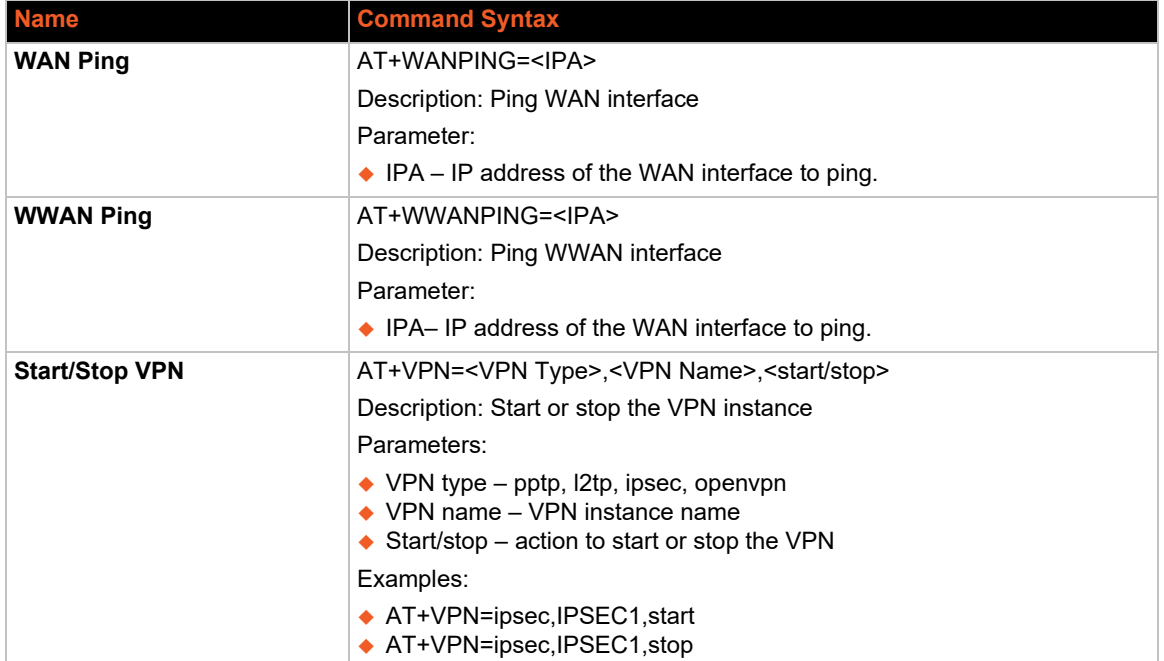

#### **Ethernet SMS**

#### *Services > SMS > Ethernet SMS*

This service enables the device connected on LAN to initiate an SMS using Ethernet port.

#### **Table 10-17 Ethernet SMS Configuration**

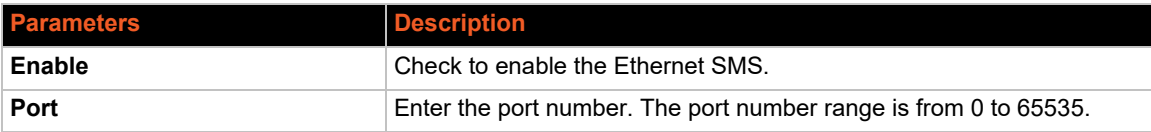

To send an SMS you need to open a TCP client connection on the LAN IP and configured port. Once the connection is created, issue the following commands:

#### To send an SMS

AT#SENDSMS=+<Mobile Number with Country Code><Message end with CTRL+D>

To read an incoming SMS

AT#READSMS=<ALL/SMS ID><Enter>

To delete an SMS

AT#DELSMS=<ALL/SMS ID><Enter>

The internal SMS buffer is 10 messages – meaning,  $11<sup>th</sup>$  incoming SMS will be over written on the 1<sup>st</sup> SMS.

# **Live Message**

#### *Services > SMS > Live Message*

Sends SMS from the web interface.

*Notes:*

- *To activate the Live Message feature, you must first enable the Ethernet SMS feature.*
- *To send SMS, add a # symbol preceding the phone number instead of the + symbol.*

To send SMS from the web interface:

- 1. Go to Services > SMS > Live Message.
- 2. Under Send SMS:, type #<mobile number with country code>.
- 3. Under Message Area: type the message. It can be update 159 characters.
- 4. Click **SendSMS**.

To read SMS:

On the Live Message page, select the message number (from 1-10 or All) and click **ReadSms**.

To delete an SMS:

On the Live Message page, select the message number (from 1-10 or All) and click **DeleteSms**.

# **SNMPD**

#### *Services > SNMPD*

The X300 series gateway uses Net-SNMP to implement SNMP v1, v2c, and v3 using both IPv4 and IPv6 to remotely manage and monitor network components and systems. The implementation includes an SNMP agent for responding to SNMP requests or actions from the SNMP manager, an SNMP-TRAP application for receiving and processing SNMP notifications (or traps), and support for a number of applications to retrieve information from an SNMP capable device (snmpget, snmpgetnext, snmpwalk), retrieve statistics (snmpstatus) or write configuration on the device (snmpset).

The configuration of the SNMP agent and SNMP-TRAP application configuration files (mainly snmpd.conf and snmptrapd.conf) are done using the web interface. Likewise, operations such as enabling or disabling the agent and trap receiver are done using the web interface. Most management operations and monitoring, however, will be done through the SNMP manager.

Prerequisites to use this feature include having knowledge of SNMP and having a network management system (NMS) with which to monitor the network.

For more information about Net-SNMP or SNMP in general, please refer to the Net-SNMP web [site.](http://www.net-snmp.org/)

For information about using SNMP management systems, see the appropriate documentation for your NMS application.

### **SNMP Architecture**

A typical SNMP implementation includes the following components:

- ◆ Network management system (NMS) a combination of hardware devices and software (SNMP manager) used to monitor and administer a network. The manager polls the devices on the network for information about network connectivity, activity, and events.
- $\bullet$  Managed device any device on the network that is managed by the NMS.
- SNMP agent the SNMP process that resides on the managed device and communicates with the SNMP manager. It responds to requests for information or actions from the manager and generates SNMP notifications (traps). The agent also controls access to the agent's MIB.
- Management Information Base (MIB) collection of objects that specify the information that the agent provides to the SNMP manager.

#### **SNMP Versions**

The X300 series software supports the following versions of SNMP: SNMPv1, SNMPv2c and SNMPv3/USM.

- ◆ SNMPv1 Simple Network Management Protocol, defined in RFC 1157. Security is based on community strings.
- SNMPv2c The community string-based Administrative Framework for SNMPv2. SNMPv2c is defined in RFCs 1901, 1905, and 1906. Security is based on community strings.
- SNMPv3/USM SNMPv3 is defined in RFCs 3413-3415. It provides secure access to devices by authenticating and encrypting packets over the network. SNMPv3 provides message integrity, authentication, and encryption security features.

<span id="page-119-0"></span>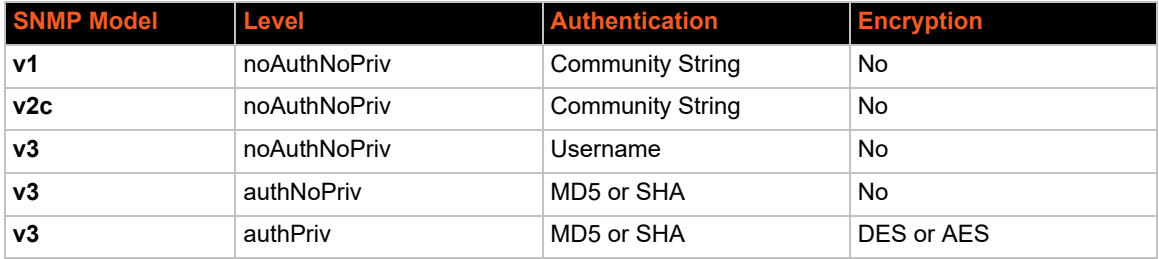

#### **Table 10-18 SNMP Security Models and Levels**

### **SNMP Configuration**

The SNMP agent must be configured to use the version of SNMP that is supported by the management station. An agent can communicate with multiple managers. You can configure the SNMP agent to support communication with one management station using SNMPv1, one using SNMPv2c, and one using SNMPv3.

The web interface allows you to configure the SNMP settings. The configuration specifies directives in the following areas:

- agent behavior
- ◆ access control to the agent (VACM)
- system information and monitoring
- active monitoring of the local system

#### *Agent Behavior*

The following directives control the behavior of SNMP network service.

- agent address the listening address on which to receive incoming SNMP requests. The default behavior is to listen on UDP port 161 on all IPv4 interfaces
- ◆ EngineID SNMPv3 only. SNMPv3 requires an SNMP agent to define a unique engine ID to respond to SNMP requests.

For configuration details, see *[Table 10-19 on page 123](#page-122-0)*.

#### *View-based Access Control Model (VACM)*

SNMP v1/v2c/v3-USM follow the VACM model. VACM determines whether to allow access to a managed object in a local MIB by a remote principal. VACM makes use of a MIB that defines the access control policy for the agent and makes it possible to use remote configuration.

The SNMP service uses four keywords to set up VACM:

- **Com2sec** maps a v1 and v2c community string and a source IP or network to a security name.
- **Group** maps a security name/security model pair to a group name.
- ◆ **View** maps an OID subtree family and bitstring value (mask-optional), or MIB view, to a view name.
- **Access** maps a group name to a minimum access level (noauth, auth, or priv) and read/ write/notify scope for a specified security model (v1, v2c, v3/usm, or any).

In summary:

The Access and View keywords determine what access is being controlled.

◆ The Group and com2sec keywords determine who has this access.

*[Figure 10-3](#page-120-0)* shows how the fields map in the VACM configuration model.

<span id="page-120-0"></span>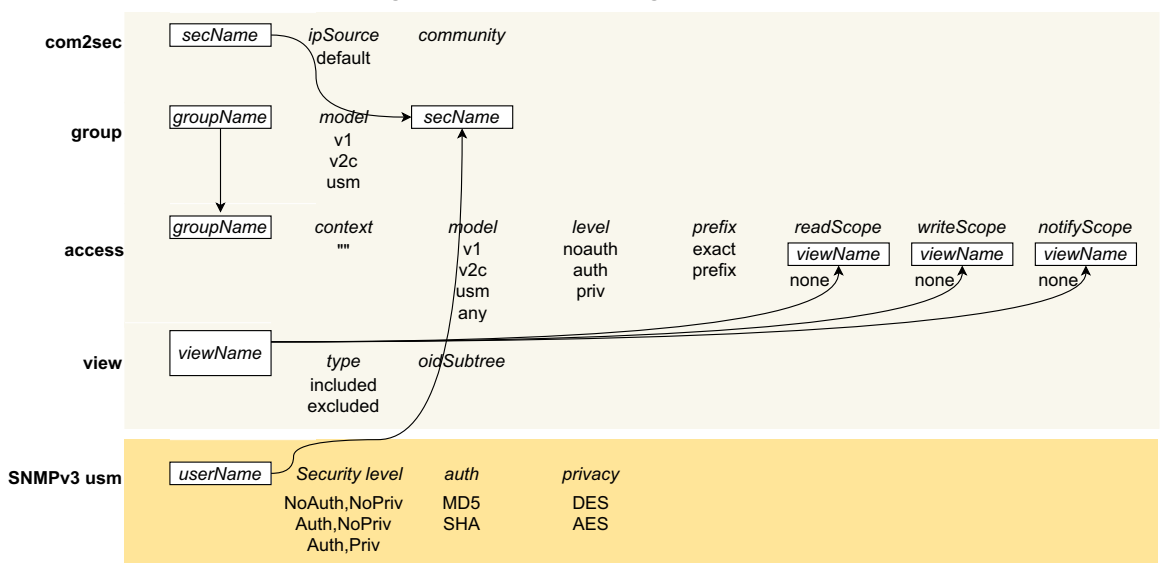

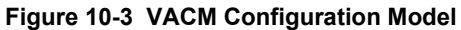

For SNMP v1/v2c/USM VACM configuration details, see *[Table 10-20 on page 125](#page-124-0)*.

#### *SNMPv3 with User-based Security Model (USM)*

SNMPv3 with USM contains a private list of users and keys specific to the SNMPv3 protocol. To use this model, the SNMPv3 USM users must be created and added to the VACM group table (as security name).

For SNMPv3 with USM user configuration details, see *[Table 10-22 on page 128](#page-127-0)*.

#### *System Information and Monitoring*

System information includes system group information and monitoring information, which is described below. The system group information, such as name, location, contact, and description, are retrieved from the underlying network management system.

The agent is built with support for monitoring the local system. The following directives can be specified:

- ◆ Process monitoring provides information about individual processes running on the local system
- $\bullet$  Disk usage monitoring provides information about disk usage for specified disks or all disks
- System load monitoring provides information about system load average and swap space
- Log file monitoring monitors the file size of specified log files

For system information and monitoring configuration details, see *[Table 10-19 on page 123](#page-122-0)*.

#### *Active Monitoring*

The agent can be configured to generate trap notifications based on the following directives:

Authentication failure trap – generate authentication failure traps

- ◆ Default monitors configure the Event MIB tables to monitor various UCD-SNMP-MIB tables for problems
- $\bullet$  Link up/link down notifications monitor for network interfaces being taken up or down and triggering a linkUp or linkDown notification as appropriate
- $\bullet$  Where to send the trap notifications determine where to send the notifications such as to the localhost or to the SNMP manager.

For Trap sender configuration, see *[Table 10-23 on page 128](#page-127-1)*.

*Configure SNMPv1 or SNMPv2*

To configure SNMPv1 or SNMPv2c:

- 1. Go to Services > SNMPD.
- 2. Enter the configuration settings as required according to the SNMP version (v1/v2c/v3-USM) you have chosen. Click **Save** before moving between tabs on the SNMP page.
- 3. To configure SNMP general settings including agent behavior and system information/ monitoring, select the General Settings tab. See *[Table 10-19](#page-122-0)*.
- 4. To configure VACM access control settings, select the VACM tab. See *[Table 10-20](#page-124-0)*.

*Note: You do not need to configure the EngineID or SNMPv3 with USM settings.* 

5. To configure SNMP agent trap sender, select the Trap Settings tab. See *[Table 10-23](#page-127-1)*.

*Note: To configure SNMP-TRAP application, see [SNMPTRAPD on page 129](#page-128-0).*

- 6. On the General Settings tab, select **Enable** if it is not already selected.
- 7. Click **Save & Apply**.

#### *Configure SNMPv3 with USM*

To configure SNMPv3 with USM:

- 1. Go to Services > SNMPD.
- 2. Enter the configuration settings as required according to the SNMP version (v1/v2c/v3-USM) you have chosen. Click **Save** before moving between tabs on the SNMP page.
- 3. To configure SNMP general settings including agent behavior and system information/ monitoring, select the General Settings tab. See *[Table 10-19](#page-122-0)*.
- 4. To configure VACM access control settings, select the VACM tab. See *[Table 10-20](#page-124-0)*.
- 5. To configure Engine ID settings for SNMPv3, select the VACM tab. See *[Table 10-21](#page-126-0)*.
- 6. To create users for SNMPv3 with USM, select the VACM tab. See *[Table 10-22](#page-127-0)*.
- 7. To configure SNMP agent trap sender, select the Trap Settings tab. See *[Table 10-23](#page-127-1)*. *Note: To configure SNMP-TRAP application, see [SNMPTRAPD on page 129](#page-128-0).*
- 8. On the General Settings tab, select **Enable** if it is not already selected.
- 9. Click **Save & Apply**.

<span id="page-122-0"></span>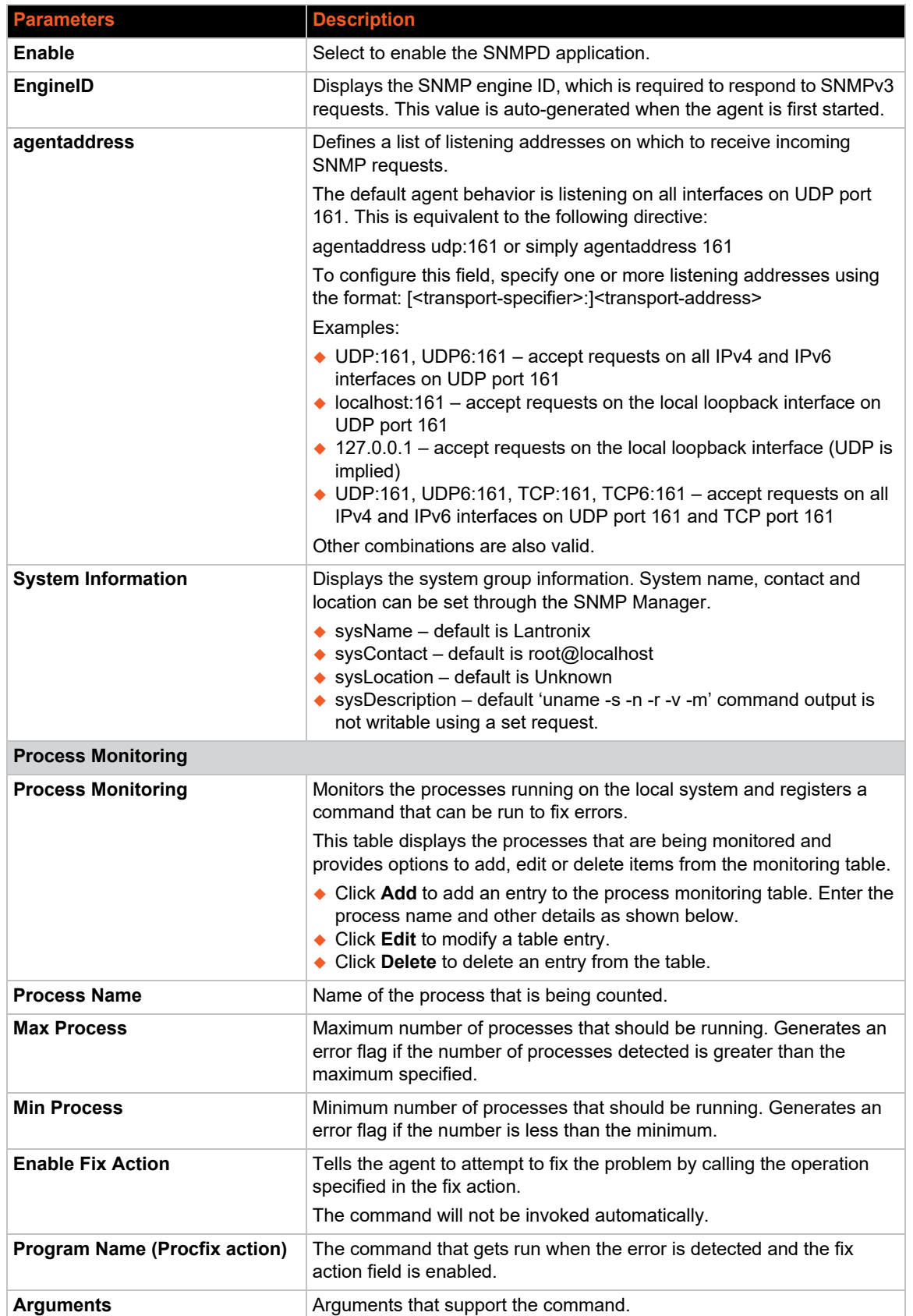

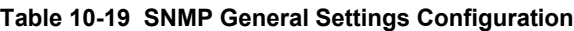

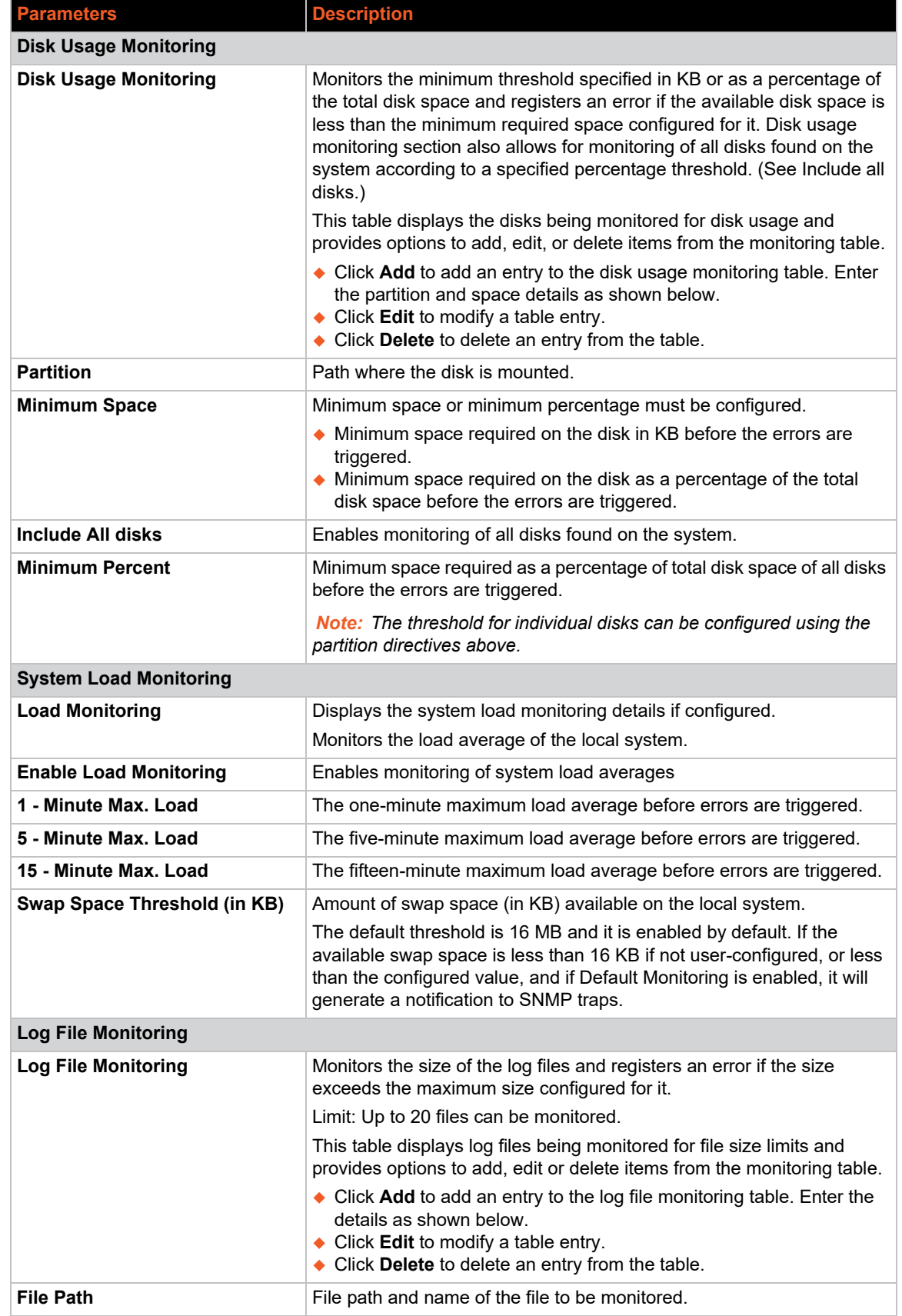

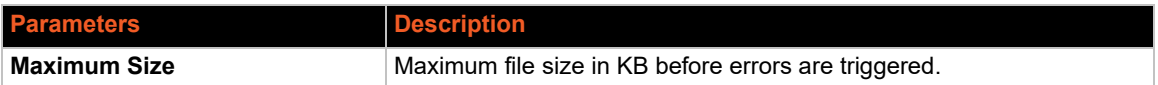

#### **Table 10-20 SNMP v1/v2/USM VACM Settings**

<span id="page-124-0"></span>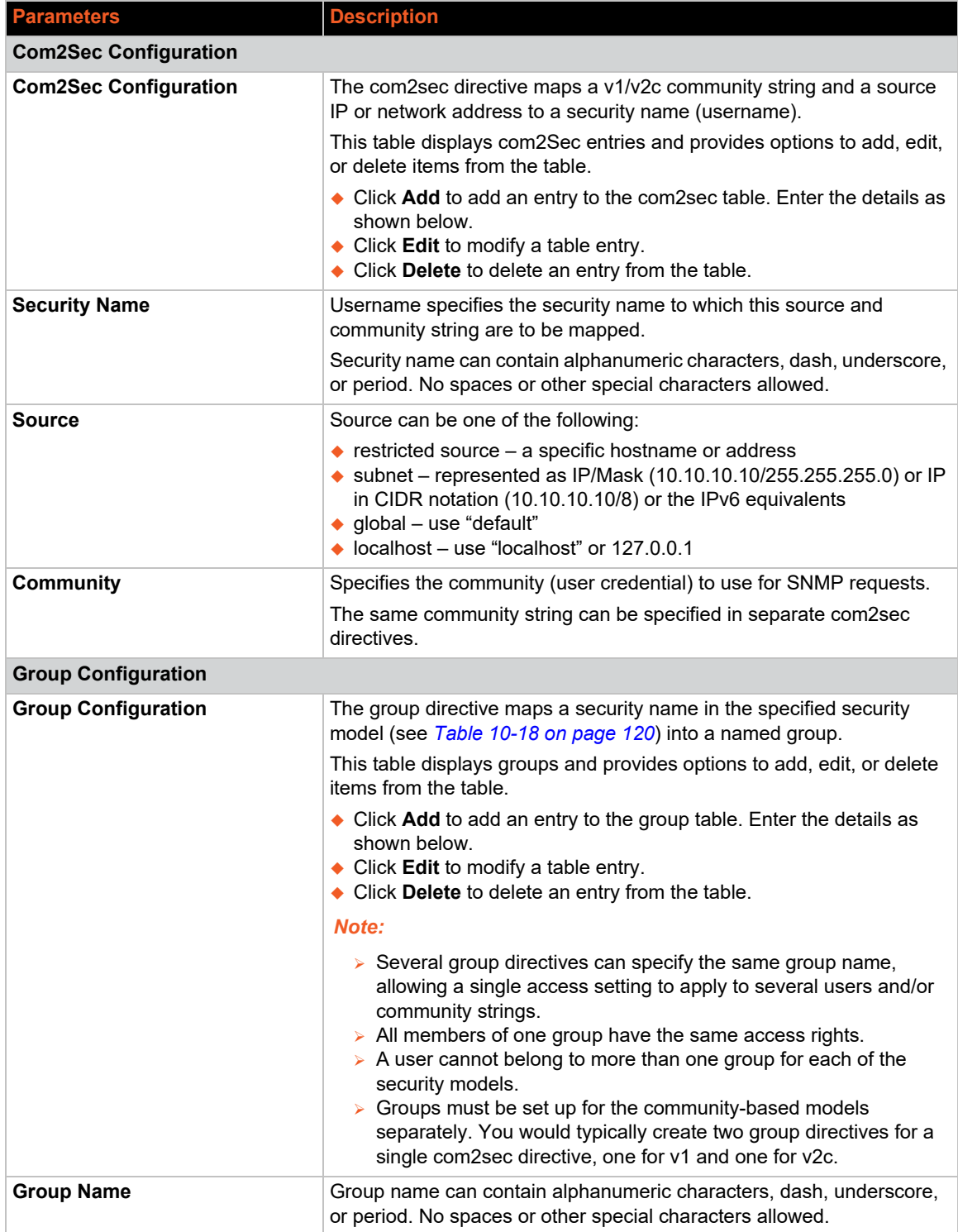

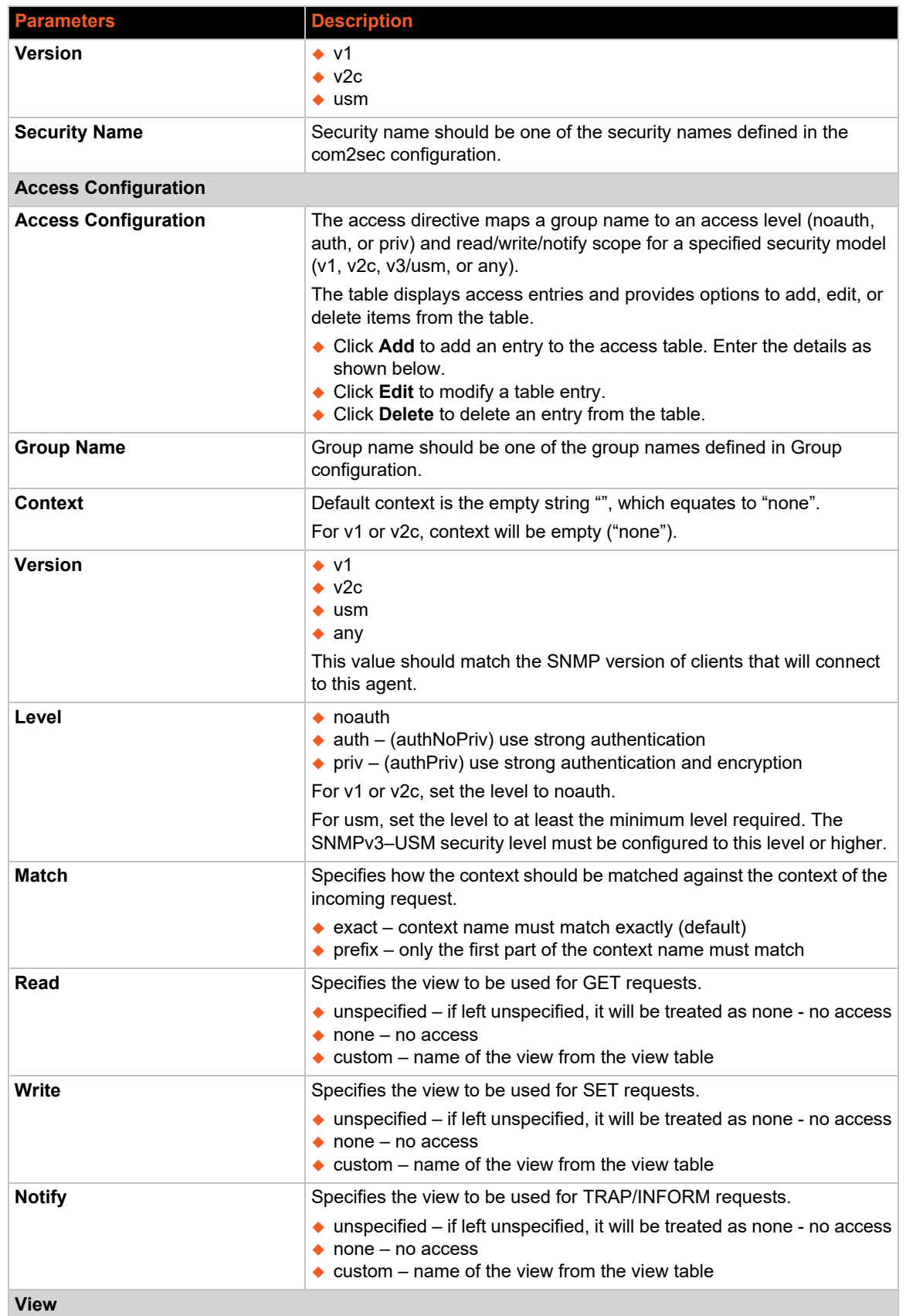

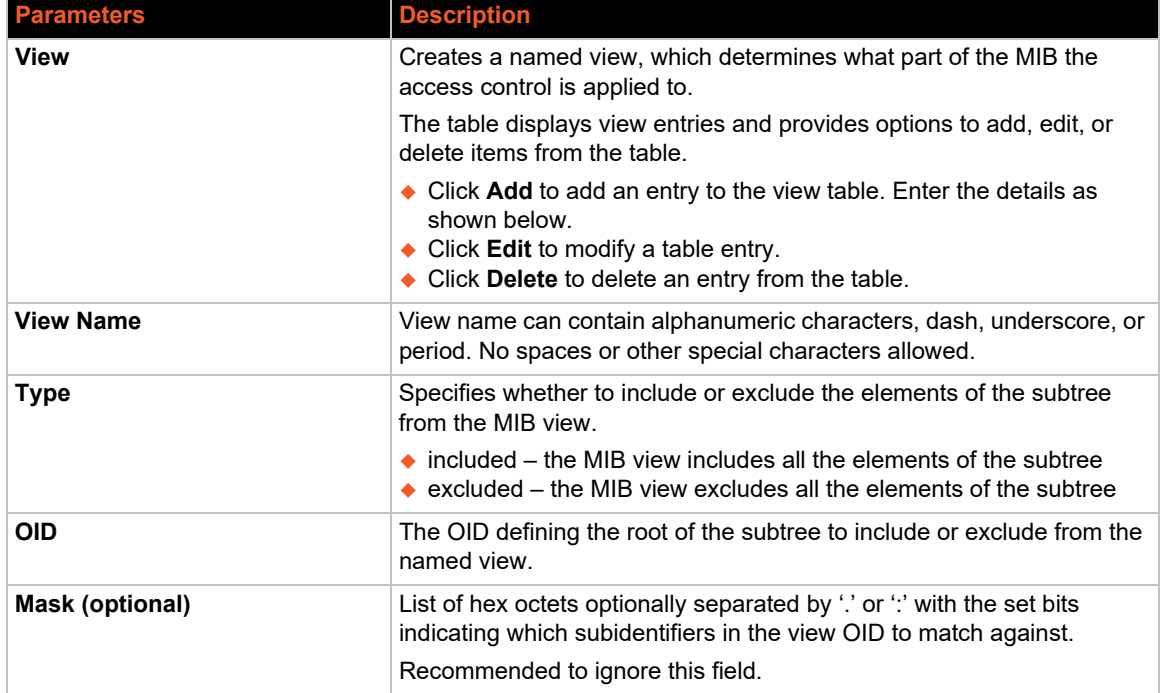

# **Table 10-21 SNMP VACM Settings Engine ID Configuration**

<span id="page-126-0"></span>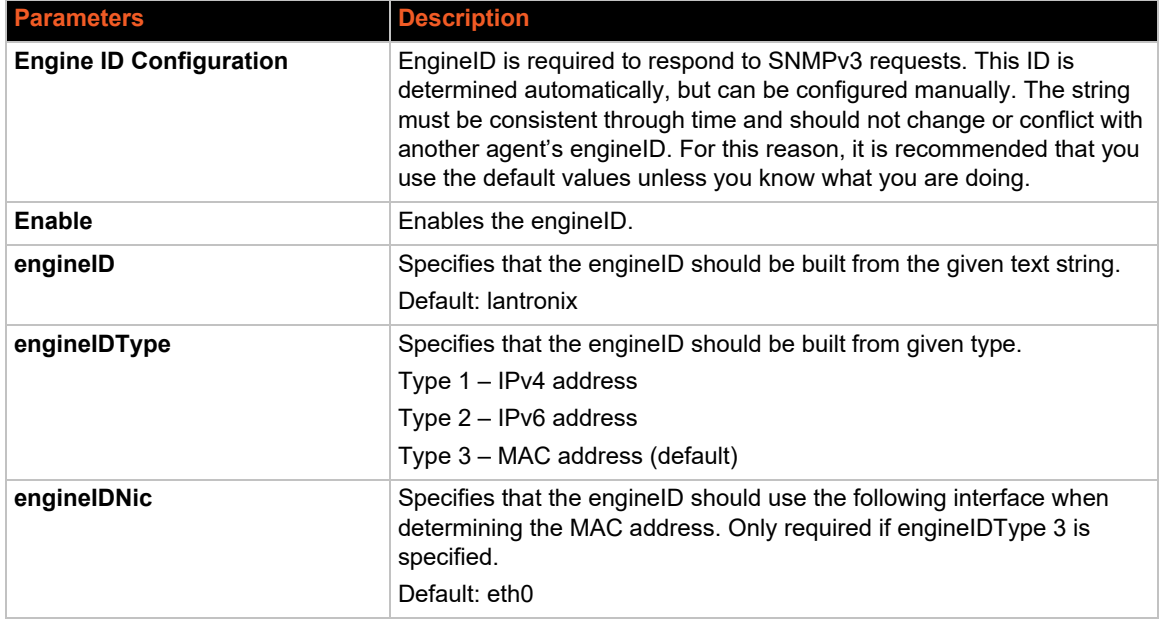

<span id="page-127-0"></span>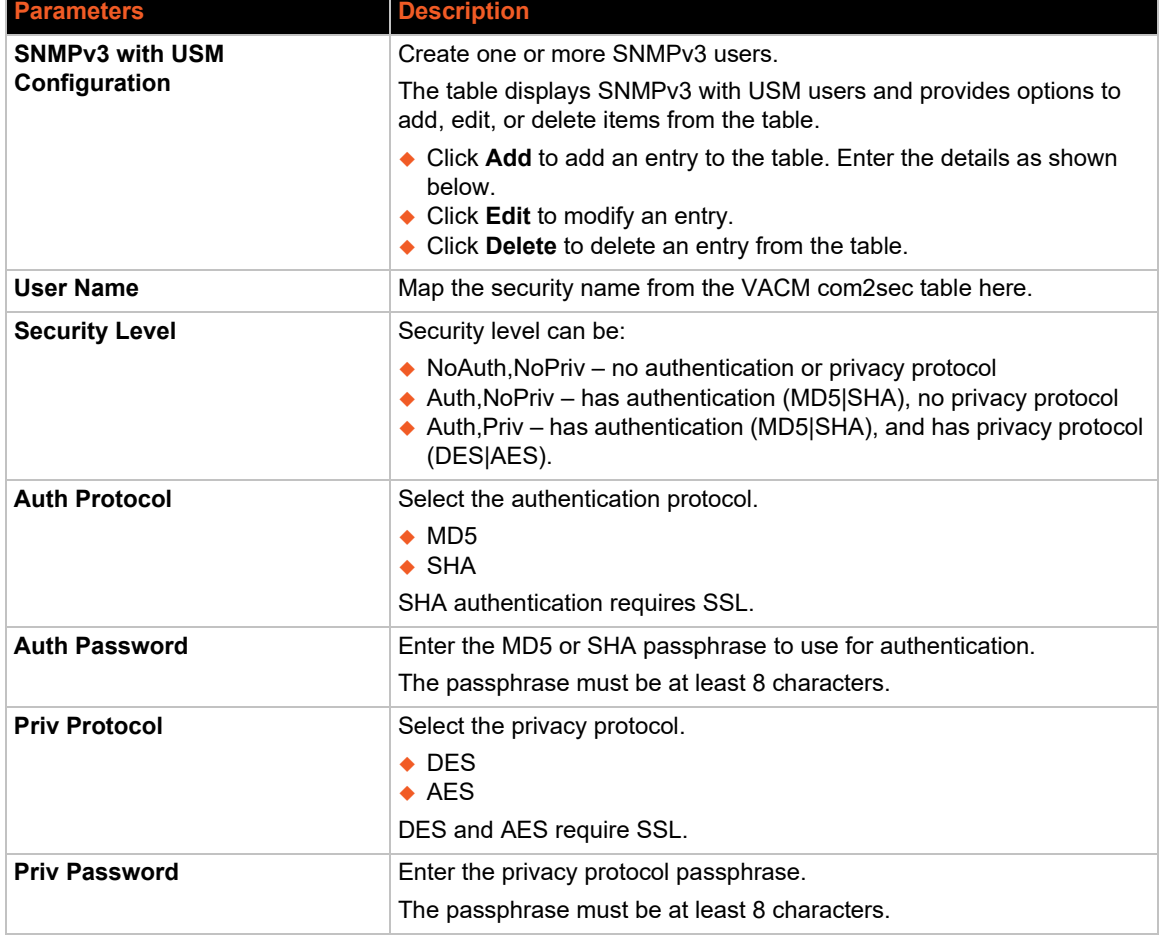

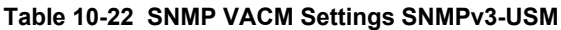

### **Table 10-23 SNMP Trap Settings Configuration**

<span id="page-127-1"></span>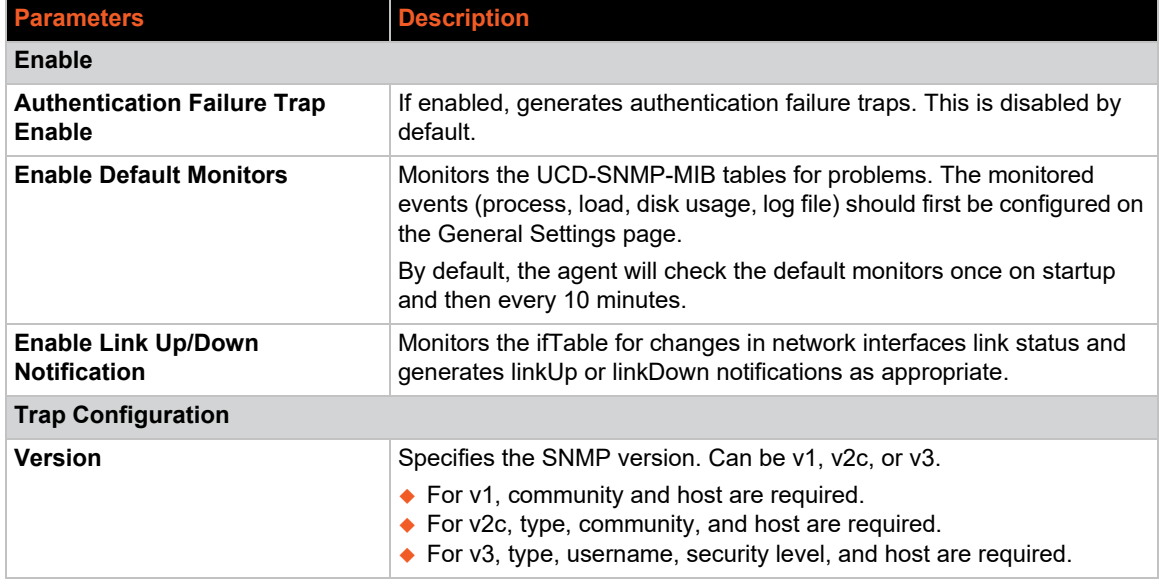

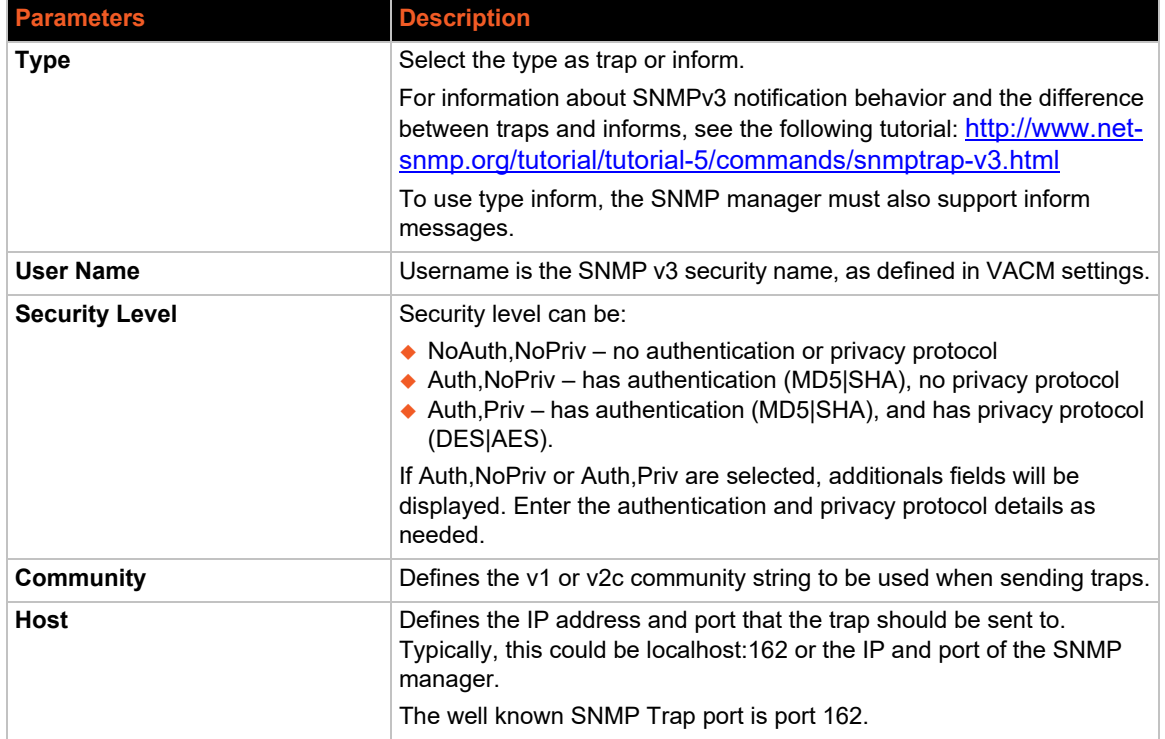

# <span id="page-128-0"></span>**SNMPTRAPD**

#### *Services > SNMPD TRAPD*

The SNMP-TRAP application listens for incoming SNMP notifications. When it receives a notification, it can log the notification, pass the details to a handler program, or forward the trap to another notification receiver.

### **SNMP-TRAP Configuration**

To configure SNMP-TRAP settings:

- 1. Go to Services > SNMPTRAPD.
- 2. Enter the configuration settings. See *[Table 10-24](#page-128-1)*.
	- ◆ Logging Notifications can be written to the syslog or to a file path on the gateway.
	- ◆ Notification processing notifications can sent to a notification handler or to a notifications receiver.
- 3. Under General, select **Enable** if it is not already selected.
- 4. Click **Save & Apply**.

#### **Table 10-24 SNMP-Trap Receiver Configuration**

<span id="page-128-1"></span>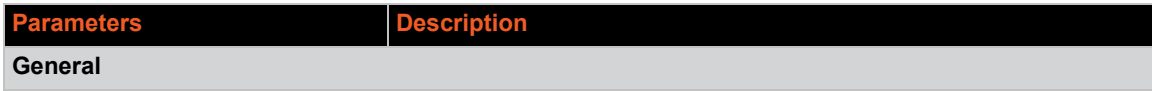

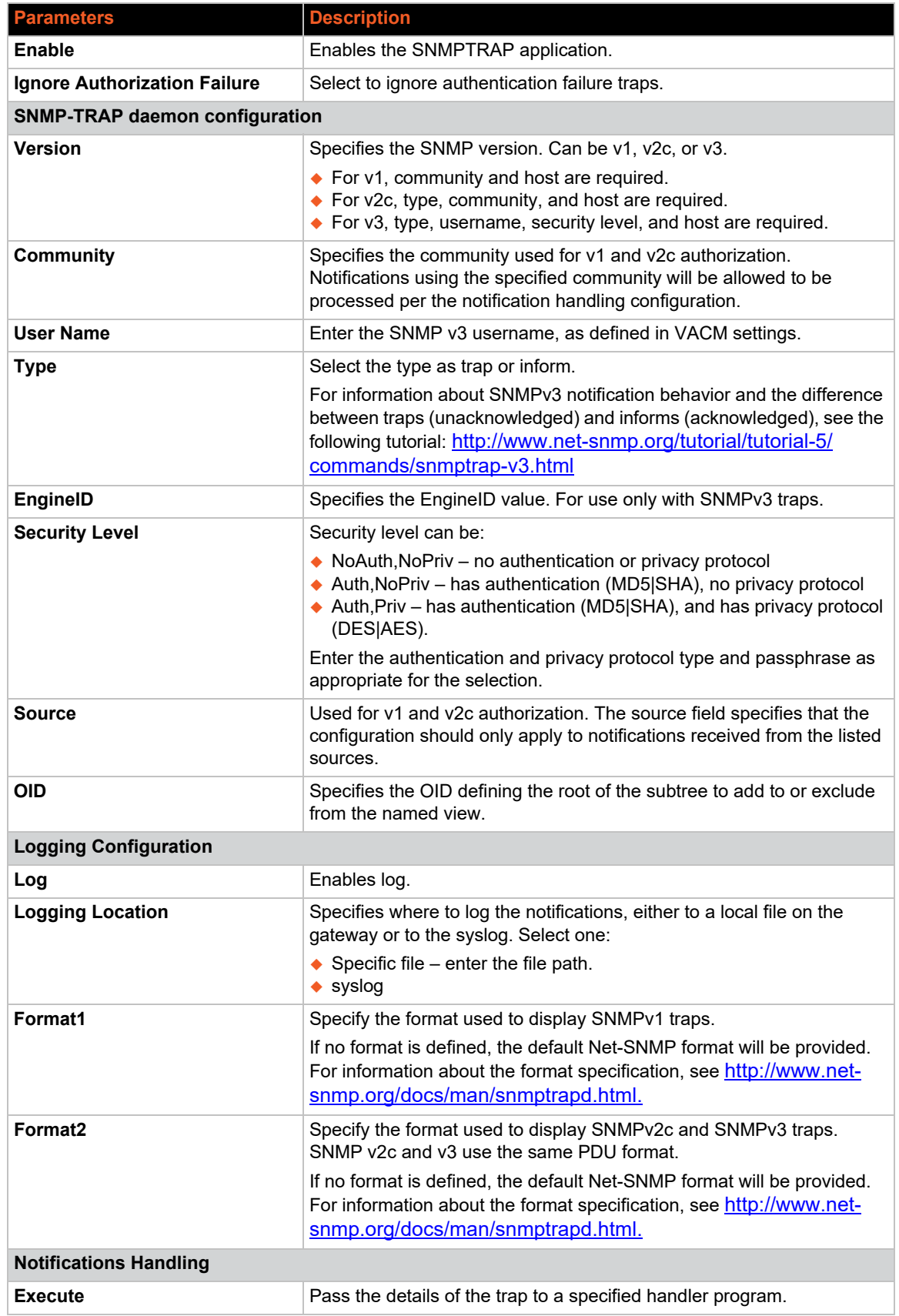

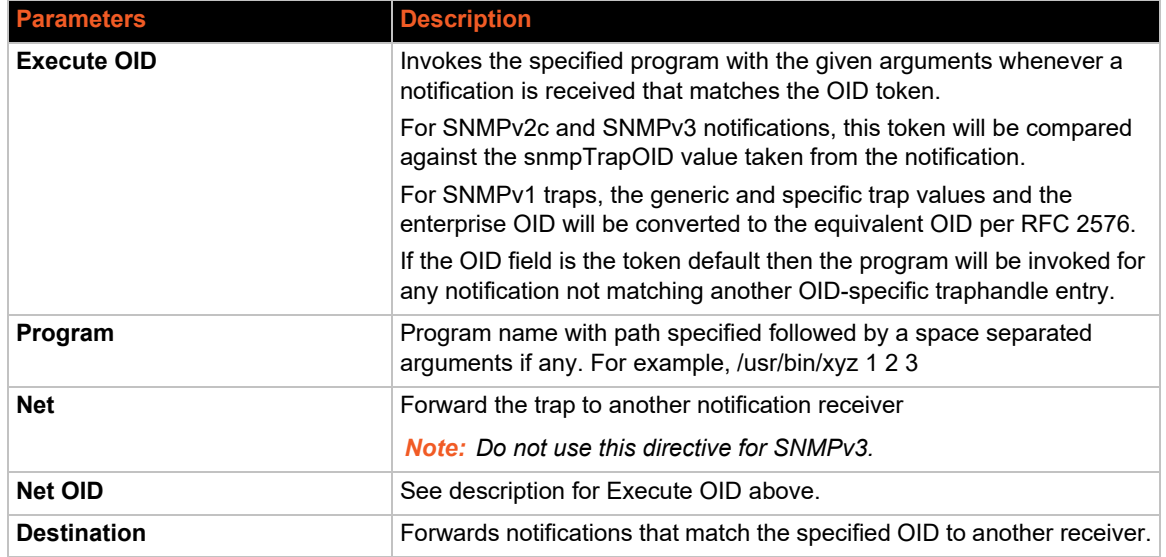

# **uHTTPd**

#### *Services > uHTTPd*

uHTTPd is the web server that runs the web interface. It supports multiple instances such as multiple listening ports each with its own document root directory, TLS (SSL), and other web server features.

## **Web Server Configuration**

The web server configuration has two sections, one for server settings and the other for default values for SSL certificates. The uHTTPd Main instance is provided by default and is used for configuring the gateway.

To configure the HTTP/S server:

- 1. Go to Services > uhttpd.
- 2. Edit the configuration settings for the gateway. See *[Table 10-25](#page-131-0)*.
- 3. If you upload a new X.509 certificate and private key in the general web server settings, you will need to configure the uHTTPd Self-signed Certificate Parameters section. See *[Table 10-](#page-133-0) [26](#page-133-0)*.
- 4. Click **Save & Apply**.

*Note: If you want to create a new server instance, go to the bottom of the Main instance (on the General Settings tab), enter a name and click Add. For configuration details, see [Table 10-25](#page-131-0).*

<span id="page-131-0"></span>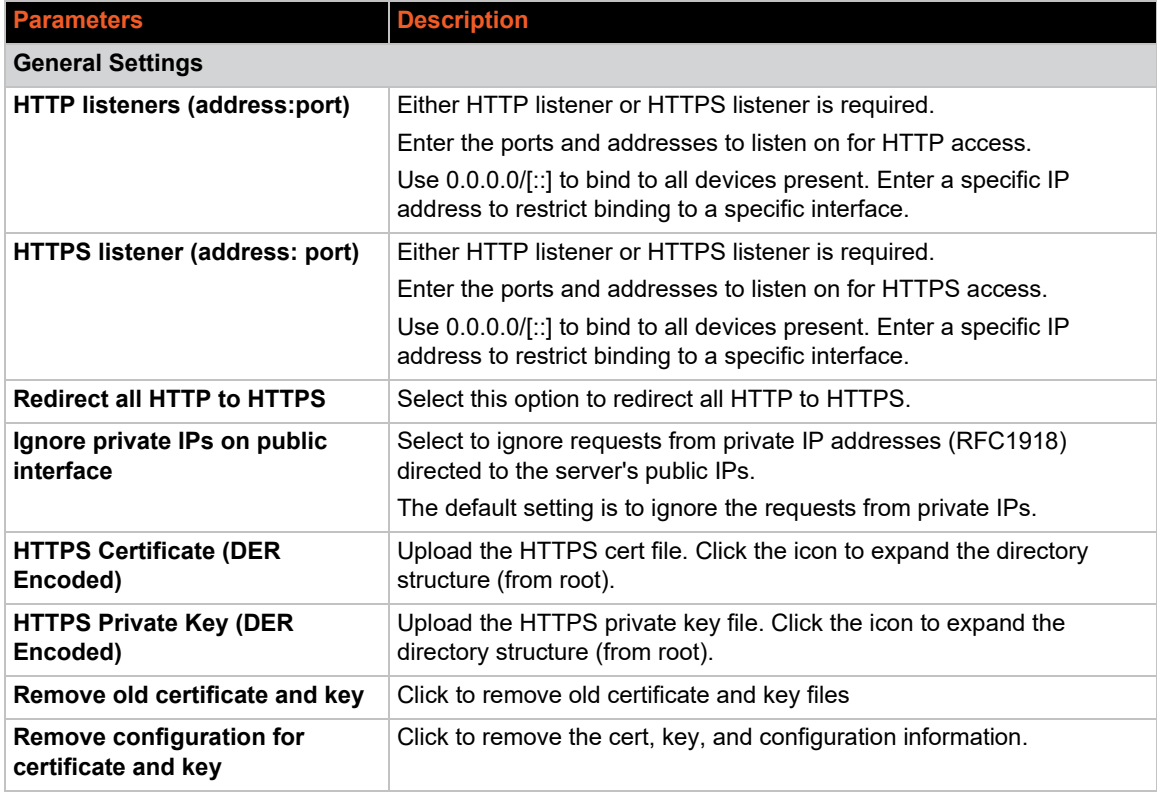

#### **Table 10-25 uHTTPd Server Configuration**

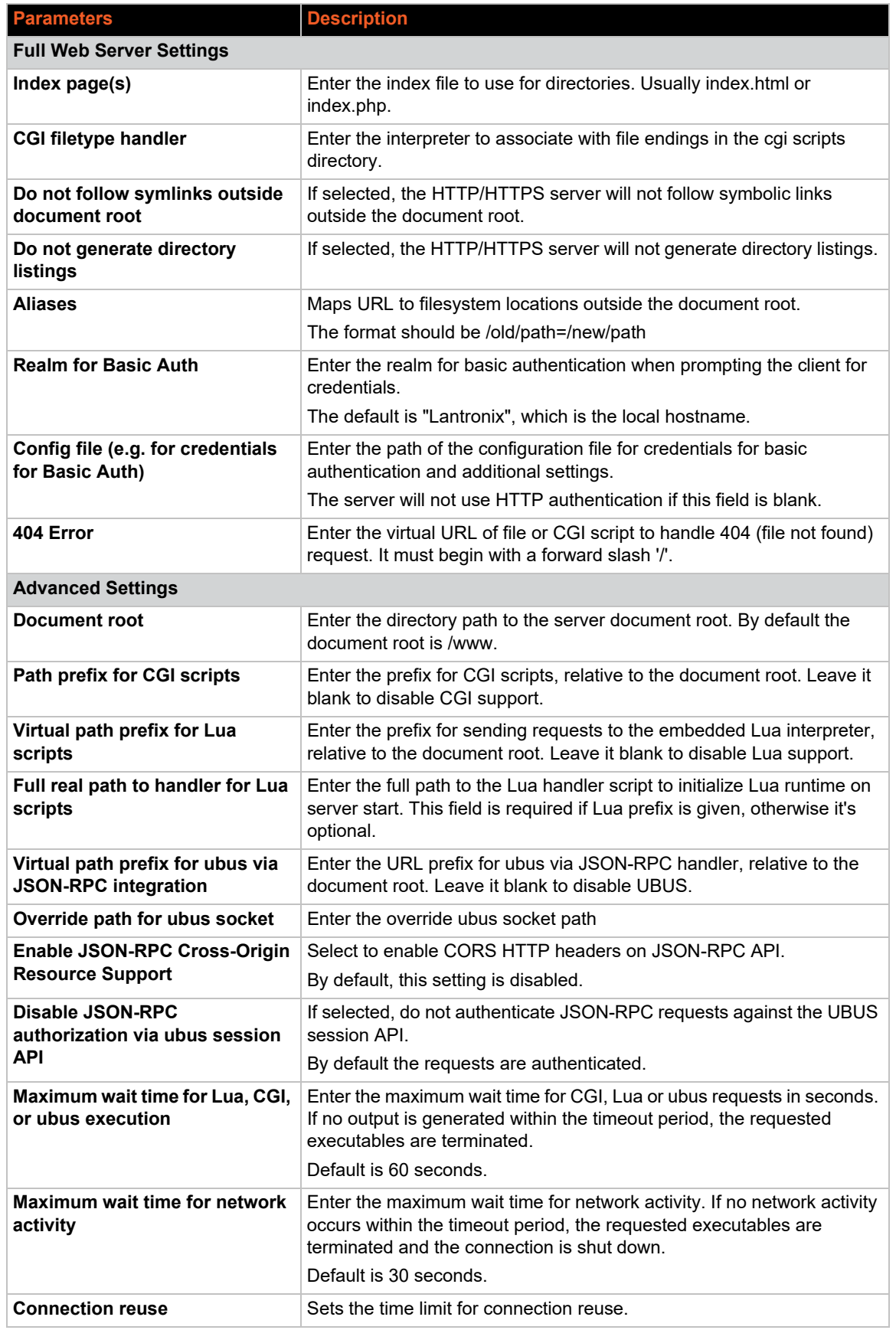

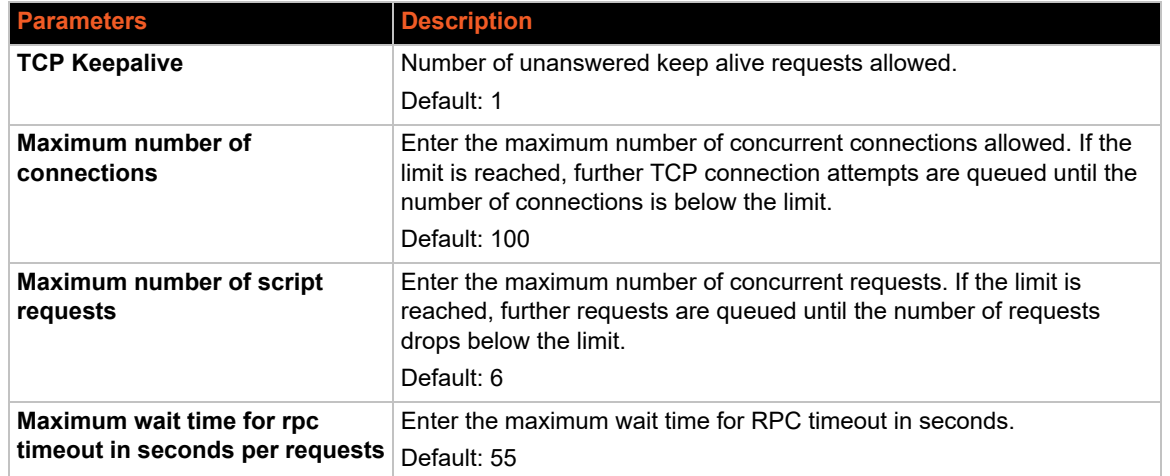

#### *Self-Signed SSL Certificate Parameters*

uHTTPd requires an X.509 certificate and private key. This has been configured for the Main instance. You only need to configure this section if you choose to upload a new certificate and private key.

<span id="page-133-0"></span>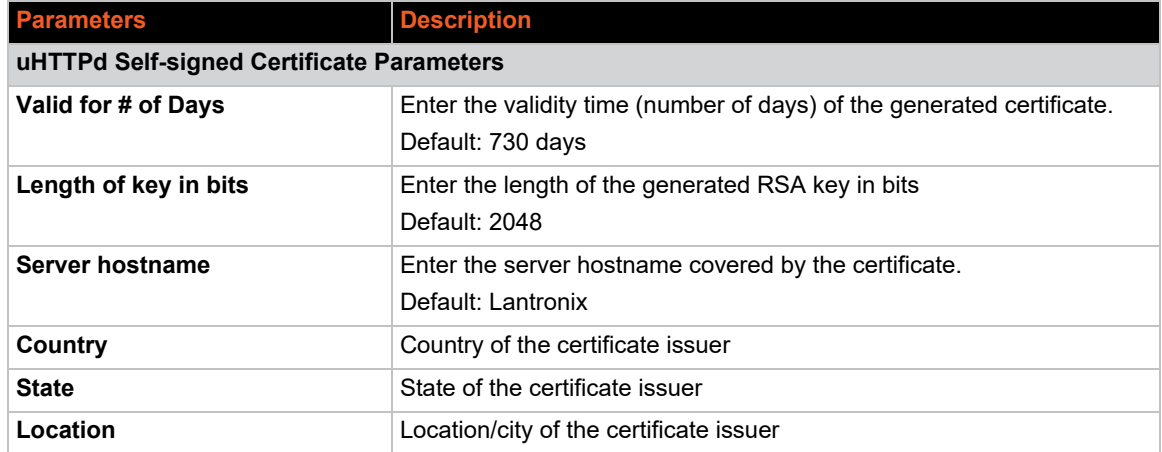

#### **Table 10-26 uHTTPd Self-signed Certificate Configuration**

# *11: Network*

The software provides the administrator several options to customize the Network configuration adhering to the organization's requirements. The following sections are available to configure the Network parameters:

- *[Interfaces](#page-134-0)*
- *[Wireless](#page-157-0)*
- *[DHCP and DNS](#page-162-0)*
- *[Hostnames](#page-166-0)*
- *[Static Routes](#page-166-1)*
- *[Diagnostics](#page-169-0)*
- *[Firewall](#page-170-0)*
- *[QoS](#page-177-0)*
- *[Load Balancing](#page-179-0)*

# <span id="page-134-0"></span>**Interfaces**

#### *Network > Interfaces*

The Interfaces section provides the overview and status of the network interfaces for LAN, Cellular, and WWAN. It also provides the configuration parameters for each of these interfaces, which allow you to configure or update the interface according to your requirements.

Additionally, you can add new virtual interfaces, such as GRE, L2TP, PPP, or PPtP VPN instances.

The Network Interfaces section contains the following pre-configured interfaces:

- *[CELLULAR Interface](#page-149-0)*
- *[LAN Interface](#page-150-0)*
- *[WWAN and WWAN6 Interface](#page-152-0)*

#### **Interfaces Overview**

#### *Network > Interfaces*

*[Figure 11-1](#page-135-0)* shows a summary view of the network interfaces and interface status.

<span id="page-135-0"></span>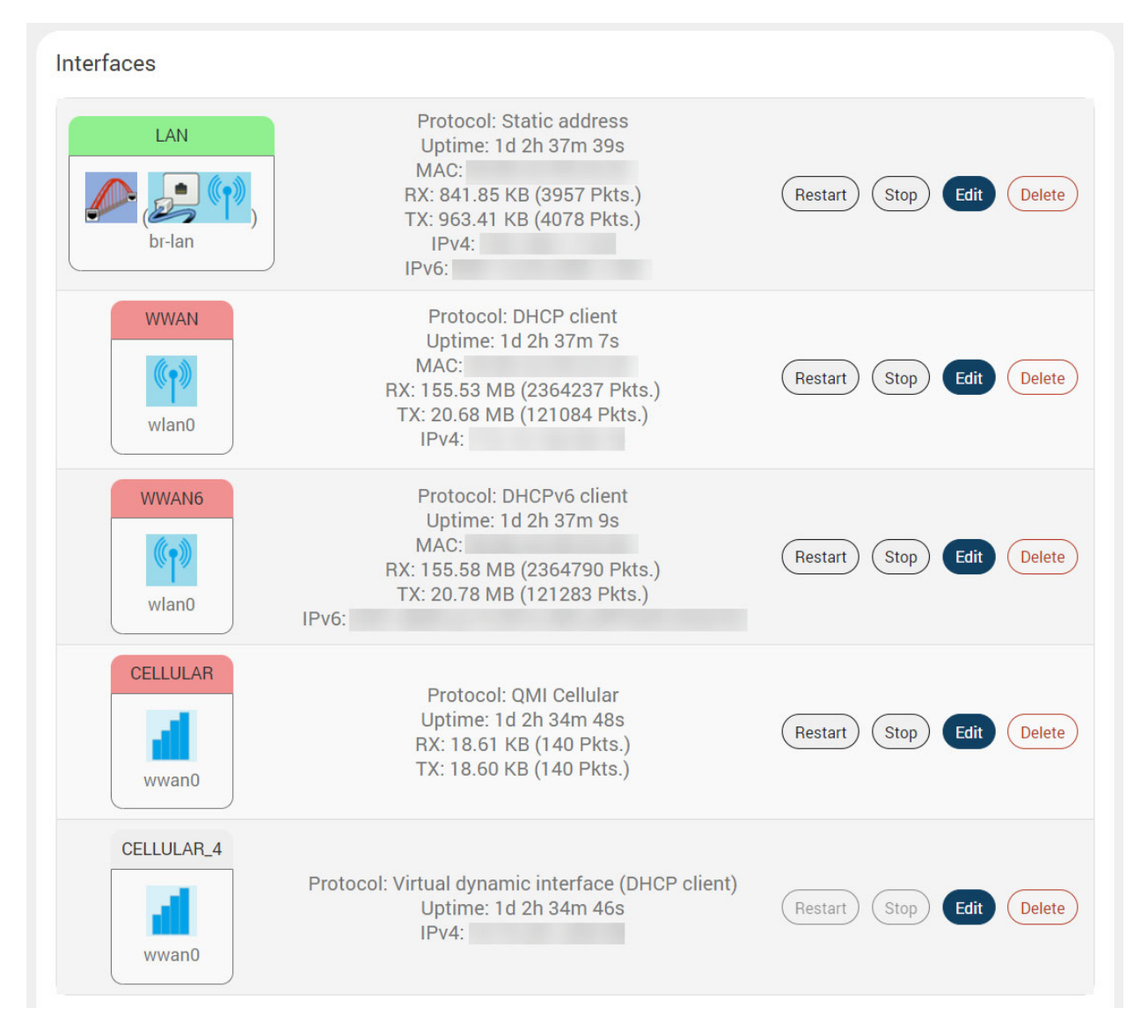

#### **Figure 11-1 Interfaces Overview (partial view)**

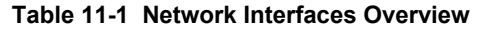

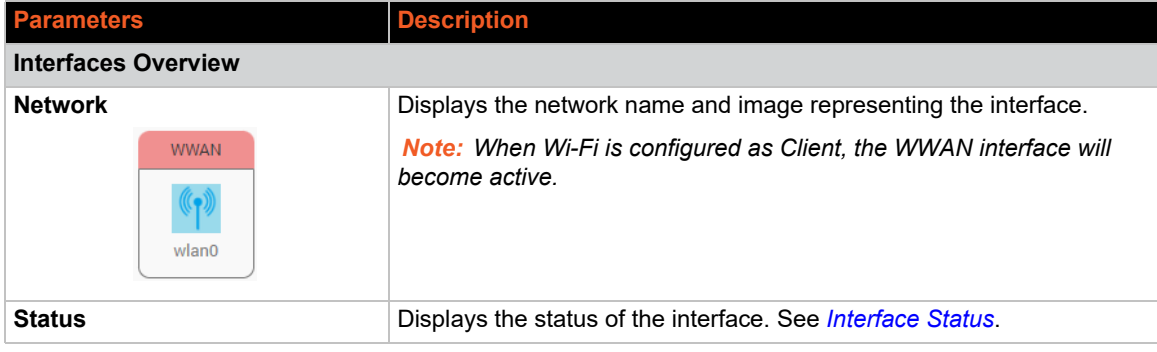

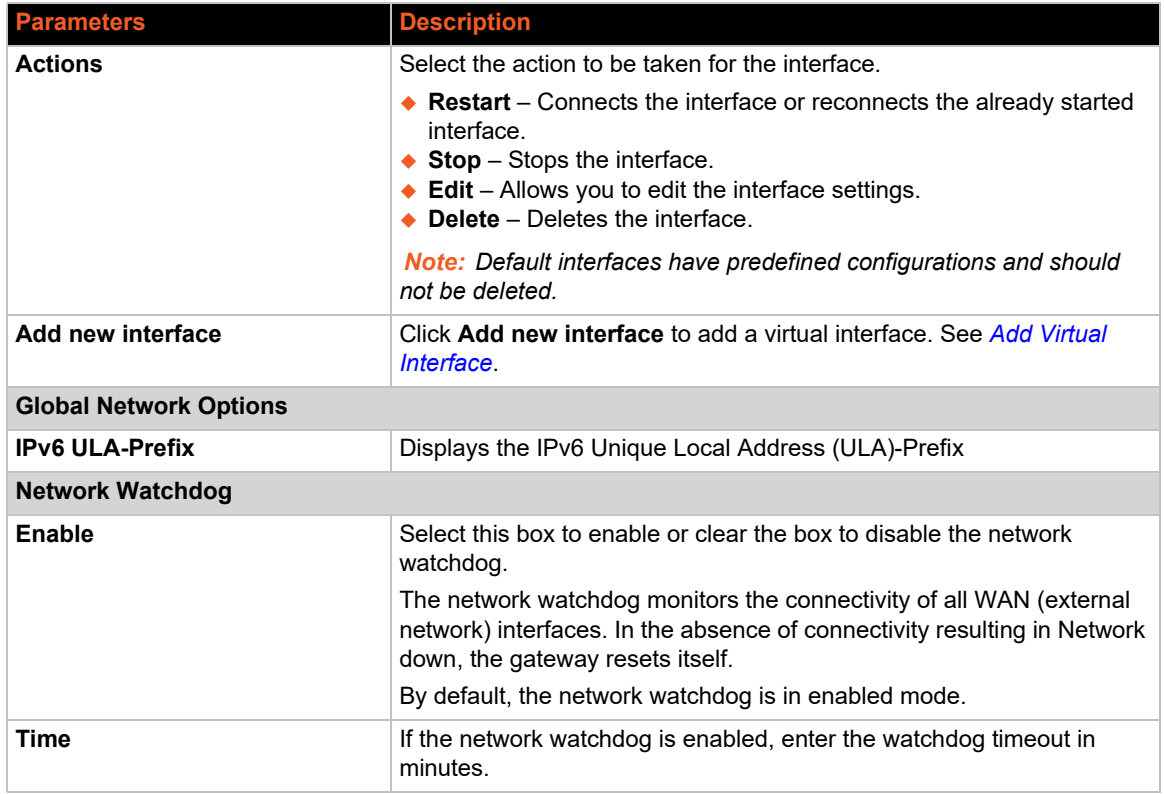

# <span id="page-136-0"></span>**Interface Status**

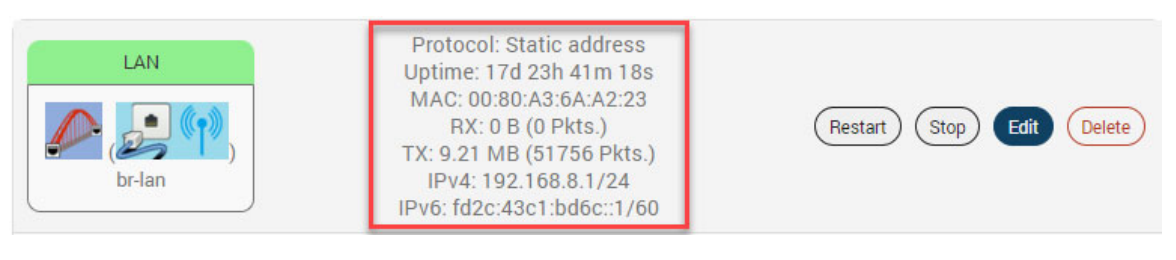

#### **Figure 11-2 WAN Interface Status**

#### **Table 11-2 Wireless Overview and Associated Stations**

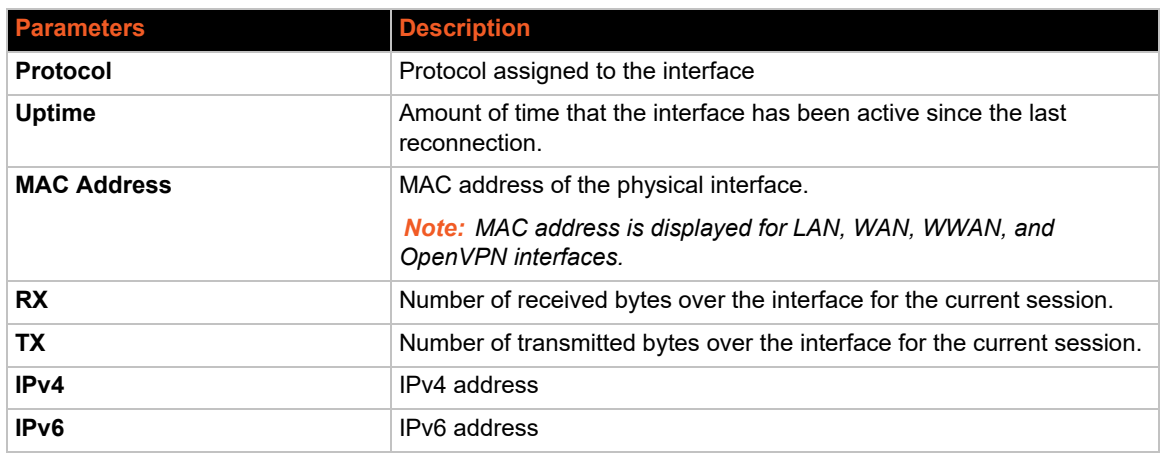

# **Interface Protocols**

The protocol assigned to each interface defines rules for exchanging information on the interface. *[Table 11-3](#page-137-0)* shows the available protocol options for each of the interfaces. When configuring an interface, please make sure that the protocol selection is appropriate for the interface.

<span id="page-137-0"></span>Legend:  $\sqrt{\ }$  = protocol can be assigned  $\bm{x}$  = protocol should not be assigned

| <b>Interface</b>       | <b>LAN</b>     | <b>WWAN</b>    | <b>Cellular</b> |
|------------------------|----------------|----------------|-----------------|
| <b>Protocols</b>       |                |                |                 |
| <b>Static Address</b>  | $\checkmark$   | $\checkmark$   | ×               |
| <b>DHCP client</b>     | $\pmb{\times}$ | ✓              | ×               |
| <b>DHCPv6 client</b>   | ×              | ✓              | $\mathbf x$     |
| <b>GRE</b>             | $\pmb{\times}$ | ×              | ×               |
| L <sub>2</sub> TP      | ×              | ×              | ×               |
| <b>WireGuard VPN</b>   | $\pmb{\times}$ | $\pmb{\times}$ | $\mathbf x$     |
| Unmanaged              | ✓              | ✓              | $\mathbf x$     |
| <b>PPP</b>             | $\pmb{\times}$ | $\mathbf x$    | $\mathbf x$     |
| <b>PPPoE</b>           | $\pmb{\times}$ | ×              | $\mathbf x$     |
| <b>PPtP</b>            | ×              | ×              | $\mathbf x$     |
| <b>UMTS/GPRS/EV-DO</b> | $\mathbf x$    | $\mathbf x$    | ✓               |
| <b>QMI Cellular</b>    | ×              | ×              | ✓               |
| <b>Relay Bridge</b>    | ×              | $\mathbf x$    | ×               |

**Table 11-3 Network Interface Protocols**

The interface configuration involves selection or configuration of other settings such as default gateway, gateway metric, DHCP server, and firewall zone to name a few. These settings may or may not be used by the interface; the interface configuration depends on both the protocol selected as well as the network requirements. For descriptions of the protocols used with the LAN, WWAN, and Cellular interfaces, see the next section, *[Protocol Descriptions](#page-138-0)*.

GRE, L2TP, WireGuard VPN, and PPtP protocols listed in *[Table 11-3](#page-137-0)* are used for VPN connections. For details about VPN protocol configuration, see *[Add Virtual Interface](#page-153-0)*.

The interfaces can be set to Unmanaged, if no protocol is desired. This setting may be used to enumerate an interface for firewall purposes.

# <span id="page-138-0"></span>**Protocol Descriptions**

## *Static Address*

*[Table 11-4](#page-138-1)* describes the Static Address protocol settings.

<span id="page-138-1"></span>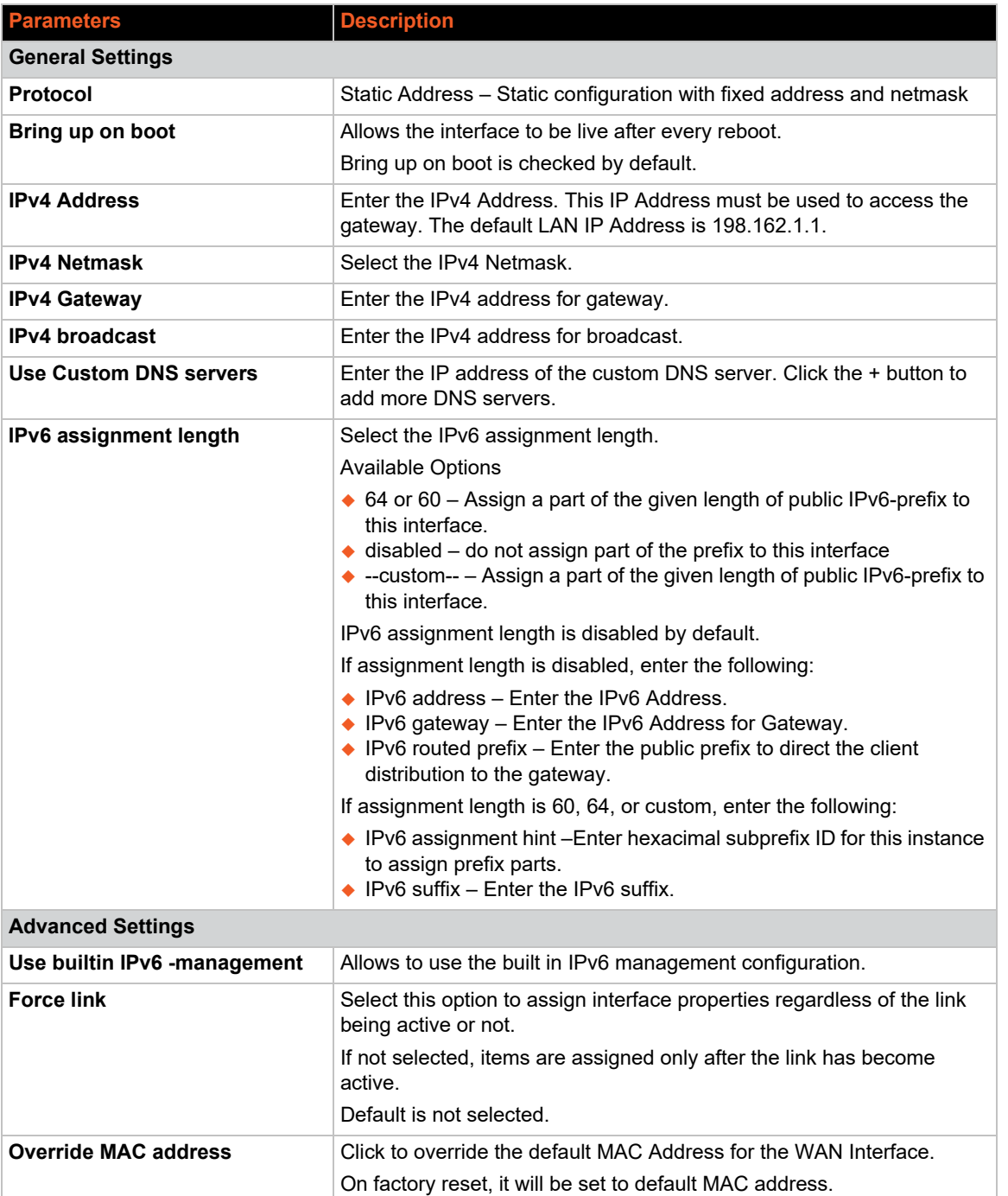

### **Table 11-4 Static Address Protocol Settings**

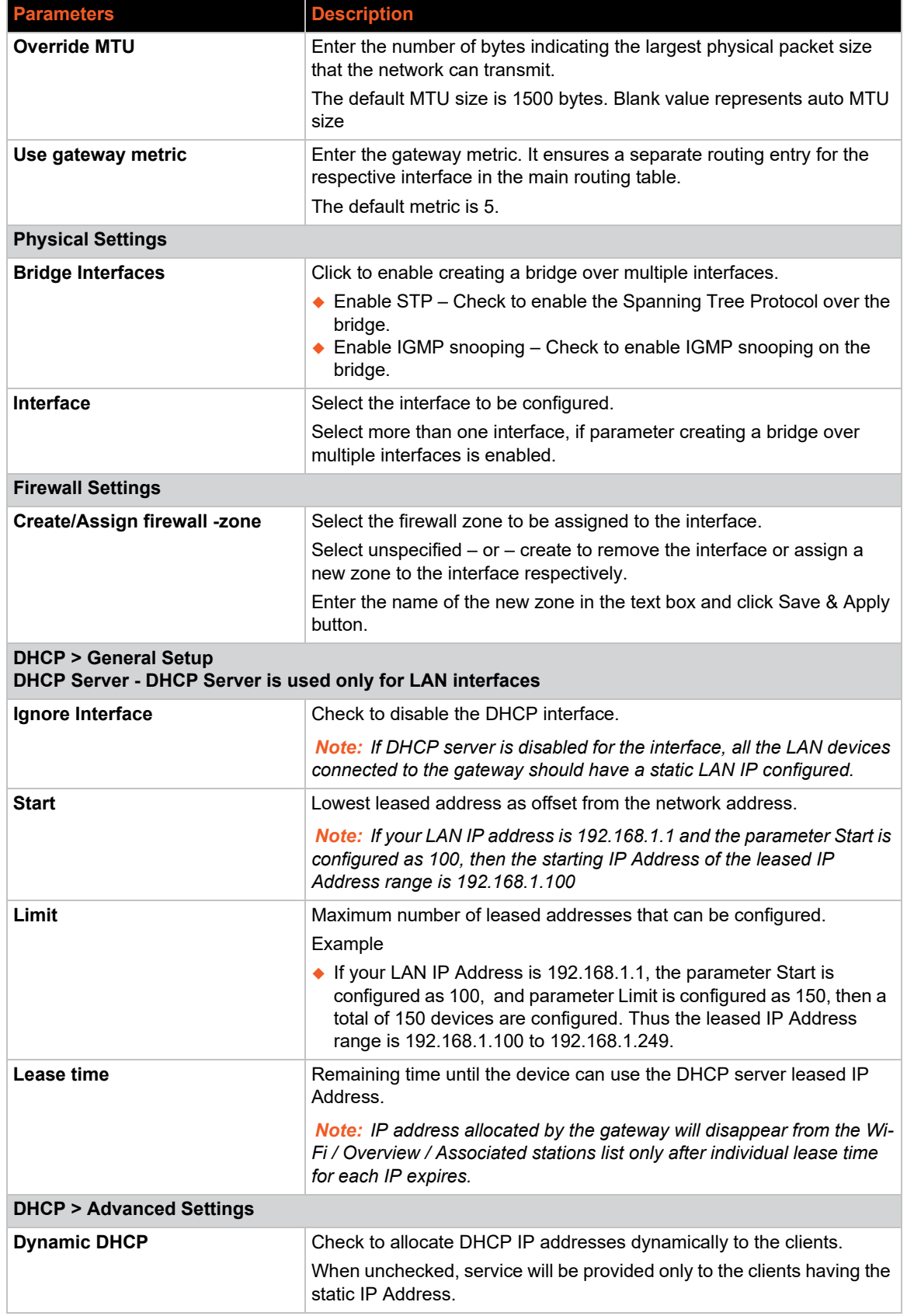

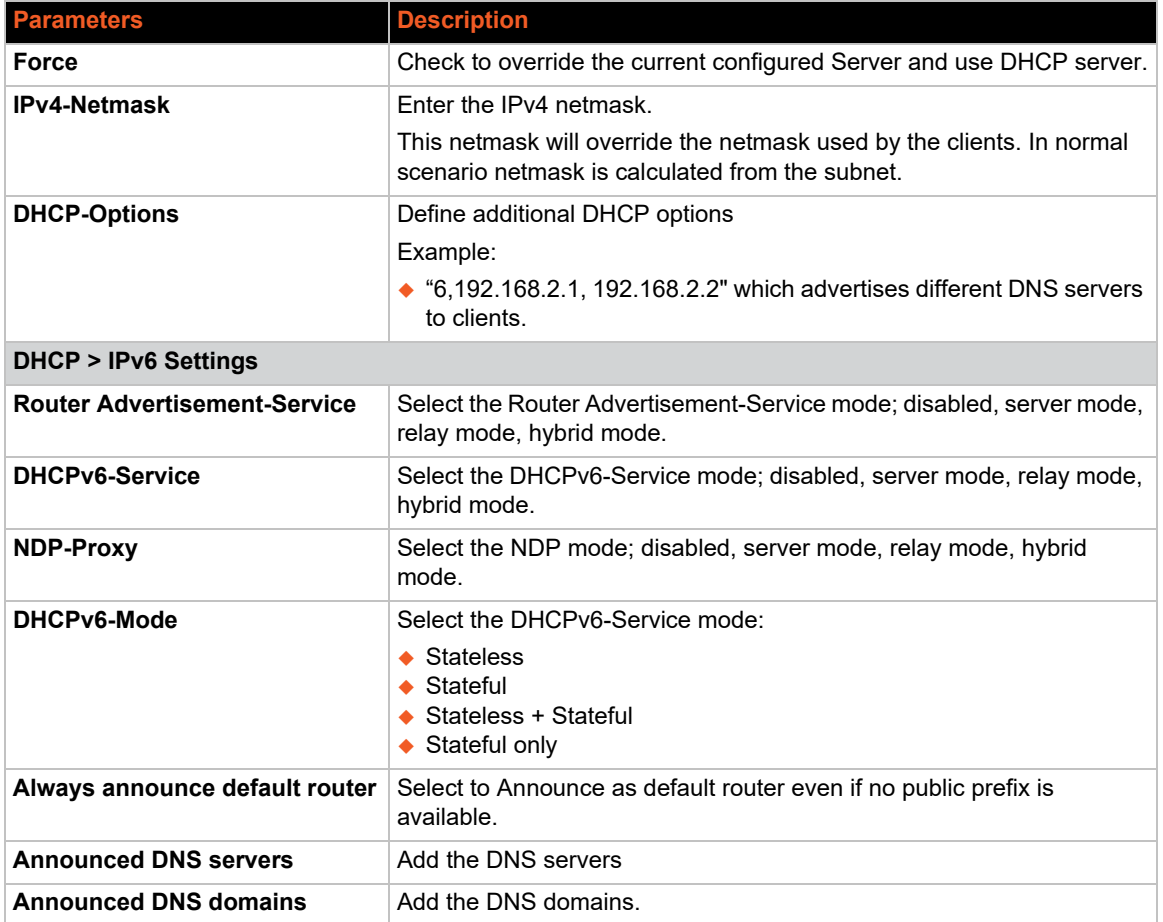

# *DHCP Client*

*[Table 11-5](#page-140-0)* describes the DHCP Client protocol settings.

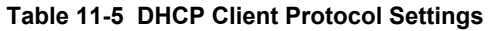

<span id="page-140-0"></span>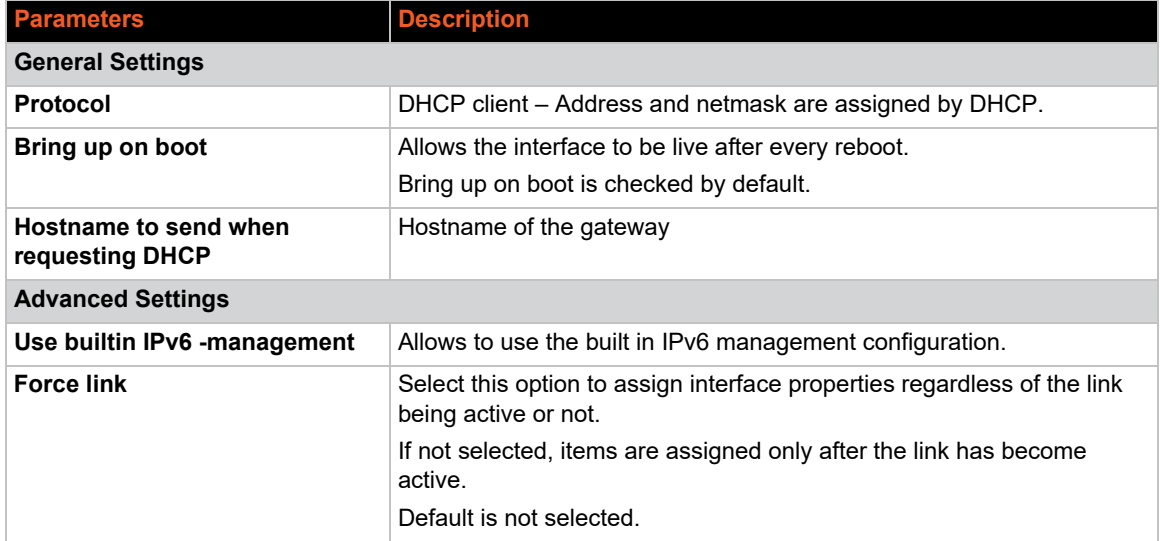

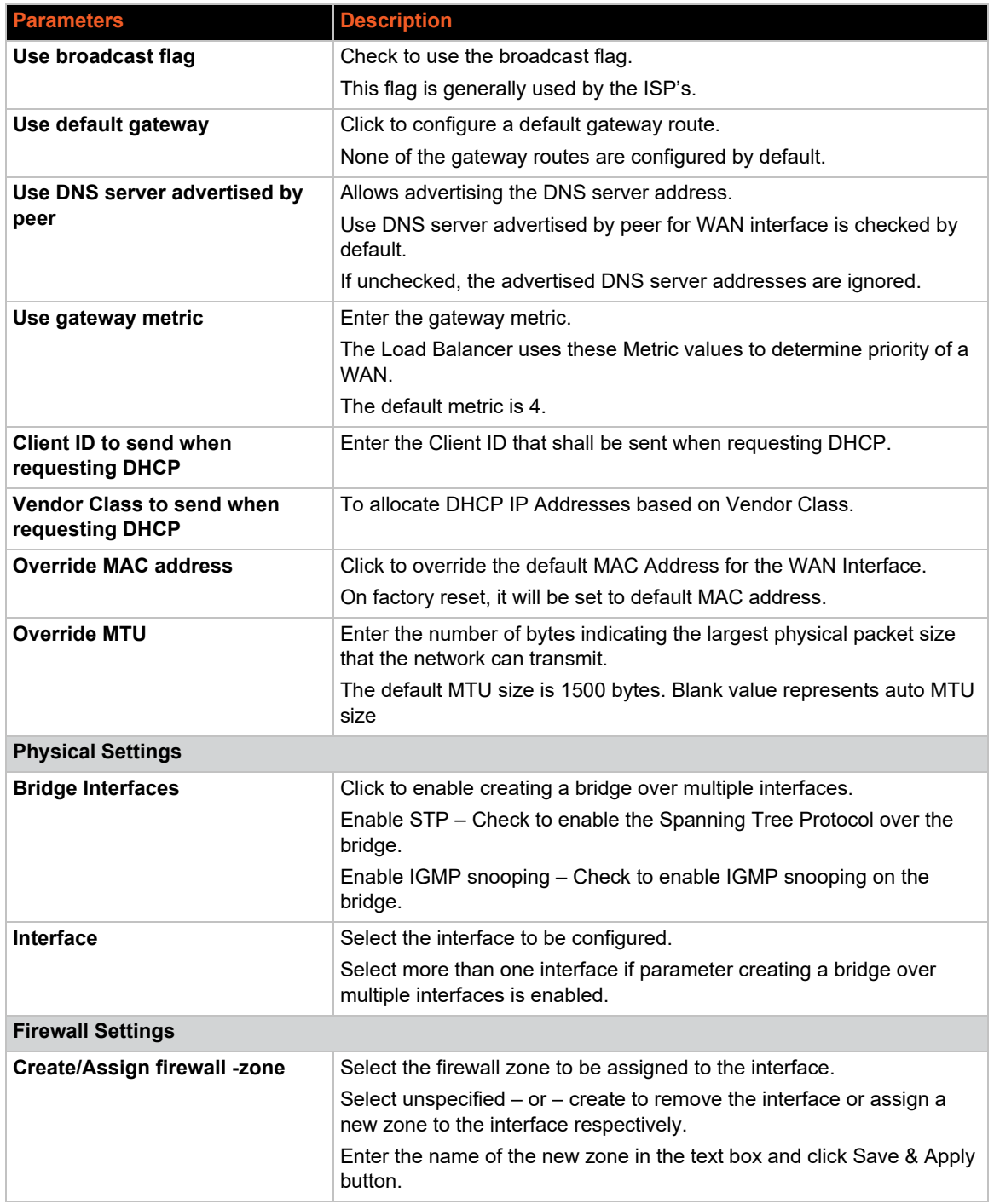

### *DHCPv6 Client*

*[Table 11-6](#page-142-0)* describes the DHCPv6 Client protocol settings.

<span id="page-142-0"></span>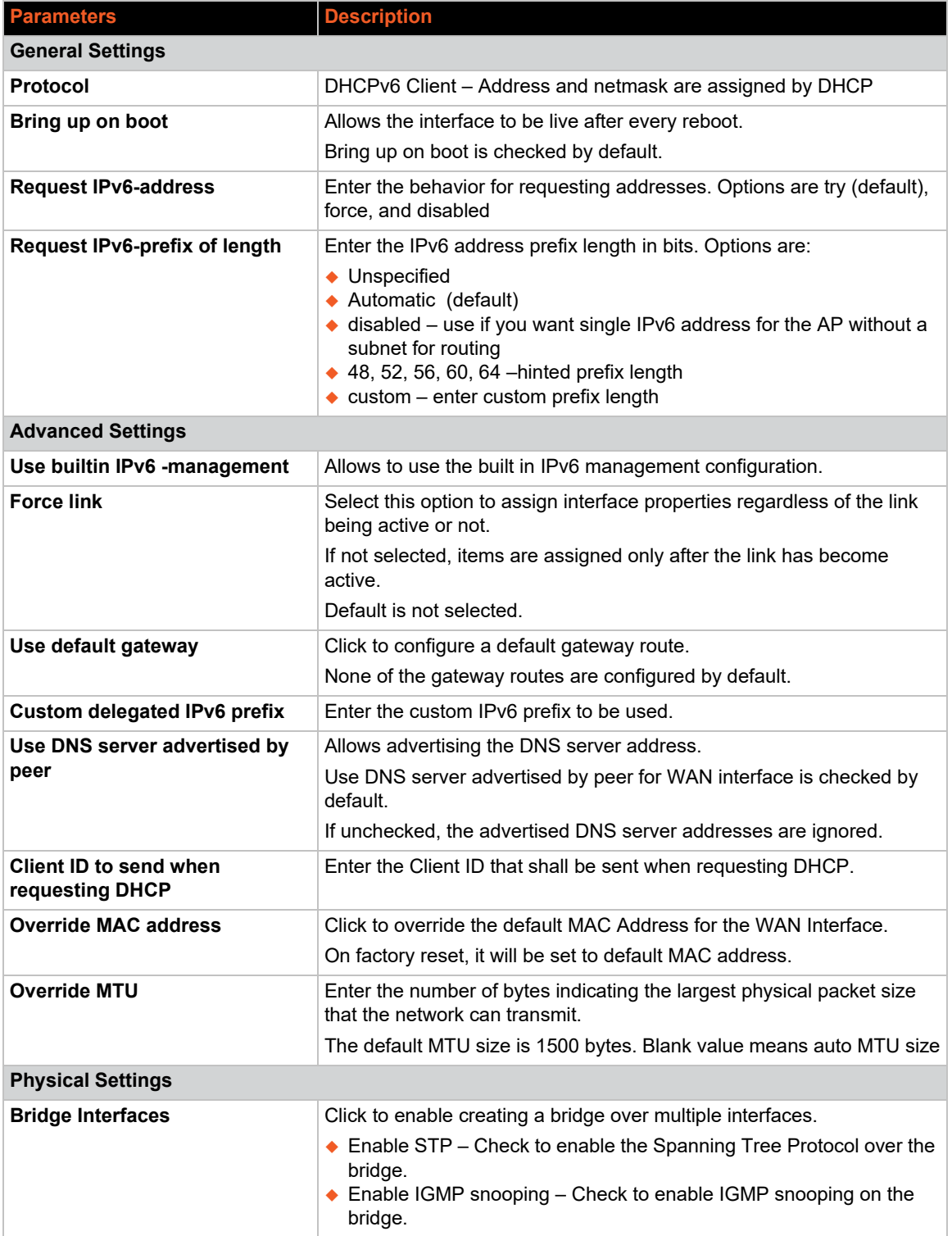

### **Table 11-6 DHCPv6 Client Protocol Settings**

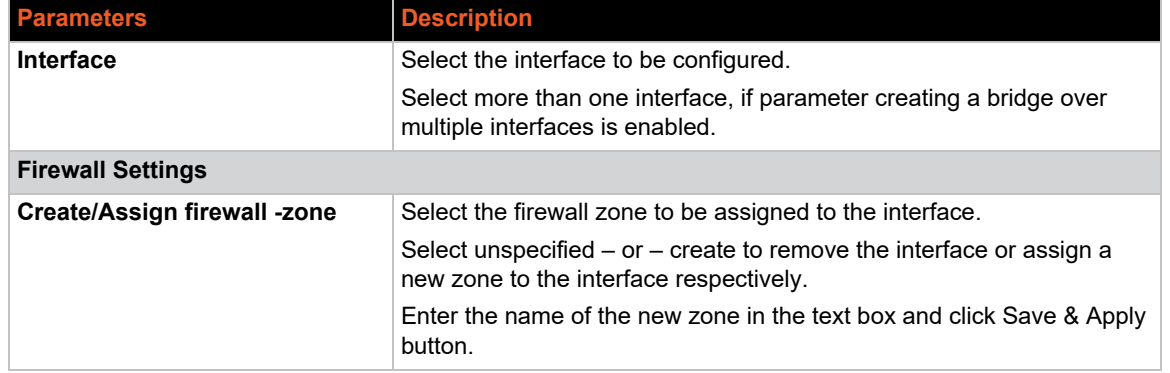

#### *PPPoE*

*[Table 11-7](#page-143-0)* describes the PPPoE protocol settings.

<span id="page-143-0"></span>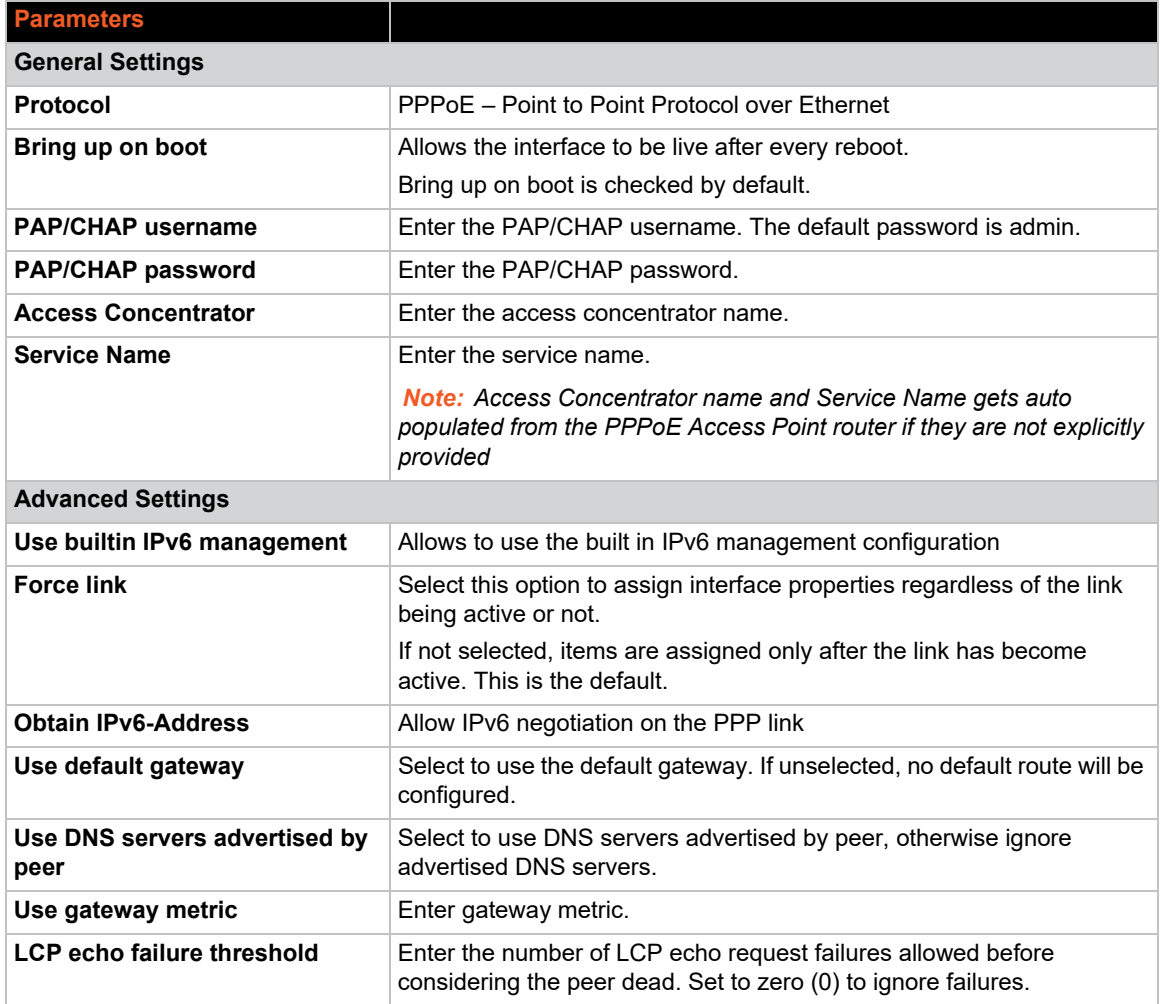

### **Table 11-7 PPPoE Protocol Settings**
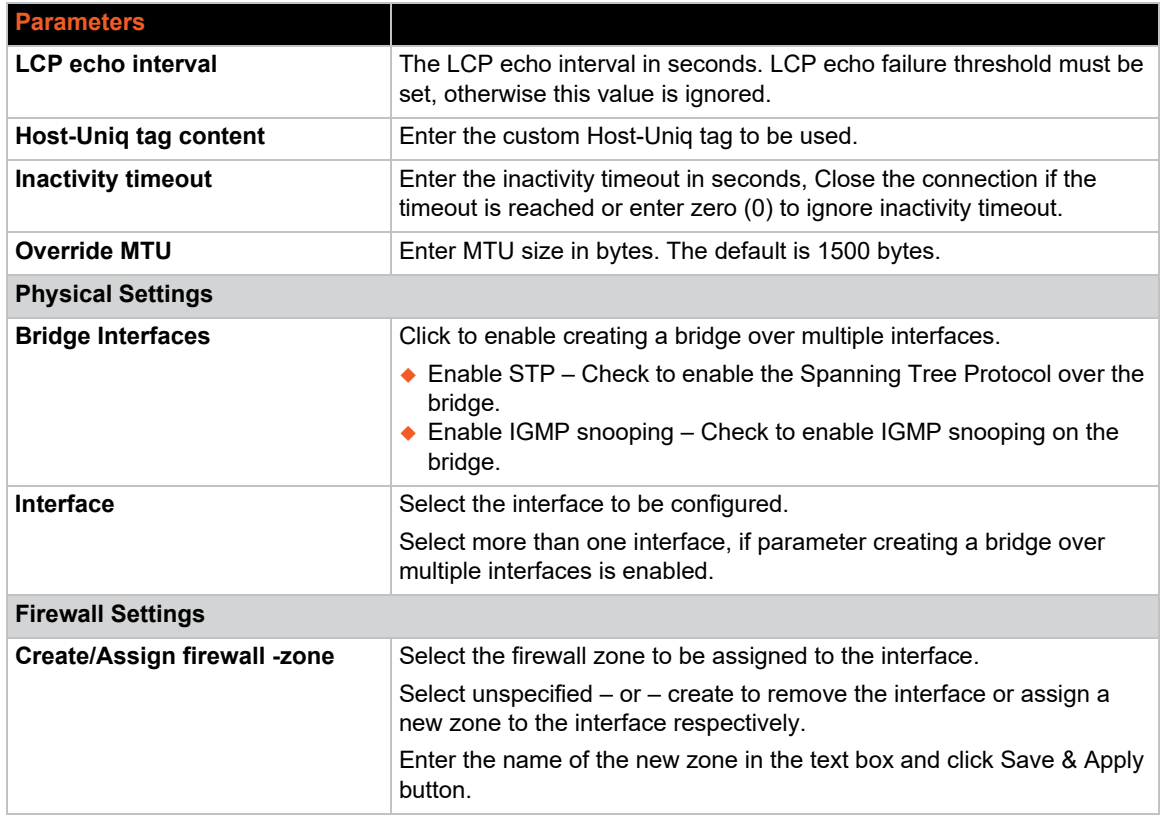

## <span id="page-144-1"></span>*UMTS/GPRS/EV-DO Cellular*

*[Table 11-8](#page-144-0)* describes the UMTS/GPRS/EV-DO Cellular protocol settings.

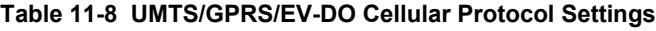

<span id="page-144-0"></span>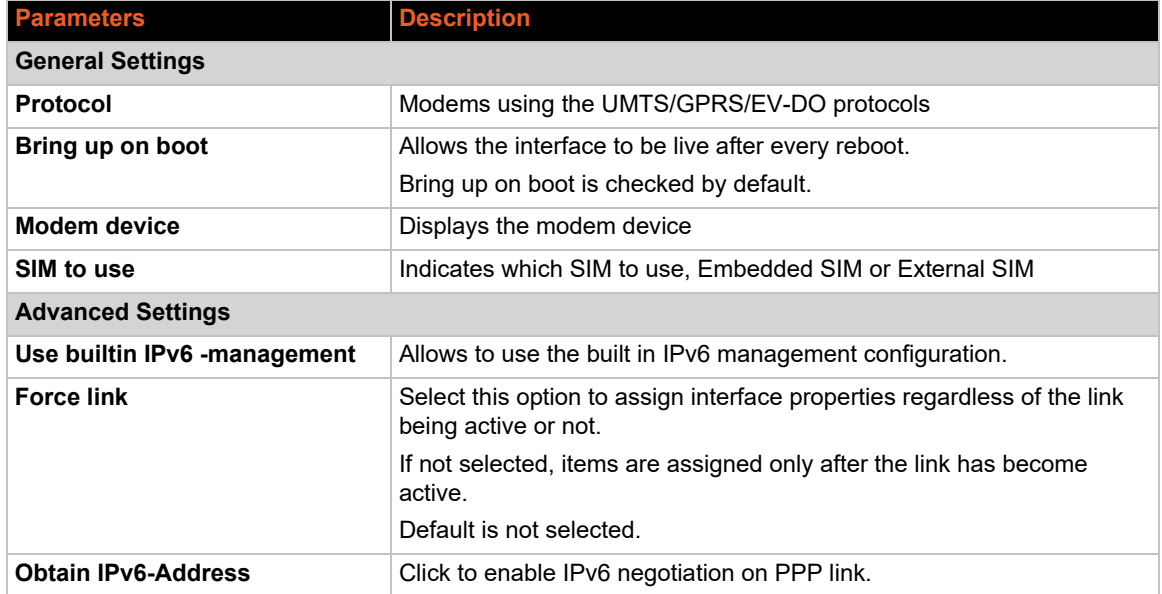

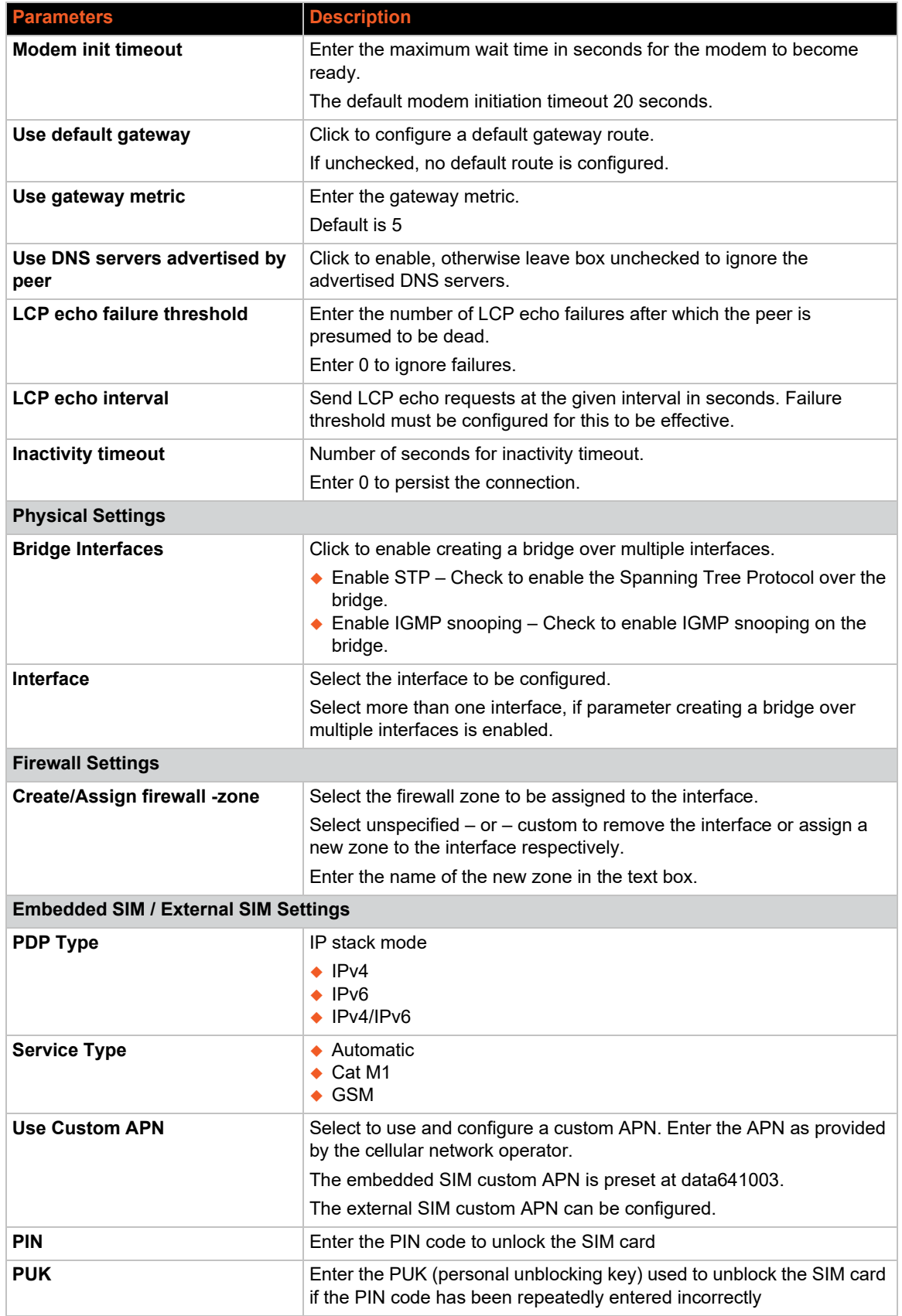

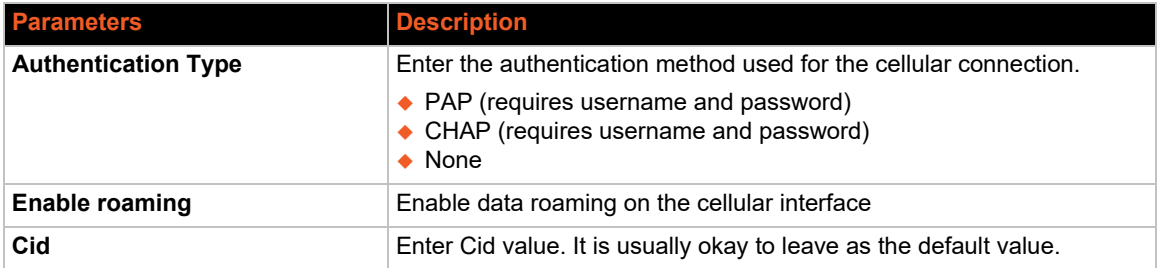

## <span id="page-146-1"></span>*QMI Cellular*

*[Table 11-9](#page-146-0)* describes the QMI Cellular protocol settings.

<span id="page-146-0"></span>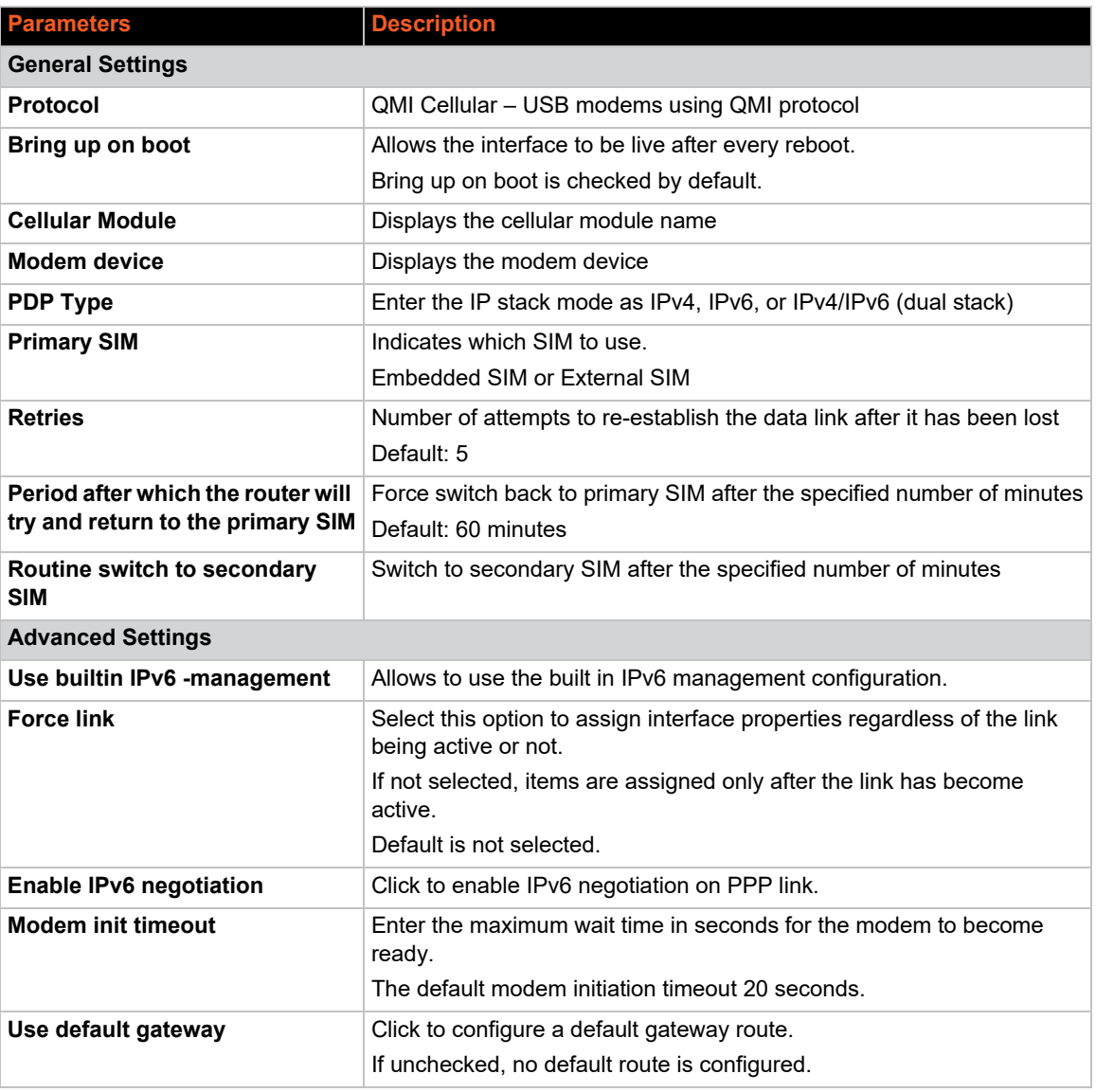

## **Table 11-9 QMI Cellular Protocol Settings**

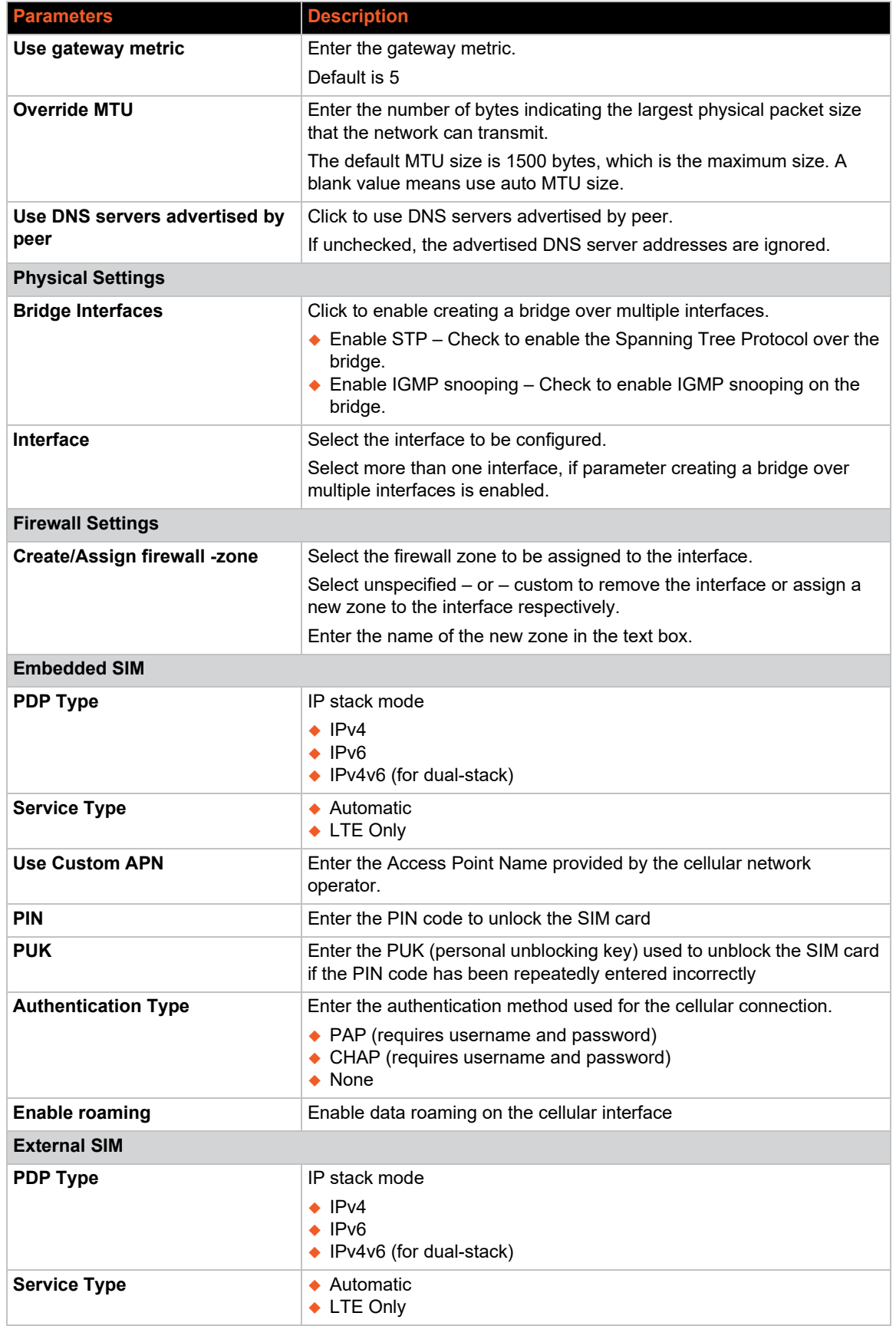

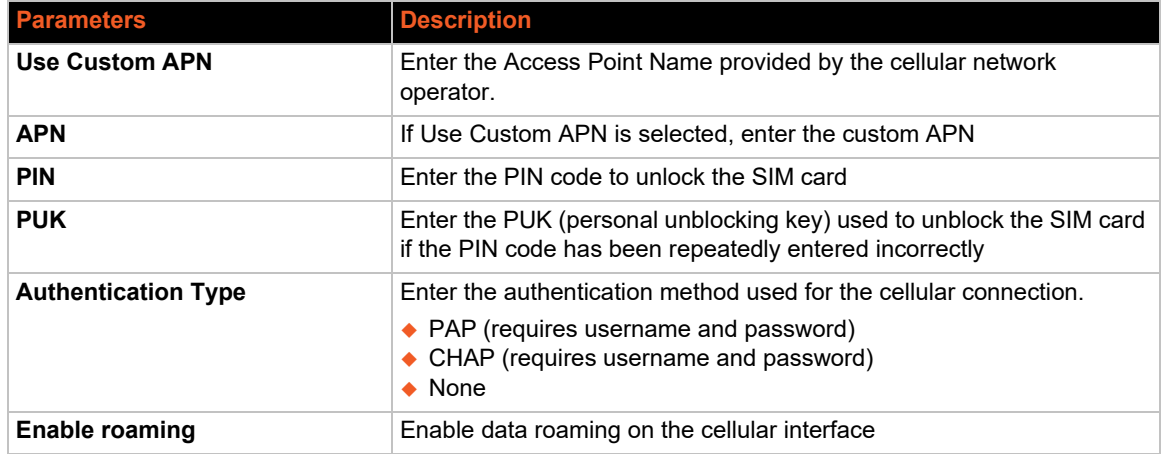

## **CELLULAR Interface**

## *Network > Interfaces > CELLULAR*

This page allows you to configure the Cellular interface parameters. When the Cellular interface is first enabled or when the gateway is factory reset, the gateway detects the module and assigns the appropriate protocol.

To edit the interface:

1. Go to Network > Interfaces, select CELLULAR and click **Edit**.

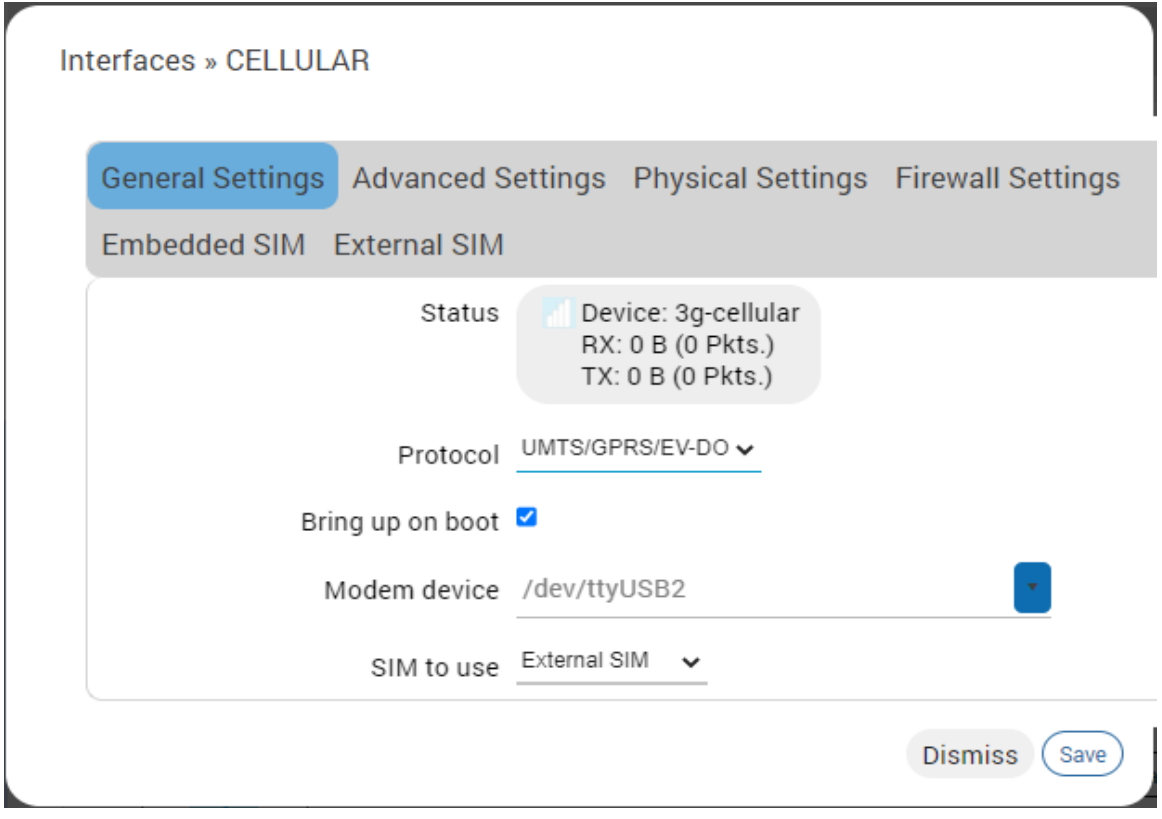

- 2. Configure the interface settings.
	- *General Settings Protocol should not be changed. If the cellular type is LTE CAT M1, the configured protocol is UMTS/GPRS/EV-DO. If the cellular type is LTE CAT 1, the configured protocol is QMI Cellular. For descriptions of the protocol settings, see [UMTS/GPRS/EV-DO Cellular](#page-144-1) and [QMI Cellular](#page-146-1).*
	- ٠
	- *Firewall Settings Firewall zone should be set as WAN zone.*
	- *Embedded SIM / External SIM Settings Configure the SIM settings according to the SIM slot.*
- 3. Click **Save**.
- 4. Click **Save & Apply** to save the configuration on the gateway.

## **LAN Interface**

## *Network > Interface > LAN*

This page allows you to configure the LAN interface. The LAN interface should use Static Address. Gateway may be used but is not required. DHCP server may be used to dynamically assign an IP address to clients connecting to the LAN. If DHCP server is disabled for the interface, all the LAN devices connected to the gateway should have a static LAN IP configured.

### <span id="page-150-0"></span>*DHCP Server*

The X300 series gateway can act as the DHCP server and assign IP addresses to devices connecting to the LAN network. The DHCP server maintains a database of available IP addresses and configuration information. When it receives a request from a client, the DHCP server determines the network to which the DHCP client is connected, allocates an IP address or prefix appropriate for the client, and sends configuration information appropriate for that client.

DHCP servers typically grant IP addresses to clients for a limited interval called a lease. DHCP clients are responsible for renewing their IP address before that interval has expired, and must stop using the address once the interval has expired, if they have not been able to renew it. DHCP is used for IPv4 and IPv6. While both versions serve the same purpose, the details of the protocol for IPv4 and IPv6 are sufficiently different that they should be considered separate protocols.

Interface configuration settings are determined mainly by the protocol selection. For a description of the protocol settings, see *[Static Address](#page-138-0).*

To edit the interface:

1. Go to Network > Interfaces, select LAN and click **Edit**.

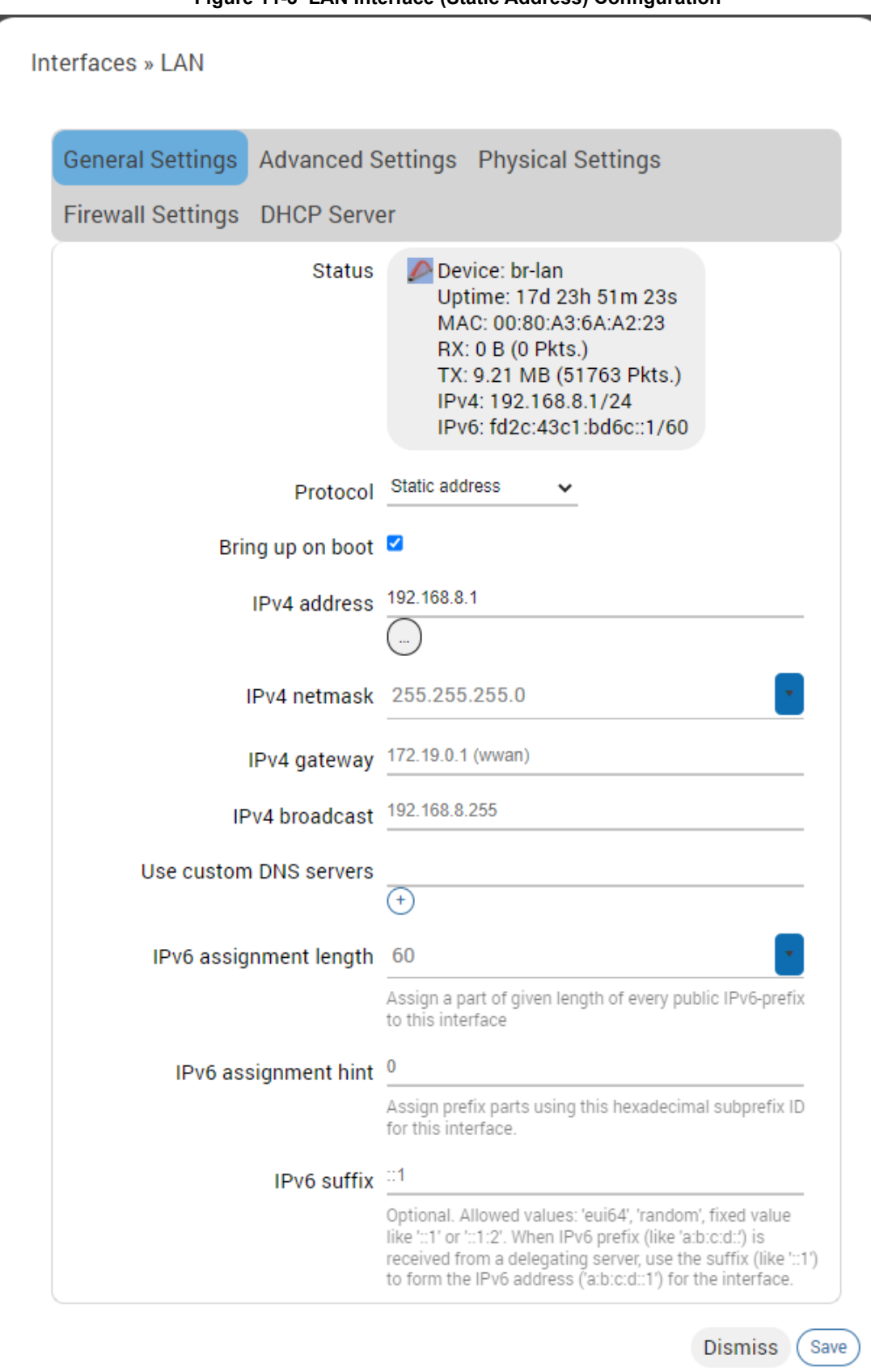

**Figure 11-3 LAN Interface (Static Address) Configuration**

- 2. Configure the interface settings respective to the gateway model number.
	- For protocol settings, see *[Static Address](#page-138-0)*.

### **Note:**

- *General Settings Protocol should be Static Address for the LAN interface. Gateway is not required.*
- *Physical Settings By default, the LAN interface bridges the eth0.1 and wlan0 physical interfaces.*
- *Firewall Settings Firewall zone should be set as LAN zone.*
- ◆ DHCP Server DHCP server can be used to assign IP address to clients connecting *to the LAN. To enable the DHCP server, make sure that the check box "Ignore Interface" is not selected, and configure the other DHCP settings.*
- 3. Click **Save**.
- 4. Click **Save & Apply** to save the configuration.

## **WWAN and WWAN6 Interface**

## *Network > Interface > WWAN or WWAN6*

This page allows you to configure the WWAN and WWAN6 interface parameters. The WWAN interface becomes active when the wireless interface is configured as lient. The wireless interface is configured on the Network > Wireless page.

The WWAN interface supports IPv4 or dual mode IPv4/IPv6. WWAN6 interface supports IPv6 mode. Otherwise, the WWAN and WWAN6 interfaces provide similar functionality and are configured in a similar manner.

The WWAN or WWAN6 interface will use either Static Address, DHCP client, or DHCPv6 client protocol. On the WWAN interface, if you assign Static Address as the protocol, IPv4 gateway is required for external interface, but should not be used for internal use. DHCP server should be disabled.

Interface configuration settings will vary depending on the assigned protocol. For descriptions of the protocol settings, see *[Static Address](#page-138-0)*, *[DHCP Client](#page-140-0)*, or *[DHCPv6 Client](#page-142-0)*.

To edit the interface:

1. Go to Network > Interfaces, select WWAN and click **Edit**.

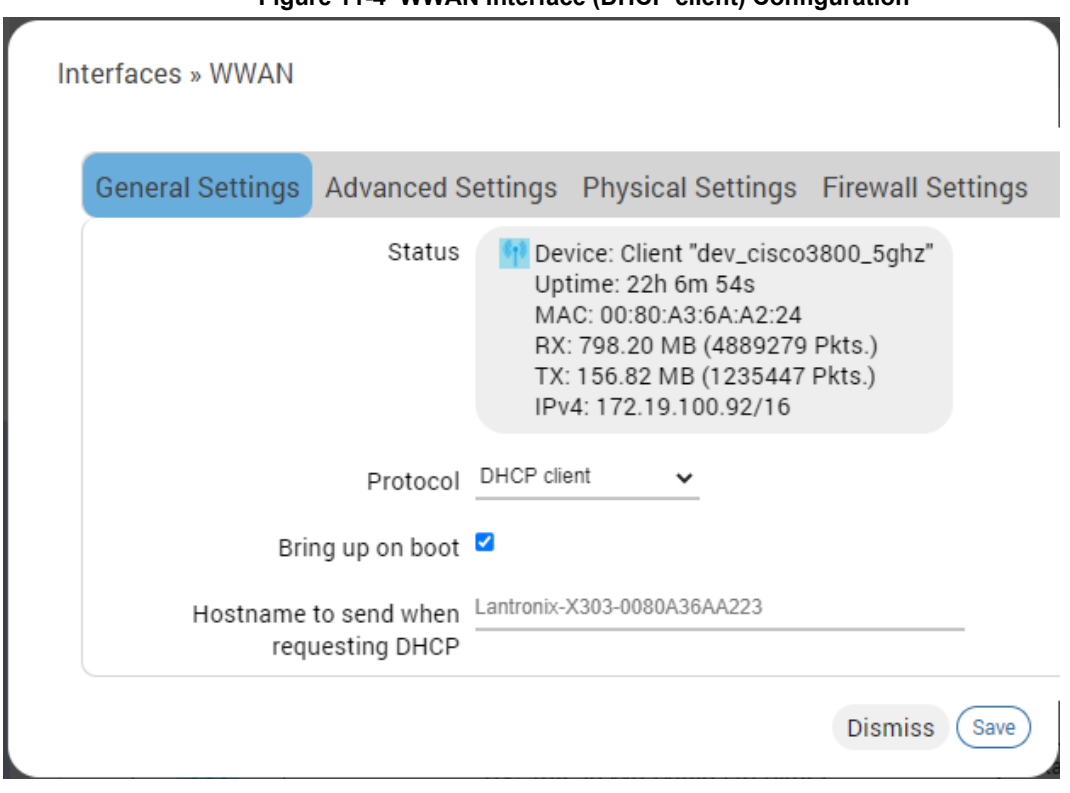

**Figure 11-4 WWAN Interface (DHCP client) Configuration**

- 
- 2. Configure the interface settings respective to the gateway. For protocol settings, see *[Static Address](#page-138-0)* or *[DHCP Client](#page-140-0)*.
	- ◆ General Settings To change the WWAN protocol, select the protocol and click the **Switch Protocol** button. If Static IP address protocol is selected, IPv4 gateway is required for external interface, but should not be used for internal use.
	- Advanced Settings Similar to WAN DHCP settings, except the metric is fixed by default for other features to work as per requirement.
	- ◆ Firewall Settings Firewall zone should be set as WAN zone.
	- ◆ DHCP Server DHCP server should be disabled.
- 3. Click **Save**.
- 4. Click **Save & Apply** to save the configuration.

## **Add Virtual Interface**

The virtual network interface allows you to configure a new interface such as a VPN tunnel that encapsulates data inside a transport protocol. The supported tunneling protocols include GRE, L2TP, WireGuard VPN, PPP, and PPtP.

The virtual interface can be created for other reasons, such as to configure a relay bridge to extend the wireless network.

*Note: Adding a virtual interface may require modifications to the load balancer configuration. For load balancer configuration, see [Load Balancing.](#page-179-0) For additional support and knowledge base articles, please visit [Lantronix Support.](https://www.lantronix.com/support)*

To add a new interface:

1. Go to Network > Interfaces, scroll to the bottom of the list of interfaces and click **Add new interface.** 

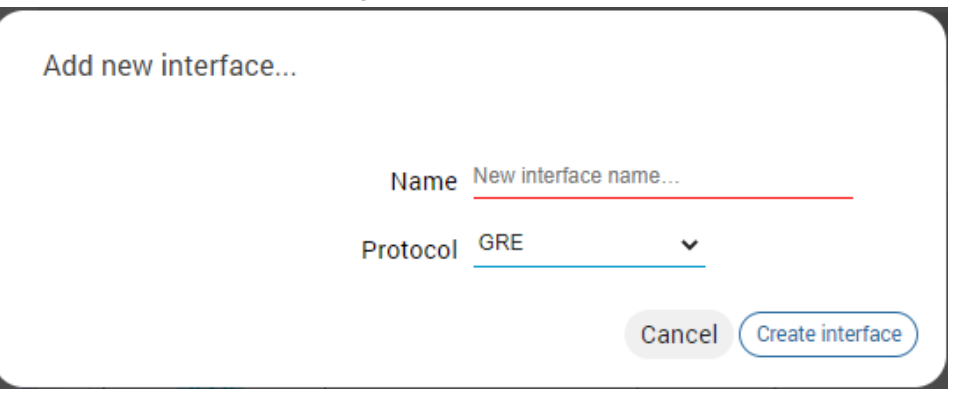

**Figure 11-5 Network Add New Interface**

- 2. Enter the interface name. The name must include only alpha numeric characters and special character underscore  $($   $)$ .
- 3. Select the protocol to assign to the interface.
- 4. Click **Create interface**.
- 5. Configure the interface settings relative to the selected protocol.
	- The first field below the protocol selection is Bring up on boot. This is enabled by default and will start the interface when the gateway is booted.
	- For the remaining configuration details, see *[Table 11-10](#page-154-0)*.
- 6. Click **Save** to save the new interface.
- 7. Click **Save & Apply** to apply the configuration to the gateway.

### **Table 11-10 VPN Tunnel Protocols**

<span id="page-154-0"></span>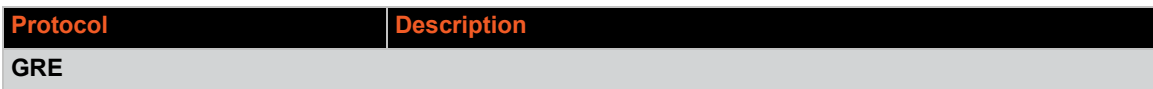

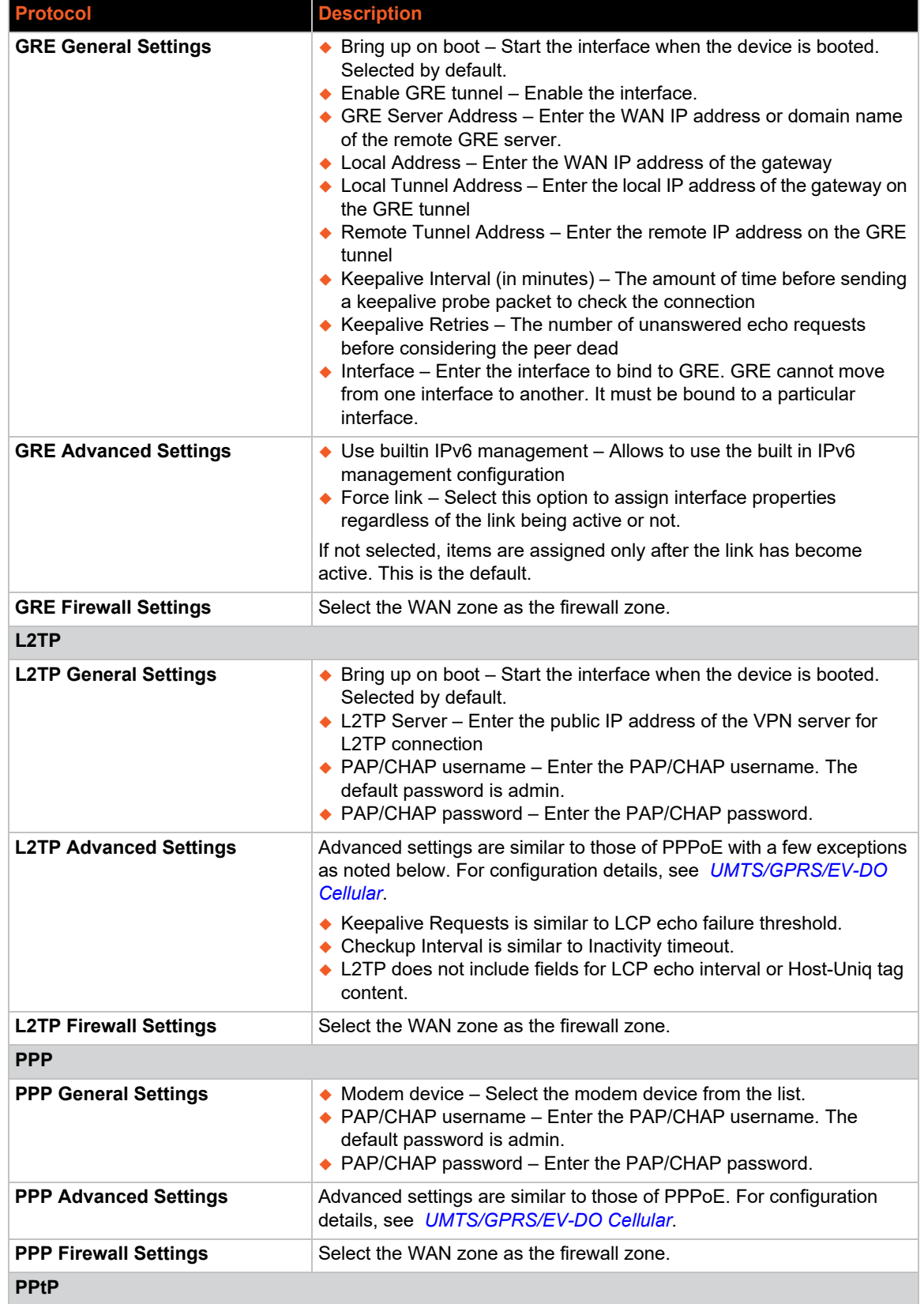

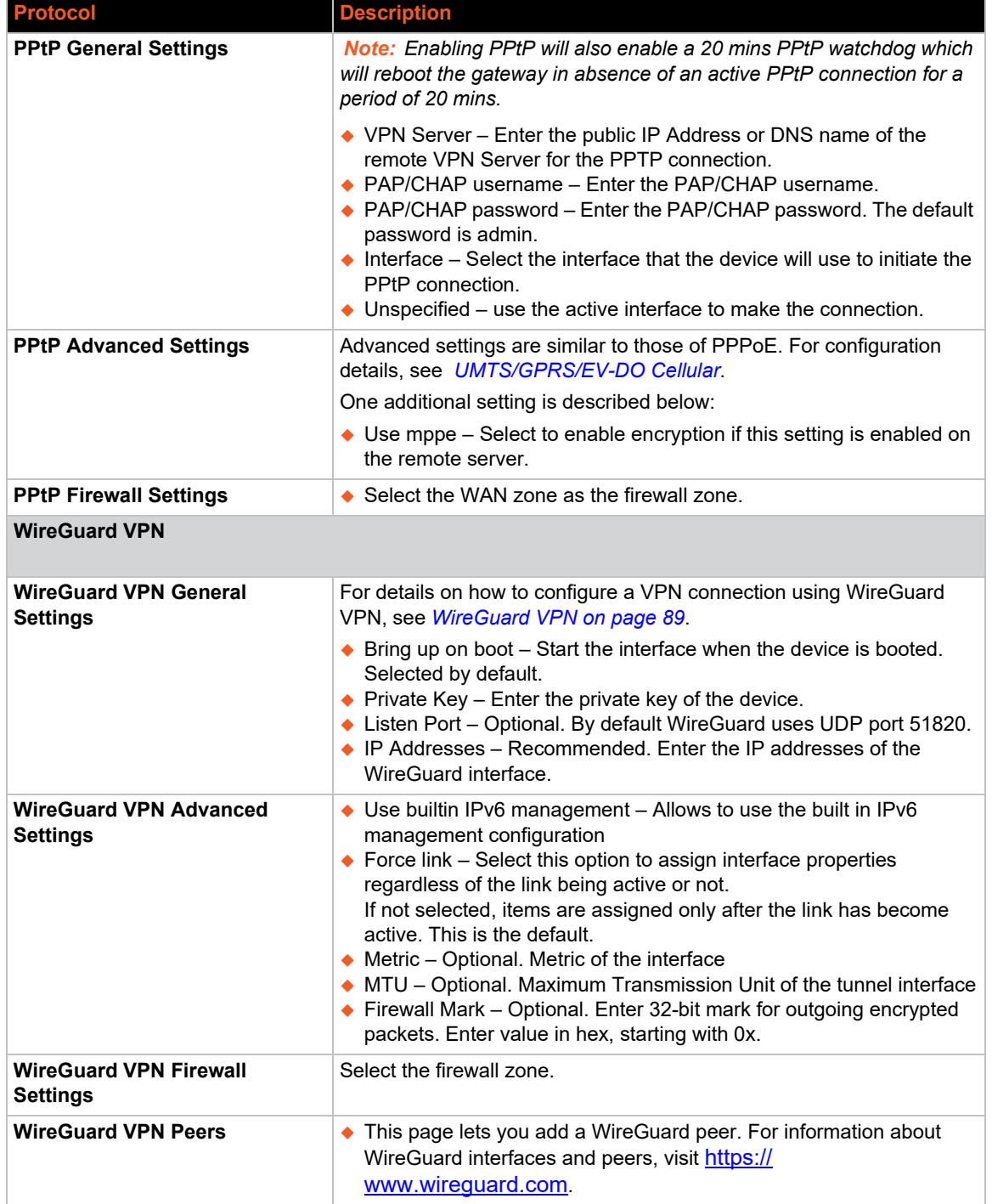

## *Relay Bridge*

The Relay Bridge protocol provides an option to implement bridge behavior (on IPv4 only) to extend the wireless network. The virtual interface must have a local IPv4 address to access the bridge connection and relay between two networks.

# **Wireless**

## *Network > Wireless*

The Wireless interface on the gateway can operate in two modes:

- $\bullet$  Client mode The gateway will act as a Wi-Fi client to existing wireless networks. The gateway will accept Internet access through wireless access provided by another service provider and then distribute the access to the machines connected to the gateway on its LAN interface.
- ◆ Access point (Master) mode The gateway will act as a wireless access point to provide a wireless LAN network that wireless clients may join.

The gateway can act as Wi-Fi master and client at the same time provided that the gateway's Wi-Fi client is connected to any AP.

*[Figure 11-6](#page-157-0)* and *[Table 11-11](#page-157-1)* describe the Wireless Overview and Associated Stations.

<span id="page-157-0"></span>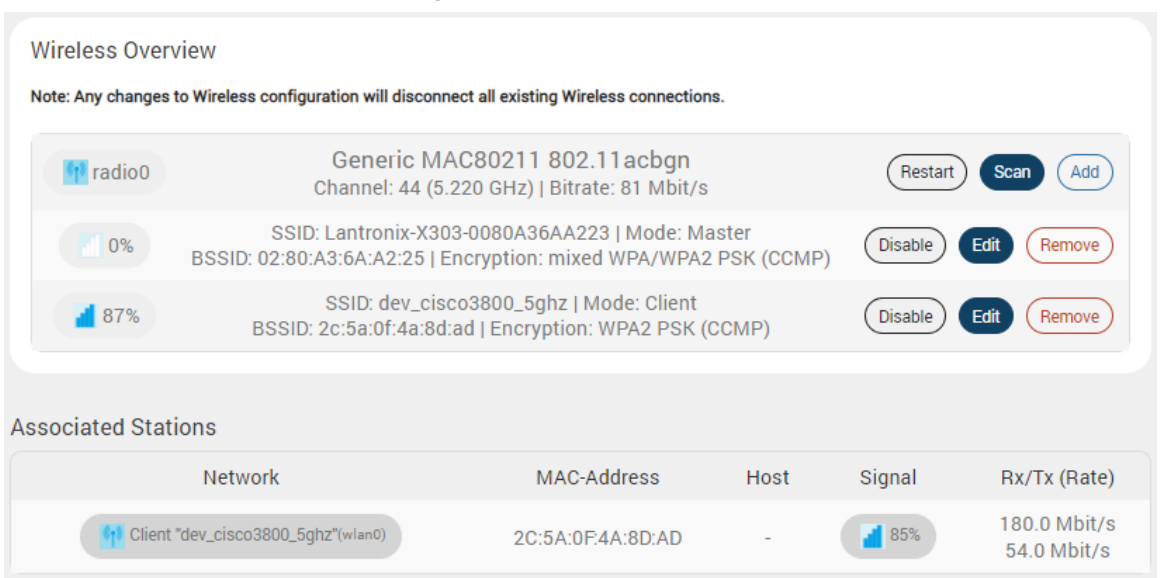

## **Figure 11-6 Wireless Overview**

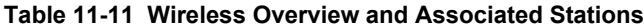

<span id="page-157-1"></span>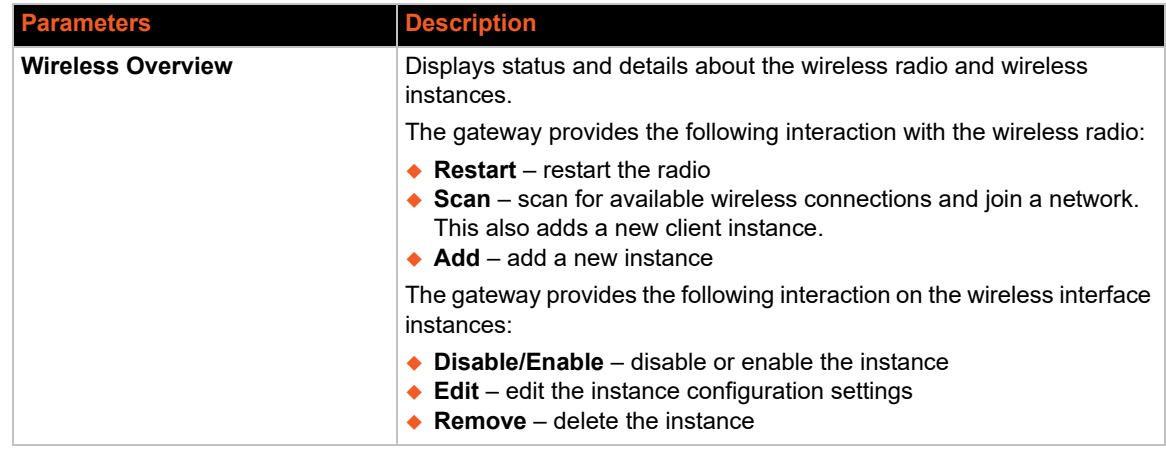

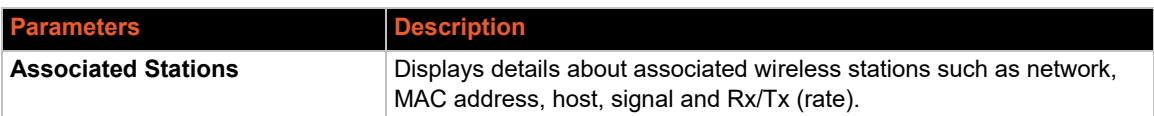

## **Wireless Network Configuration**

*Note: When Wi-Fi is configured as Client, the WWAN interface will become active.* 

## **Wi-Fi Client**

To join a wireless network in client mode:

- 1. Go to Network > Wireless.
- 2. Click **Scan** to find available wireless networks. The scan results will display a list of networks.
- 3. Select the network that you want to connect to and click **Join Network**.
- 4. On the wireless configuration window, enter the settings to join the network based on the network's encryption method (WPA, WPA2, WPA3 SAE, mixed WPA/WPA2). The assigned firewall zone should be WAN. If you select Replace wireless configuration, all existing networks will be deleted from the radio. Click **Submit**.
- 5. Configure the wireless network client. For details, see *[Table 11-12](#page-158-0)* and *[Table 11-13](#page-159-0)*.
- 6. Click **Save**.

The client instance is created and the access point to which it is associated appears under Associated Stations.

7. Click **Save & Apply**.

## **Wireless Access Point**

To configure the wireless instance as an access point:

- 1. Go to Network > Wireless.
- 2. If an access point exists and you want to edit it, click **Edit**.
- 3. If no access point exists, click **Add** to create an instance.
- 4. Configure the device and interface settings, selecting Access point as the Wi-Fi interface mode. For configuration details, see *[Table 11-12](#page-158-0)* and *[Table 11-13](#page-159-0)*.
- 5. Click **Save**.
- 6. The access point instance is created or modified.
- 7. Click **Save & Apply**.

#### **Table 11-12 Wireless Device Configuration**

<span id="page-158-0"></span>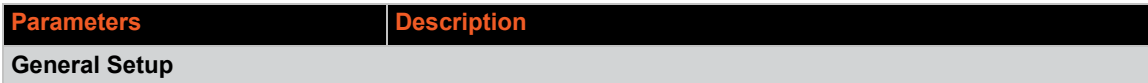

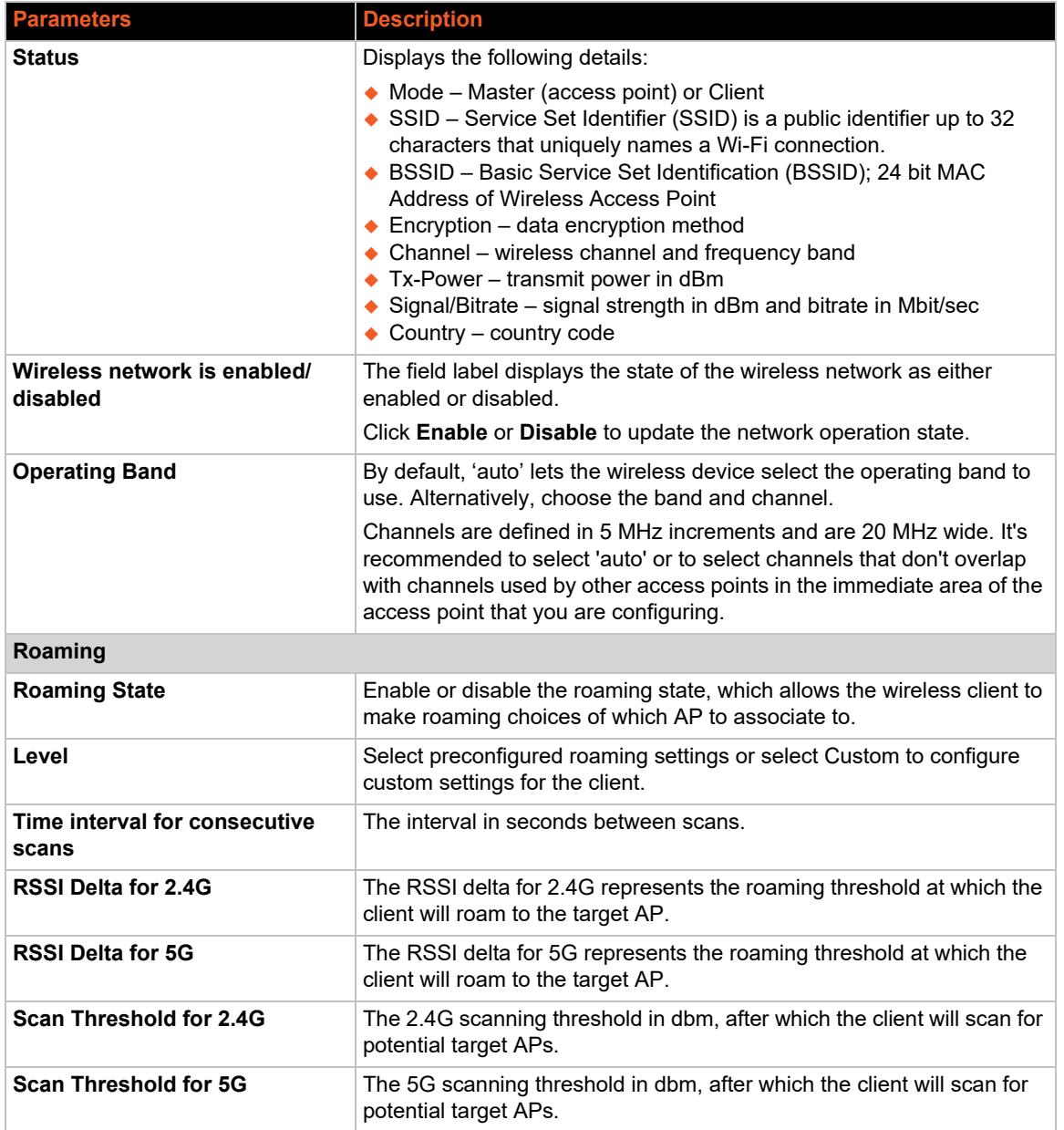

## **Table 11-13 Wireless Interface Configuration**

<span id="page-159-0"></span>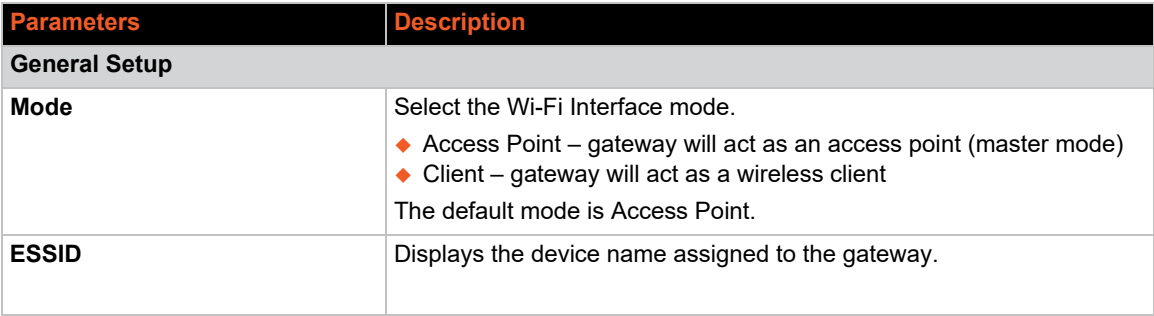

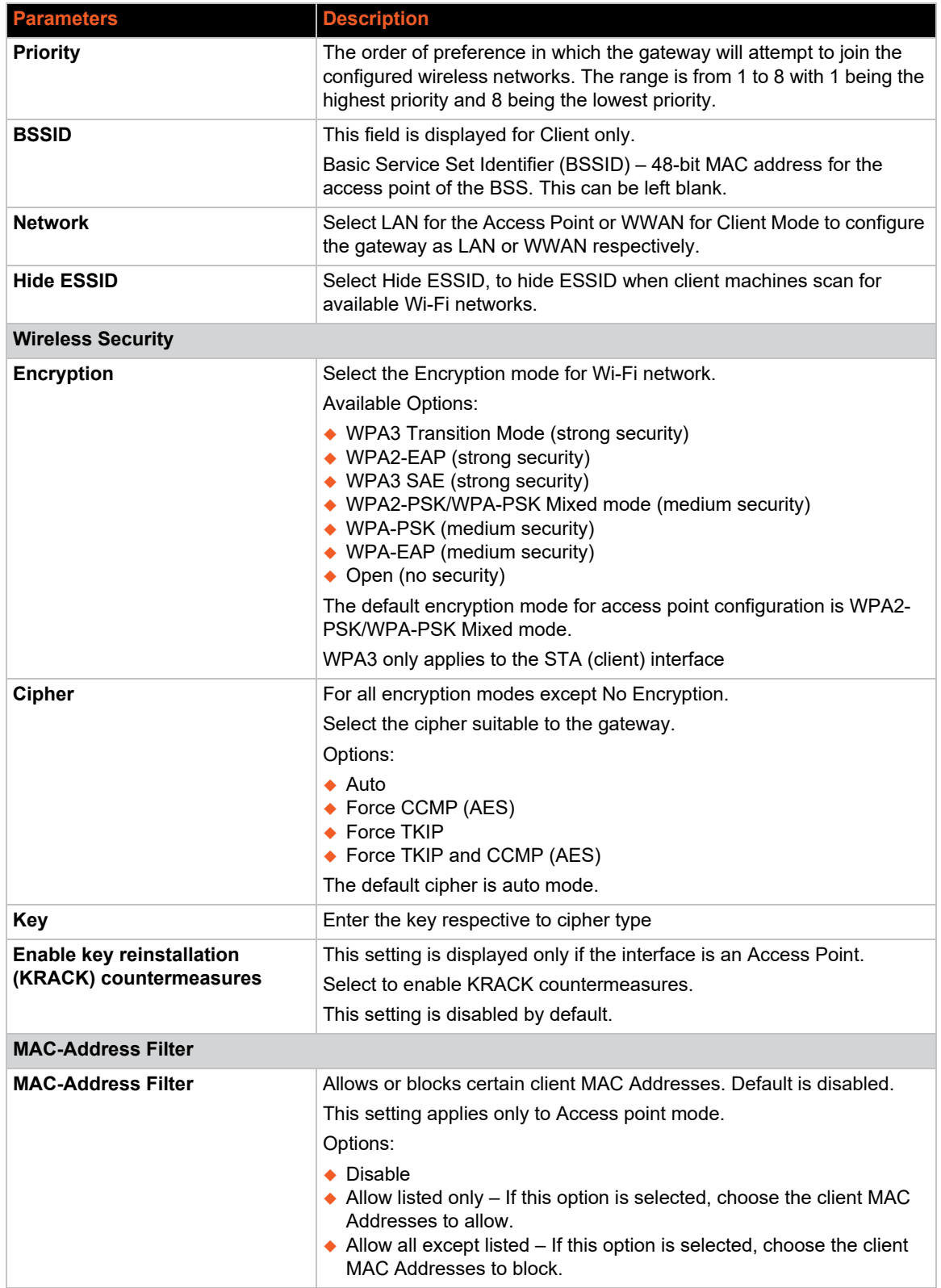

# **Default Wireless Client Profile**

The X300 series device includes a default WLAN client profile configured for AP with SSID "Lantronix\_Initial\_Default\_Infra" and "Open" security. The default profile is designed for provisioning gateways connected to a Wi-Fi hotspot set as "Lantronix\_Initial\_Default\_Infra" to allow initial configuration of multiple gateways via Lantronix Provisioning Manager (LPM) using each device's WAN interface.

Once the device connects to this SSID, it will automatically open the following firewall rules for Lantronix Provisioning Manager to discover and configure the device:

- ◆ AcceptDiscoveryWan
- ◆ AcceptSSHWan
- ◆ AcceptWeb
- AccessWanPS
- ◆ AcceptWebAccessWanP

Configure the devices using LPM and then disconnect them from this SSID. When the device disconnects from this SSID, it will automatically close the above firewall rules. Only the rules which were automatically opened are closed. No change is made if they were already opened by the user.

It is the responsibility of the user to disable or delete the profile after the initial configuration.

# **DHCP and DNS**

## *Network > DHCP and DNS*

Dynamic Host Configuration Protocol (DHCP) is a network protocol that is used to configure network devices to communicate on an IP network. A DHCP client uses the DHCP protocol to acquire configuration information, such as an IP address, a default route, and one or more DNS server addresses from a DHCP server. The DHCP client then uses this information to configure its host. Once the configuration process is complete, the host is able to communicate on the network.

For details about basic setup of DHCP server on the LAN side see *[DHCP Server](#page-150-0)*.

The DHCP and DNS page allows you to configure advanced options such as custom DNS servers, custom lease files, advanced TFTP settings and MAC Address-based IP Address allocation.

To configure:

- 1. Go to Network > DHCP and DNS.
- 2. Enter the configuration settings. See *[Table 11-14](#page-162-0)* to *[Table 11-18](#page-165-0)*.
- 3. Click **Save & Apply**.

## **General Settings**

## *Network > DHCP and DNS > General Settings*

<span id="page-162-0"></span>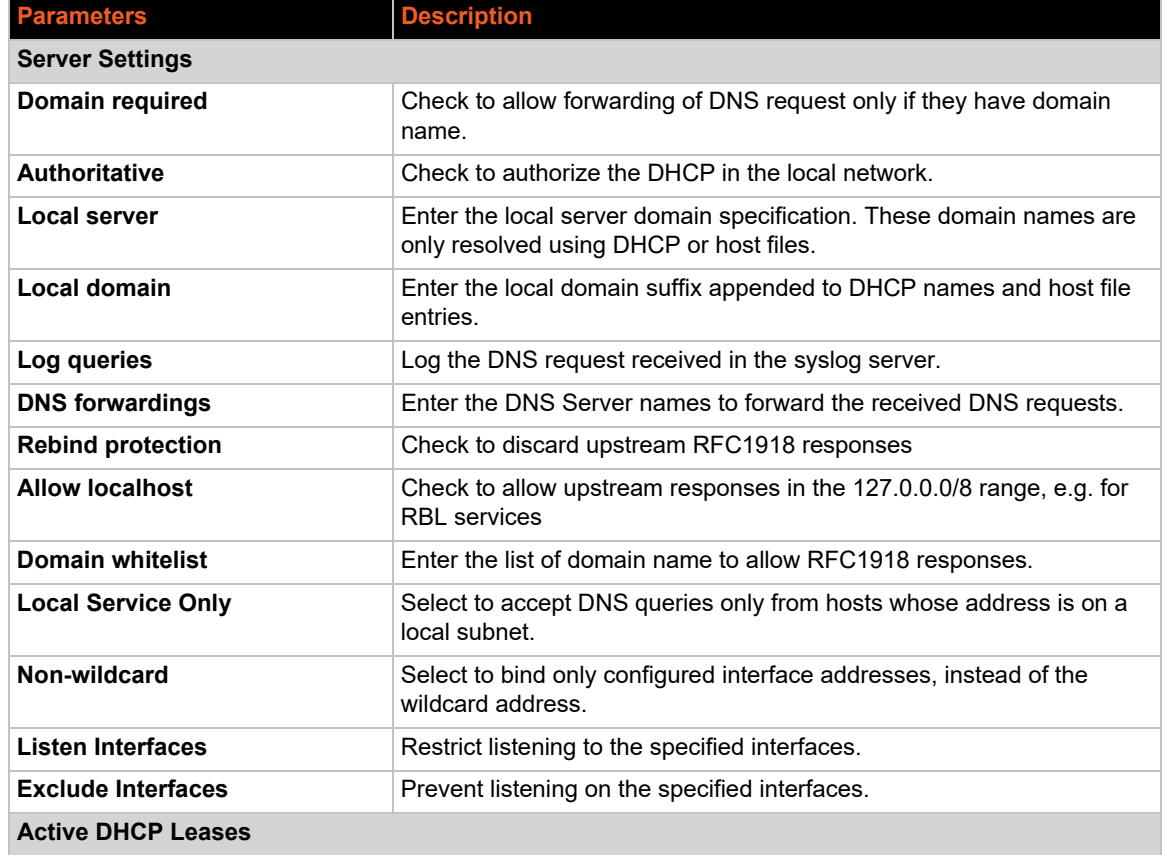

#### **Table 11-14 General Configuration of DHCP Server and DNS-Forwarder**

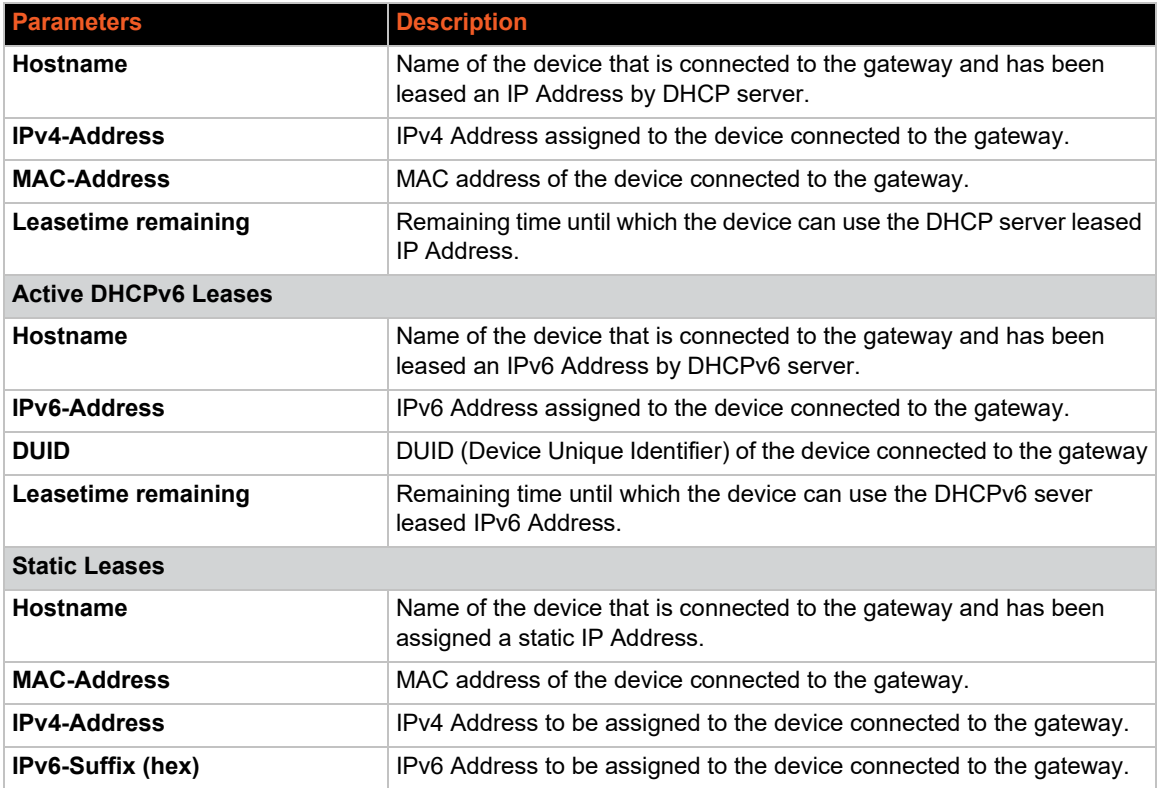

## **Resolv and Host Files**

*Network > DHCP and DNS > Resolv and Host File*

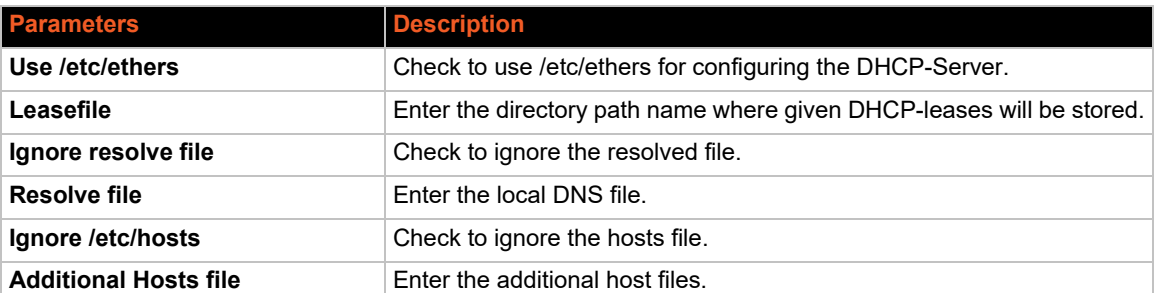

## **Table 11-15 Resolv and Host File Configuration for DHCP and DNS**

# **TFTP Settings**

## *Network > DHCP and DNS > TFTP Settings*

This page provides settings to configure the gateway as a Trivial File Transfer Protocol (TFTP) server, which can be used to serve files for download to a remote TFTP client.

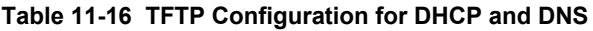

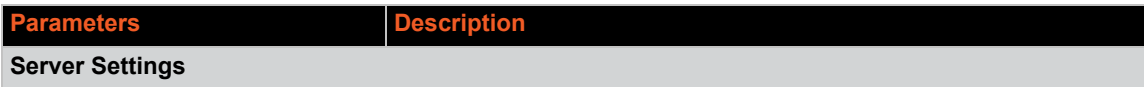

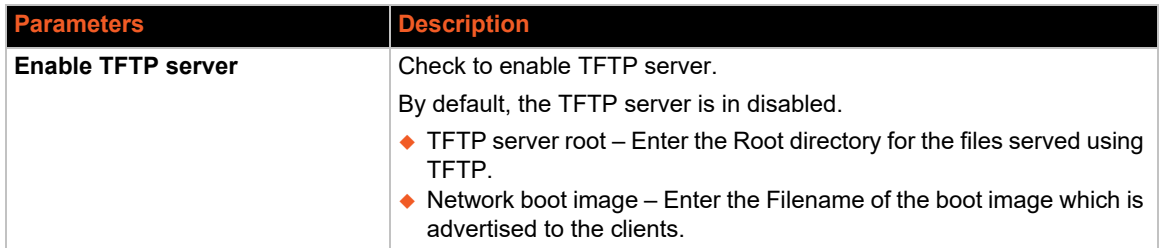

# **Advanced Settings**

*Network > DHCP and DNS > Advanced Settings*

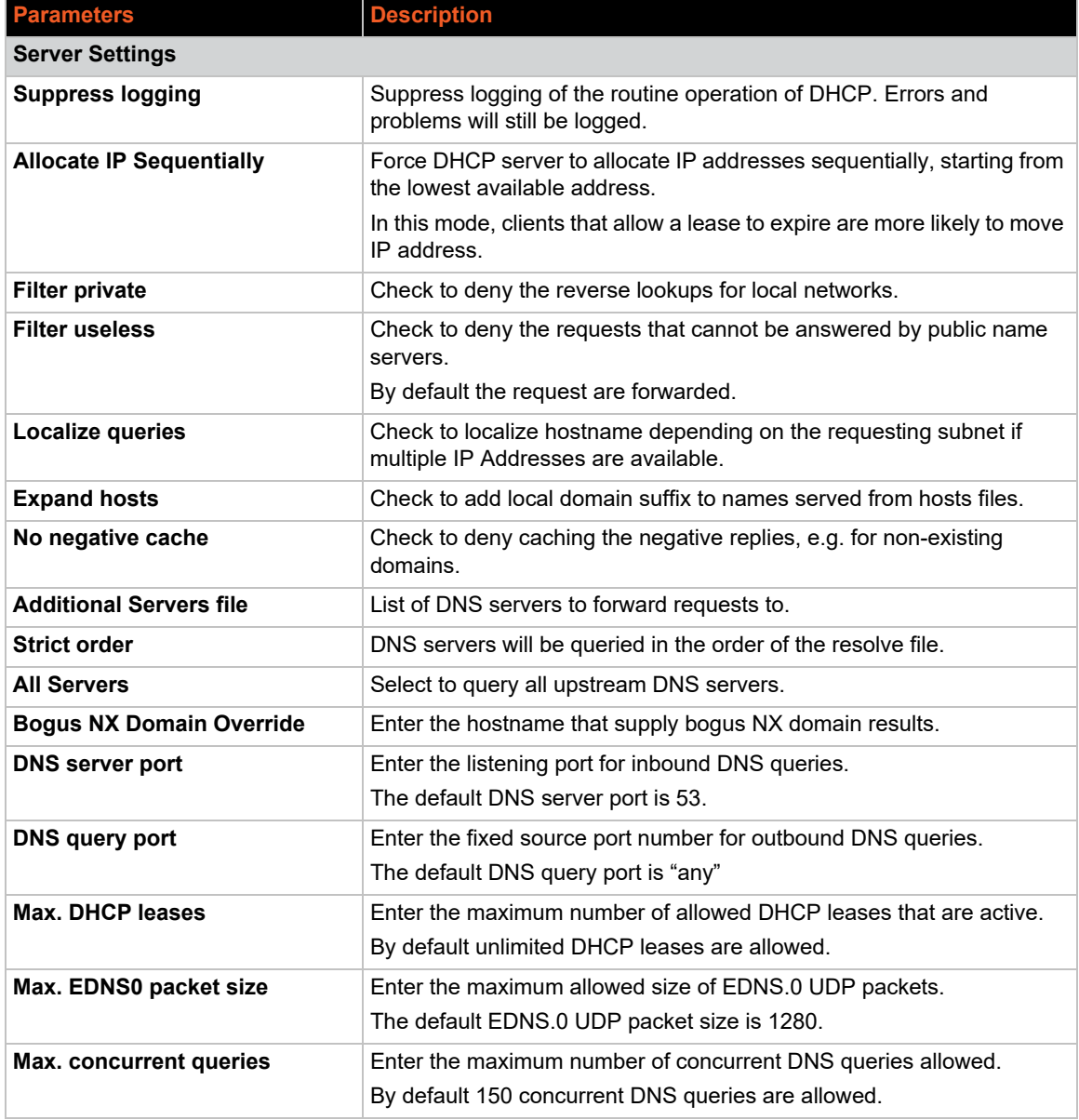

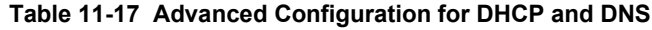

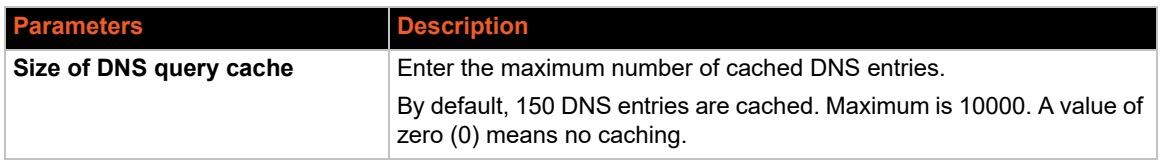

# **Static Leases**

*Network > DHCP and DNS > Static leases*

<span id="page-165-0"></span>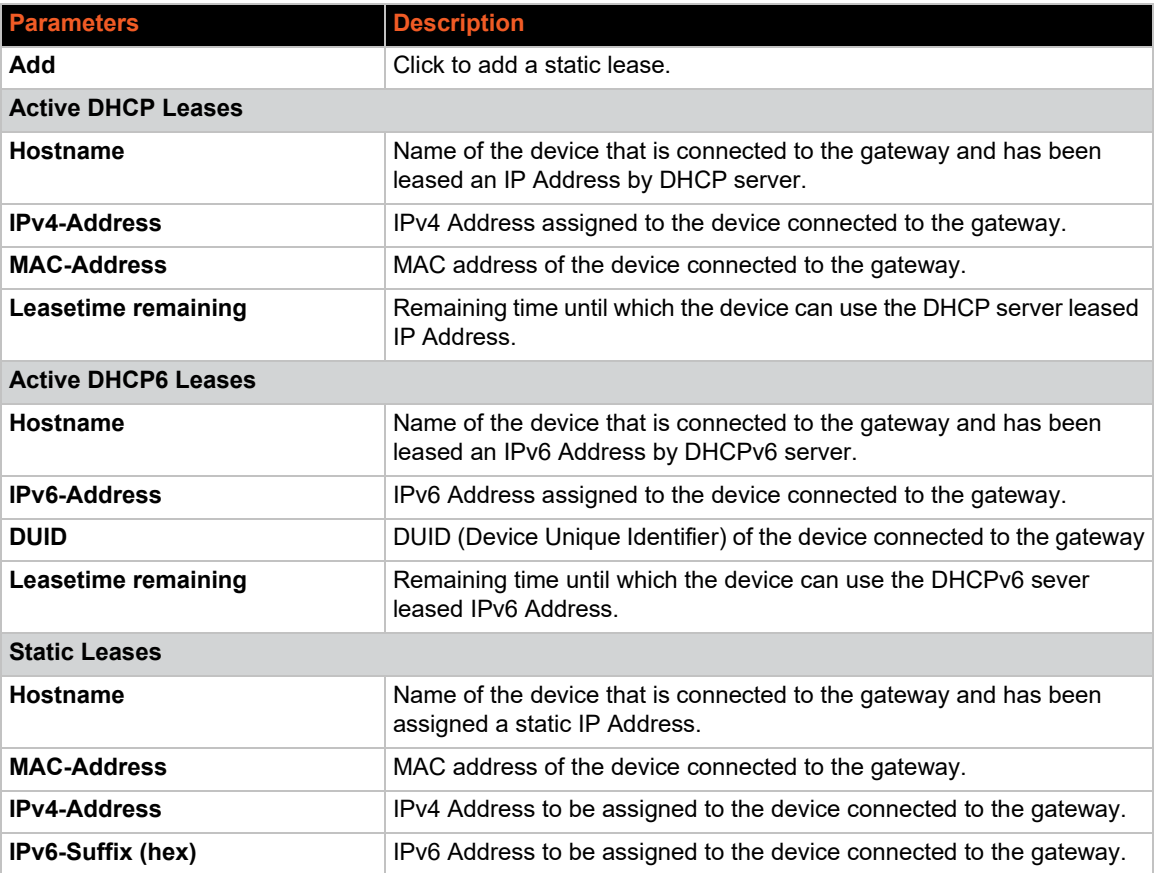

## **Table 11-18 DHCP and DNS Static Leases**

# **Hostnames**

## *Network > Hostnames*

Allows you to enter host names for the devices on the LAN.

To add a host name:

- 1. Go to Networks > Hostnames.
- 2. Click **Add**.
- 3. Enter the hostname and the IP address of the host. See *[Table 11-19](#page-166-0)*.
- 4. Click **Save**.
- 5. Click **Save & Apply**.

#### **Table 11-19 Hostnames Configuration**

<span id="page-166-0"></span>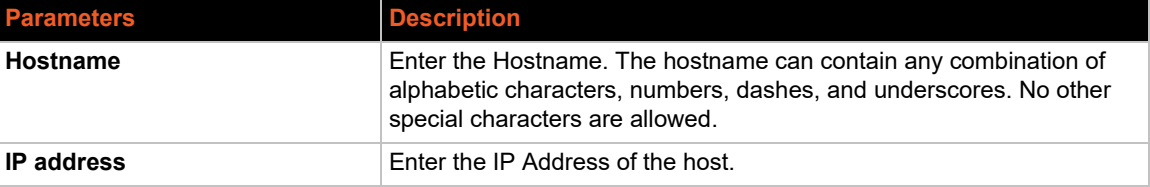

## **Static Routes**

## *Network > Static Routes*

Configure static routes to define the explicit path between two different networks located in two different domains. Static routes must be manually reconfigured when network changes occur.

To configure static routes:

- 1. Go to Networks > Static Routes.
- 2. Select IPv4 or IPv6 tab.
- 3. Click **Add**.
- 4. Enter the configuration settings. For IPv4 static routes, see *[Table 11-20](#page-166-1)* and for IPv6 static routes, see *[Table 11-21](#page-167-0)*.
- 5. Click **Save**.
- 6. Click **Save & Apply**.

## **Static IPv4 Routes**

<span id="page-166-1"></span>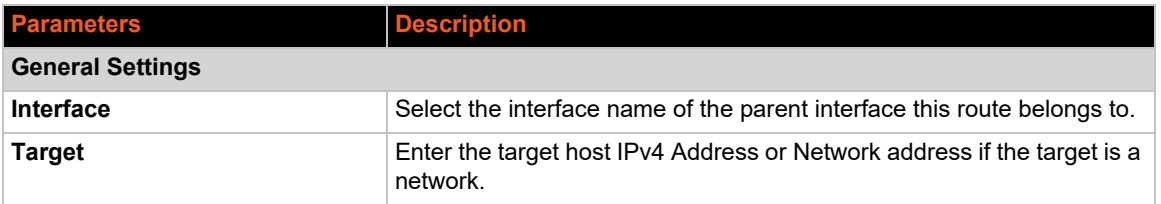

#### **Table 11-20 Static IPv4 Routes Configuration**

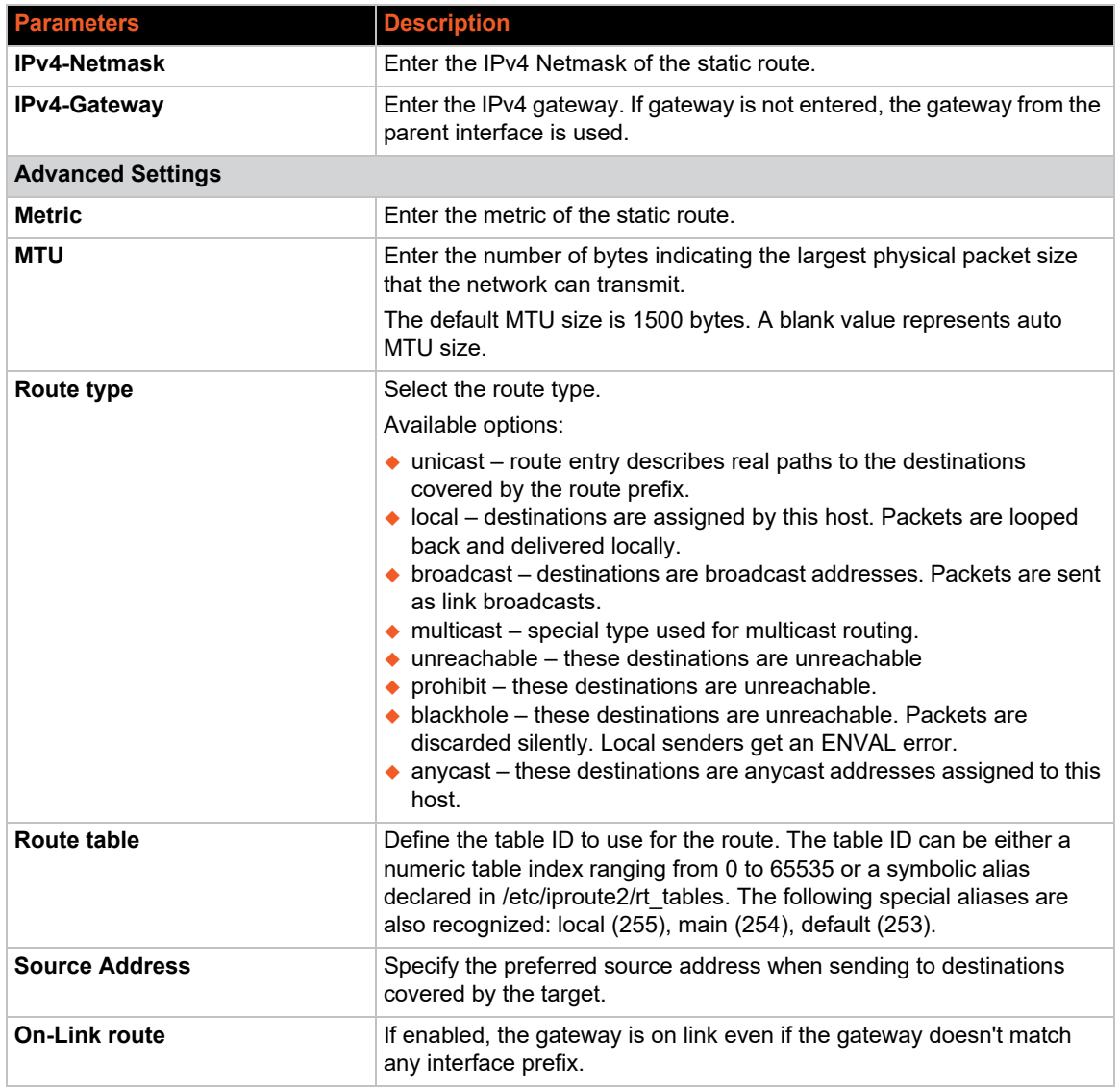

# **Static IPv6 Routes**

<span id="page-167-0"></span>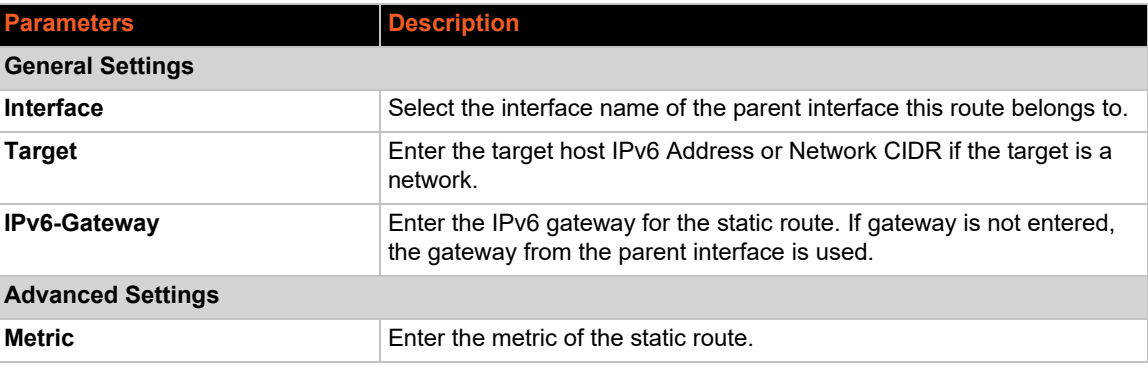

## **Table 11-21 Static IPv6 Routes Configuration**

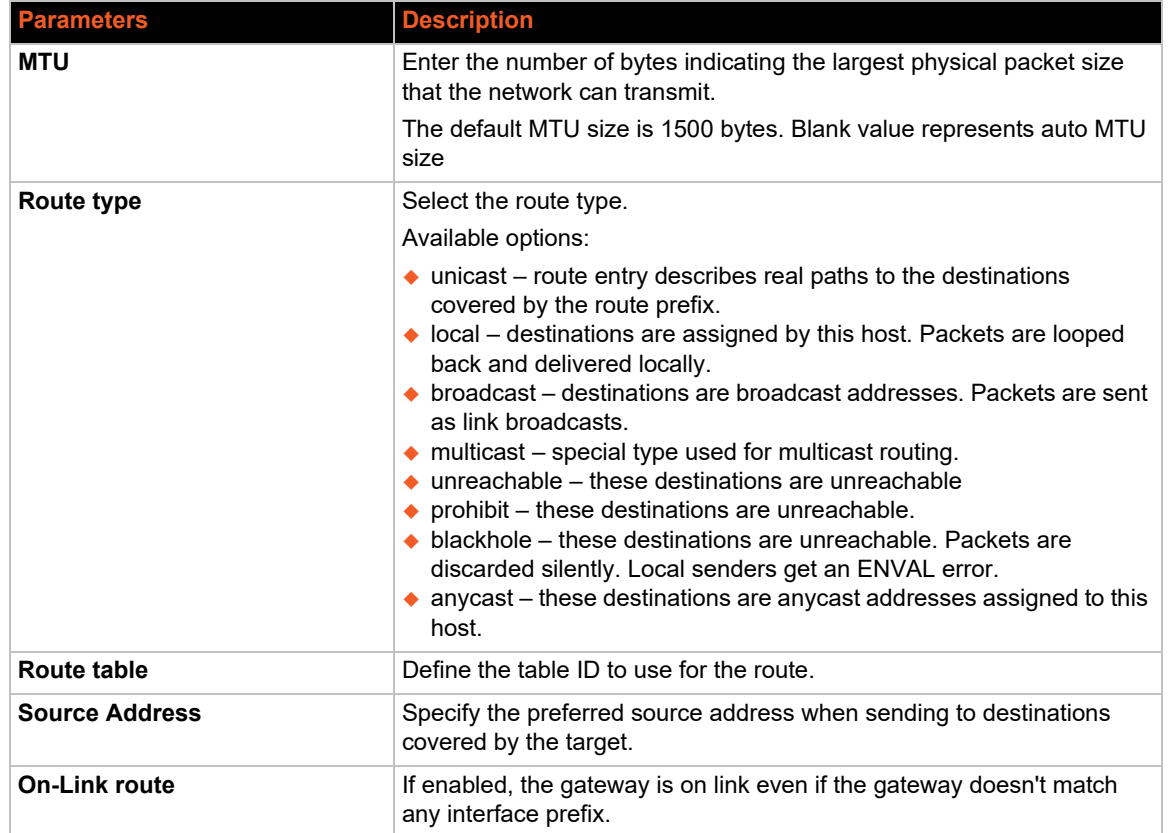

# **Diagnostics**

## *Network > Diagnostics*

The diagnostics feature allows you to run network utilities and cable diagnostics commands from the web interface.

*[Table 11-22](#page-169-1)* describes each of the network utilities.

*[Table 11-23](#page-169-0)* describes the cable diagnostics status messages.

*Note: The cable diagnostics command will bring down the Ethernet port link, which will take more time to complete the test. Cable diagnostics is only accurate for cable lengths of 7 - 120 meters.*

<span id="page-169-1"></span>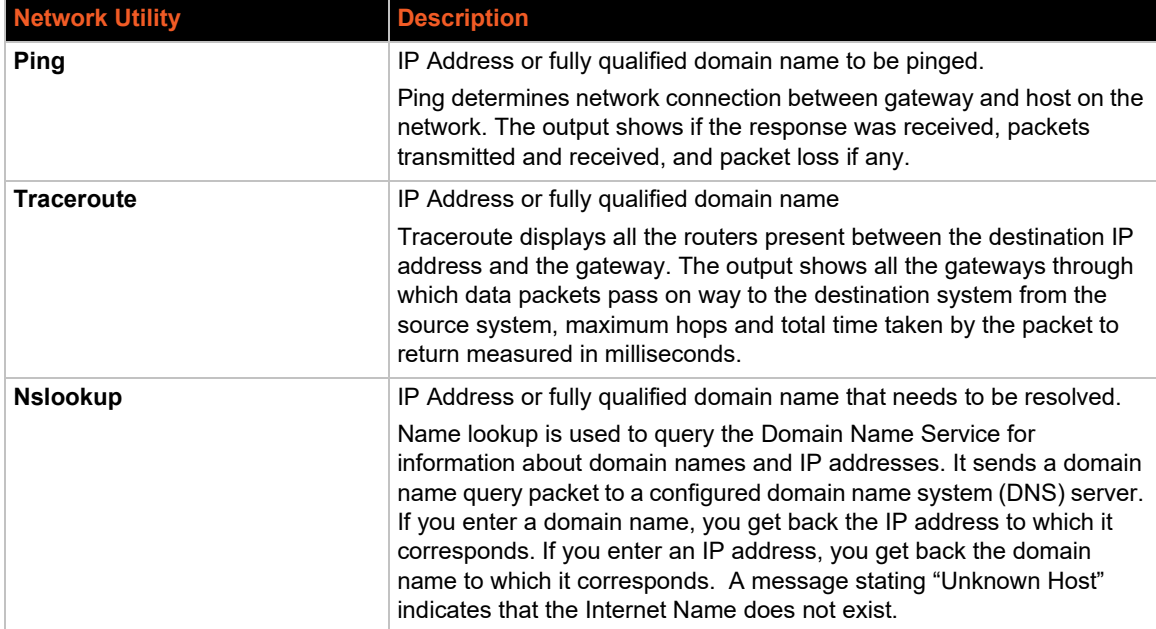

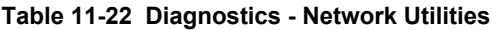

### **Table 11-23 Cable Diagnostics Status Messages**

<span id="page-169-0"></span>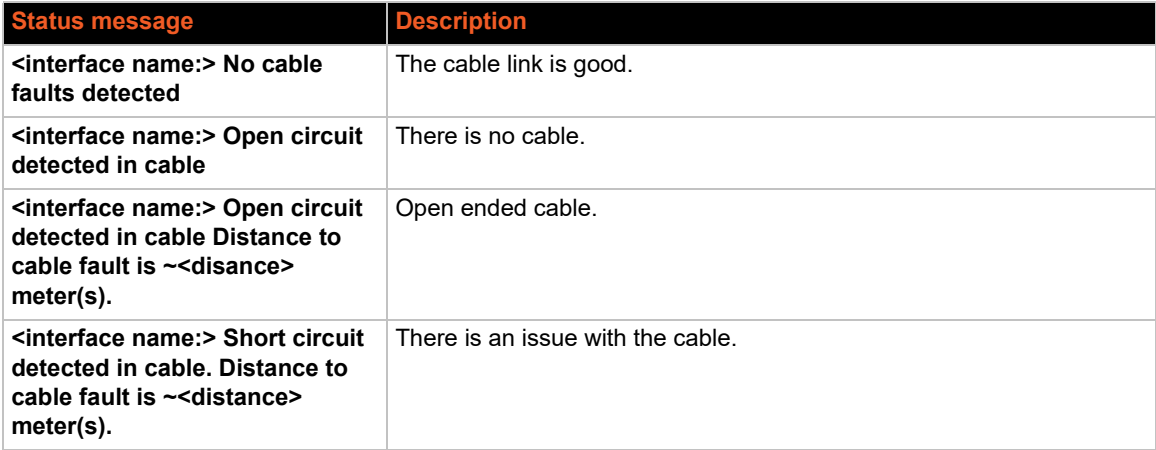

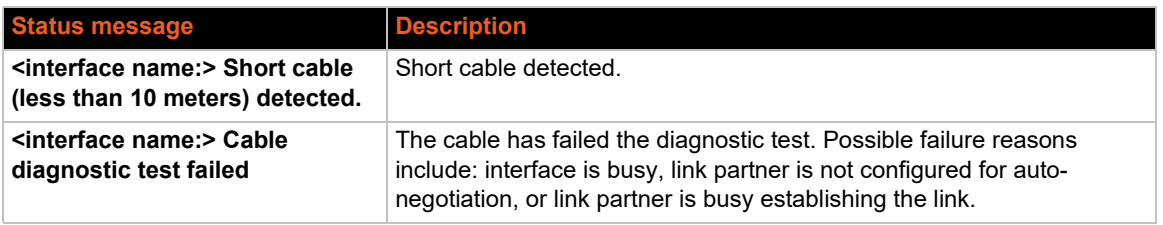

# **Firewall**

## *Network > Firewall*

The firewall policy helps secure the network. The X300 series gateways follow a zone based firewall concept. Every interface of the gateway, whether physical or virtual, needs to be assigned to a firewall zone, and all traffic routed through that interface is bound by the assigned policy. At a minimum, there are two firewall zones, the LAN zone and WAN zone, with one or more interfaces assigned to each zone.

By default, there is a minimal firewall configuration predefined in the gateway. The minimal configuration consists of global firewall settings, and two zones, the LAN zone and WAN zone which serve as a source or destination for port forwarding, rules, and redirects. This configuration may be sufficient for your needs with little modification. Otherwise, you can use the web interface to modify the firewall configuration.

This section assumes that the reader has knowledge of implementing firewall policies or will consult their network administrator to set up the firewall policies.

*Note: Create a backup of the firewall configuration before making any changes.* 

## **General Settings**

The General settings page consists of the global settings and zones. The global firewall settings are default firewall settings that do not belong to any zone.

## *Firewall Global Settings*

To configure firewall global settings:

- 1. Go to Network > Firewall.
- 2. In the top section of the General Settings page, if desired, modify global firewall settings. See *[Table 11-24](#page-170-0)*.
- 3. Click **Save & Apply** to save the changes and reload the firewall.

<span id="page-170-0"></span>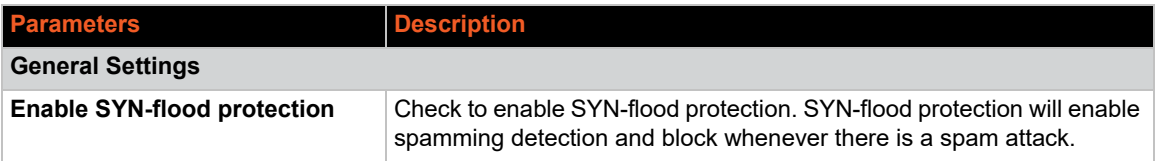

#### **Table 11-24 Firewall Global Settings**

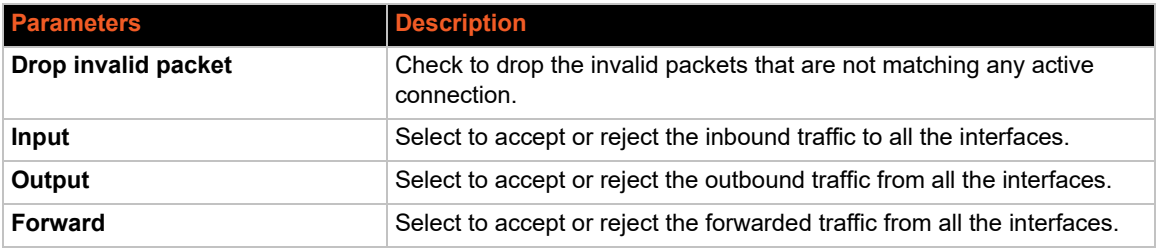

### *Firewall Zones*

Two firewall zones, the LAN zone and WAN zone, are predefined in the gateway. All traffic from LAN to WAN has no restrictions but all incoming traffic from WAN source is blocked unless a port forwarding rule is set or unless a particular port is opened.

A zone section groups one or more interfaces and serves as source or destination for forwarding, rules, and redirects. A zone is defined by the following rules:

- Masquerade (NAT) of outgoing traffic (WAN) is controlled on a per zone basis on the outgoing interface.
- INPUT rules describe what happens to traffic trying to reach the gateway through an interface in that zone.
- OUTPUT rules zone describe what happens to traffic originating from the gateway going through an interface in that zone.
- ◆ FORWARD rules describe what happens to traffic passing between different interfaces in that zone.

### **Packet filtering actions**

- $\triangle$  ACCEPT traffic is allowed to pass as if there is no firewall in place. If the port at the destination is closed, a response will be returned as if a Reject rule is in place.
- ◆ DROP the firewall discards the packet and sends no response back to the source host that sent the packet. The source host will wait for a response until a timeout occurs and may attempt to retry the connection after timeout occurs.
- REJECT the firewall discards the packet and sends a response back to the source host that the port is closed. Doing so can hint to the source that packet filtering firewall is in place.

In general, use REJECT to deny traffic from trusted hosts by gracefully informing them that traffic is not allowed to pass. Use DROP to deny traffic from untrusted hosts or when you don't want expose information about the destination host.

To configure firewall zones:

- 1. Go to Network > Firewall.
- 2. To add and configure a new firewall zone, click **Add**.
- 3. To modify settings for an existing firewall zone, click **Edit**.
- 4. Enter or modify the firewall zone settings. See *[Table 11-25](#page-172-0)*.
- 5. Click **Save**.

<span id="page-172-0"></span>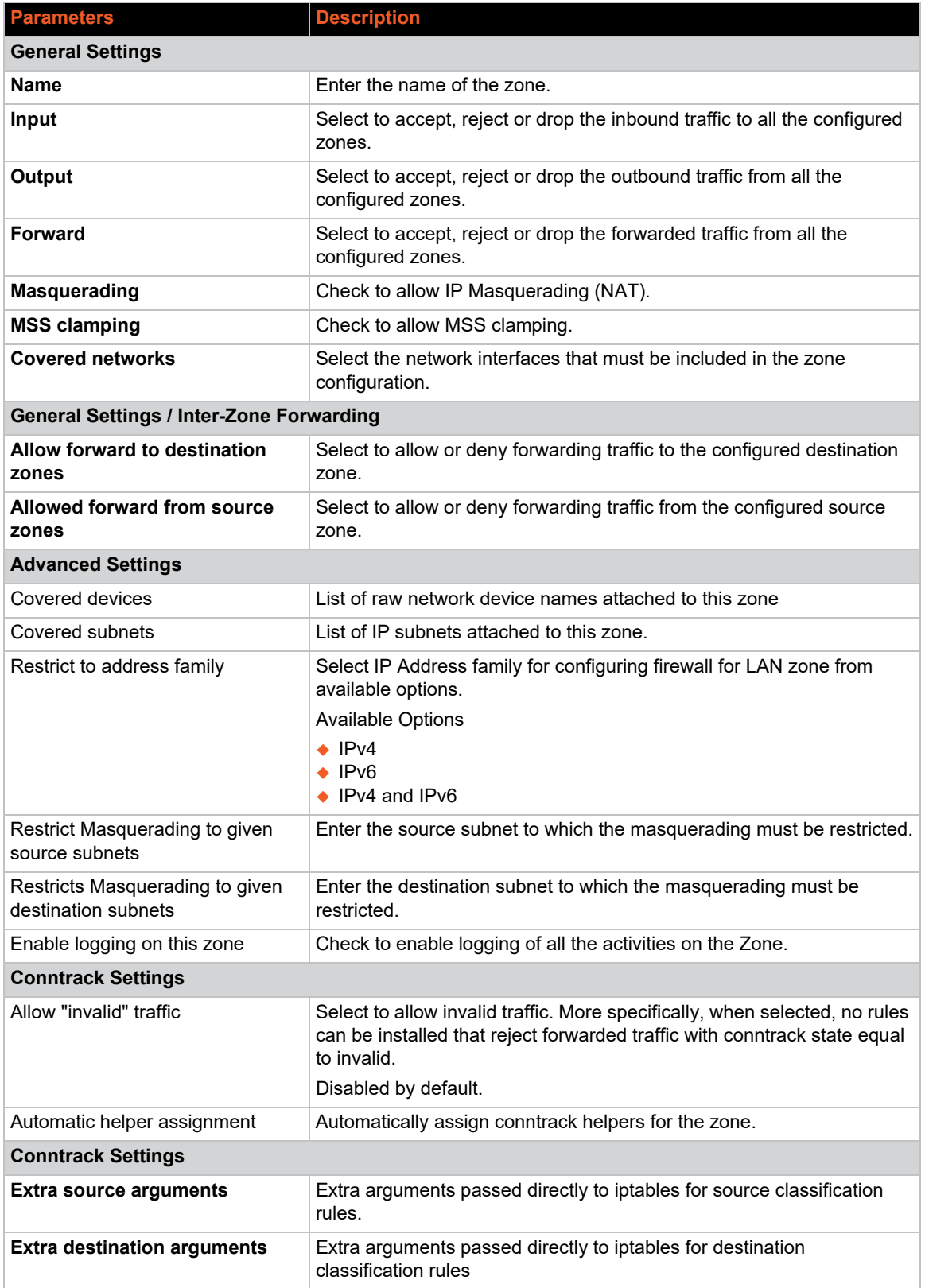

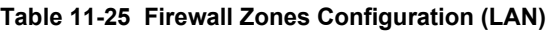

# **Port Forwards**

## *Network > Firewall > Port Forwards*

Port forwarding allows remote computers to connect to a specific host within the LAN by opening the WAN port and redirecting the connection (and data) on that port to an internal LAN IP and port. By default, all WAN side ports are closed.

To view port forwarding entries, go to Firewall > Port Forwards. See *[Table 11-26](#page-173-0)* for a description. You can also edit, reorder or delete the entries from this view.

## **Table 11-26 Firewall Port Forwards**

<span id="page-173-0"></span>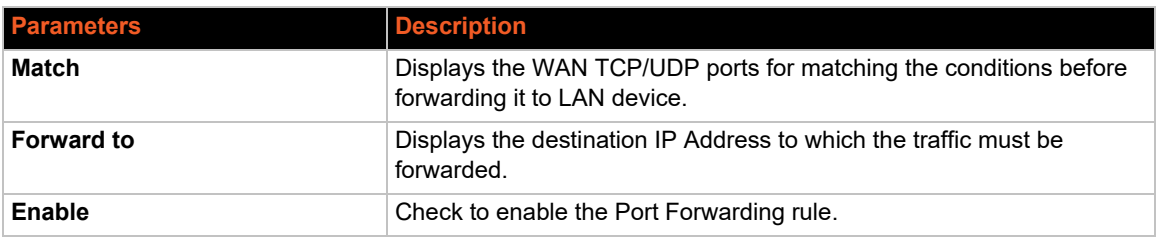

## *Add Port Forwarding Rule*

To add a port forwarding rule:

- 1. Go to Network > Firewall > Port Forwards.
- 2. At the bottom of the Port Forwards table, click **Add**.
- 3. Enter the configuration settings. See *[Table 11-27](#page-173-1)*.
- 4. Click **Save**.

### **Table 11-27 Port Forwarding Configuration for Firewall Zone**

<span id="page-173-1"></span>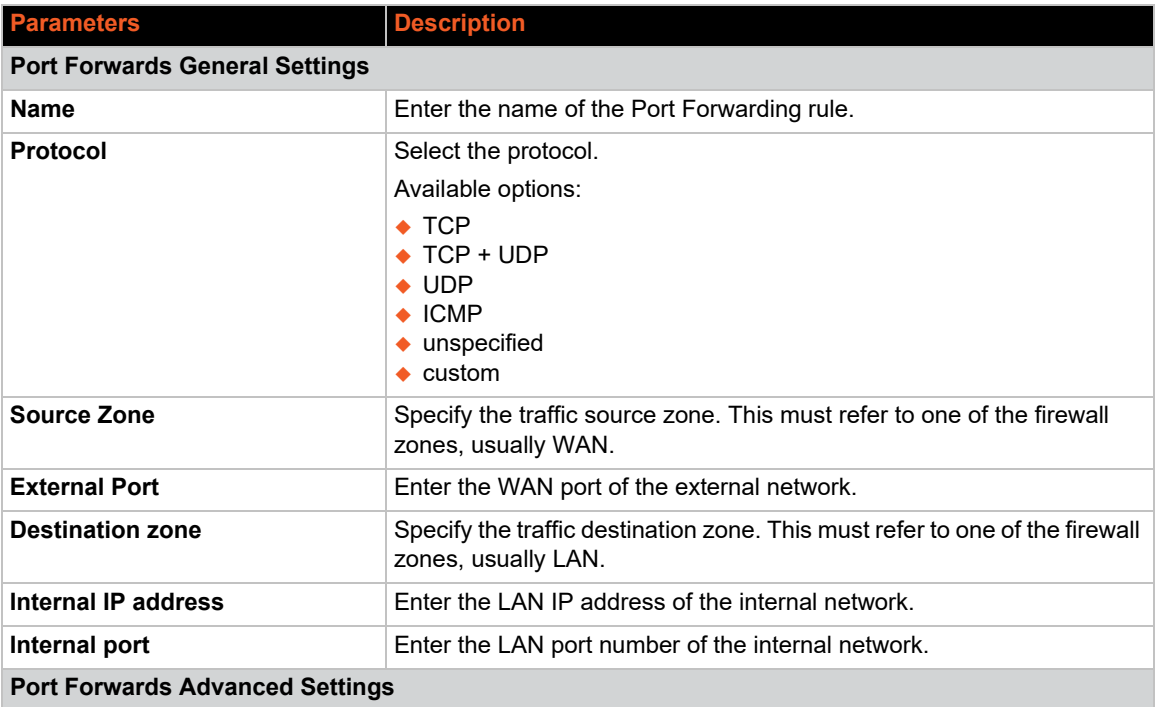

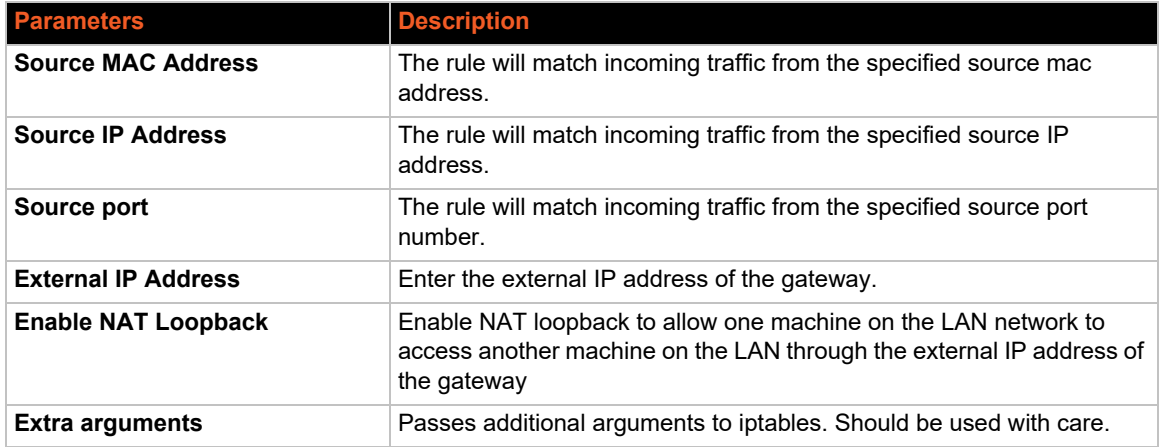

## **Traffic Rules**

## *Network > Firewall > Traffic Rules*

Traffic rules are security policies that allow or restrict access to specific ports or hosts. Rule actions can be configured to accept, drop, or reject traffic.

The following describes good practices for configuring traffic rules.

- Block all traffic by default and explicitly enable specific traffic to known services.
- $\blacklozenge$  Allow specific traffic, using the principle of least privilege.
- Specify source IP address. It's okay to specify "any" if the service should be accessible to everyone on the Internet, otherwise, specify the source address.
- ◆ Specify the destination IP address.
- Specify the destination port. The value of the destination port should never be "any".

### **Rule and zone matching**

The source and destination zones are tied to the target action.

- ◆ If source and destination are given, the rule matches forwarded traffic.
- If only source is given, the rule matches incoming traffic.
- **If only destination is given, the rule matches outgoing traffic.**
- If neither source nor destination are given, the rule defaults to an outgoing traffic rule.

To view traffic rules, go to Network > Firewall > Traffic Rules. See *[Table 11-28](#page-174-0)* for a description. You can also enable or disable the traffic rule from this page view.

<span id="page-174-0"></span>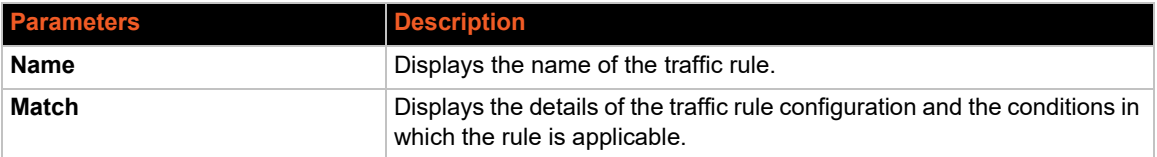

## **Table 11-28 Firewall Zone Traffic Rules**

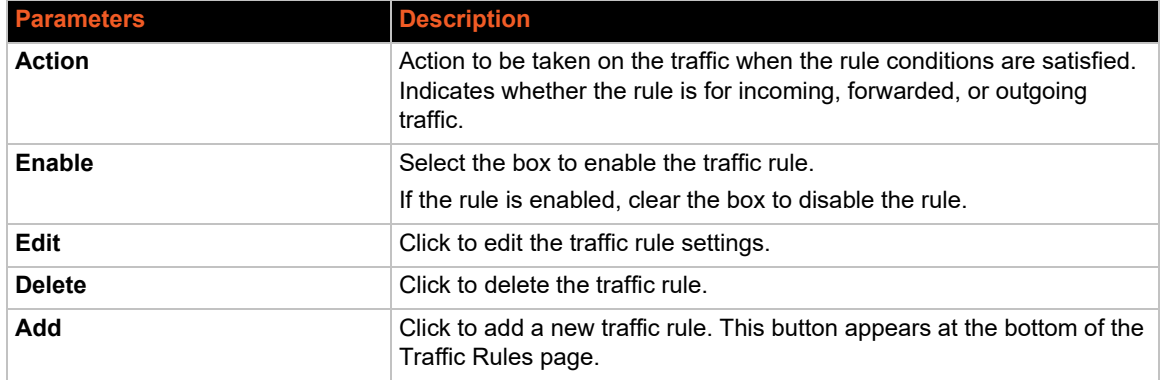

## *Add Traffic Rule*

To add a traffic rule:

- 1. Go to Network > Firewall > Traffic Rules.
- 2. At the bottom of the Traffic Rules table, click **Add**.
- 3. Enter the configuration settings. See *[Table 11-29](#page-175-0)*.
- 4. Click **Save**.

<span id="page-175-0"></span>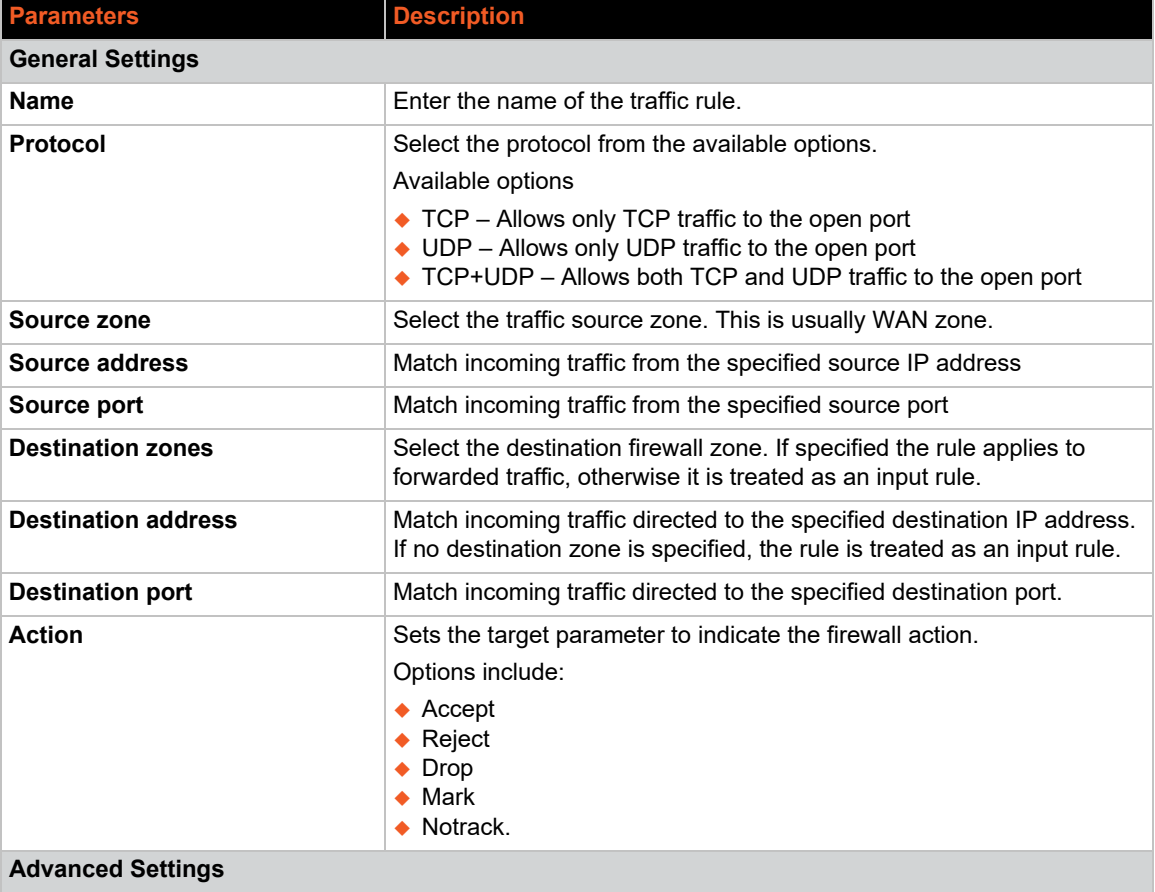

## **Table 11-29 Firewall Traffic Rule Configuration**

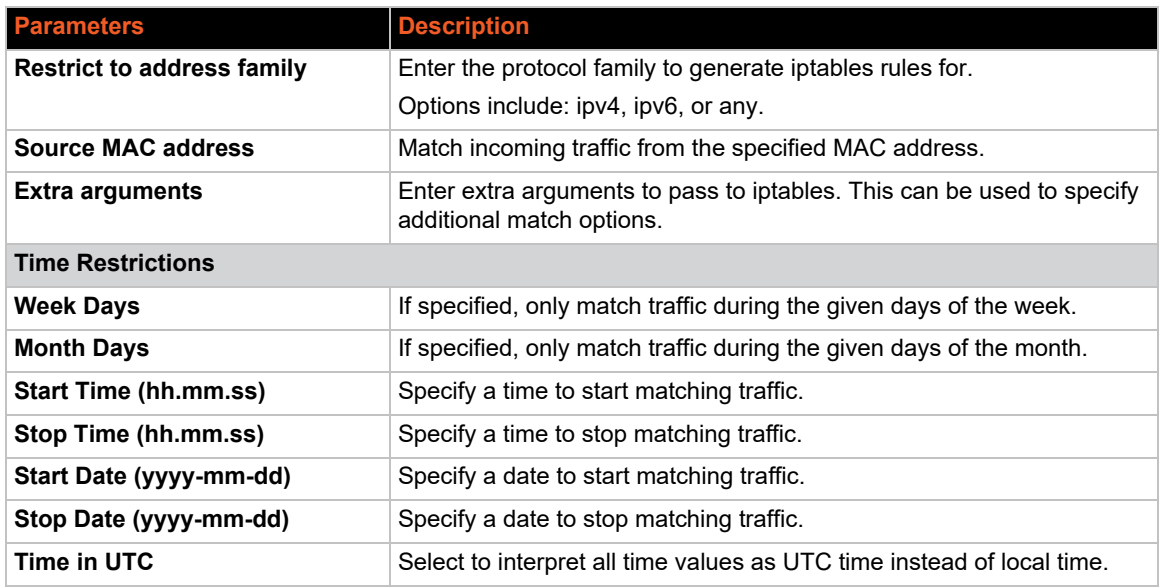

## **Custom Rules**

## *Network > Firewall > Custom Rules*

The shell script allows you to add custom iptable commands that will be executed after the firewall is restarted, immediately after the default ruleset has been loaded.

To configure custom rules:

- 1. Go to Network > Firewall > Custom Rules.
- 2. Enter the custom iptable rule command after the commented lines. Each rule should be on a separate line.
- 3. Click **Save**.

# **QoS**

## *Network > QoS*

QoS allows you to prioritize specific flows in network traffic to manage handling and allocation of network capacity. Assign traffic to target classes and allocate the amount of bandwidth that is given to those classes. QoS service provides the following functionality:

- Configure two to four predefined **classes** with rate, priority, and packet latency (delay) settings
- ◆ Configure one or more **interfaces** (WAN, WWAN, LAN, cellular, VPN) with global connection characteristics such as upload and download speed limits. Each interface can have its own buffer.
- Configure **classification rules** to allocate packets to the configured classes (targets). Traffic is differentiated by source and destination IP addresses, protocols, and ports.

You can configure up to four QoS classes, although you can achieve results by configuring as few as two classes. The predefined classes to limit traffic are Priority, Normal, Express, and Bulk, as well as classes to limit ingress traffic, which are appended with the down suffix. If the classes to limit ingress traffic are configured, then the original classes will limit egress traffic only. Otherwise, if they are not configured, then Priority, Normal, Express, and Bulk will limit both ingress and egress traffic.

To enable QoS:

Enable QoS by interface. Go to Network > QoS > Interfaces.

To configure QoS:

- 1. Go to Network > QoS.
- 2. Enter the QoS configuration settings. See *[Table 11-30](#page-177-0)*.
- 3. To enable QoS, go to the Interfaces tab and select **Enable** to apply QoS to the interface.
- 4. Click **Save & Apply**.

<span id="page-177-0"></span>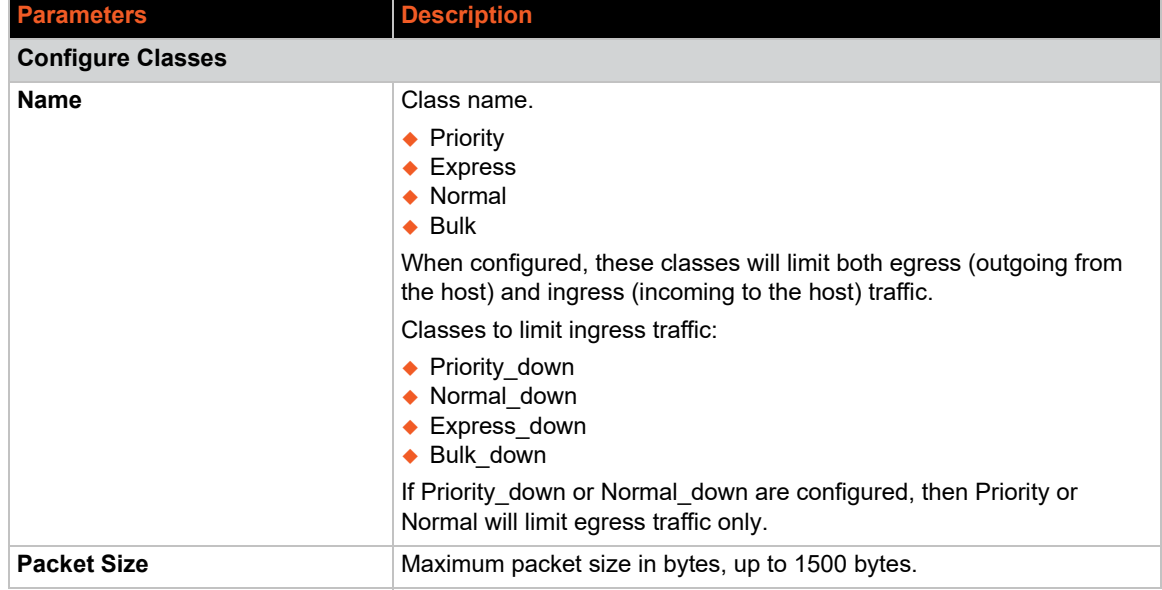

#### **Table 11-30 QoS Configure Classes**

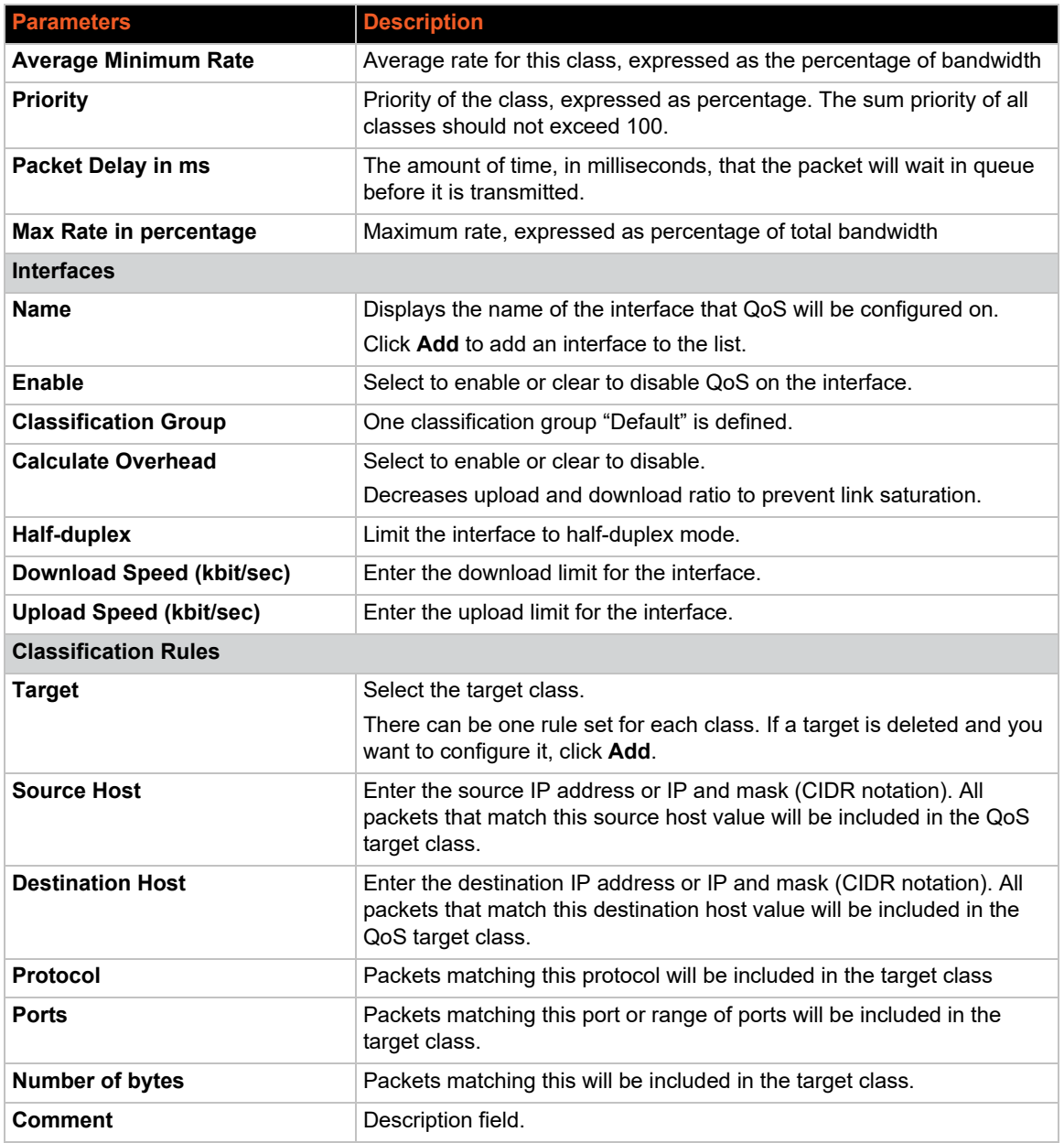

# <span id="page-179-0"></span>**Load Balancing**

## *Network > Load Balancing*

Load balancing is a mechanism that enables balancing traffic between various links. It distributes traffic among various links, optimizing utilization of all the links to accelerate performance and reduce operating costs. Interfaces are assigned a priority by means of a metric.

## **How it works**

Load balancing is determined by the load metric, in other words, the weight. Each link is assigned a relative weight and the gateway distributes traffic across links in proportion to the ratio of weights assigned to each individual link. This weight determines how much traffic will pass through a particular link relative to the other links.

Weights can be selected based on:

- ◆ Link capacity (for links with different bandwidth)
- Link/Bandwidth cost (for links with varying cost)

*Note: The default configuration of the load balancer is in Failover Mode with the highest priority given to WAN, then WWAN and then Cellular.* 

### **MWAN Concept**

On X300 series gateways, one or more sources of Internet can be used at the same time. In failover mode, the gateway uses one source of Internet and fails over to another according to defined priorities. Once the source with a higher priority is online, the same will be used as a primary source of Internet.

Priority can be defined by setting the metric. The lower the metric, the higher the priority.

The decision of when to failover or rollback is dependent on which interfaces are online and which ones are offline. Online and offline interface status is based on the PING responses to a particular server at a particular time interval. You can speed up the failover by sending PING packets in a shorter interval and you can add reliability by adding multiple server candidates.

Load balancing is where two or more sources of Internet are used at the same time and the load is split between the multiple interfaces in the ratio of their assigned weights.

The gateway supports a feature called WAN affinity whereby a particular source IP, Destination IP or a data type can be bound to a particular interface. To accomplish this, you need to create members which correspond to physical interfaces, assign the members in a particular policy, create rules and assign a policy to the rules.

In summary:

- Members correspond to physical interfaces with an assigned metric and weight
- Policy consists of a member or group of members
- Rules specify which traffic will use a particular policy

## **Globals**

### *Network > Load Balancing > Globals*

To configure MWAN global settings:

1. Go to Network > Load Balancing > Globals.
- 2. Enter or modify the settings. See *[Table 11-31](#page-180-0)*.
- 3. Click **Save & Apply**.

#### **Table 11-31 MWAN Globals Configuration**

<span id="page-180-0"></span>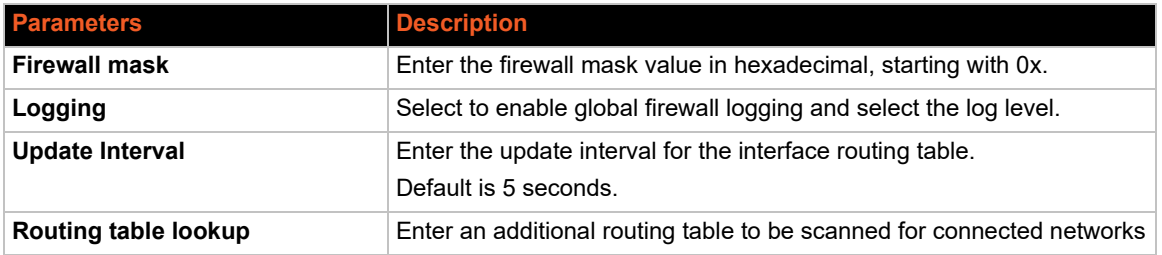

#### **Interfaces**

#### *Network > Load Balancing > Interfaces*

To view and add MWAN interfaces:

- 1. Go to Network > Load Balancing.
- 2. The MWAN Interfaces table is displayed. See *[Table 11-32](#page-180-1)*.
- 3. Go to the bottom of the table, enter the interface name and click **Add**.
- 4. Enter the interface settings. See *[Table 11-33](#page-181-0)*.
- 5. Click **Save & Apply**.

*Note: Configuring a large number of tracking IP addresses, a high ping count, or a low ping interval time will result in faster switchover but will consume more data.*

<span id="page-180-1"></span>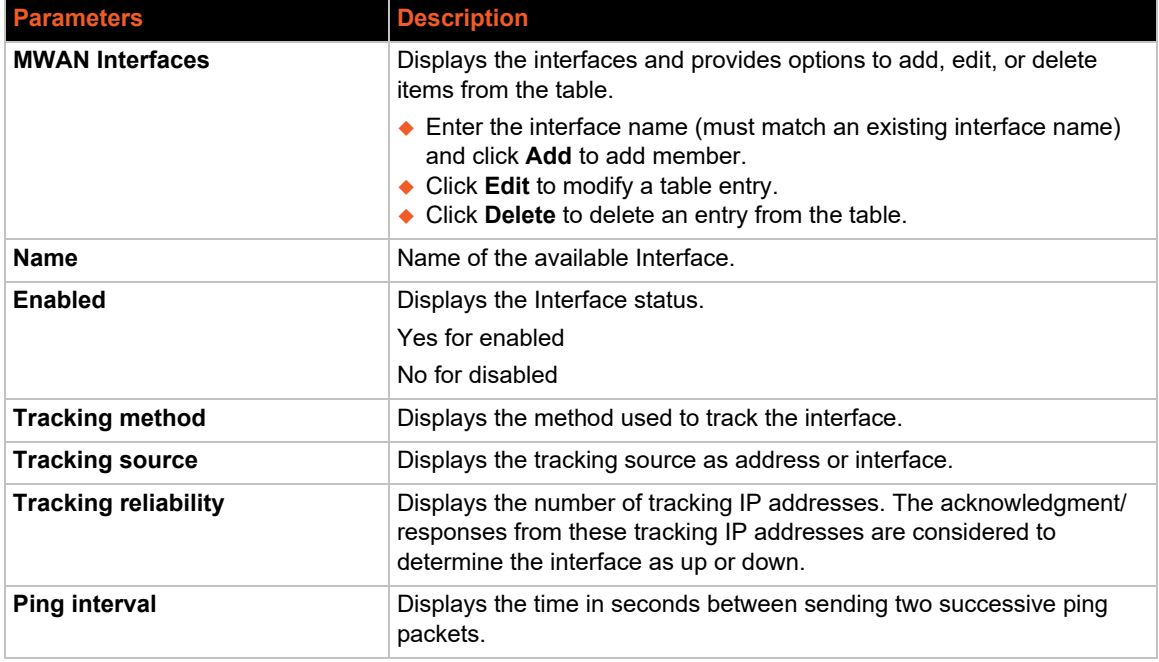

#### **Table 11-32 MWAN Interface**

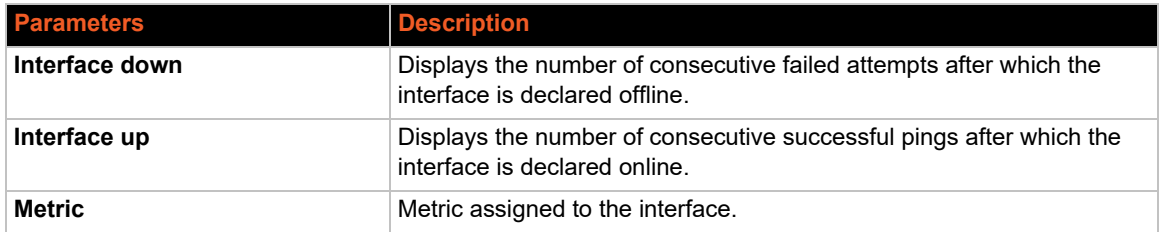

#### **Edit MWAN Interface**

To edit MWAN interface settings:

- 1. Go to Network > Load Balancing > Interfaces.
- 2. To modify an interface, select the interface and click **Edit**.
- 3. Modify the settings. see *[Table 11-33](#page-181-0)*.
- 4. Click **Save & Apply**.

<span id="page-181-0"></span>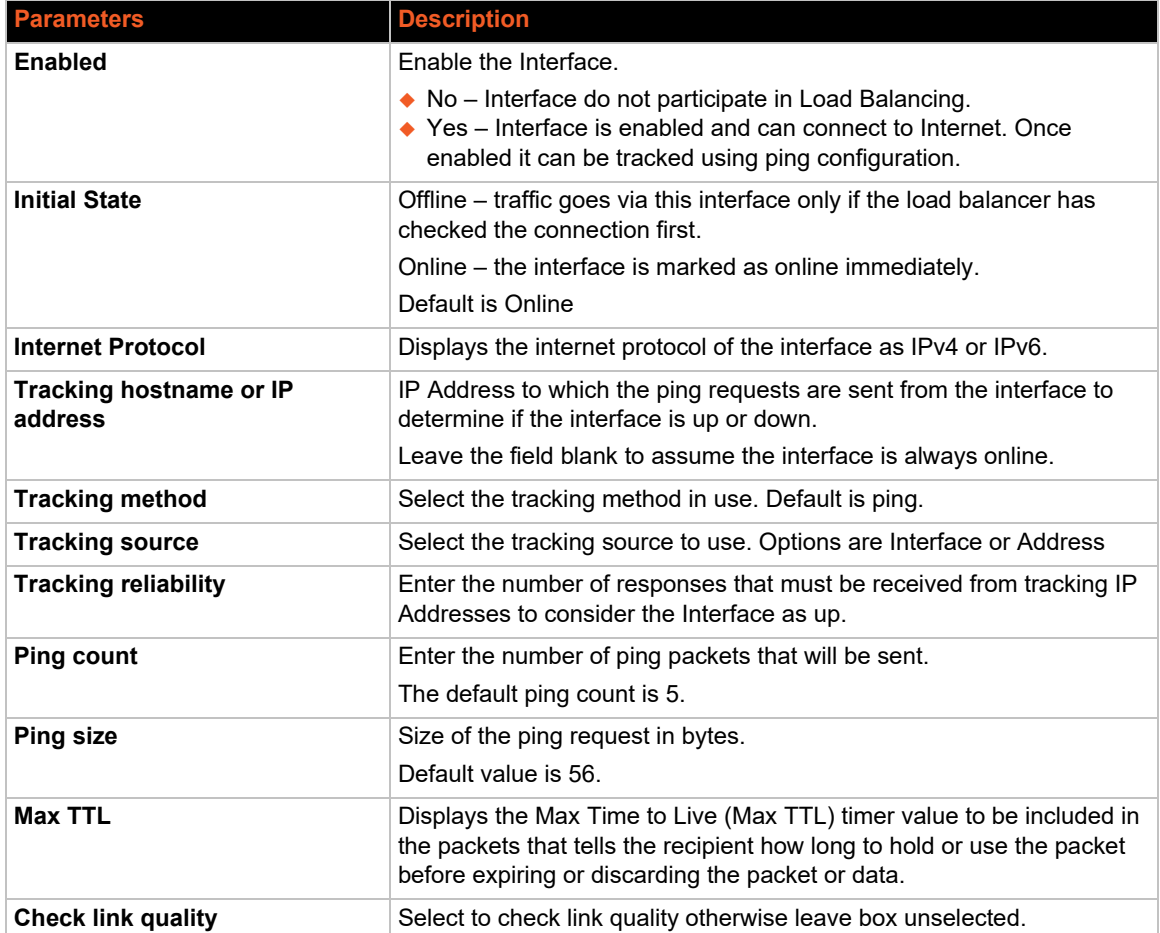

#### **Table 11-33 MWAN Interface Configuration**

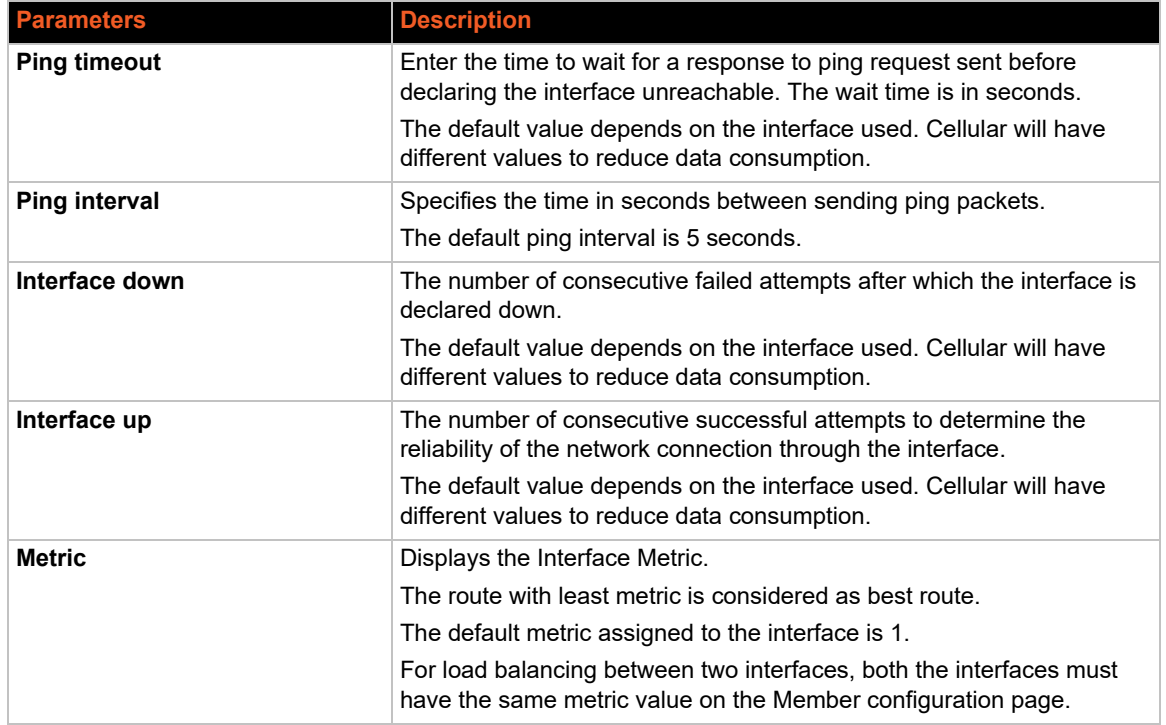

#### **Members**

#### *Network > Load Balancing > Members*

MWAN Members are profiles corresponding to individual interfaces where you can set metric and weight.

To view and add MWAN members:

- 1. Go to Network > Load Balancing > Members.
- 2. The MWAN Members table is displayed. See *[Table 11-34](#page-182-0)*.
- 3. To add a member profile, at the bottom of the table enter the name and click **Add**.
- 4. Enter the settings. See *[Table 11-35](#page-183-0)*.
- 5. Click **Save & Apply**.

#### **Table 11-34 MWAN Members**

<span id="page-182-0"></span>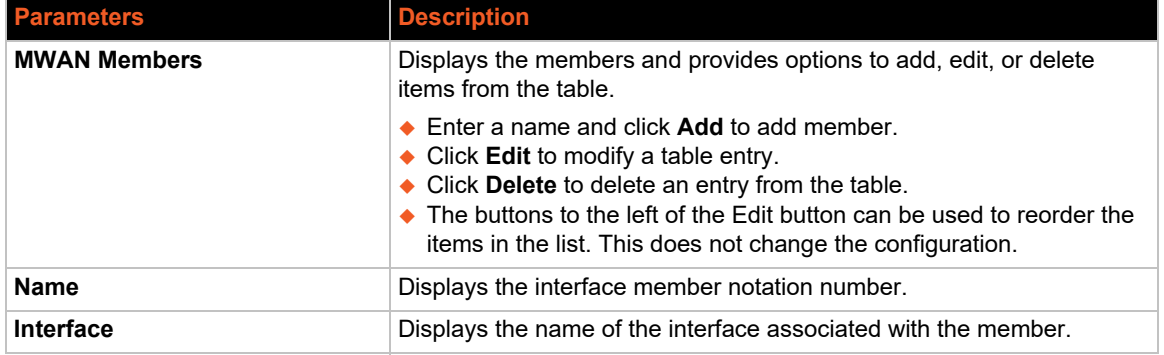

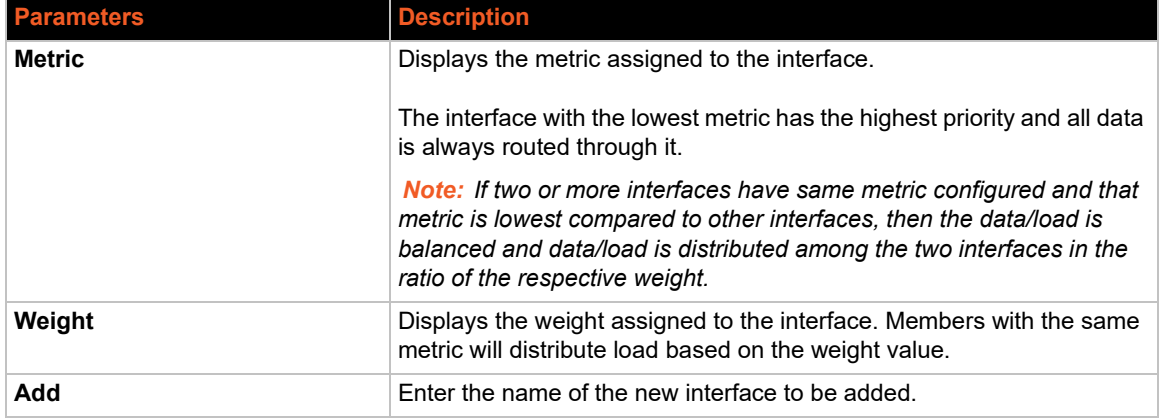

#### **Edit MWAN Member**

To edit an MWAN member:

- 1. Go to Network > Load Balancing > Members.
- 2. Select the member and click **Edit**.
- 3. Modify the configuration settings. See *[Table 11-35](#page-183-0)*.
- 4. Click **Save & Apply**.

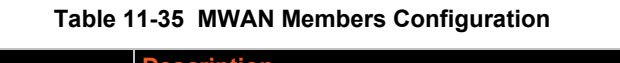

<span id="page-183-0"></span>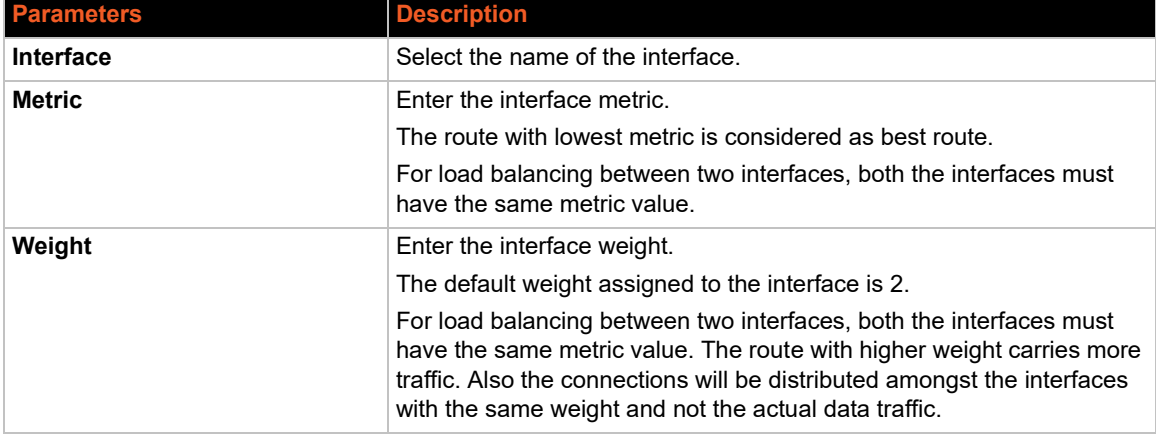

### **Policies**

#### *Network > Load Balancing > Policies*

Policies define how traffic is routed through the different WAN interfaces. Policy consists of a member or group of members. If a policy has one member, traffic will only go out through that member. If a policy has more than one member, members within the policy with a lower metric have precedence and are used first. Members with the same metric will be load balanced based on the assigned weight values.

Policy can also be configured to use one member and then fail over to another.

To view and add MWAN policies:

1. Go to Network > Load Balancing > Policies.

- 2. The MWAN Policies table is displayed. See *[Table 11-36](#page-184-0)*.
- 3. To add a policy, at the bottom of the table enter the name and click **Add**.
- 4. Enter the settings. See *[Table 11-37](#page-184-1)*.
- 5. Click **Save & Apply**.

#### **Table 11-36 MWAN Policy**

<span id="page-184-0"></span>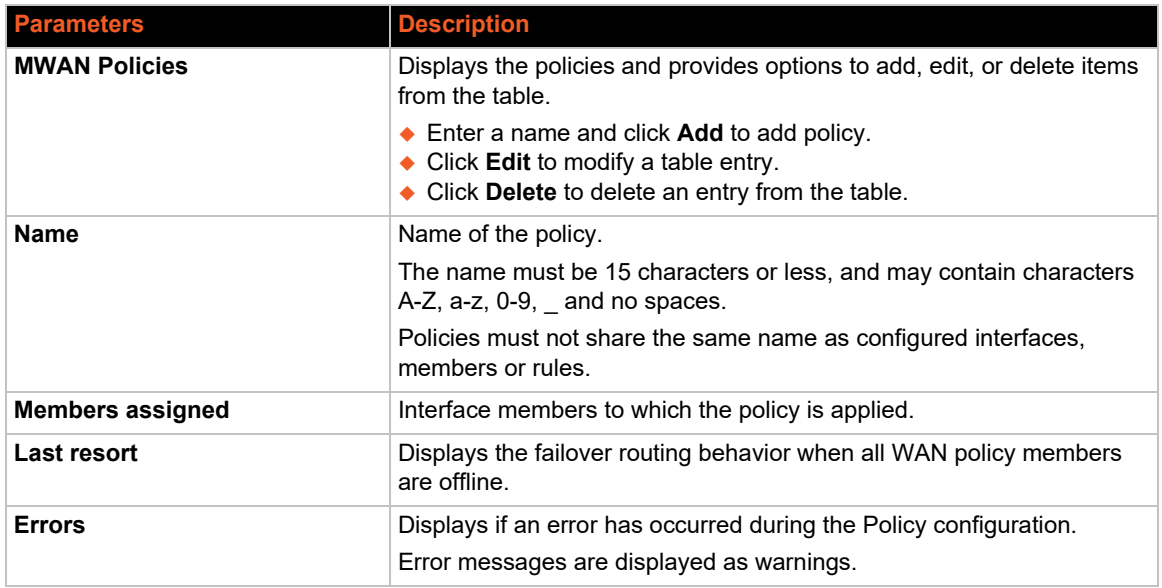

#### **Edit MWAN Policy**

To edit MWAN policy:

- 1. Go to Network > Load Balancing > Policies.
- 2. Select the policy and click **Edit**.
- 3. Modify the configuration settings. See *[Table 11-37](#page-184-1)*.
- 4. Click **Save & Apply**.

#### **Table 11-37 MWAN Policy Configuration**

<span id="page-184-1"></span>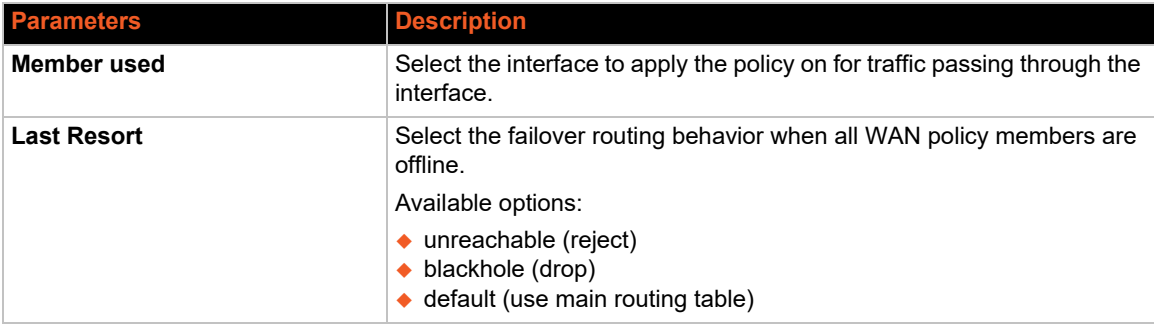

#### **Rules**

#### *Network > Load Balancing > Rules*

A rule specifies what traffic to match and what policy to assign for that traffic.

The MWAN Rules page displays the rules and provides options to add, edit, or delete items from the table. The Rules page also lists key points to consider when configuring rules.

To add MWAN rules:

- 1. Go to Network > Load Balancing > Rules.
- 2. The MWAN Policies table is displayed. See *[Table 11-38](#page-185-0)*.
- 3. At the bottom of the Rules table, add a rule name and click **Add**.
- 4. Modify the configuration settings. See *[Table 11-39](#page-185-1)*.
- 5. Click **Save & Apply**.

<span id="page-185-0"></span>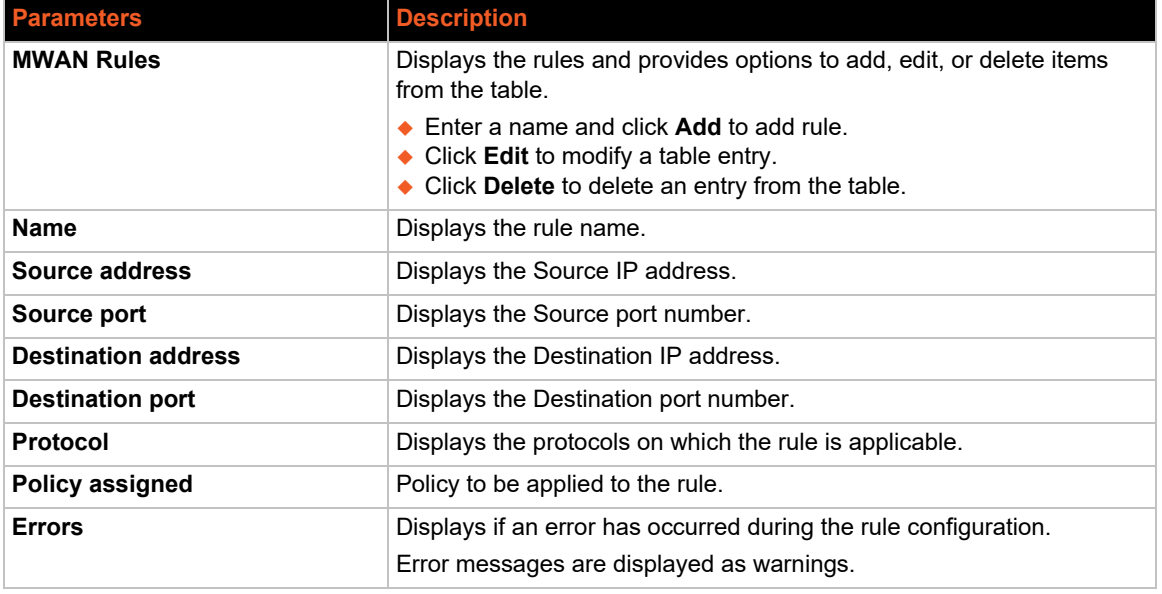

#### **Table 11-38 MWAN Rules**

#### **Edit MWAN Rule**

To edit MWAN rules:

- 1. Go to Network > Load Balancing > Rules.
- 2. Select the rule name and click **Edit**.
- 3. Modify the configuration settings. See *[Table 11-39](#page-185-1)*.
- 4. Click **Save & Apply**.

#### **Table 11-39 MWAN Rules Configuration**

<span id="page-185-1"></span>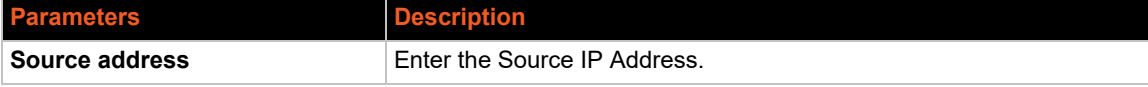

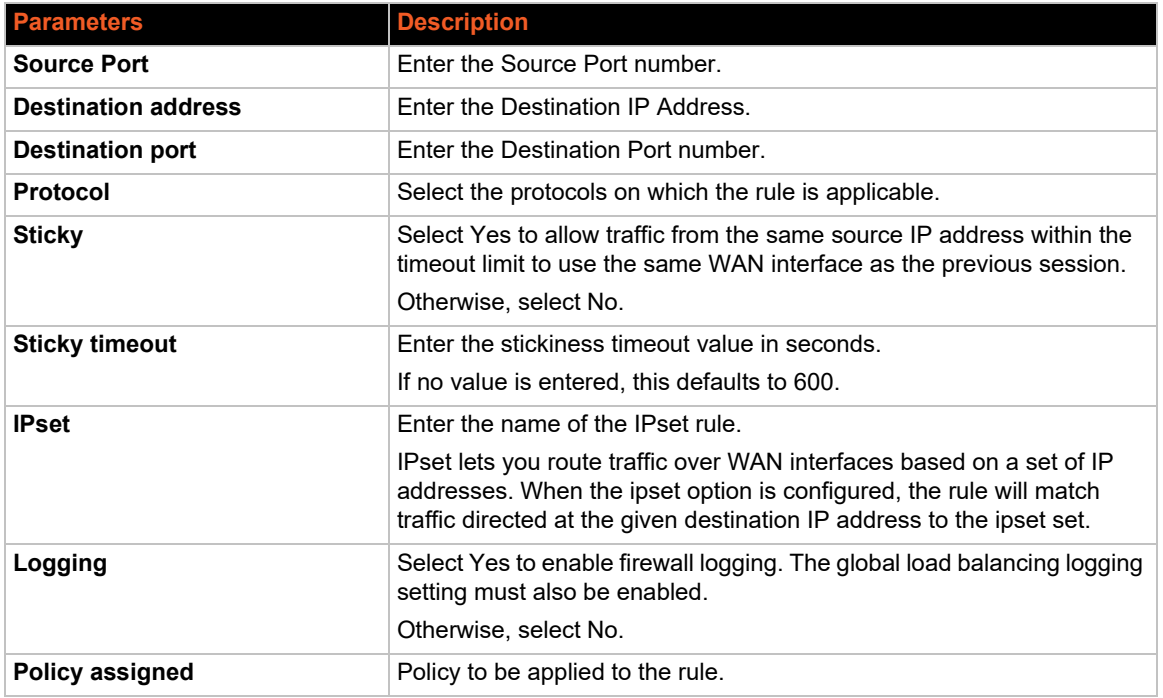

#### **Notification**

#### *Network > Load Balancing > Notification*

MWAN Notification lets you write custom MWAN actions, to be executed with each netifd hotplug interface event on interfaces for which MWAN is enabled. The file is interpreted as a shell script, and is preserved during sysupgrade.

The script must start with the line "#!/bin/sh" (without quotation marks).

Commented lines (starting with #) will not be executed.

Three main environment variables are passed to the script. They are described below:

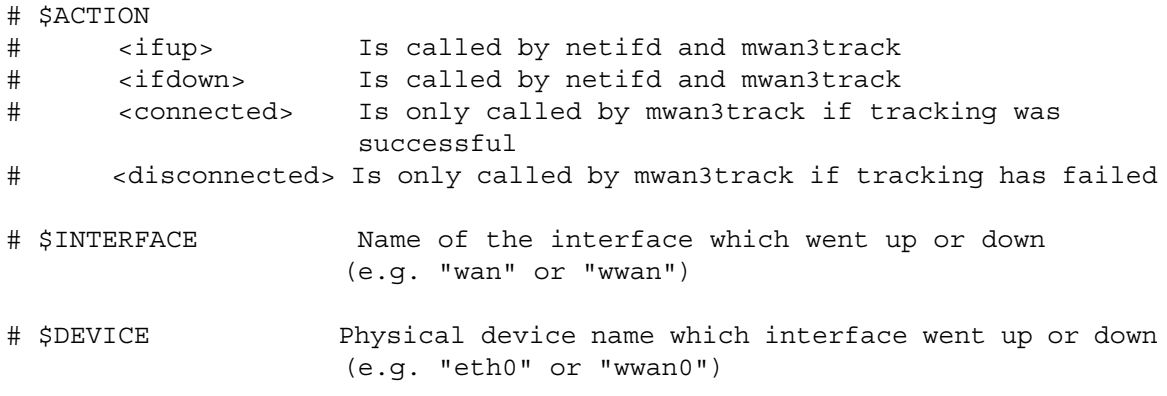

# *12: Bluetooth*

The X300 series gateways support dual-mode Bluetooth BR/EDR (Classic Bluetooth) and BLE wireless connectivity. The Serial Port Profile (SPP) is included for Bluetooth BR/EDR. Bluetooth SPP allows two Bluetooth devices to connect and exchange serial data using the Bluetooth SPP profile for tunneling.

## **Bluetooth Settings**

The Bluetooth Settings page lets you configure Bluetooth settings and scan for and pair to Bluetooth devices.

### **Configure Bluetooth settings**

To configure Bluetooth settings:

- 1. Go to Bluetooth > Settings.
- 2. Next to Bluetooth State, select or clear the box to enable or disable Bluetooth.
- 3. Enter the configuration settings. See *[Table 12-1](#page-187-0)*.

<span id="page-187-0"></span>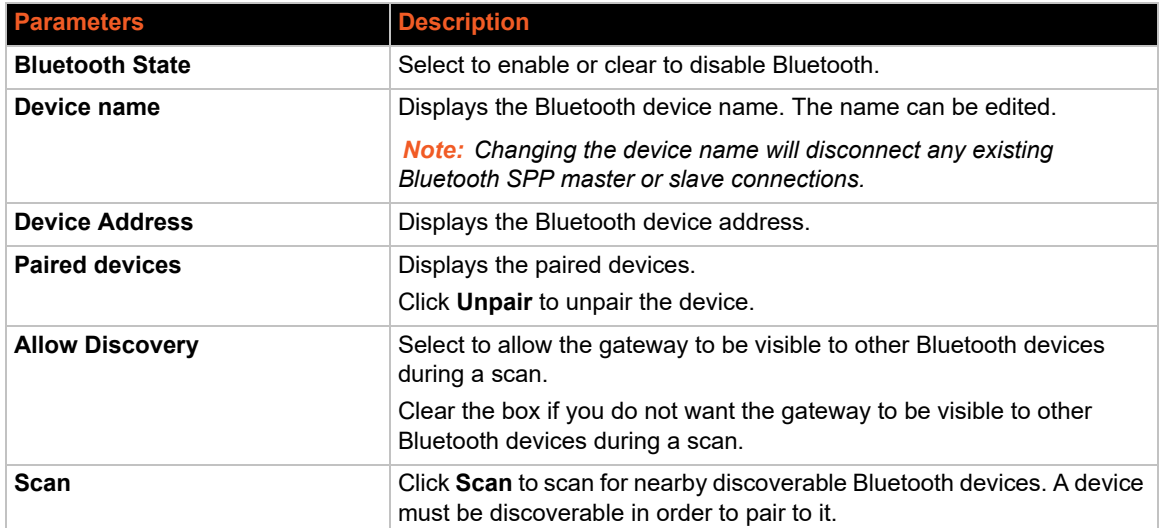

#### **Table 12-1 Bluetooth Settings Configuration**

4. Click **Save & Apply**.

#### **Scan for and Pair a Device**

To scan for and pair to nearby devices:

- 1. On the Bluetooth Settings page under Scan, click **Scan**. The scan will take a few seconds to complete.
- 2. The Bluetooth Scan Result page shows the discovered devices and contains the following details:

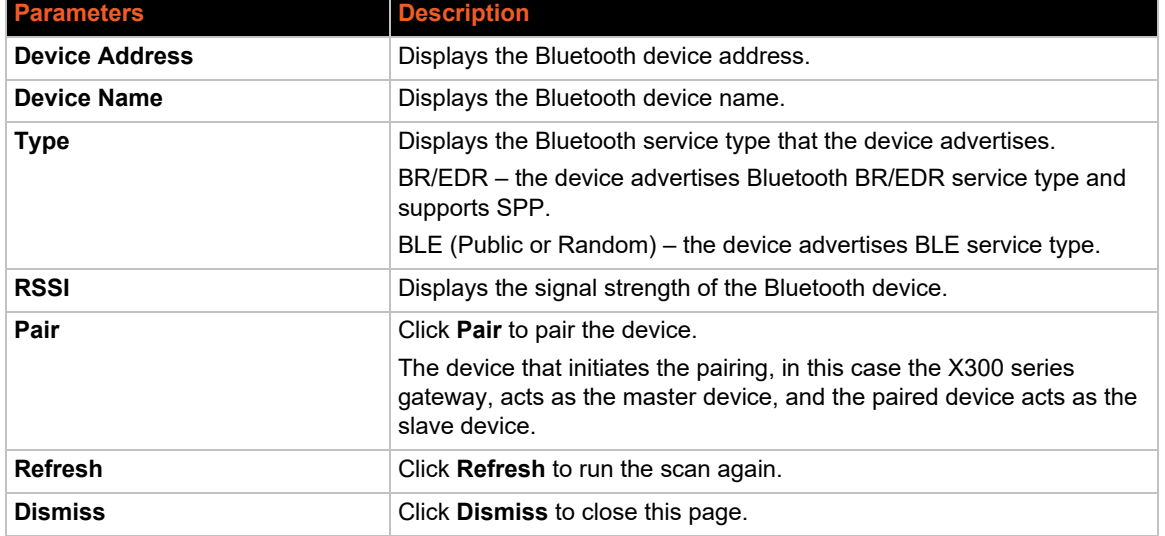

#### **Table 12-2 Bluetooth Scan Results**

3. Click **Pair**.

The paired device appears under Paired devices.

To unpair a device:

- 1. On the Bluetooth Settings page under Paired Devices, view the paired devices.
- 2. In the row containing the device to be unpaired, click **Unpair**.

## **Bluetooth SPP**

Bluetooth SPP page allows you to configure the Bluetooth SPP connection and tunnel.

To use Bluetooth SPP, the Bluetooth device and the gateway must first be paired. The master device makes the RFCOMM connection. Once the Bluetooth connection is established, you should configure a tunnel on the Bluetooth SPP line to enable serial data transmission.

Either device in the Bluetooth connection can be the master or the slave, and either can be the tunnel server or client.

The following describes the Bluetooth SPP roles:

- Master The master is the device that initiates the pairing with the other Bluetooth device. The master device can:
	- ◆ establish the RFCOMM connection with the paired device
	- disconnect the RFCOMM connection
	- be configured in tunnel accept (server) or tunnel connect (client) mode
- Slave The slave is the device that is paired. The slave device can:
	- ◆ disconnect the RFCOMM connection
	- be configured in tunnel accept (server) or tunnel connect (client) mode

### **Configure Bluetooth SPP Connection**

To configure the Bluetooth SPP connection:

- 1. Select the Master 1 or Slave tab depending on whether the gateway is the master or slave device.
- 2. Enter the line configuration settings. See *[Table 12-3](#page-189-0)*.
- 3. To establish the connection, click the RFCOMM **Connect** button. To end a connection, click the **Disconnect** button.

<span id="page-189-0"></span>

| <b>Parameters</b> | <b>Description</b>                                                                                                    |
|-------------------|----------------------------------------------------------------------------------------------------|
| <b>Name</b>       | Displays the line name. The name can be edited.                                                                                                    |
| <b>State</b>      | Select to enable or clear to disable the line.                                                                                                    |
| <b>Protocol</b>   | Select the protocol.<br>$\bullet$ Tunnel – the line will use tunnel over Bluetooth SPP connection.<br>Tunnel will use the settings configured under the Server or Client tab<br>to select tunnel accept or tunnel connect mode.<br>$\bullet$ None – no protocol will be used.                                 |
| <b>Gap Timer</b>  | Set the number of milliseconds to delay from the last character<br>received before the driver forwards the received serial bytes. By<br>default, the delay is four character periods at the current baud rate<br>(minimum 1 msec). Gap timer range is 1 to 5000 milliseconds (default<br>value is 4000 msec). |
| <b>Threshold</b>  | Enter the number of threshold bytes which need to be received in order<br>for the driver to forward received characters. Default value is 56 bytes.                                                                                                    |
| <b>RFCOMM</b>     | Click Connect to establish the connection or Disconnect to end the<br>connection. The master device can connect and disconnect, while the<br>slave device can only disconnect.                                                                                                    |

**Table 12-3 Bluetooth SPP Line Configuration**

### **Configure Tunnel SPP Slave**

To configure the Tunnel SPP Slave:

- 1. Go to Tunnel > Tunnel SPP Slave.
- 2. Enter the Accept configuration if the connection attempt originates from the network (see [Table 17-2, "Tunnel Accept Mode Configuration," on page 202\)](#page-201-0), or enter the Connect configuration if the connection attempt originates from the gateway ([Table 17-3, "Tunnel](#page-204-0)  [Connect Mode Configuration," on page 205\)](#page-204-0)
- 3. Click **Save & Apply**.
- 4. On the remote device, configure the tunnel server or client settings appropriate for the connection.

### **Configure Tunnel SPP Master**

To configure the Tunnel SPP Master:

- 1. Go to Tunnel > Tunnel SPP Master.
- 2. Enter the Accept configuration if the connection attempt originates from the network (see

[Table 17-2, "Tunnel Accept Mode Configuration," on page 202\)](#page-201-0), or enter the Connect configuration if the connection attempt originates from the gateway ([Table 17-3, "Tunnel](#page-204-0)  [Connect Mode Configuration," on page 205\)](#page-204-0)

- 3. Click **Save & Apply**.
- 4. On the remote device, configure the tunnel server or client settings appropriate for the connection.

# *13: Percepxion*

The X300 series gateways come integrated with Percepxion® cloud platform to allow for the remote management of devices. To set up the Percepxion client, you need to configure the following settings:

- ◆ Percepxion Client to connect to the Percepxion cloud platform.
- ◆ Line 1 and Line 2 to enable remote management and data access to your application or device attached on the serial line.

## **Client**

To configure the Percepxion client:

1. Go to Percepxion > Line 1.

This page displays the configuration and status for the Percepxion client.

- 2. Enter the client and connection configuration information. See *[Table 13-1](#page-191-0)*.
- 3. Click **Save & Apply**.

<span id="page-191-0"></span>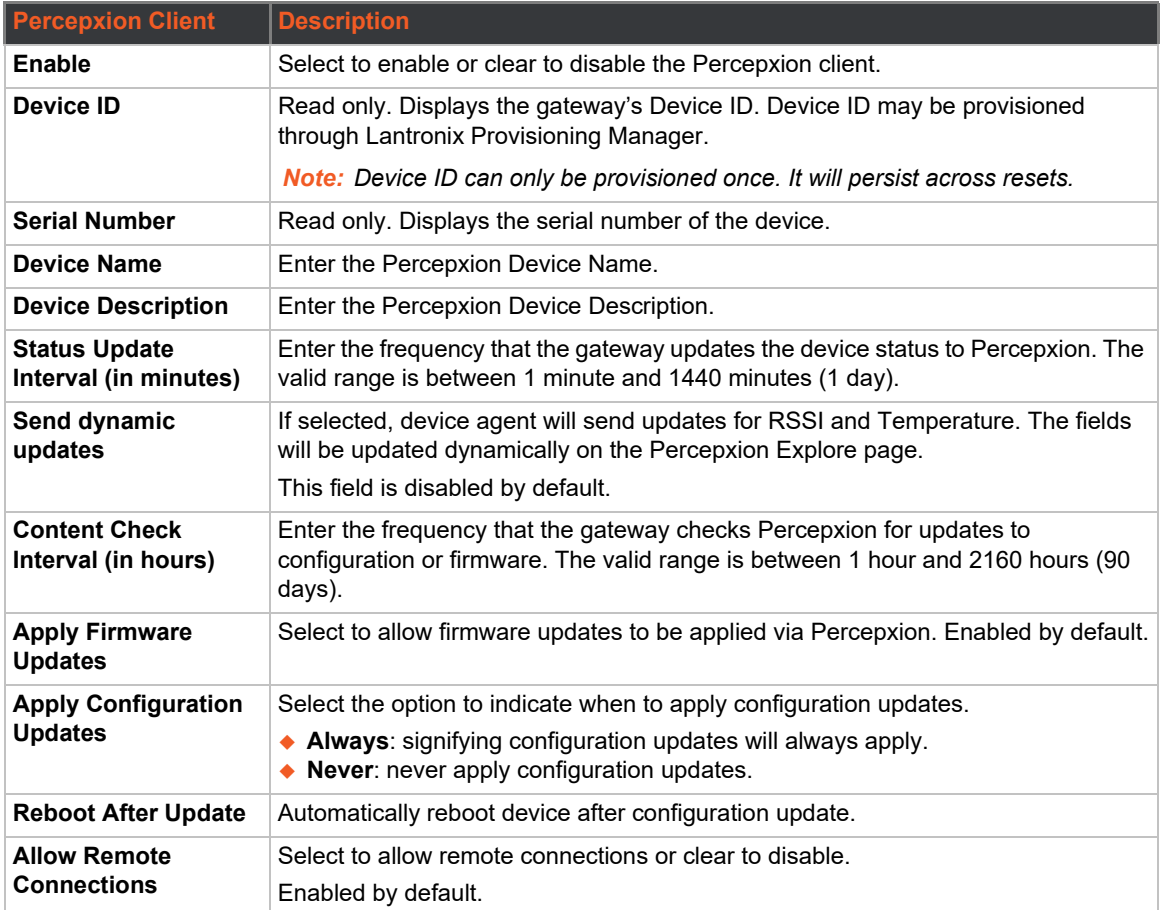

#### **Table 13-1 Percepxion Client Configuration**

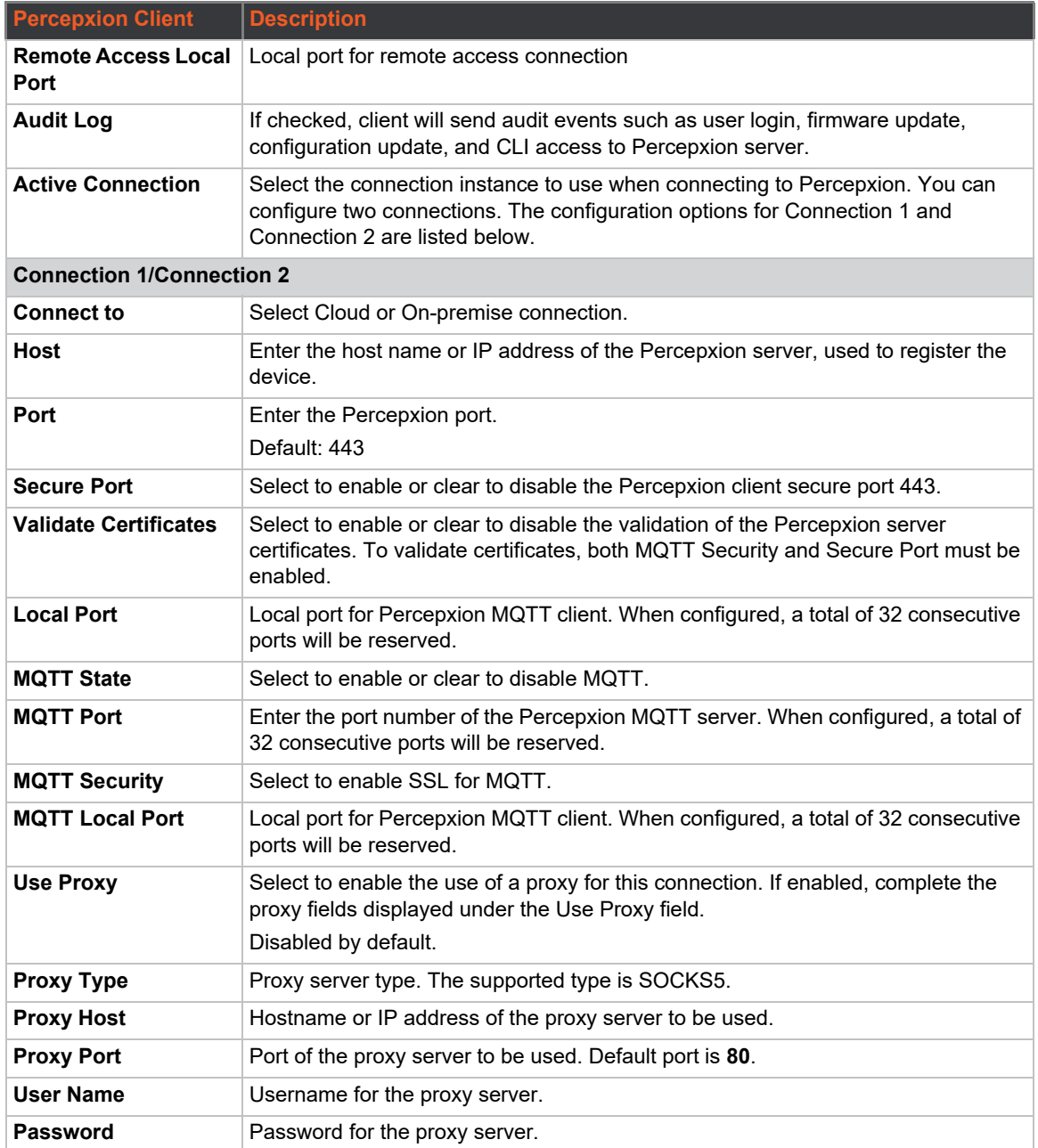

## **Percepxion Line**

Configure Percepxion Line settings to enable remote management and data access to your application or device attached on the serial line. The gateway offers 1 (one) line for configuration.

To configure Percepxion Line settings:

1. Go to Percepxion > Line 1.

This page displays the configuration and status for Percepxion Line.

- 2. Enter the following information. See *[Table 13-2](#page-193-0)*.
- 3. Click **Save & Apply**.
- *Note: The Serial line mode should be configured as None or Tunnel.*

#### **Table 13-2 Percepxion Line**

<span id="page-193-0"></span>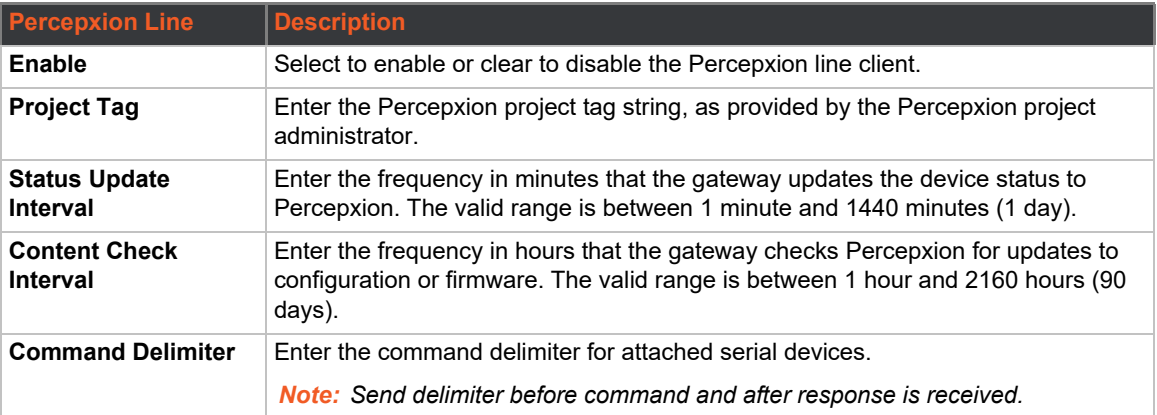

# *14: Discovery*

Query port service running on the device allows network discovery of devices using Lantronix Provisioning Manager. If enabled, the device responds to auto-discovery messages on port 0x77FE.

## **Query Port**

This page displays the current query port statistics and the configuration option to enable or disable discovery.

Query port is enabled by default.

To enable or disable query port discovery:

- 1. Go to Discovery > Query Port.
- 2. Under Configuration, select or clear **Enable**.
- 3. Click **Save & Apply**.

# *15: Serial*

The X300 series gateways offer one serial port that uses a standard RS-232 interface. Serial settings such as baud rate, parity, data bits, stop bits, and flow control apply to this line.

For wiring configuration details for the RS-485 port in half-duplex mode, see *[B: Power Cable](#page-222-0)  [Schematic.](#page-222-0)* 

The default serial settings:

- $\bullet$  Baud rate: 115200
- ◆ Parity: None
- ◆ Data bits: 8
- ◆ Stop bits: 1
- ◆ Flow control: None

## **Serial Line Statistics**

View-only status information displays line statistics including information on bytes, queued bytes, breaks, flow control, parity errors, framing errors, overrun errors, no Rx buffer errors, CTS input, RTS output, DSR input, and DTR output.

To view line statistics, go to Serial and select Serial 1.

## **Serial Line Configuration**

To configure Serial line settings:

- 1. Go to Serial > Serial 1.
- 2. Enter the line configuration settings. See *[Table 15-1](#page-195-0)*.
- 3. Click **Save & Apply**.

<span id="page-195-0"></span>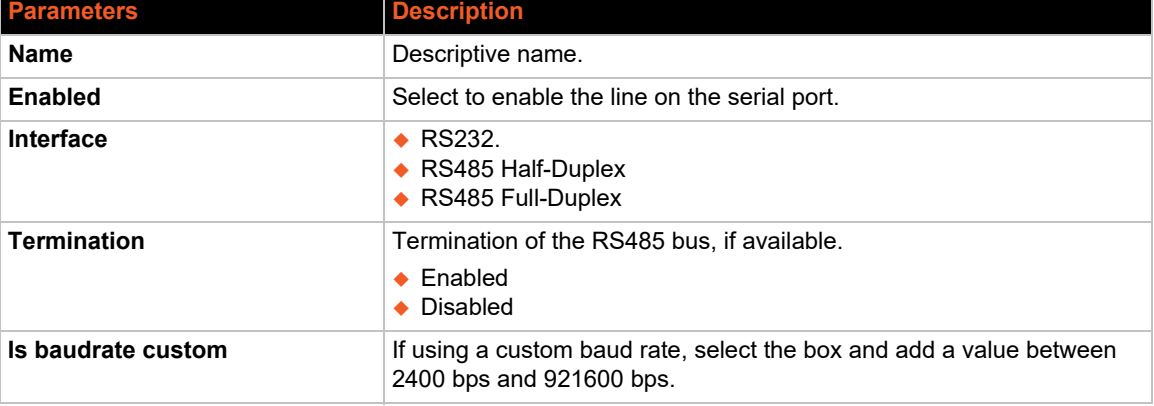

#### **Table 15-1 Serial Line Configuration**

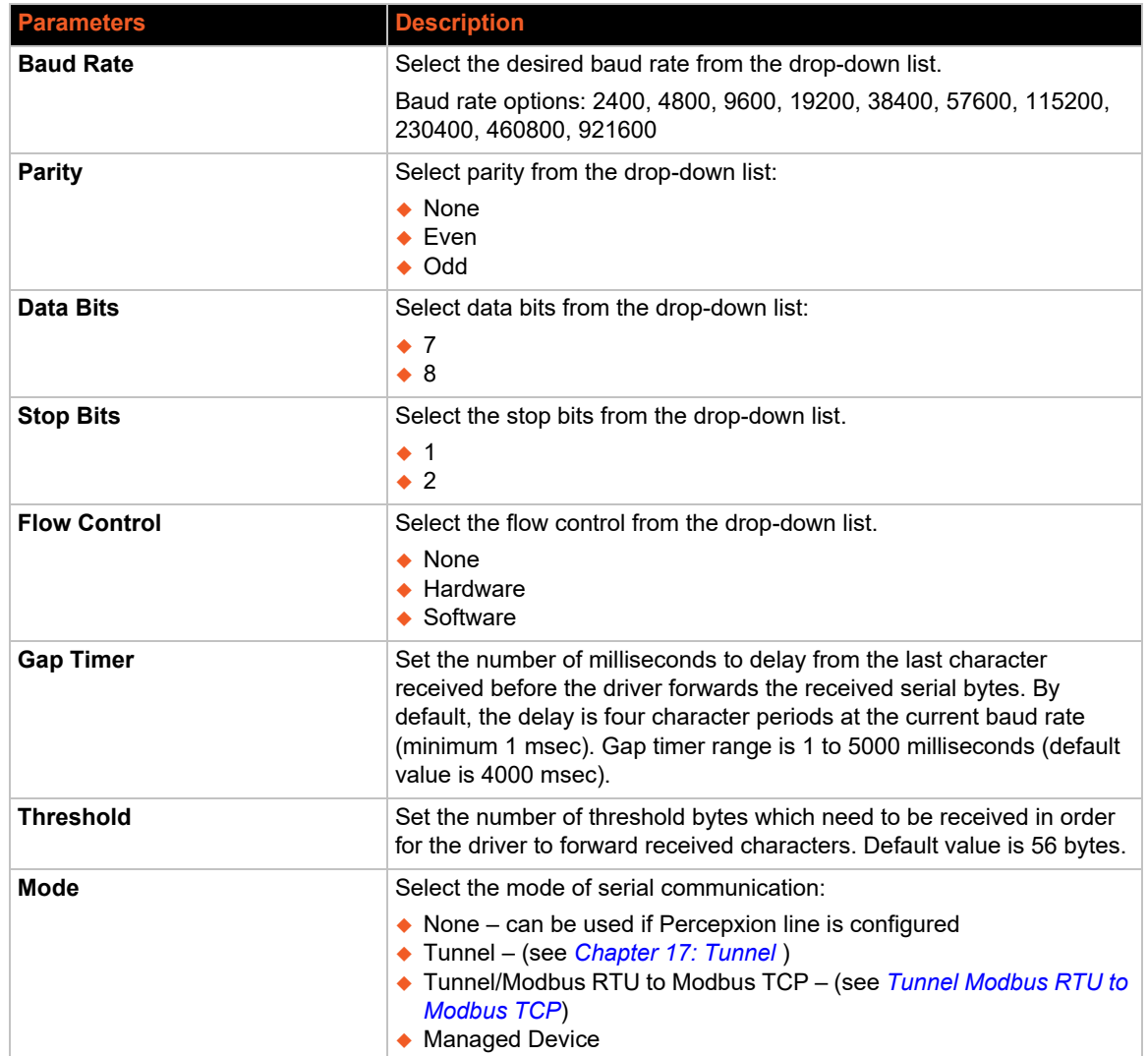

# *16: SSL*

Secure Sockets Layer (SSL) is a protocol that creates an encrypted connection between devices. It also provides authentication and message integrity services. SSL is used widely for secure communication to a Web server, and for wireless authentication.

SSL certificates identify the X300 series gateway to peers and are used with some methods of wireless authentication. Provide a name at upload time to identify certificates on the gateway.

You can upload Certificate and Private key combinations, obtained from an external Certificate Authority (CA), to the gateway. The gateway can also generate self-signed certificates with associated private keys.

## <span id="page-197-1"></span>**Credentials**

The gateway can generate self-signed certificates and their associated keys for both RSA and DSA certificate formats. When you generate certificates, assign them a credential name to help identify them on the gateway. After you create your credentials, configure them with the desired certificates.

To configure a new credential:

- 1. Go to SSL > Credentials.
- 2. Type the name for your credential in the Credential Name field.
- 3. Enter the fields under Upload Certificate (see *[Table 16-1](#page-197-0)*) or Create New Self-Signed Certificate (see *[Table 16-2](#page-198-0)*).
- 4. Click **Save & Apply**. The process to create a self-signed certificate can take up to 30 seconds, depending on the length of the key.

The newly created credential is displayed at the top of the SSL Credentials page.

To view a credential:

- 1. Go to SSL > Credentials.
- 2. Under Current Credentials, click the name of the credential to view its details.

To delete a credential:

- 1. Go to SSL > Credentials.
- 2. Under Current Credentials, click the **Delete** button next to the name of the credential.

<span id="page-197-0"></span>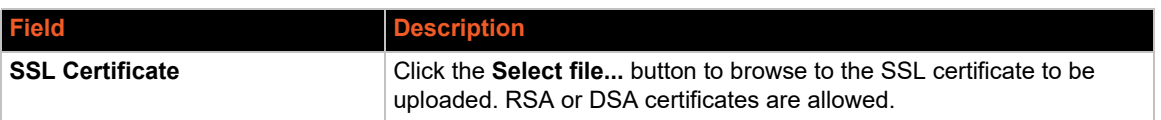

#### **Table 16-1 SSL Credentials - Upload Certificate**

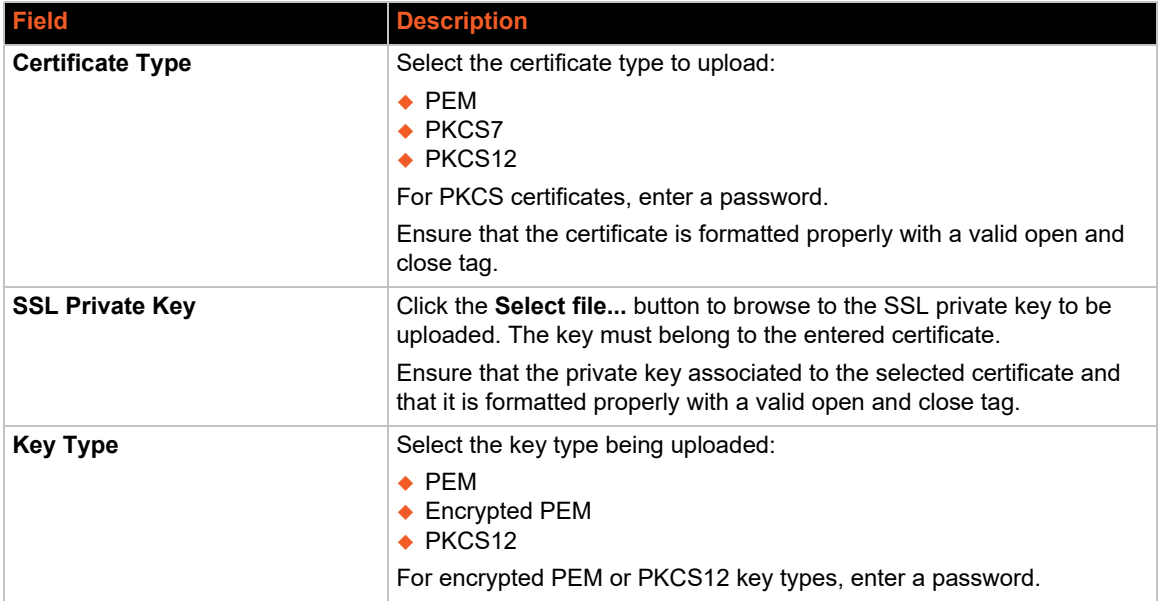

#### **Table 16-2 SSL Credentials - Create Self-Signed Certificate**

<span id="page-198-0"></span>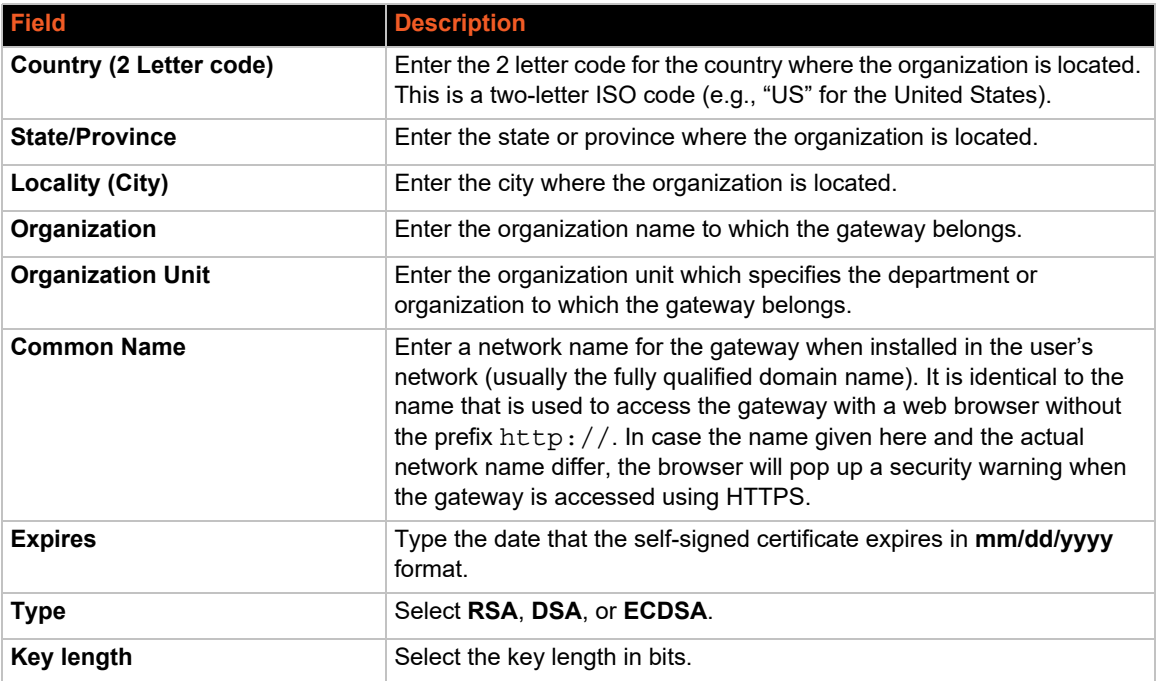

## **Trusted Authorities**

One or more authority certificates are used to verify the identity of a peer. Authority certificates are used with some wireless authentication methods. These certificates do not require a private key.

To upload an authority certificate:

1. Go to SSL > Trusted Authorities.

- 2. Enter the Upload Certificate fields. See *[Table 16-3](#page-199-0)*.
- 3. Click **Save & Apply**.

<span id="page-199-0"></span>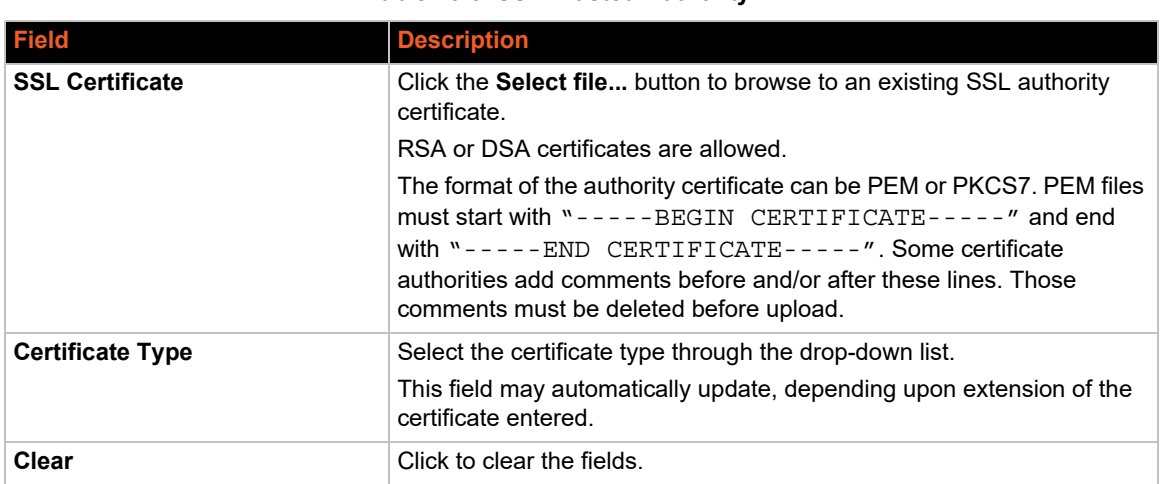

#### **Table 16-3 SSL Trusted Authority**

To delete an existing certificate authority:

- 1. Go to SSL > Trusted Authorities.
- 2. Under Current Certificate Authorities, click the **Delete** button next to the name of the authority.

# <span id="page-200-0"></span>*17: Tunnel*

Tunneling allows serial devices to communicate over a network without being aware of the devices that establish the network connection between them. The Tunnel settings allow you to configure how the serial network tunneling operates. Tunneling is available on the serial line.

## **Tunnel Statistics**

Tunnel statistics contains data counters, error counters, connection time and connection information. Statistics are available at each individual connection and aggregated across all connections.

To view tunnel statistics, go to Tunnel and select Tunnel 1, Tunnel SPP Slave, or Tunnel SPP Master.

## <span id="page-200-1"></span>**Tunnel Modbus RTU to Modbus TCP**

The gateway acts as a converter between a Modbus RTU and a Modbus TCP device. Modbus RTU polls the data from the Modbus slave and sends it to Modbus Master using Modbus TCP.

To use this feature, configure the serial interface and TCP interface.

To configure the serial interface:

- 1. Go to Serial and select Serial 1.
- 2. Configure the serial port settings.
- 3. Select Mode as Tunnel/Modbus RTU to Modbus TCP.
- 4. Click **Save & Apply**.

To configure the TCP interface:

- 1. Go to Tunnel and select Tunnel 1.
- 2. Under Modbus RTU to Modbus TCP, select **Enable** and then enter the configuration settings. See *[Table 17-1](#page-200-2)*
- 3. Click **Save & Apply**.

<span id="page-200-2"></span>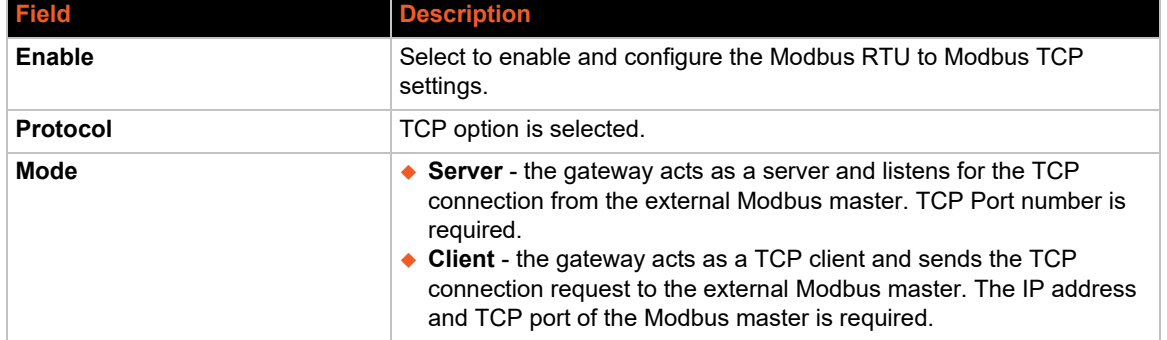

#### **Table 17-1 Tunnel for Modbus RTU to Modbus TCP**

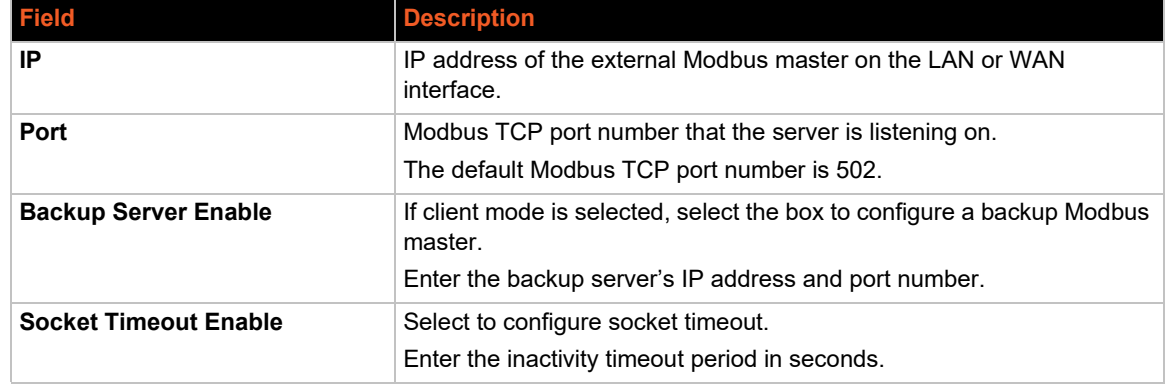

## **Tunnel Accept**

In Accept mode, the gateway listens (waits) for incoming connections from the network.

A remote node on the network initiates the connection. The configurable local port is the port that the remote device connects to for this connection. There is no remote port or address. Serial data can still be received while waiting for a network connection, keeping in mind serial data buffer limitations.

To configure Accept mode:

- 1. Go to Tunnel > Tunnel 1, Tunnel SPP Slave, or Tunnel SPP Master.
- 2. Under Accept, enter the Accept mode configuration settings.
- 3. Click **Save & Apply**.

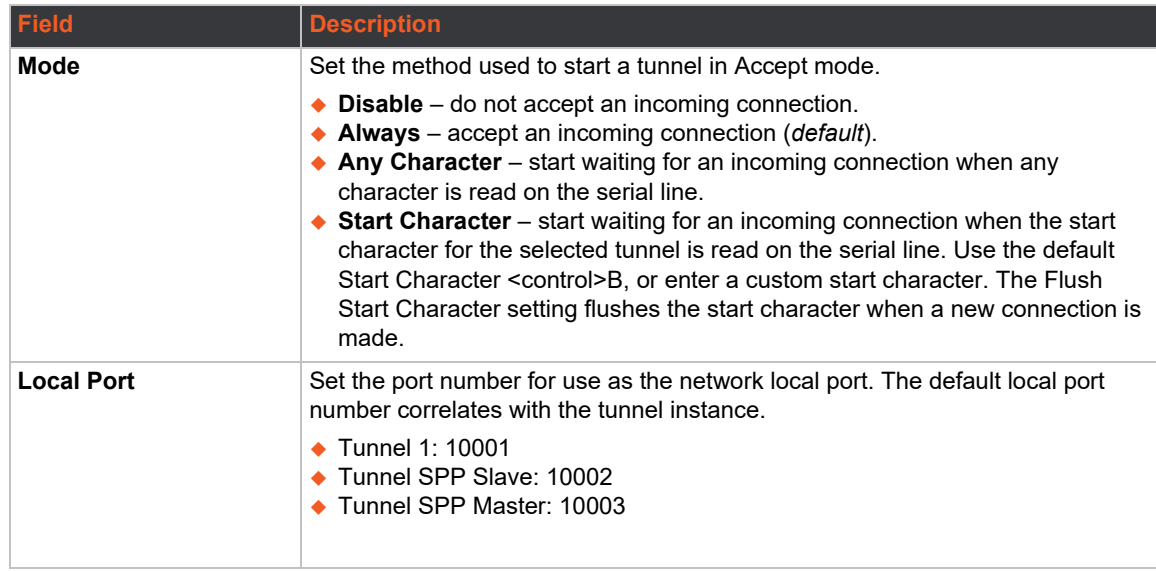

#### <span id="page-201-0"></span>**Table 17-2 Tunnel Accept Mode Configuration**

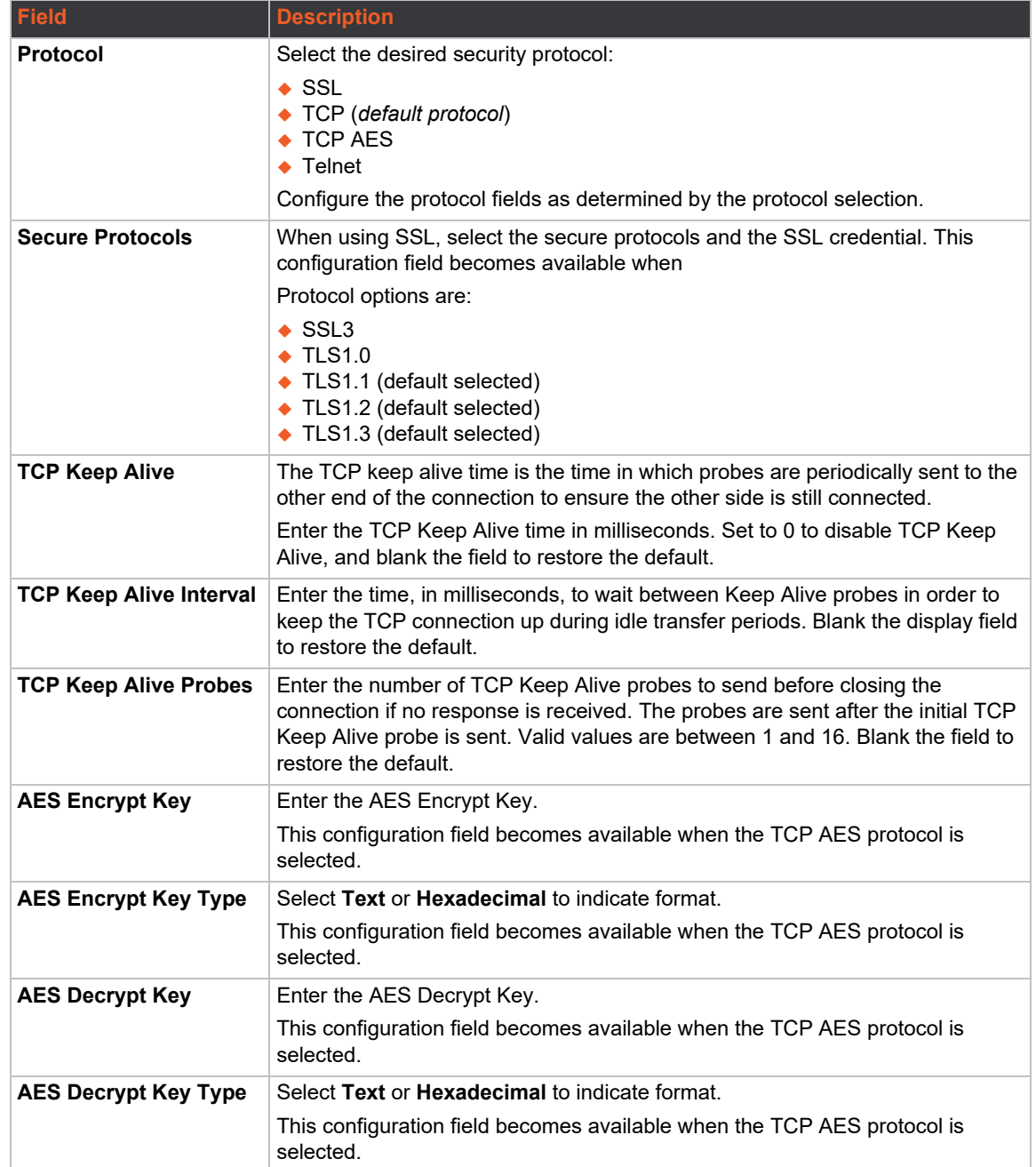

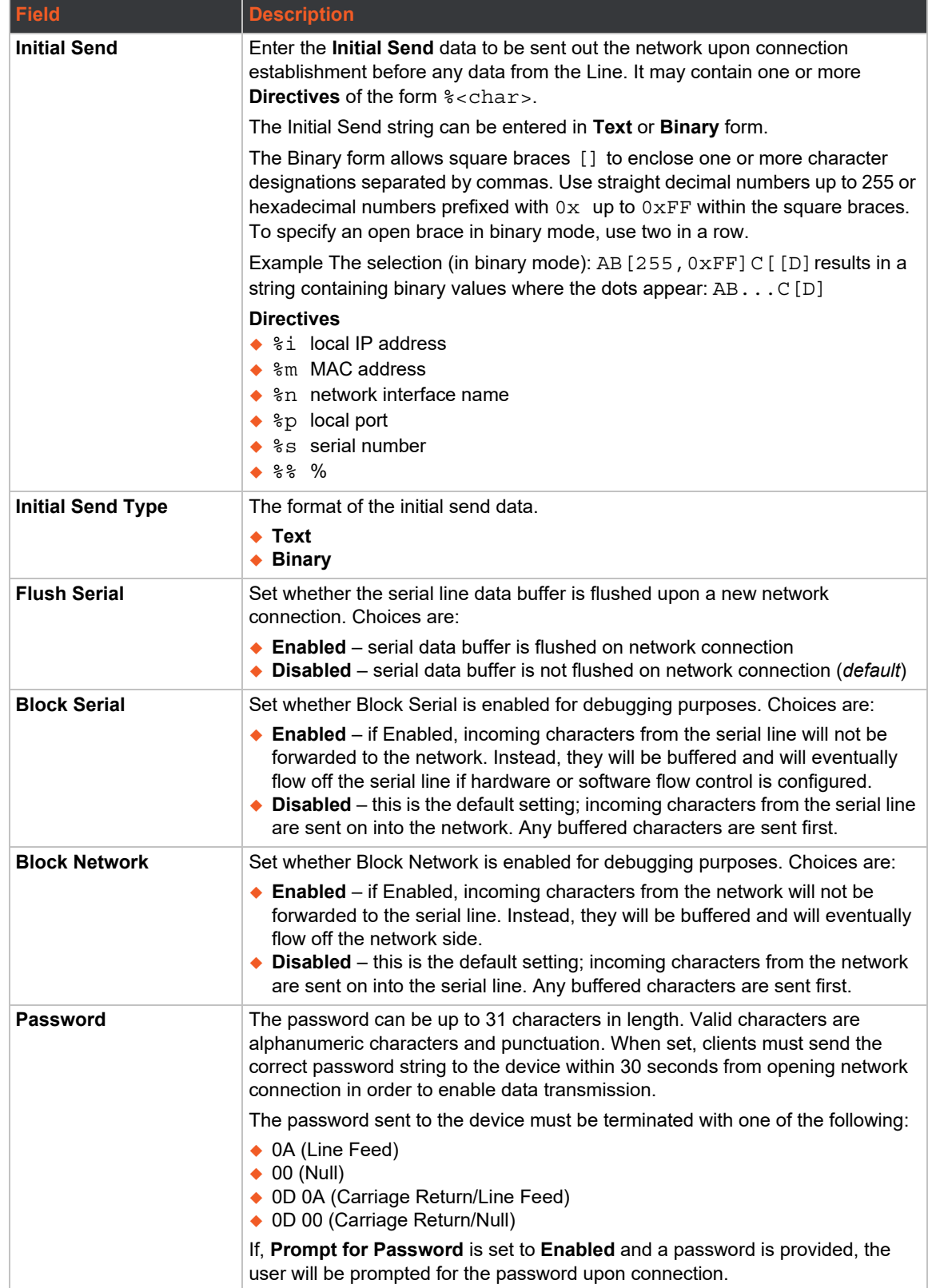

## **Tunnel Connect**

In Connect Mode, the gateway continues to attempt an outgoing connection on the network until established. If the connection attempt fails or the connection drops, then it retries after a timeout. The remote node on the network must listen for the Connect Mode's connection.

For Connect Mode to function, it must be enabled, have a remote station (node) configured, and a remote port configured (TCP or UDP). When established, Connect Mode is always on. Enter the remote station as an IPv4 or IPv6 address or DNS name. The gateway will not make a connection unless it can resolve the address. For Connect Mode using UDP, the gateway accepts packets from any device on the network. It will send packets to the last device that sent it packets.

*Note: The port in Connect Mode is not the same port configured in Accept Mode. The TCP keep alive time is the time in which probes are periodically sent to the other end of the connection. This ensures the other side is still connected.*

To configure Tunnel Connect mode:

- 1. Go to Tunnel > Tunnel 1.
- 2. Under Connect, enter the connect mode configuration settings. See *[Table 17-3](#page-204-1)*.
- 3. Under Connect Host, configure 1 to 4 Hosts. See *[Table 17-4 Host Configuration](#page-205-0)*.
- 4. Click **Save & Apply**.

<span id="page-204-1"></span>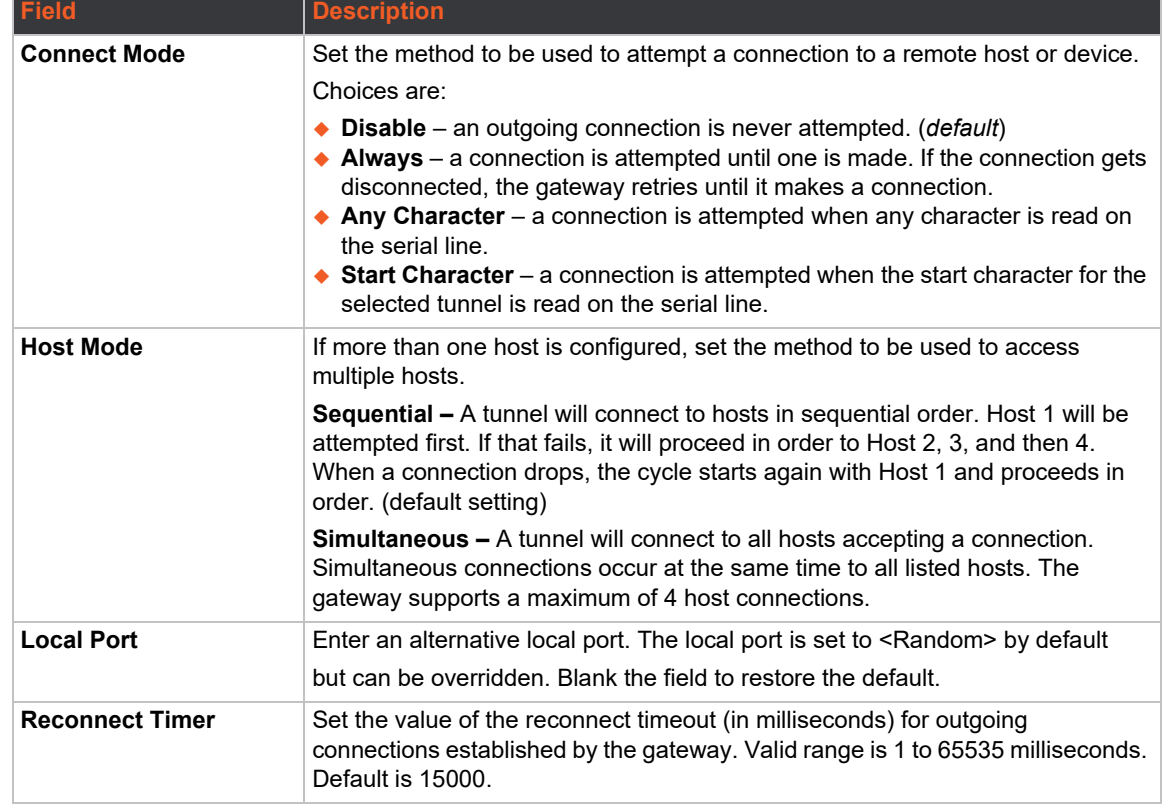

#### <span id="page-204-0"></span>**Table 17-3 Tunnel Connect Mode Configuration**

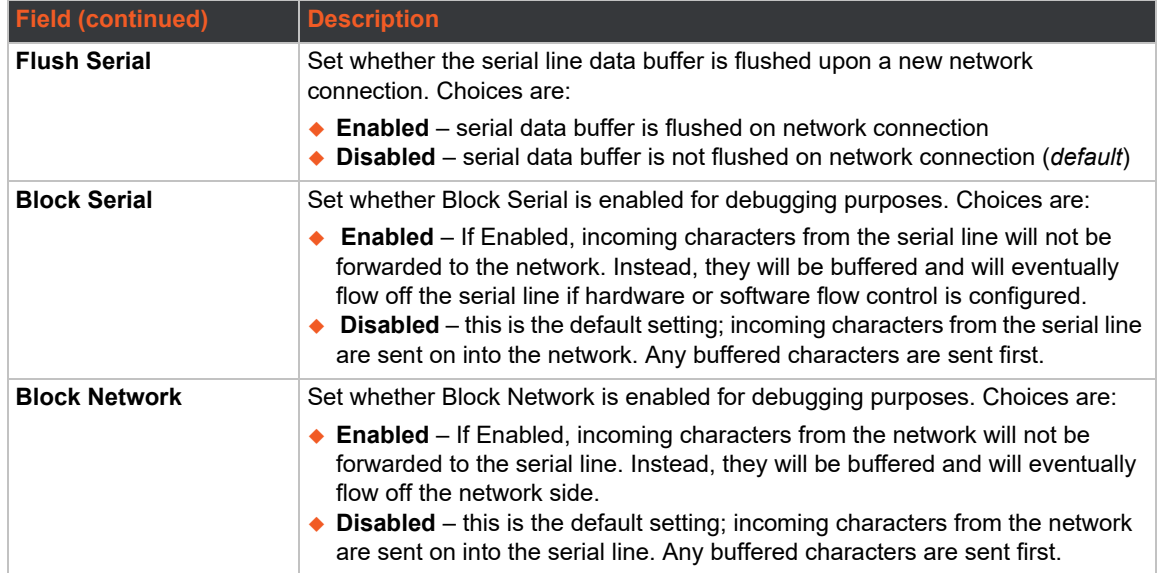

#### **Hosts**

The Connect mode supports up to 4 hosts. Hosts may be accessed sequentially or simultaneously.

#### *Notes:*

*Configure the keep alive timeout to be larger than the user timeout.* 

- *If the keep alive time expires, the user timeout is expired, and there are probes in flight, the connection will be reset. For this reason, it is recommended that if keep alive is used in conjunction with the user timeout, the keep alive timeouts be larger than the user timeout.*
- *If it is smaller, what will typically be seen is that the initial probe will be sent, then at the interval where the next probe would normally be sent, the connection will be reset, with no additional probes sent. Also note that in these cases: if the keep alive timer is significantly smaller than the user timeout, probes will continue to be sent for an unreachable host until the user timeout expires.*

*The user timeout will not be an exact limit; in practice, it will always take somewhat longer for the connection to be closed.* 

- *If there is data in flight when the TCP retransmission timeout kicks in, the user timeout is checked as a limiting condition only when the timer expirations would normally be checked during RTO handling. The longer the user timeout is, the more likely it will expire between exponentially slower retransmissions, and the connection will not experience an error until the next retransmission timeout is checked.*
- *The user timeout expiration during retransmission returns an error to the application; it does not automatically reset the connection as happens with the keep alive timeout. It is up to the application (e.g., tunneling) to close the connection (this happens almost immediately with tunneling).*

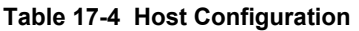

<span id="page-205-0"></span>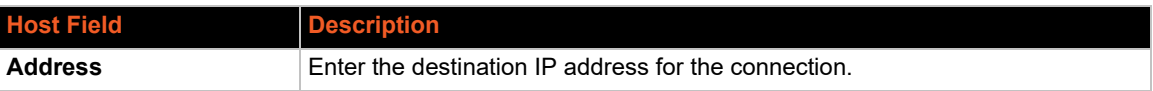

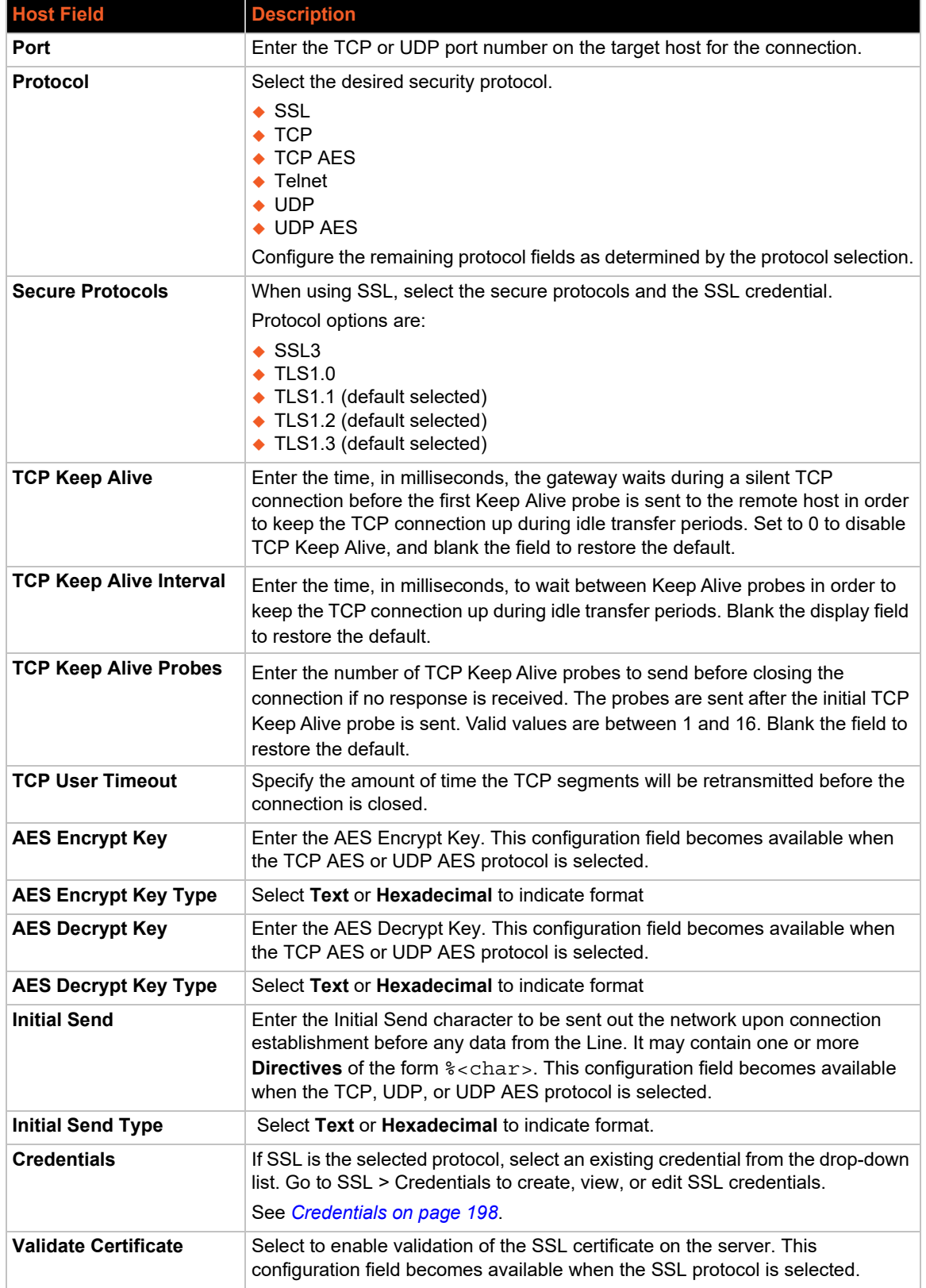

## **Connecting Multiple Hosts**

The Connect Mode supports up to 4 hosts. Hosts may be accessed sequentially or simultaneously.

- ◆ **Sequential** A tunnel will connect to hosts in sequential order. The host specified as Host 1 will be attempted first. If that fails, it will proceed to Host 2, 3, and 4. When a connection drops, the cycle starts again with Host 1 and proceeds in order. Sequential is the default Host Mode.
- ◆ **Simultaneous** A tunnel will connect to all hosts accepting a connection. Simultaneous connections occur at the same time to all listed hosts. The gateway can support a maximum of 4 connections.

## **Tunnel Disconnect**

Disconnect specifies the optional conditions for disconnecting any tunnel connection that may be established. If any of these conditions are selected but do not occur and the network disconnects from the gateway, a Connect mode connection will attempt to reconnect. However, if none of these conditions are selected, a closure from the network is taken as a disconnected host.

To configure Disconnect settings:

- 1. Go to Tunnel > Tunnel 1, Tunnel SPP Slave, or Tunnel SPP Master.
- 2. Under Disconnect, enter the configuration settings.
- 3. Click **Save & Apply**.

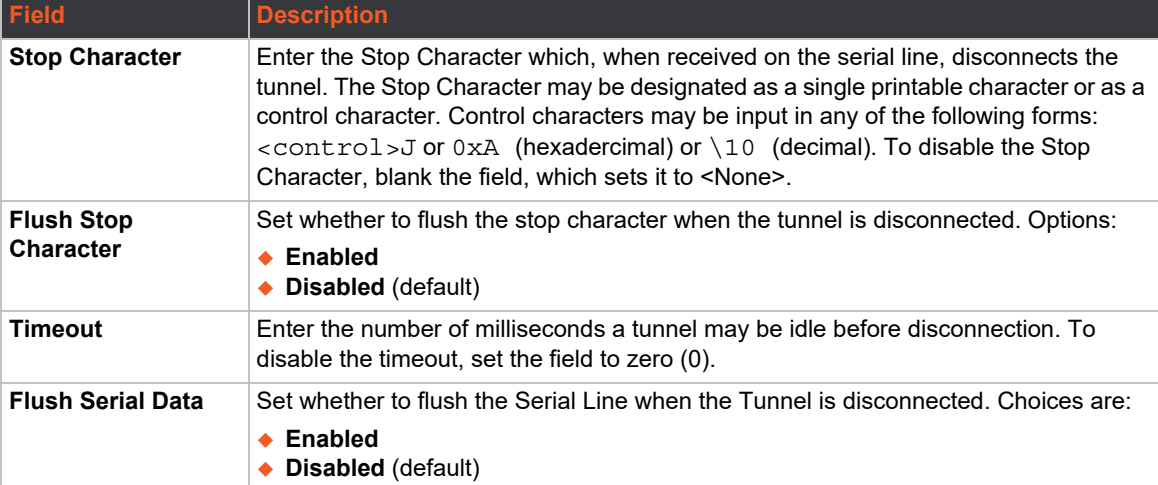

#### **Table 17-5 Tunnel Disconnect Configuration**

# *A: Compliance Information*

(According to ISO/IEC Guide and EN 45014)

#### **Manufacturer's Name & Address:**

Lantronix, Inc. 48 Discovery, Suite 250, Irvine, CA 92618 USA

#### **Product Family:**

X300 Series

*Conforms to the following standards or other normative documents:*

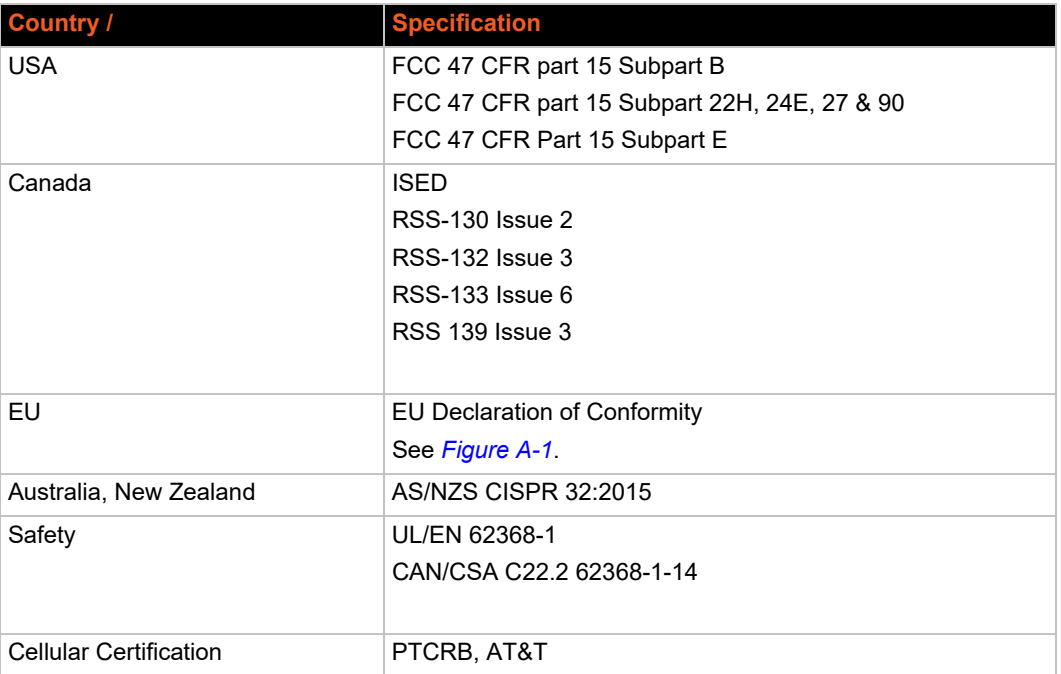

#### **Table A-1 Regional Certifications**

#### **Table A-2 Country Transmitter IDs**

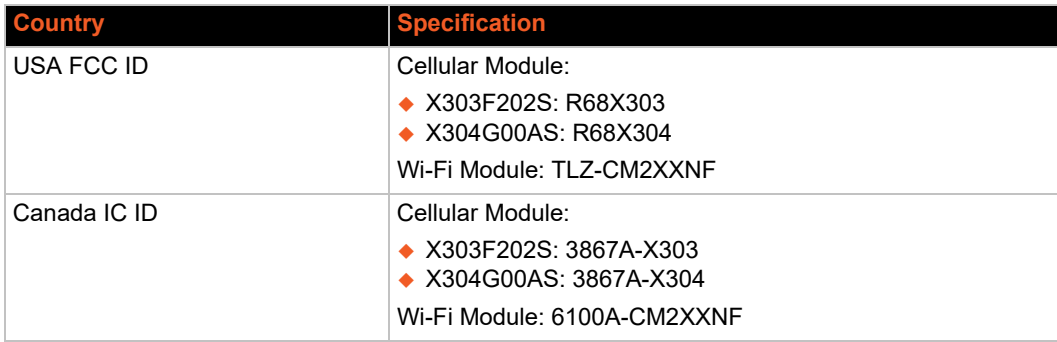

## **FCC Statement**

### **Federal Communication Commission Interference Statement**

This device complies with Part 15 of the FCC Rules. Operation is subject to the following two conditions: (1) This device may not cause harmful interference, and (2) this device must accept any interference received, including interference that may cause undesired operation.

This equipment has been tested and found to comply with the limits for a Class A digital device, pursuant to Part 15 of the FCC Rules. These limits are designed to provide reasonable protection against harmful interference in a residential installation. This equipment generates, uses, and can radiate radio frequency energy and, if not installed and used in accordance with the instructions, may cause harmful interference to radio communications. However, there is no guarantee that interference will not occur in a particular installation. If this equipment does cause harmful interference to radio or television reception, which can be determined by turning the equipment off and on, the user is encouraged to try to correct the interference by one of the following measures:

- ◆ Reorient or relocate the receiving antenna.
- Increase the separation between the equipment and receiver.
- $\bullet$  Connect the equipment into an outlet on a circuit different from that to which the receiver is connected.
- Consult the dealer or an experienced radio/TV technician for help.

**FCC Caution:** Any changes or modifications not expressly approved by the party responsible for compliance could void the user's authority to operate this equipment.

This transmitter must not be co-located or operating in conjunction with any other antenna or transmitter.

#### **Operations are restricted to indoor usage only.**

#### **Radiation Exposure Statement**

This equipment complies with FCC radiation exposure limits set forth for an uncontrolled environment. This equipment should be installed and operated with minimum distance 20cm between the radiator & your body.

#### **Antenna Installation**

1) The antenna must be installed such that 20 cm is maintained between the antenna and users, and

2) The transmitter module may not be co-located with any other transmitter or antenna.

## **ISED Statement**

This device complies with RSS-247 of the Industry Canada Rules. Operation is subject to the following two conditions: (1) This device may not cause harmful interference, and (2) this device must accept any interference received, including interference that may cause undesired operation.

Ce dispositif est conforme à la norme CNR-247 d'Industrie Canada applicable aux appareils radio exempts de licence. Son fonctionnement est sujet aux deux conditions suivantes: (1) le dispositif ne doit pas produire de brouillage préjudiciable, et (2) ce dispositif doit accepter tout brouillage reçu, y compris un brouillage susceptible de provoquer un fonctionnement indésirable.

#### **Radiation Exposure Statement:**

This equipment complies with IC radiation exposure limits set forth for an uncontrolled environment. This equipment should be installed and operated with minimum distance 20cm between the radiator & your body.

#### **Déclaration d'exposition aux radiations:**

Cet équipement est conforme aux limites d'exposition aux rayonnements IC établies pour un environnement non contrôlé. Cet équipement doit être installé et utilisé avec un minimum de 20 cm de distance entre la source de rayonnement et votre corps.

#### **This device is intended only for use under the following conditions:**

1) The antenna must be installed such that 20 cm is maintained between the antenna and users, and

2) The transmitter module may not be co-located with any other transmitter or antenna.

#### **Cet appareil est conçu uniquement pour les intégrateurs OEM dans les conditions suivantes: (Pour utilisation de dispositive module)**

1) L'antenne doit être installée de telle sorte qu'une distance de 20 cm est respectée entre l'antenne et les utilisateurs, et

2) Le module émetteur peut ne pas être coïmplanté avec un autre émetteur ou antenne.

# **EU Declaration of Conformity**

<span id="page-211-0"></span>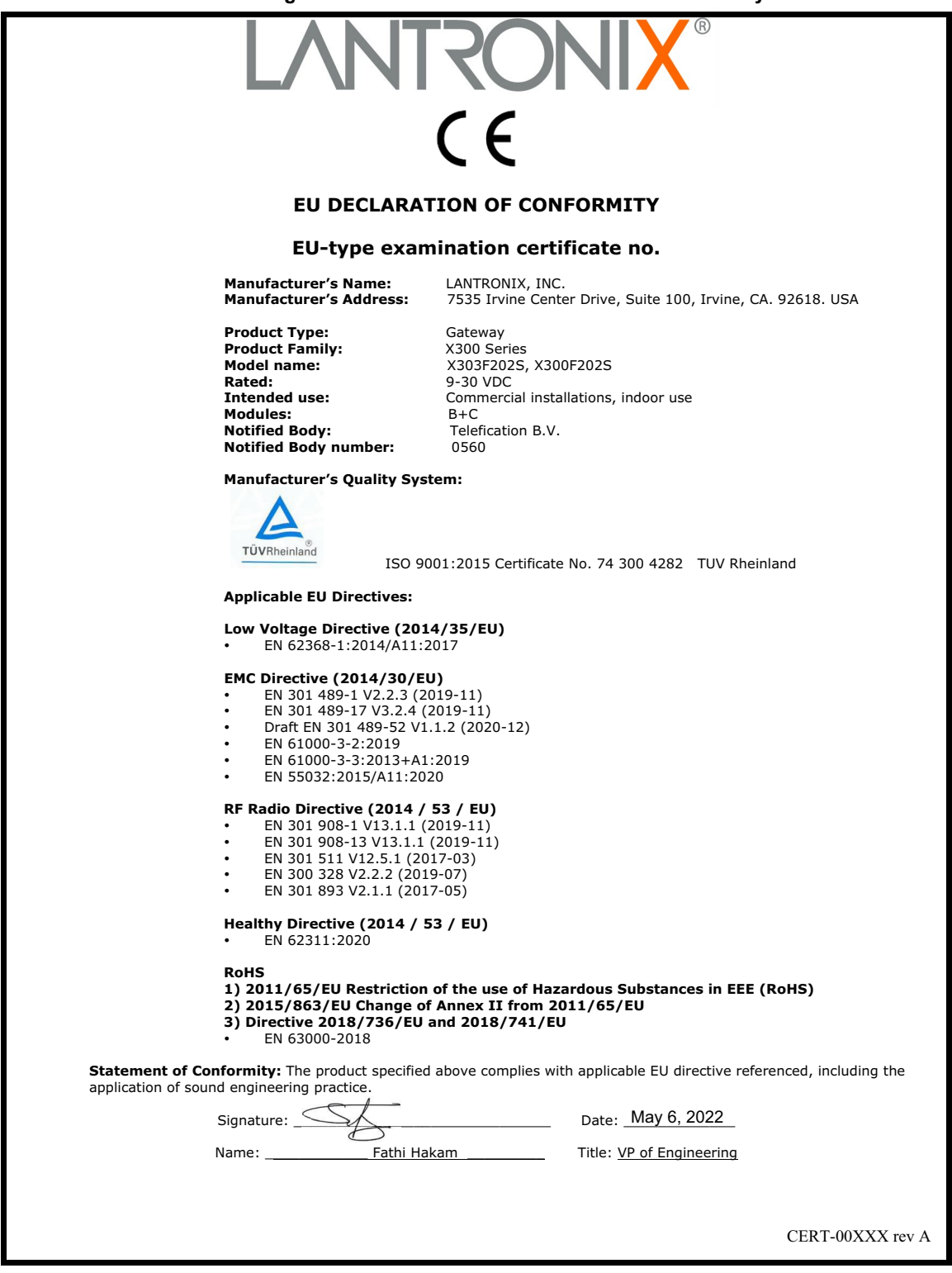

#### **Figure A-1 X300 / X303 EU Declaration of Conformity**

### **Figure A-2 X304 EU Declaration of Conformity**

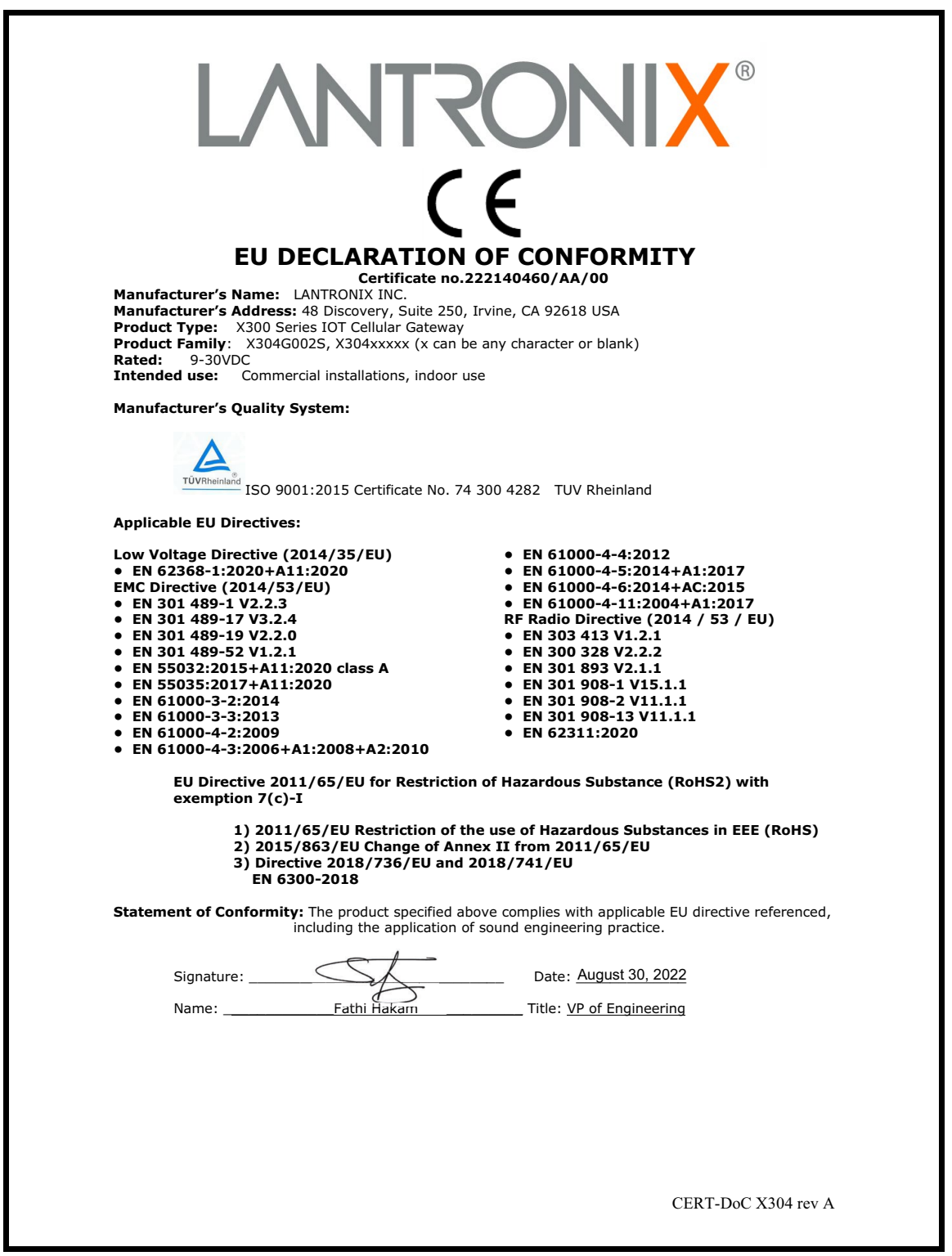

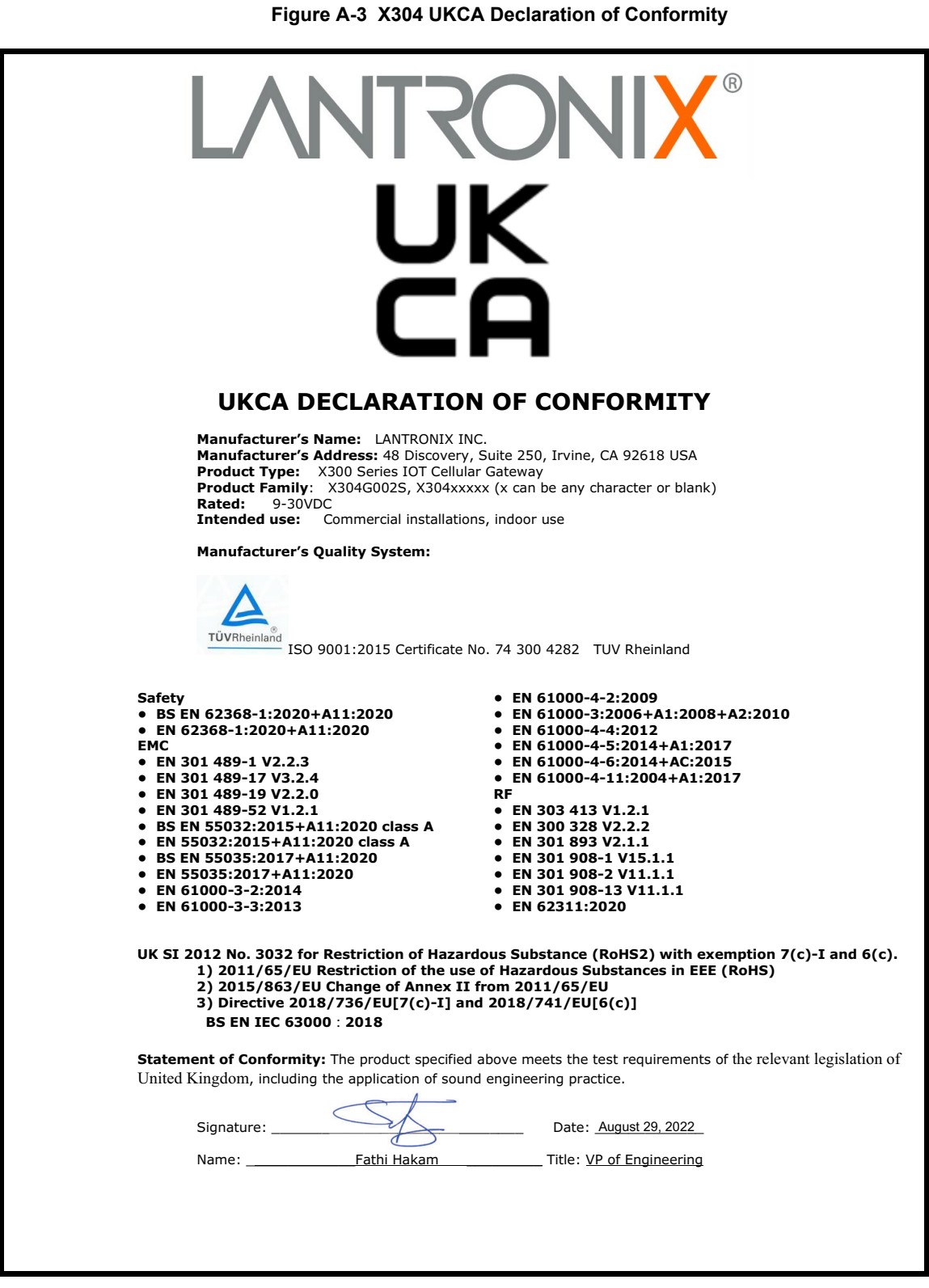

## **EU Statements**

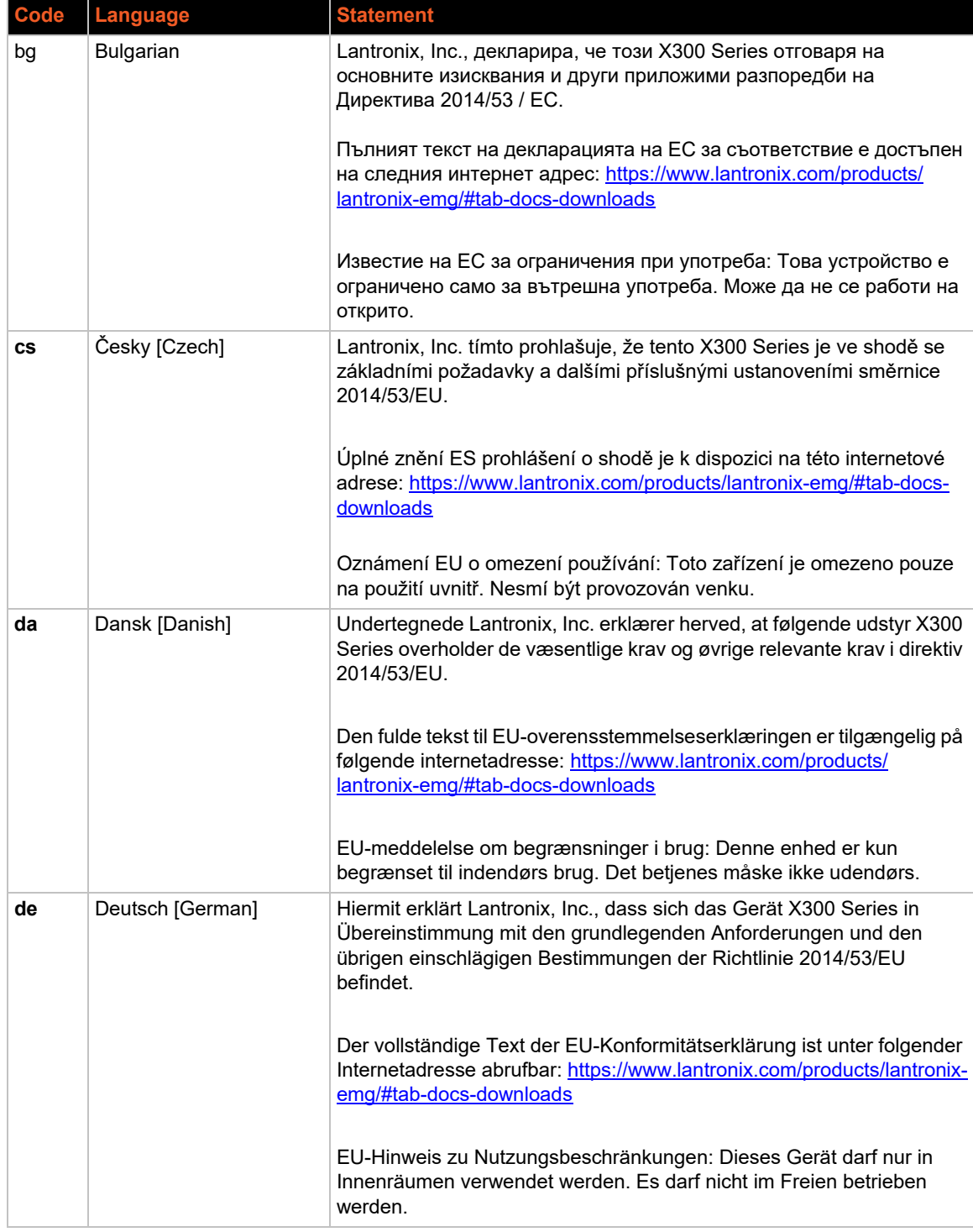

#### **Table A-3 EU Statements**

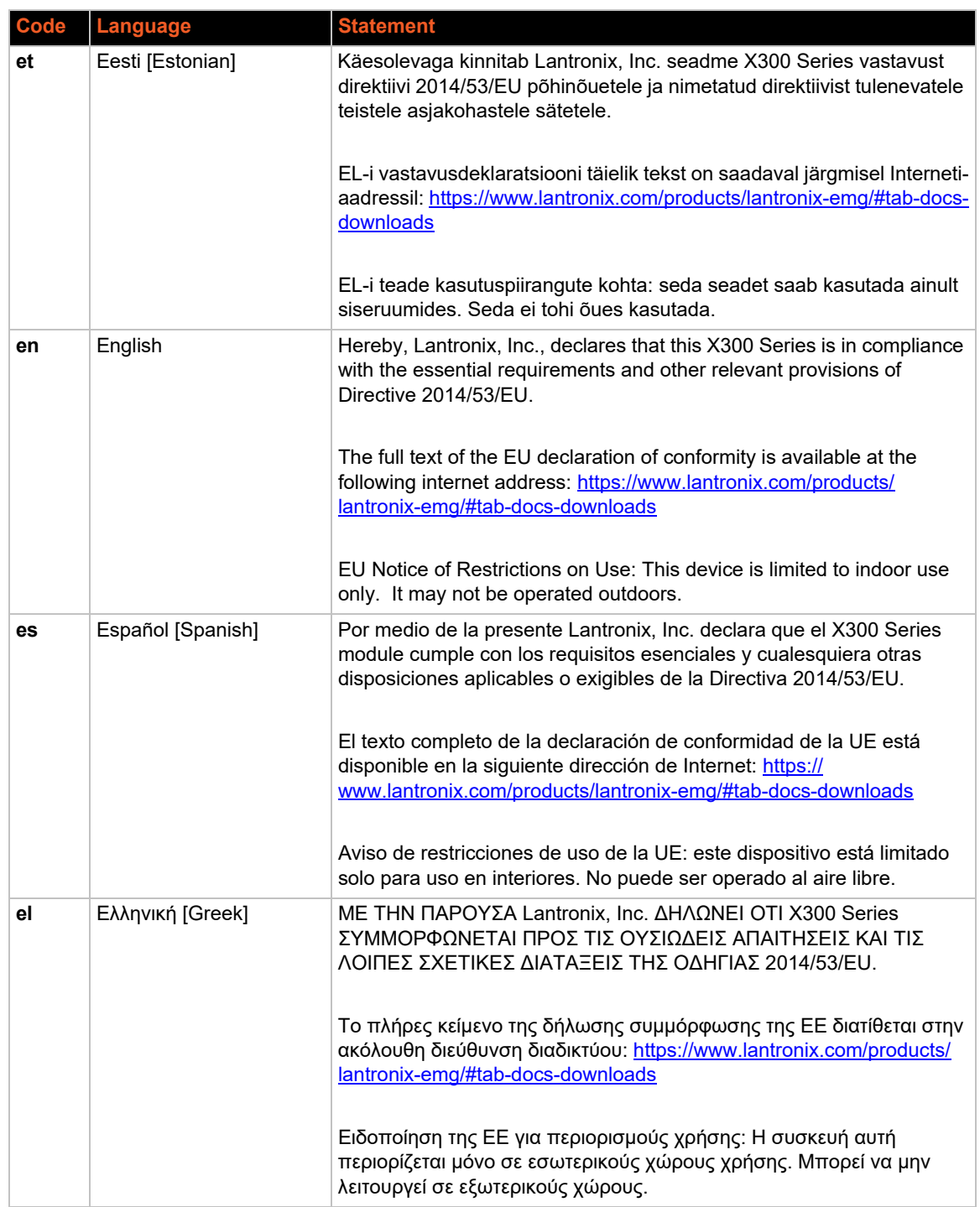
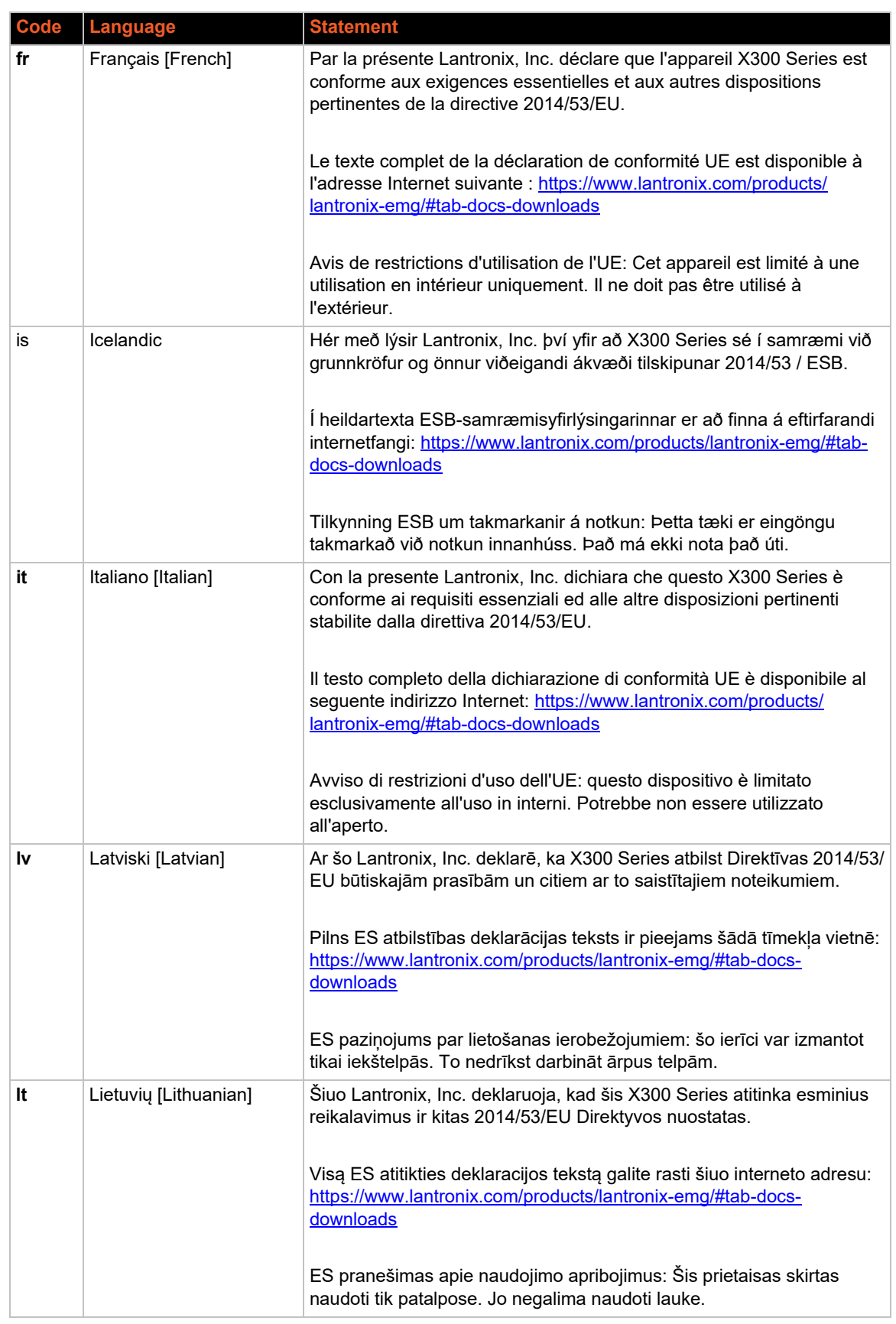

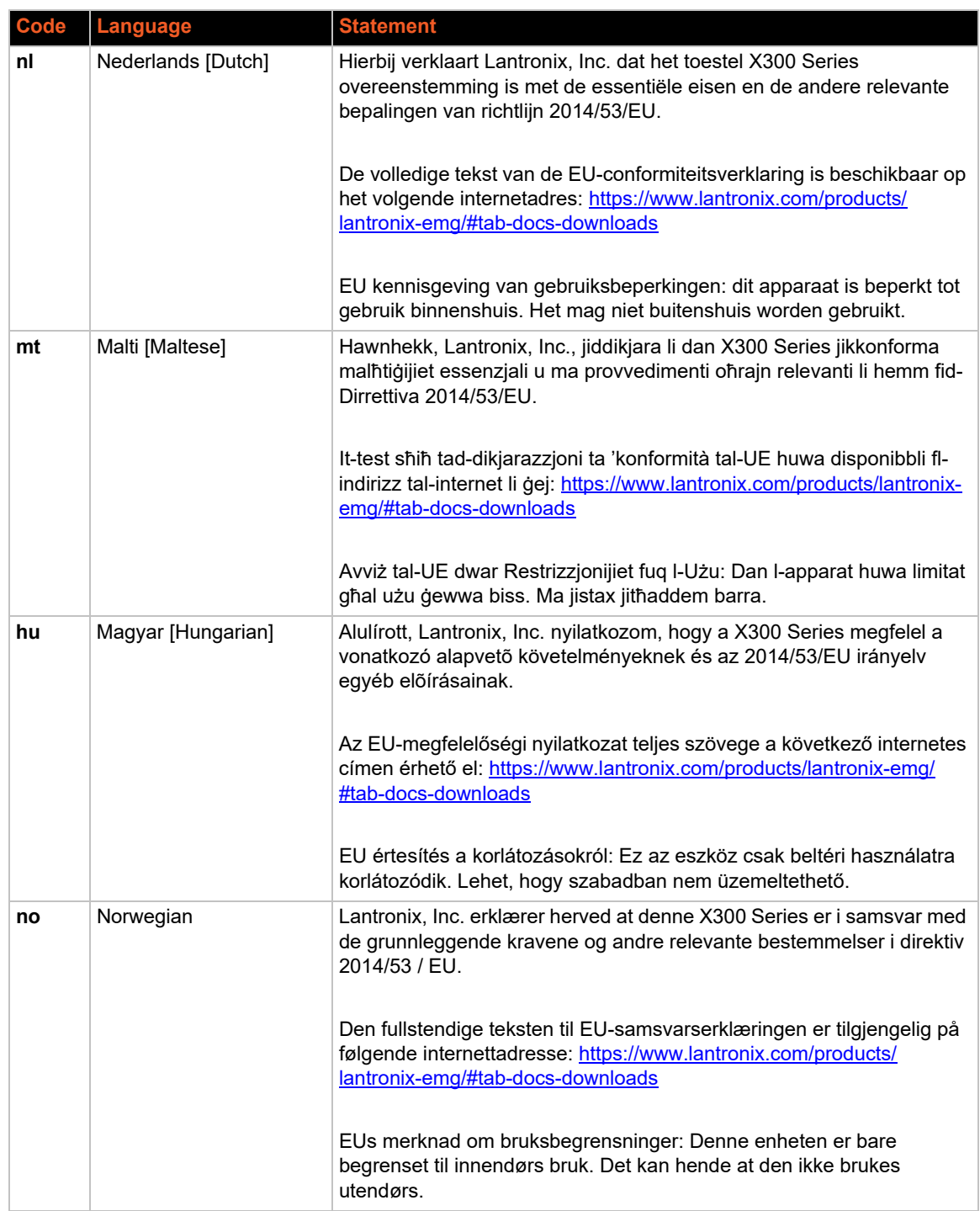

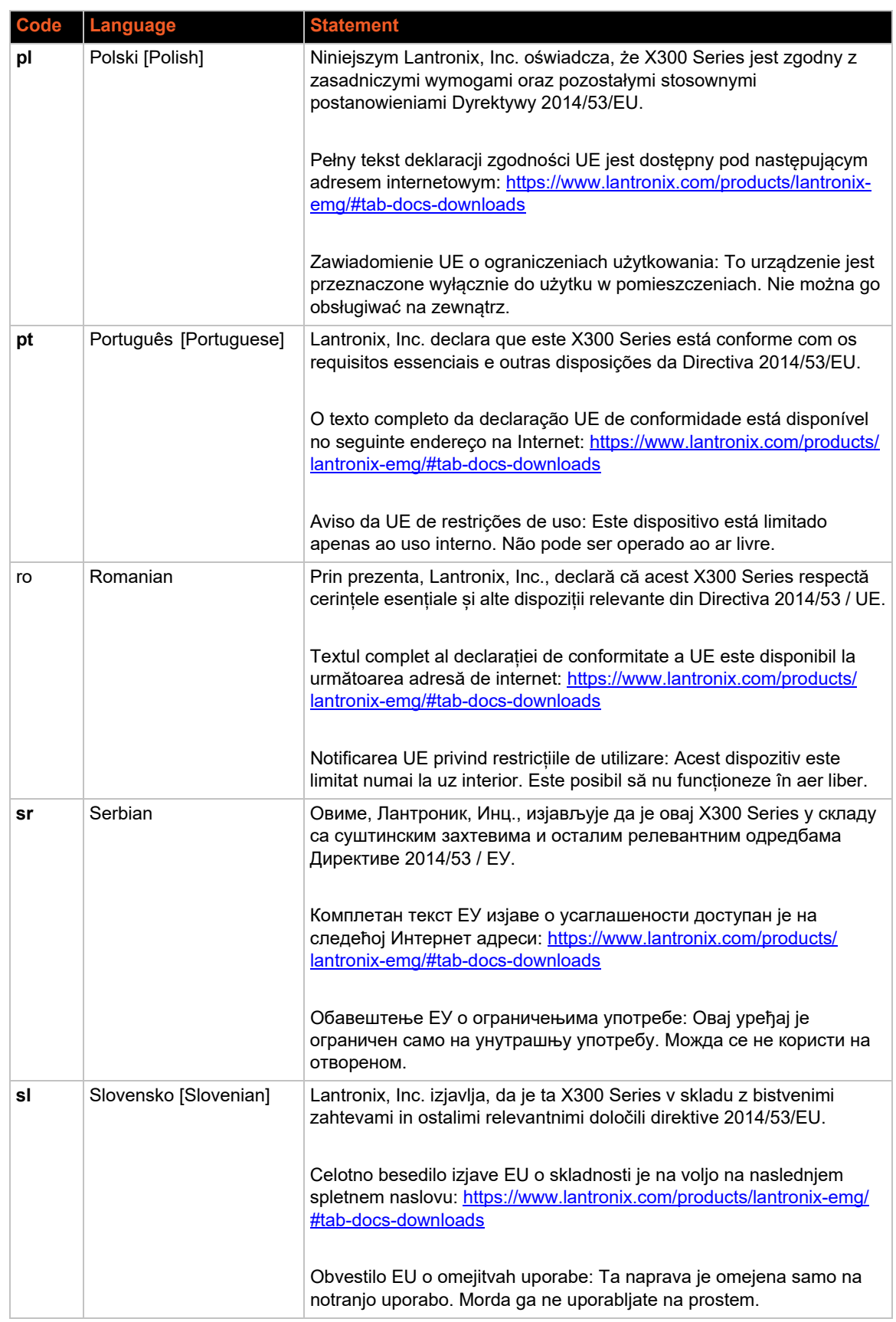

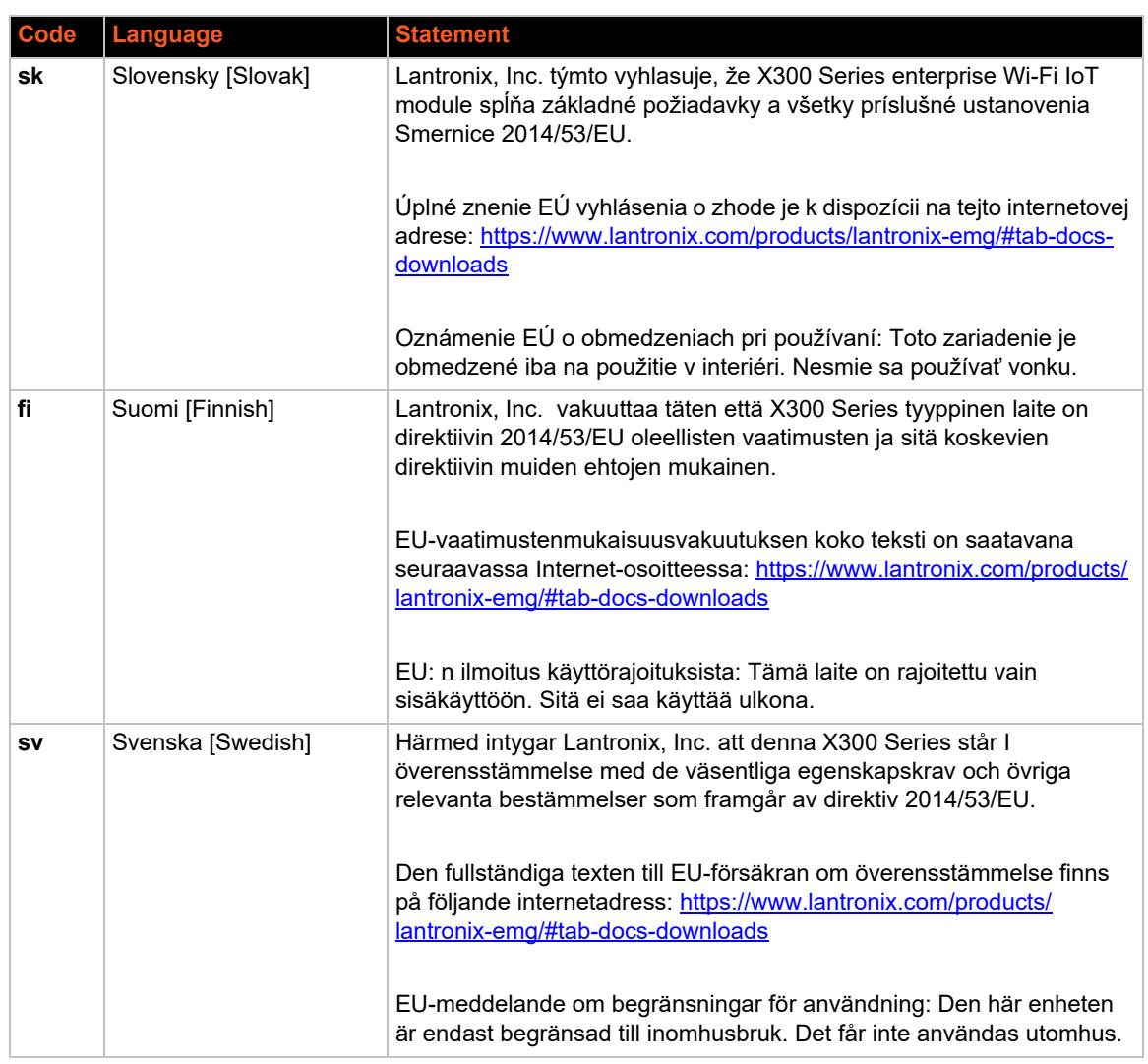

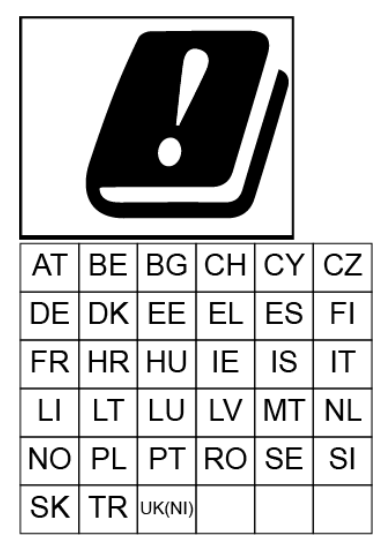

*Caution:This device operates in the 5150 – 5350 MHz frequency range, and is restricted to indoor use only. Outdoor operation in this range is prohibited.* 

#### **RF Exposure warning**

*This equipment must be installed and operated in accordance with provided instructions and the antenna(s) used for this transmitter must be installed to provide a separation distance of at least 20 cm from all persons. End-users and installers must be provided with antenna installation instructions and transmitter operating conditions for satisfying RF exposure compliance.*

## **RF Output Power of X303F202S**

#### **Bluetooth BR/EDR**

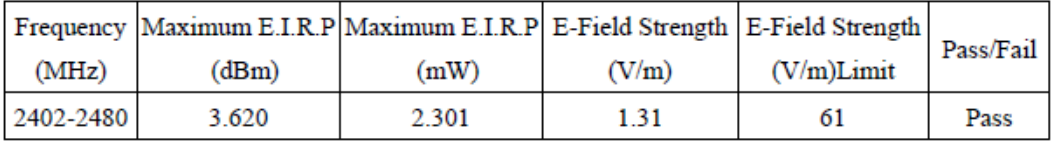

Note: The conducted output power is refer to report No.: 2180380R-RFCEBT2V01 from the DEKRA.

#### **Bluetooth LE**

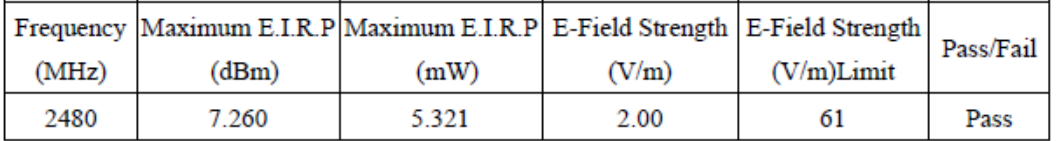

Note: The conducted output power is refer to report No.: 2180380R-RFCEBLEV01 from the DEKRA.

#### 802.11n (40M)

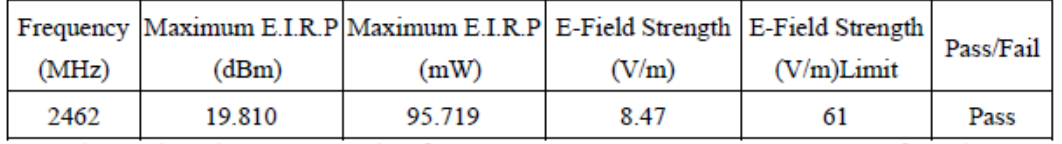

Note: The conducted output power is refer to report No.: 2180380R-RFCEWL2V01 from the DEKRA.

#### 802.11n (40M)

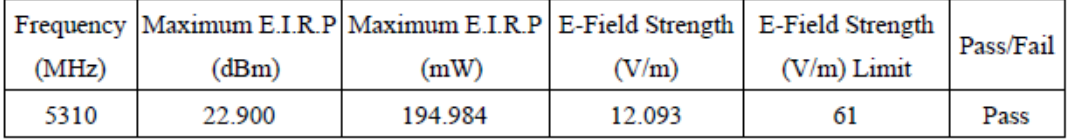

Note: The conducted output power is refer to report No.: 2180380R-RFCEWL5V01, 2180380R-RFCEOTHV09 from the DEKRA.

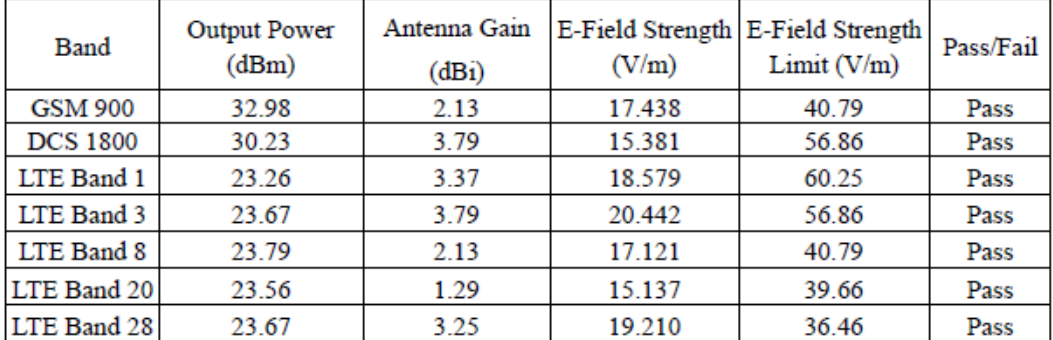

Note: The conducted output power is refer to original module report.

## **RF Output Power of X304G002S**

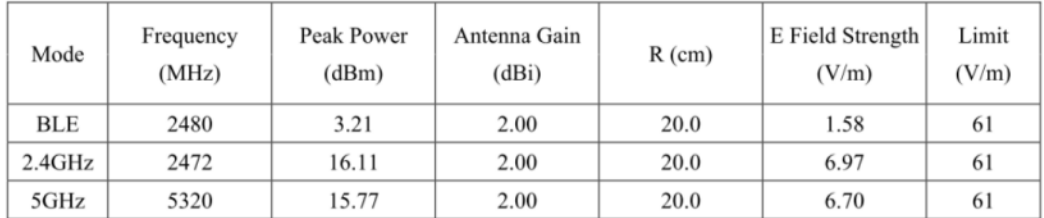

Note: The conducted output power is refer to report No.: 2240750R-RFCEBLEV01-A, 2240750R-RFCEWL2V01-A 2240750R-RFCEWL5V01-A from the DEKRA.

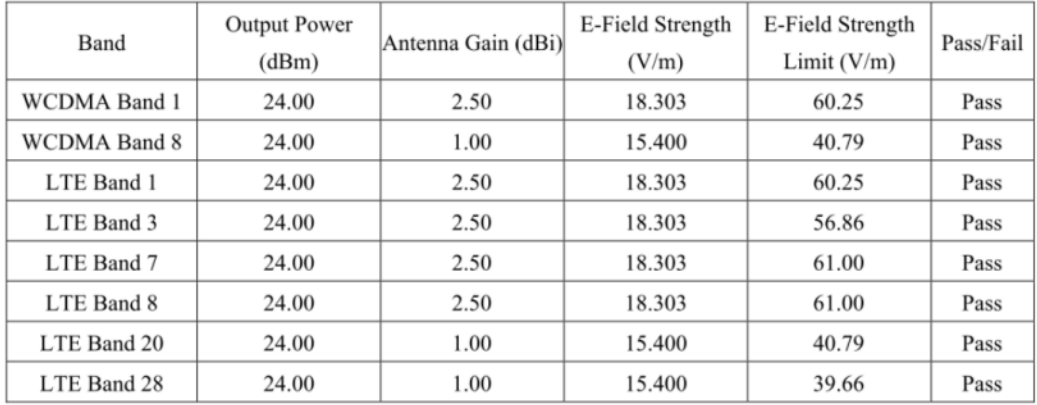

## *B: Power Cable Schematic*

## **Power Cable Schematic**

3-pin power cable schematic

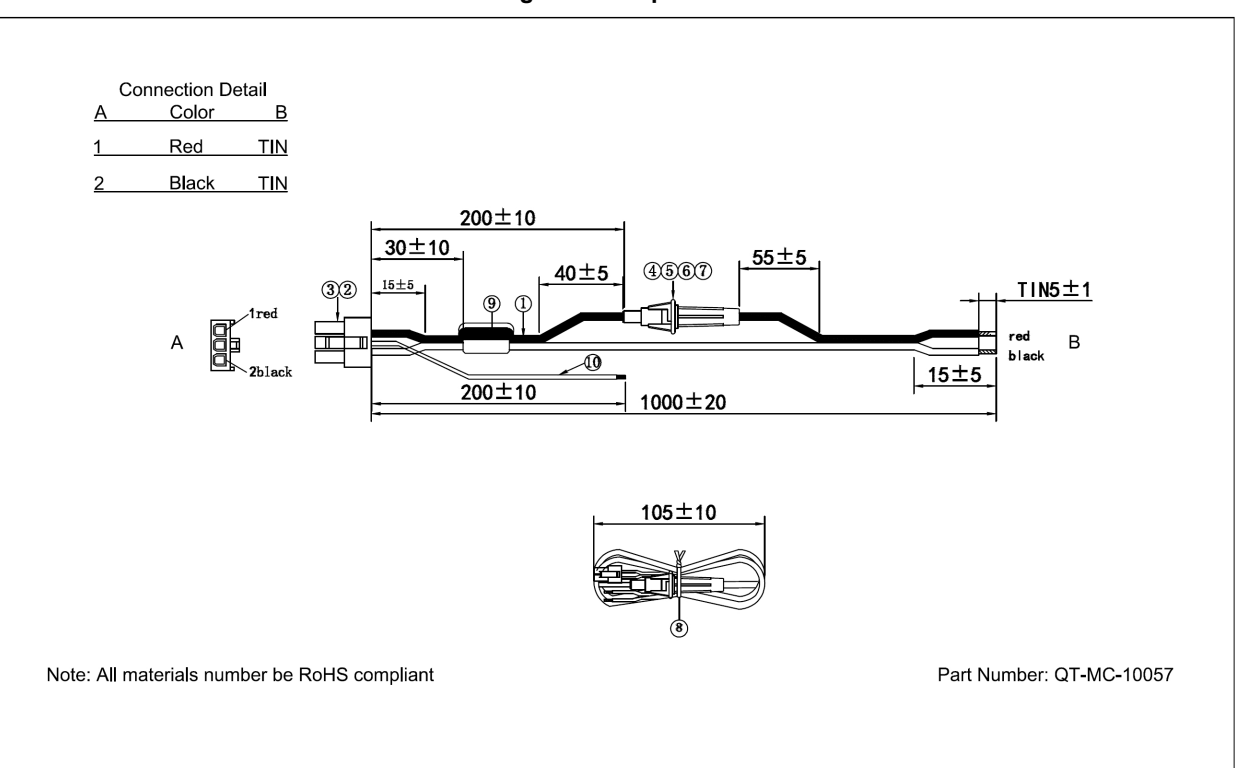

**Figure B-1 3-pin Power Cable** 

# *C: List of Acronyms and Protocols*

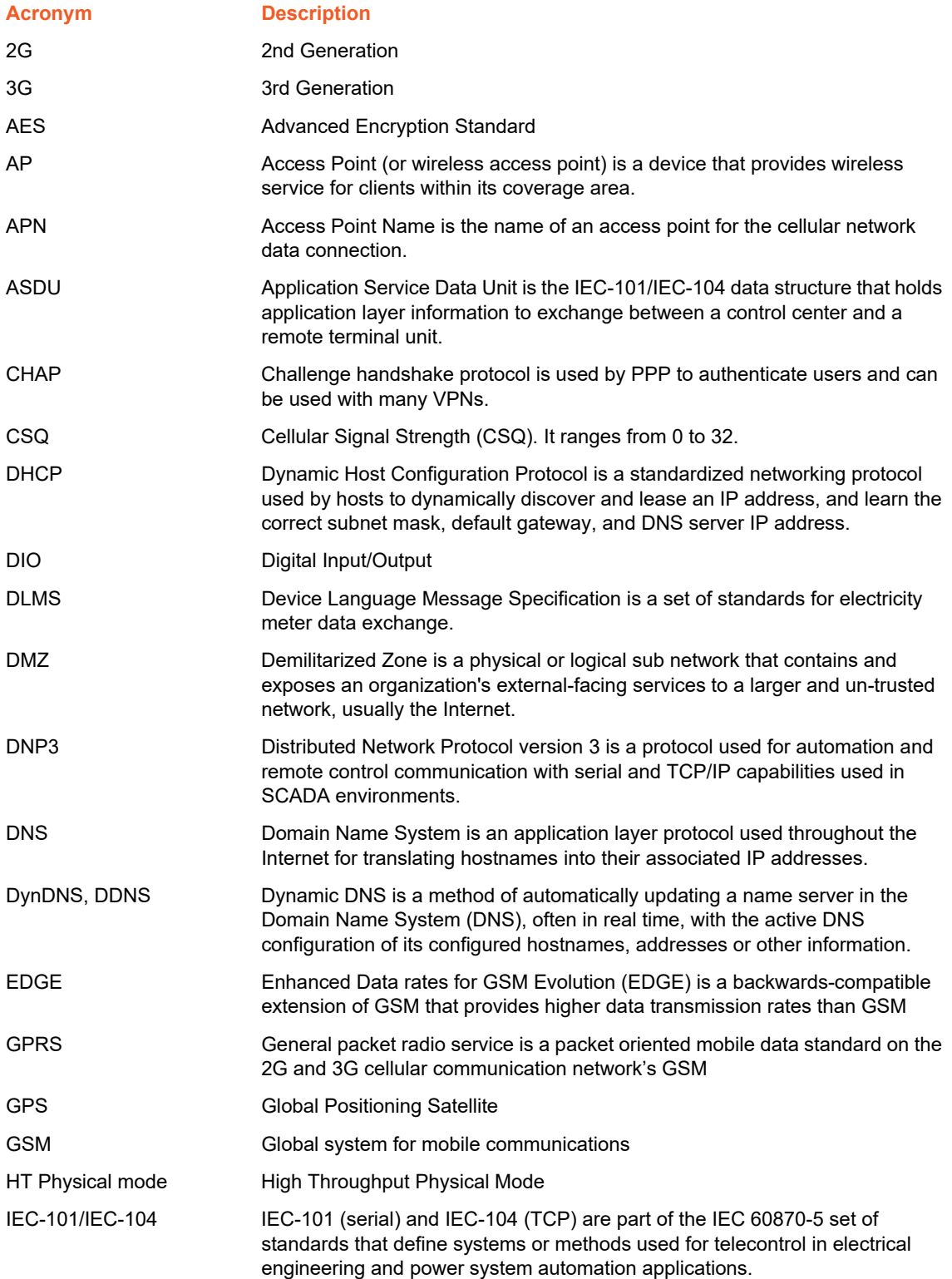

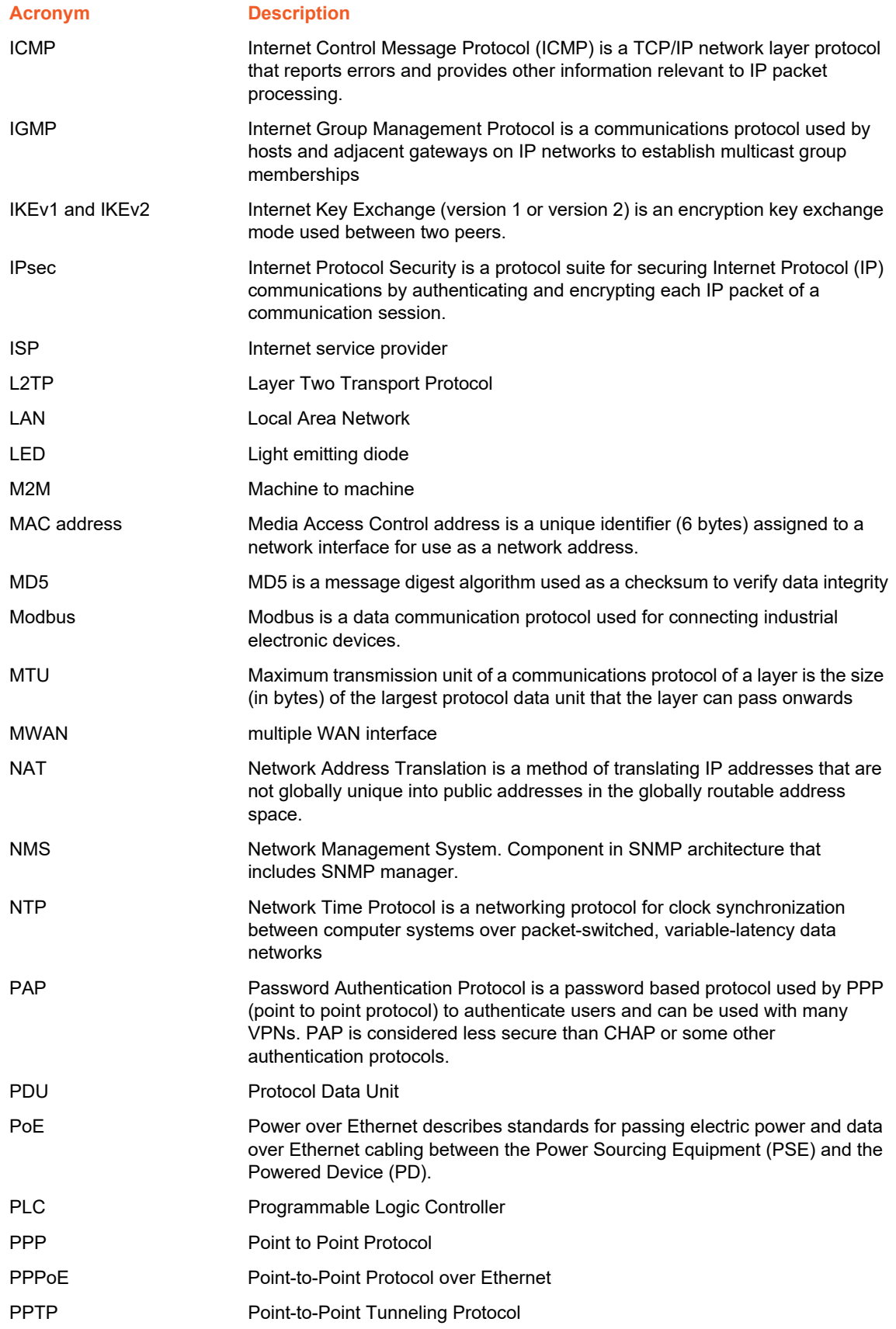

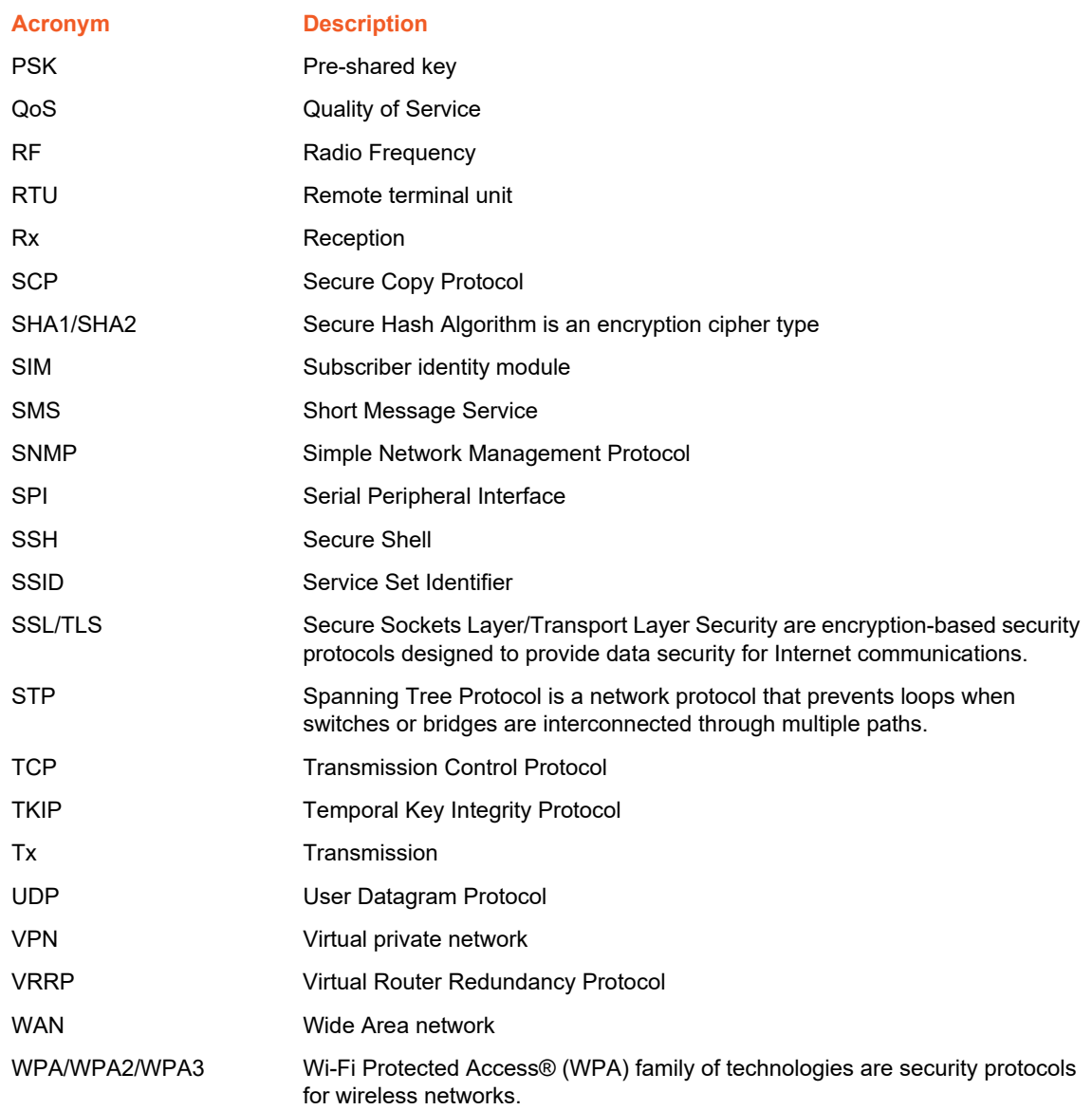

## *D: Running Commands*

Commands can be run on the X300 series gateway using the following methods:

◆ SSH (login as root)

The user has full control and can run commands as described.

◆ System/Custom commands

The user can run commands as described. It is not recommended to run a command or series of commands (in a series, commands are separated by semicolon) which take more than 60s to complete or require additional user interaction. For example: vi.

Percepxion/CLI commands

The user can run commands as described. It is not recommended to run a command or series of commands which take more than 60s to complete or require additional user interaction. For example: vi.

### **Types of Commands**

The following types of commands are available:

- Bash commands
- ◆ opkg commands
- ◆ UCI commands

### **Bash Commands**

Bash shell is distributed with Busybox which provides a stripped down implementation of common Linux commands.

#### *Usage*

BusyBox is a multi-call binary. A multi-call binary is an executable program that performs the same job as more than one utility program. That means there is just a single BusyBox binary, but that single binary acts like a large number of utilities. This allows BusyBox to be smaller since all the built-in utility programs can share code for many common operations.

Please refer to https://www.busybox.net/downloads/BusyBox.html for usage of these commands.

*Note: Some configuration and commands may not be available on the gateway.*

#### **Bash Command Examples**

**ls**

List directory contents

*Example*

#### To show current directory contents:

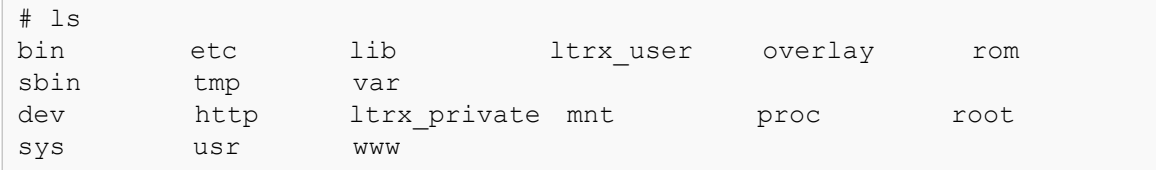

#### **ifconfig**

Configure a network interface

#### *Example*

To show information for eth1 interface:

```
# ifconfig eth1
eth1 Link encap:Ethernet HWaddr A4:AE:9A:04:84:24
           inet addr:172.19.100.119 Bcast:172.19.255.255 
Mask:255.255.0.0
           inet6 addr: 2001:db80:ac13:d91e:a6ae:9aff:fe04:8424/64 
Scope:Global
           inet6 addr: fe80::a6ae:9aff:fe04:8424/64 Scope:Link
           UP BROADCAST RUNNING MULTICAST MTU:1500 Metric:1
           RX packets:102970 errors:0 dropped:0 overruns:0 frame:0
           TX packets:8137 errors:0 dropped:0 overruns:0 carrier:0
           collisions:0 txqueuelen:1000
           RX bytes:6833857 (6.5 MiB) TX bytes:1812823 (1.7 MiB)
           Interrupt:32
```
#### **ip**

Replaces the older and now deprecated ifconfig command. The ip command can display and administer the network configuration of a system. It is used to view, add, and delete network interfaces, routing table entries, and IP addresses.

#### *Example*

To show current routing table:

```
# ip route
default via 172.19.0.1 dev eth1 proto static src 172.19.100.119 metric 
5
default via 172.19.0.1 dev wlan0 proto static src 172.19.100.136 metric 
6
default via 63.42.182.202 dev wwan0 proto static src 63.42.182.201 
metric 7
63.42.182.200/30 dev wwan0 proto static scope link metric 7
172.19.0.0/16 dev eth1 proto static scope link metric 5
172.19.0.0/16 dev wlan0 proto static scope link metric 6
192.168.13.0/24 dev br-lan proto kernel scope link src 192.168.13.1
```
#### **cat**

Displays the contents of a file

#### *Example*

To view contents of a file:

```
# cat /etc/sysupgrade.conf
## This file contains files and directories that should
## be preserved during an upgrade.
# /etc/example.conf
# /etc/openvpn/
/etc/confdone
/etc/sysupgrade.conf
/etc/hwinfo.json
/ltrx_private/cfg/
/etc/board.json
```
#### **logread**

Displays logs for diagnostics and troubleshooting.

#### *Example*

To view syslogd diagnostic logs

```
# logread
Oct 11 20:00:16 Lantronix-G526RP-A4AE9A048423 user.info Eventsms: 
TEMPERATURE : 40.00 ºCelsius
Oct 11 20:00:16 Lantronix-G526RP-A4AE9A048423 user.info Eventsms: 
CONF BAND : LTE: [ B2 B4 B5 B13 B66 ]
Oct 11 20:00:16 Lantronix-G526RP-A4AE9A048423 user.info Eventsms: 
REG_BAND : B4
Oct 11 20:00:16 Lantronix-G526RP-A4AE9A048423 user.info Eventsms: 
Operator : 311480
Oct 11 20:00:16 Lantronix-G526RP-A4AE9A048423 user.info Eventsms: 
Operator : Verizon
Oct 11 20:00:16 Lantronix-G526RP-A4AE9A048423 user.info Eventsms: 
OperatorType : LTE
```
## **opkg Commands**

The functionality of the system can be upgraded by downloading and installing pre-made packages from package repositories (built using the SDK or hosted on Lantronix site: updates.d2sphere.com).

#### **opkg update**

Update the packages list

**opkg install**

Install software package

#### **opkg remove**

Remove software package

#### *Example*

To update package lists, install and remove zerotier package:

```
# opkg update
# opkg install zerotier
Installing zerotier (1.4.6-1) to root...
Downloading http://updates.d2sphere.com/G526RP/ipks/main/
zerotier 1.4.6-1 arm arm926ej-s.ipk
Installing libminiupnpc (2.1.20190408-2) to root...
Downloading http://updates.d2sphere.com/G526RP/ipks/main/
libminiupnpc 2.1.20190408-2 arm arm926ej-s.ipk
Installing libnatpmp (20150609-1) to root...
Downloading http://updates.d2sphere.com/G526RP/ipks/main/
libnatpmp 20150609-1 arm arm926ej-s.ipk
Configuring libminiupnpc.
Configuring libnatpmp.
Configuring zerotier.
disabled in config 
# opkg remove zerotier
Removing package zerotier from root...
```
Please refer to: https://openwrt.org/docs/guide-user/additional-software/opkg for usage of the opkg command.

*Note: The System > Software menu on the Web GUI of the gateway provides methods to configure repositories and install software packages. See Software on page 68.* 

### **[UCI Commands](https://openwrt.org/docs/guide-user/additional-software/opkg)**

Unified Configuration Interface (UCI) is a small utility written in C (a shell script-wrapper is available as well) and is intended to centralize the whole configuration of the router.

#### *Example*

To change Percepxion client status update interval:

```
# uci get percepxion. Basic. Status Update Interval
1
# uci set percepxion. Basic. Status Update Interval=5
# uci commit percepxion
# /etc/init.d/percepxion reload
Changed Status Update Interval to '5 minutes'.
```
Please refer to: https://openwrt.org/docs/guide-user/base-system/uci for usage of the UCI commands.

*Note: Some configuration and commands may not be available on the router.*

## *D: Lantronix Technical Support*

Lantronix offers many resources to support our customers and products at [http://www.lantronix.com/support.](https://www.lantronix.com/support/)

For example, you can browse the knowledge base, open a support issue, find firmware downloads, view tutorials, and more. At this site you can also find FAQs, product bulletins, warranty information, extended support services, and product documentation.

To submit a support request, please use the Lantronix Technical Support portal at <https://ltrxdev.atlassian.net/wiki/spaces/LTRXTS/overview>(registration required).

To contact Lantronix Sales, look up your local office at <https://www.lantronix.com/about-us/contact/>.